# VERTICAL CNC LATHE INSTRUCTION MANUAL **OPERATION**

SEIKI - SEICOS ∑10L/21L 46 Edition 1.01 11-2000

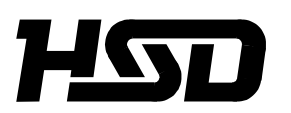

*Hitachi Seiki Deutschland Werkzeugmaschinen GmbH*

### **Introduction**

Thank you for your having purchased the machine, favoring our product lines for your use.

This manual contains fundamental information on the machine operation. Please read and fully understand the contents for your safe machine operation.

In particular, the contents of the items concerning safety in this manual and the descriptions on the "caution plates" attached to the machine are important. Please follow the instructions contained and keep them always in mind to ensure safe operation.

The reference record papers on adjusting setting values such as a parameter list are attached to the machine unit and enclosed in the packing. These are necessary for maintenance and adjustment of the machine later on. Please keep them safely not to be mislaid.

The design and specifications of this machine may be changed to meet any future improvement. As the result, there may arise some cases where explanations in this manual could become partly inconsistent with the actual machine. Please note this point in advance.

In this manual, items on the standard and optional specifications are handled indiscriminately. Please refer to the "delivery note" for the detailed specification of your machine confirmation.

## **CONTENTS**

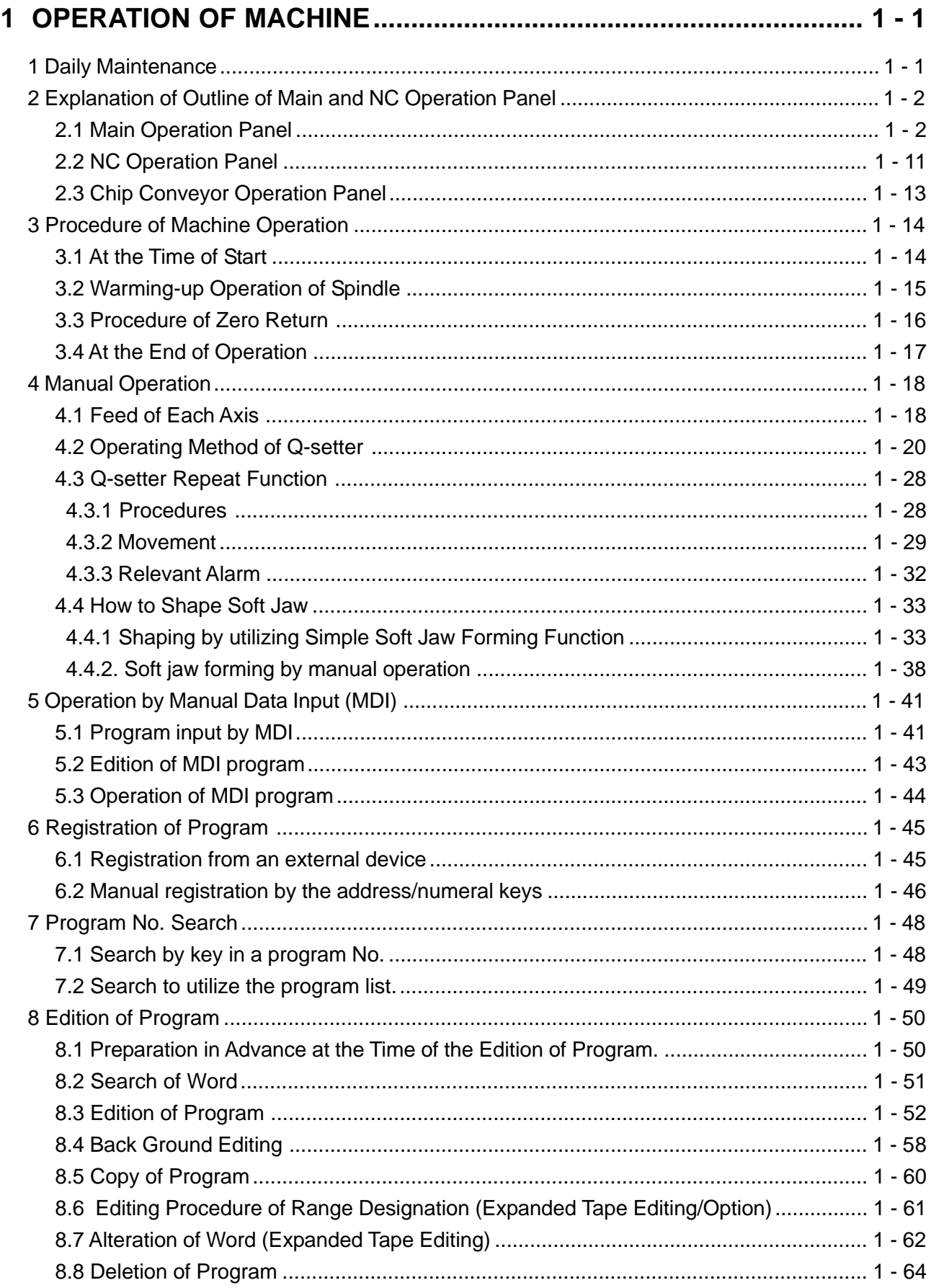

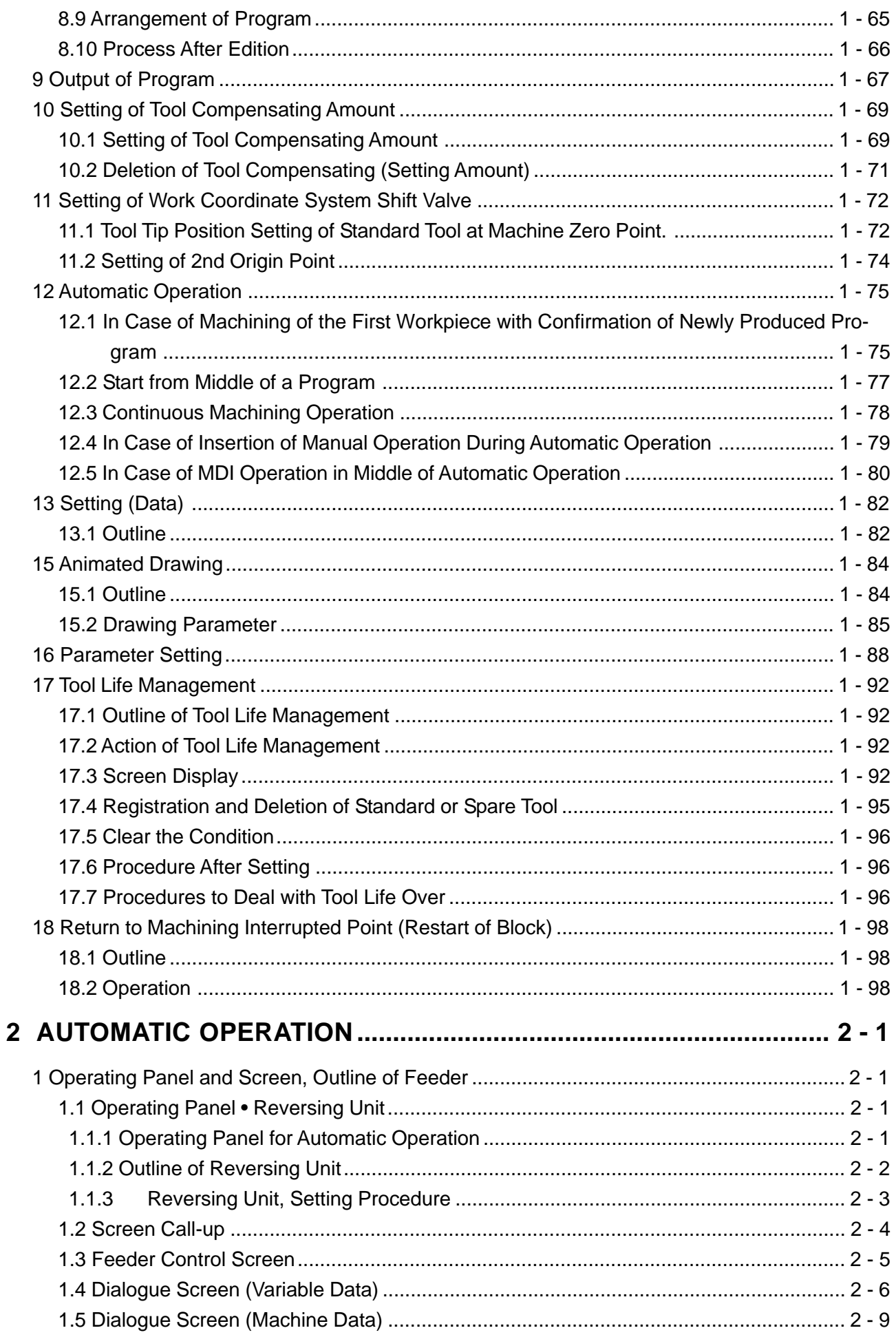

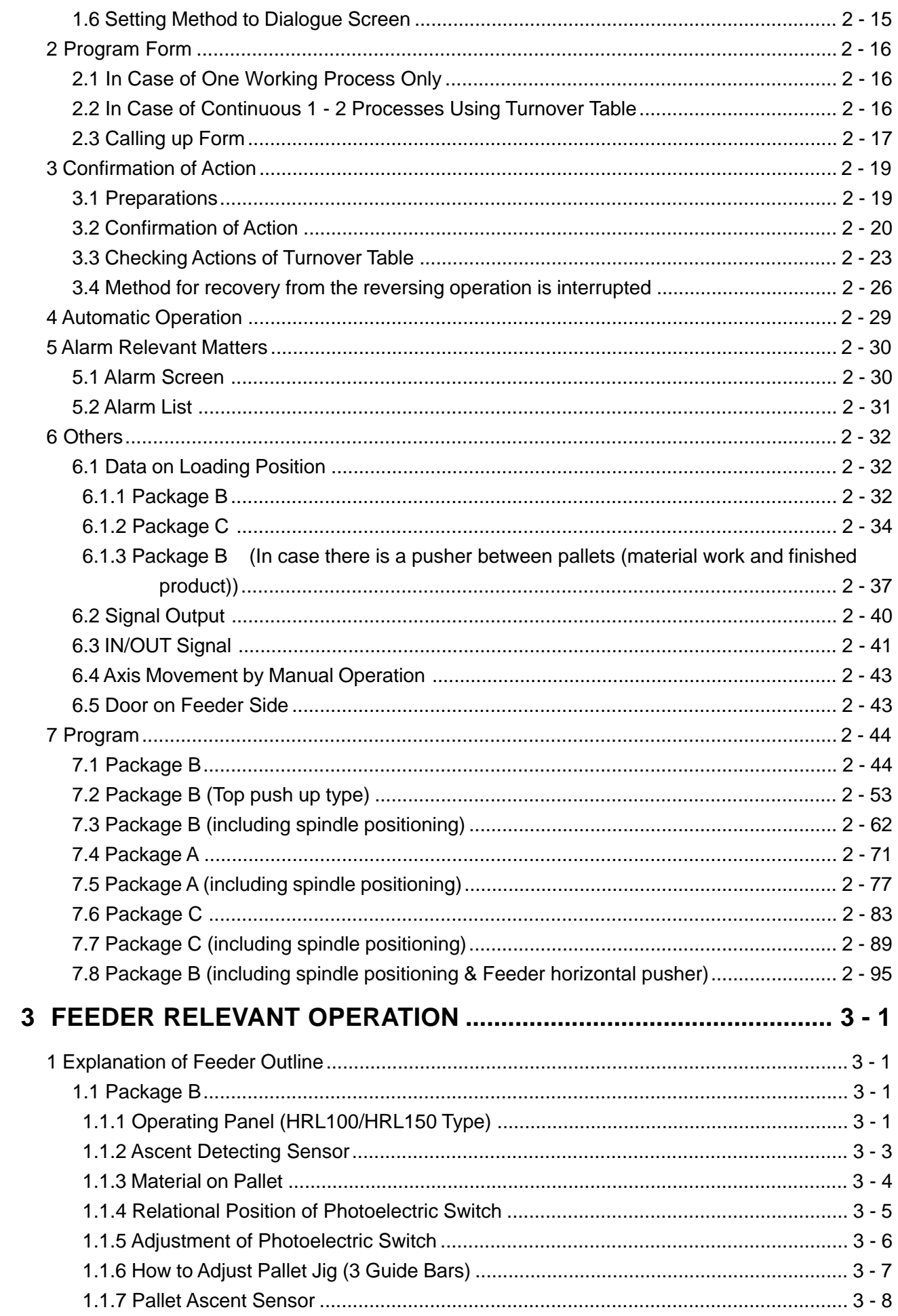

### **1 OPERATION OF MACHINE**

### **1 Daily Maintenance**

To keep the machine in the good condition any time, taking precautions against the machine troubles, it is the most important to maintain and check the machine periodically as well as to check daily.

Checking servicing should be done based on the chapter 2 "Daily checking Items List" of "Maintenance Manual"

### **2.1 Main Operation Panel**

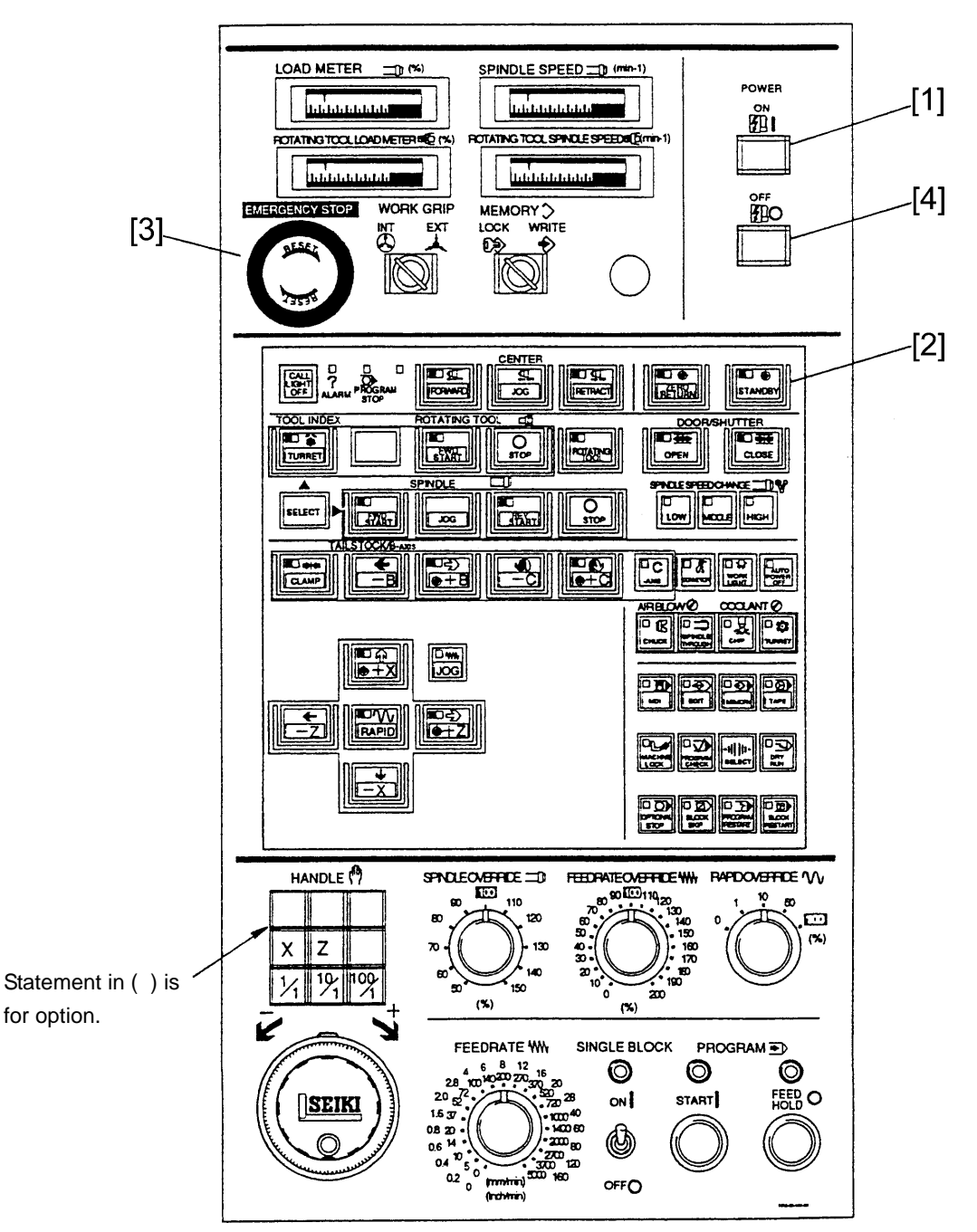

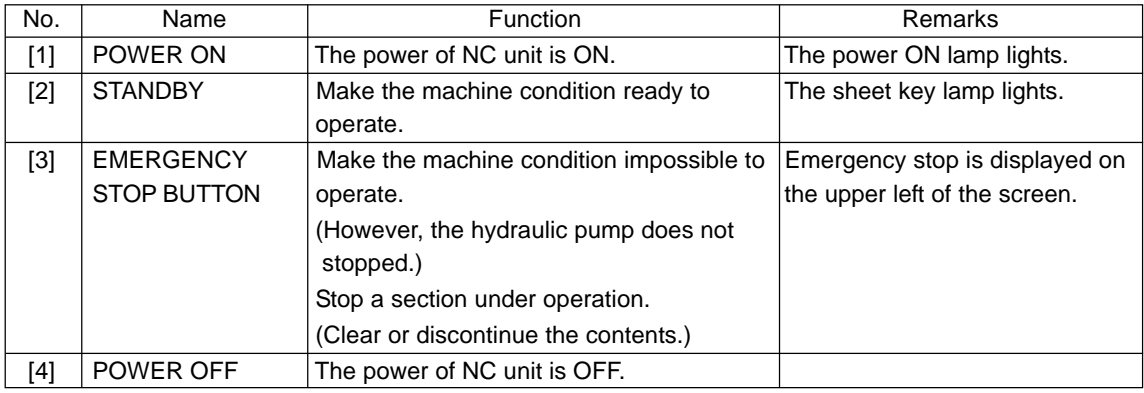

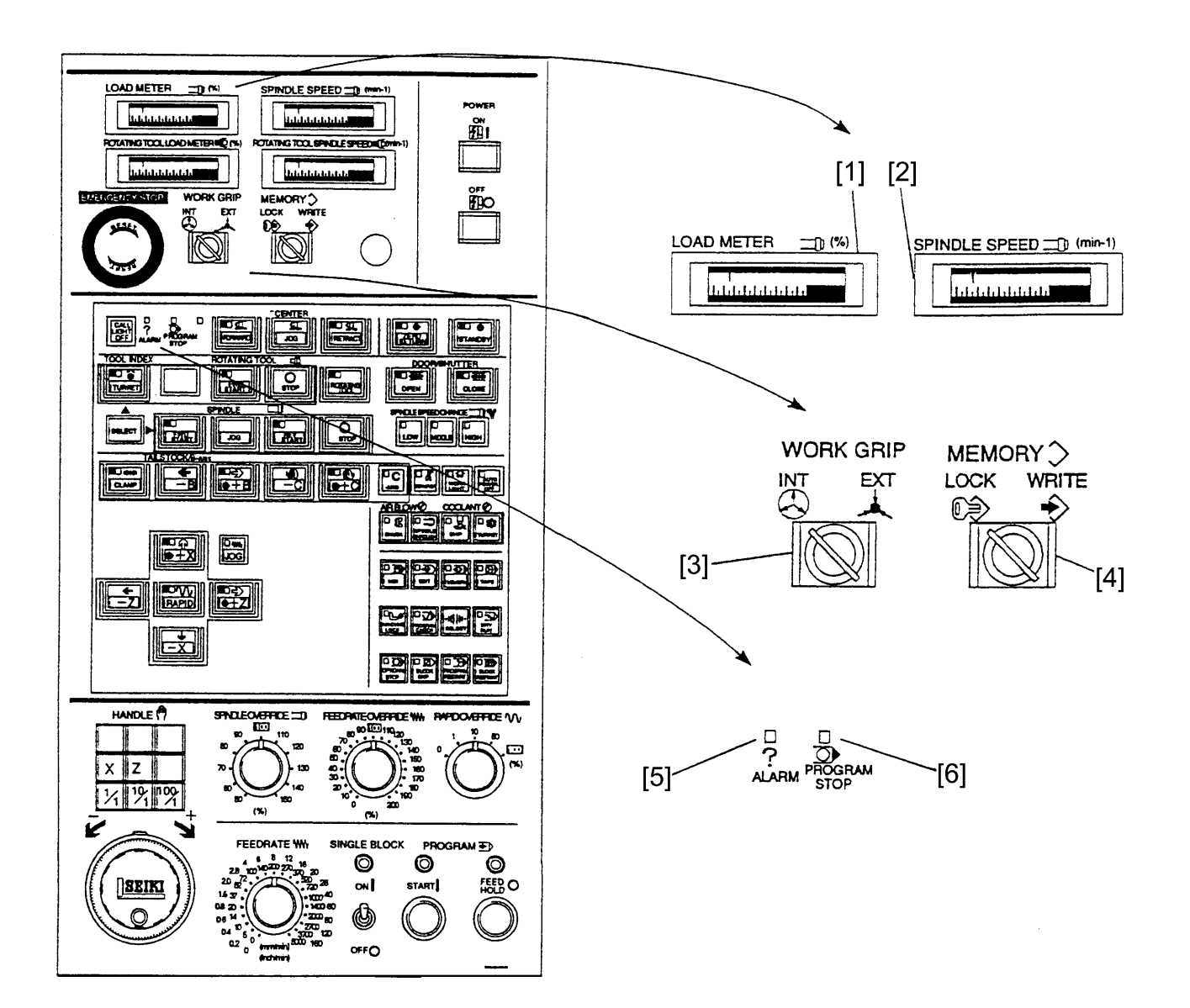

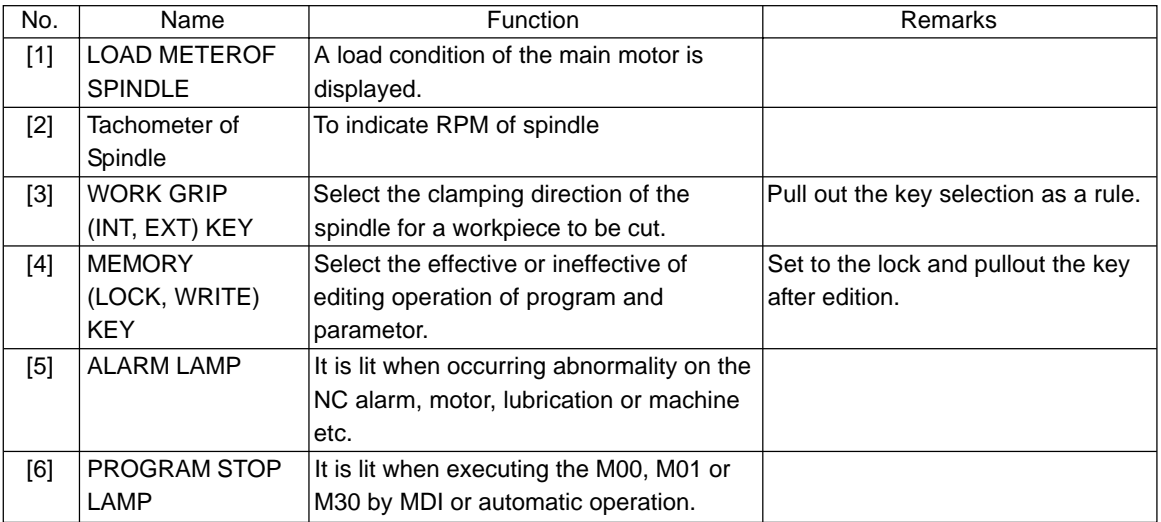

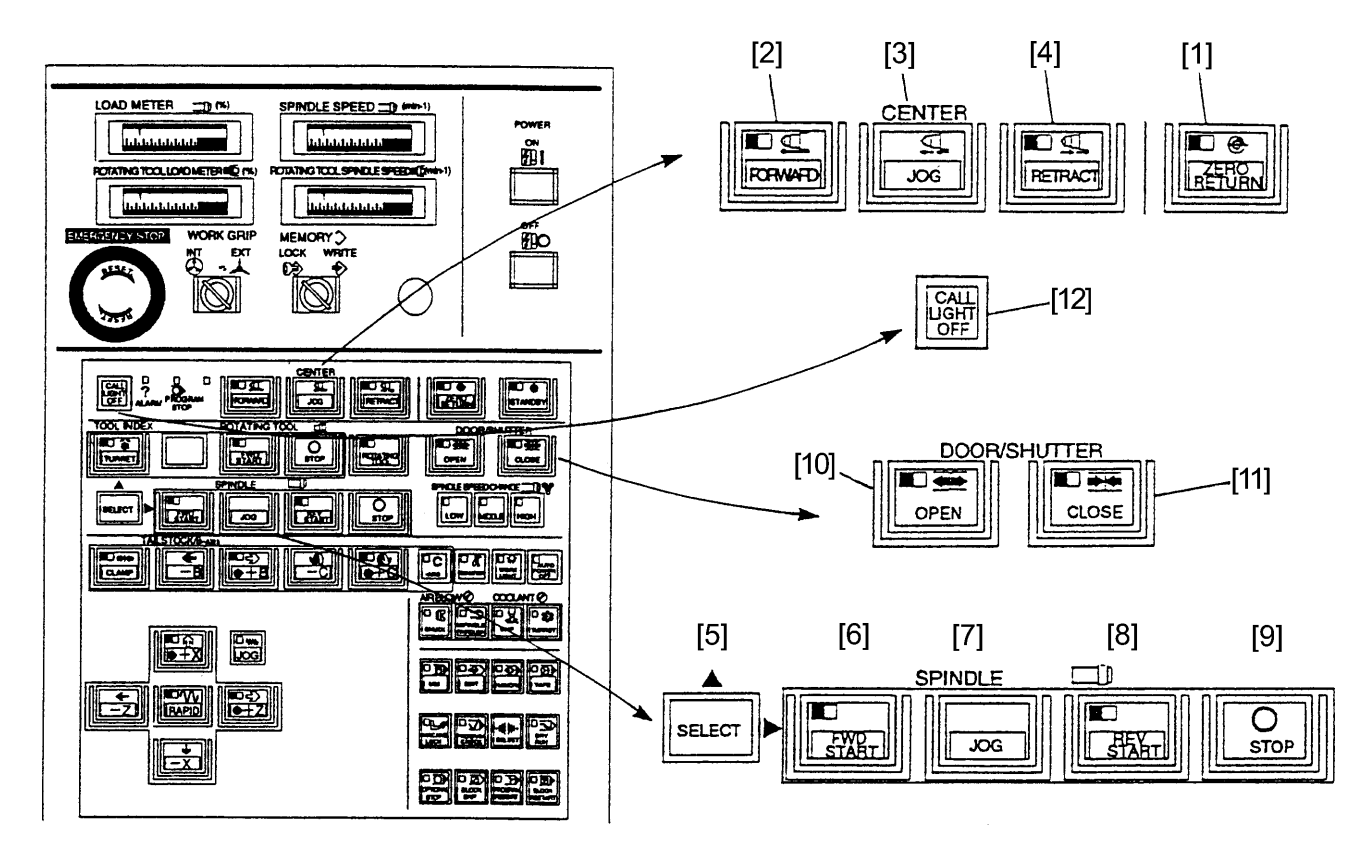

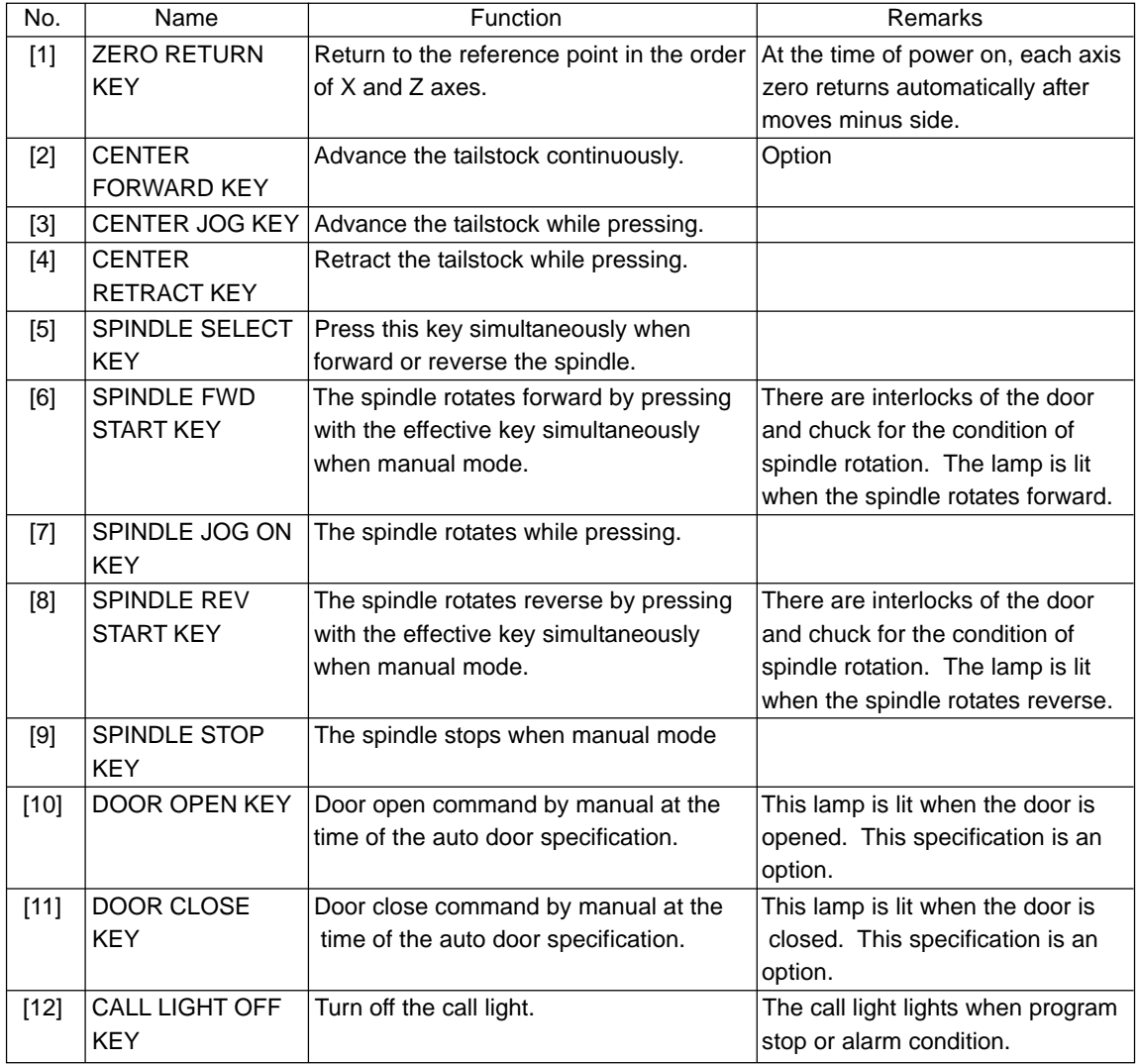

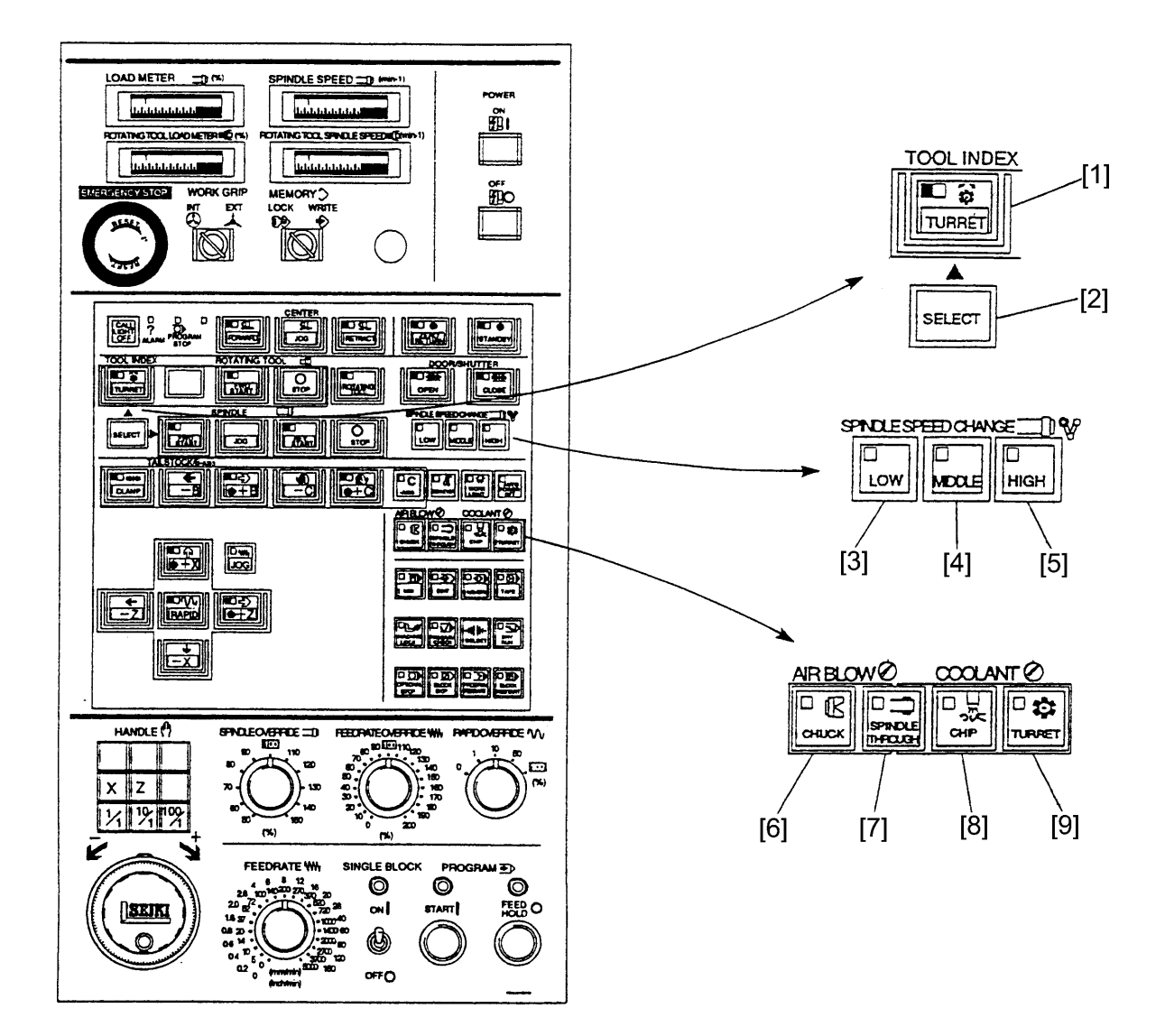

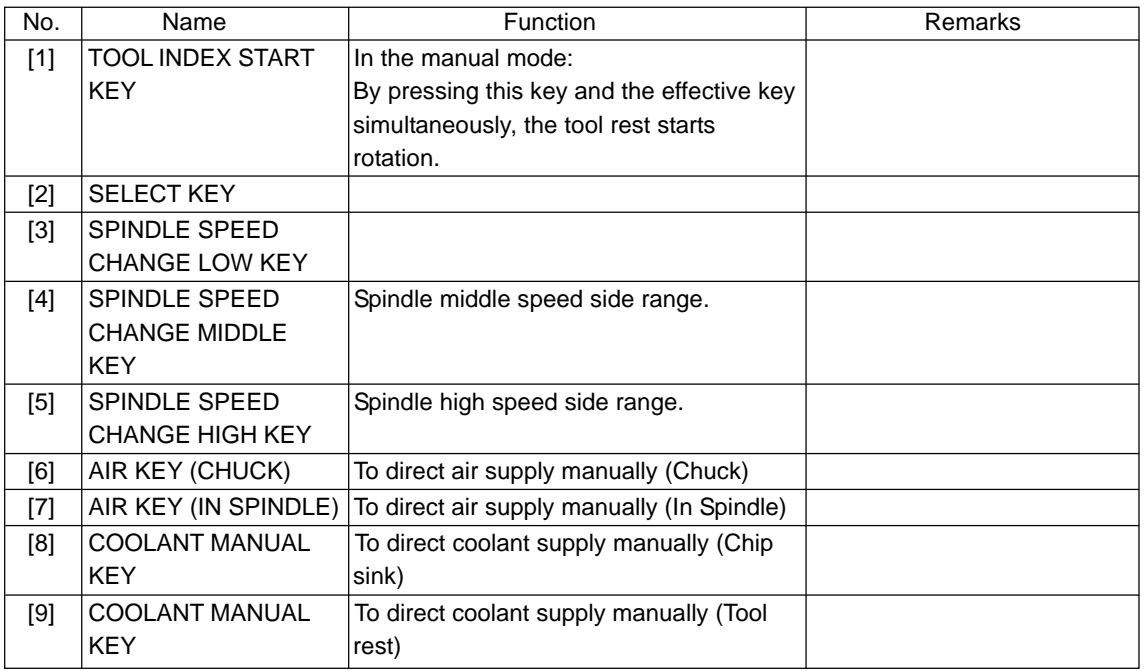

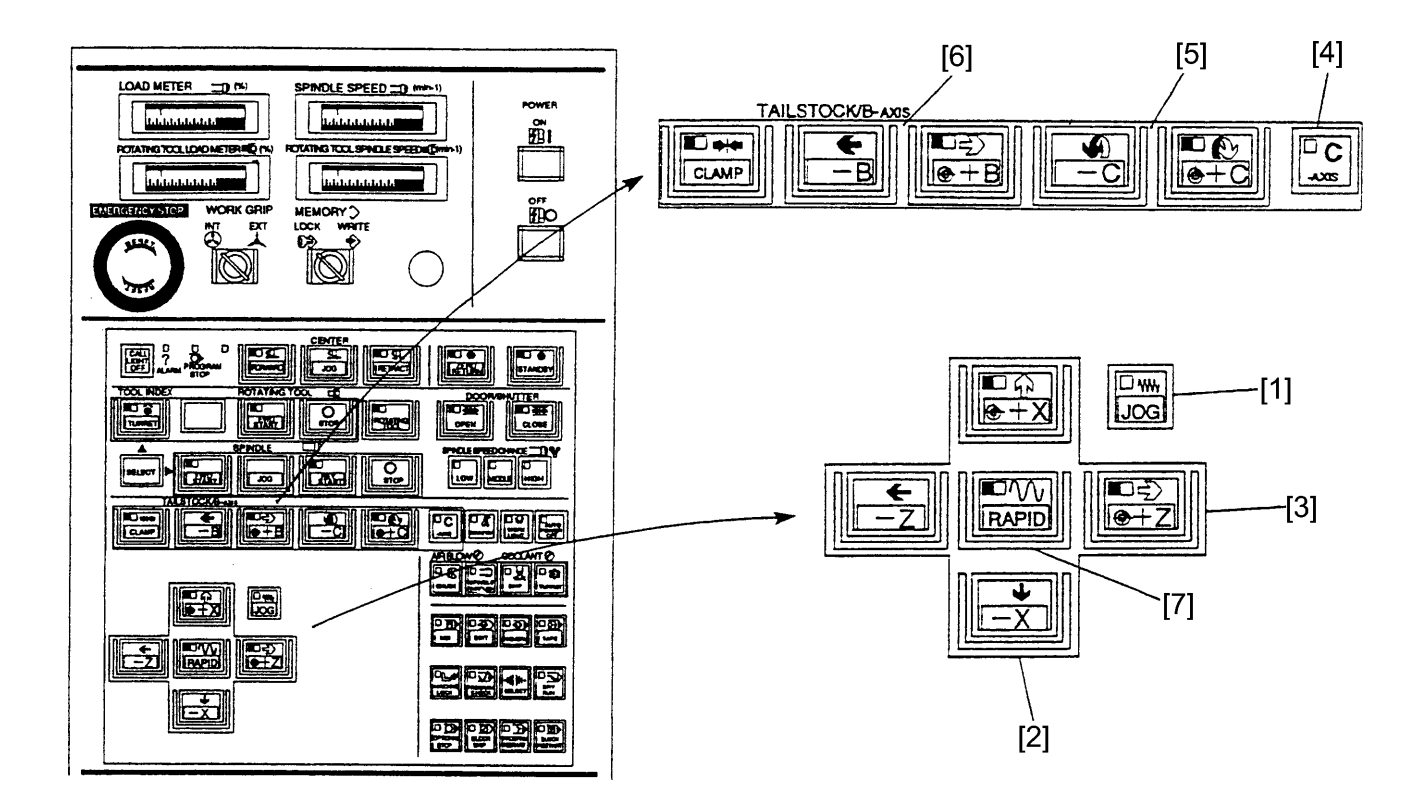

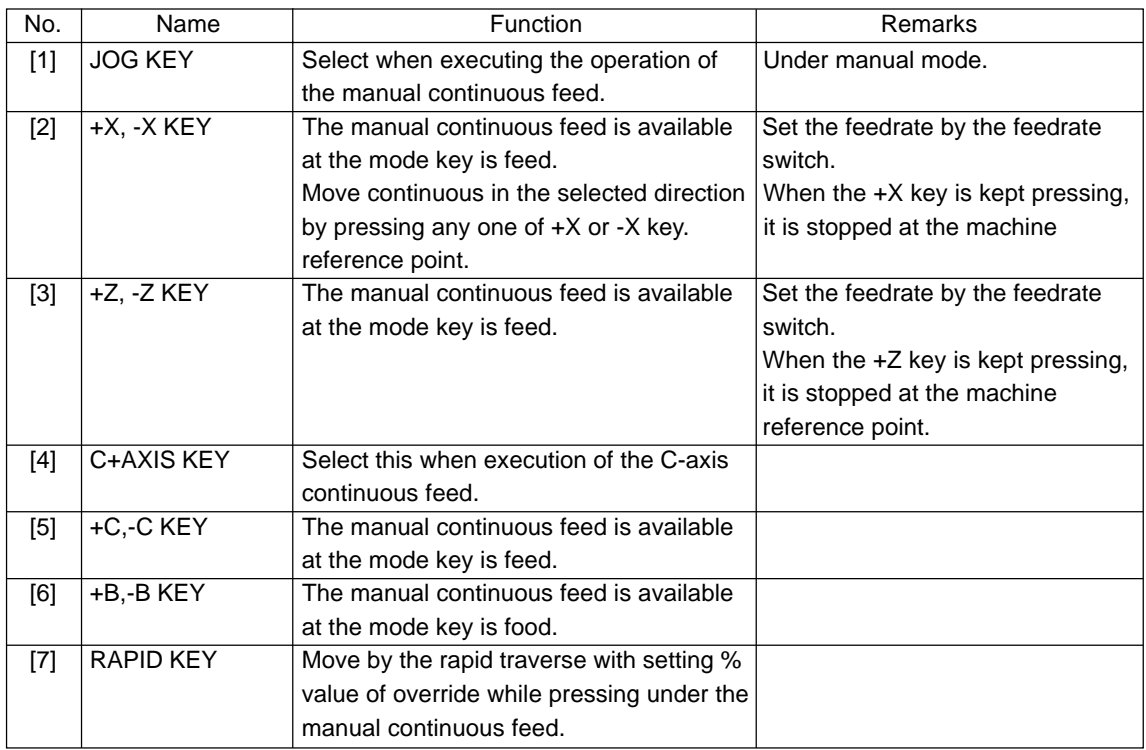

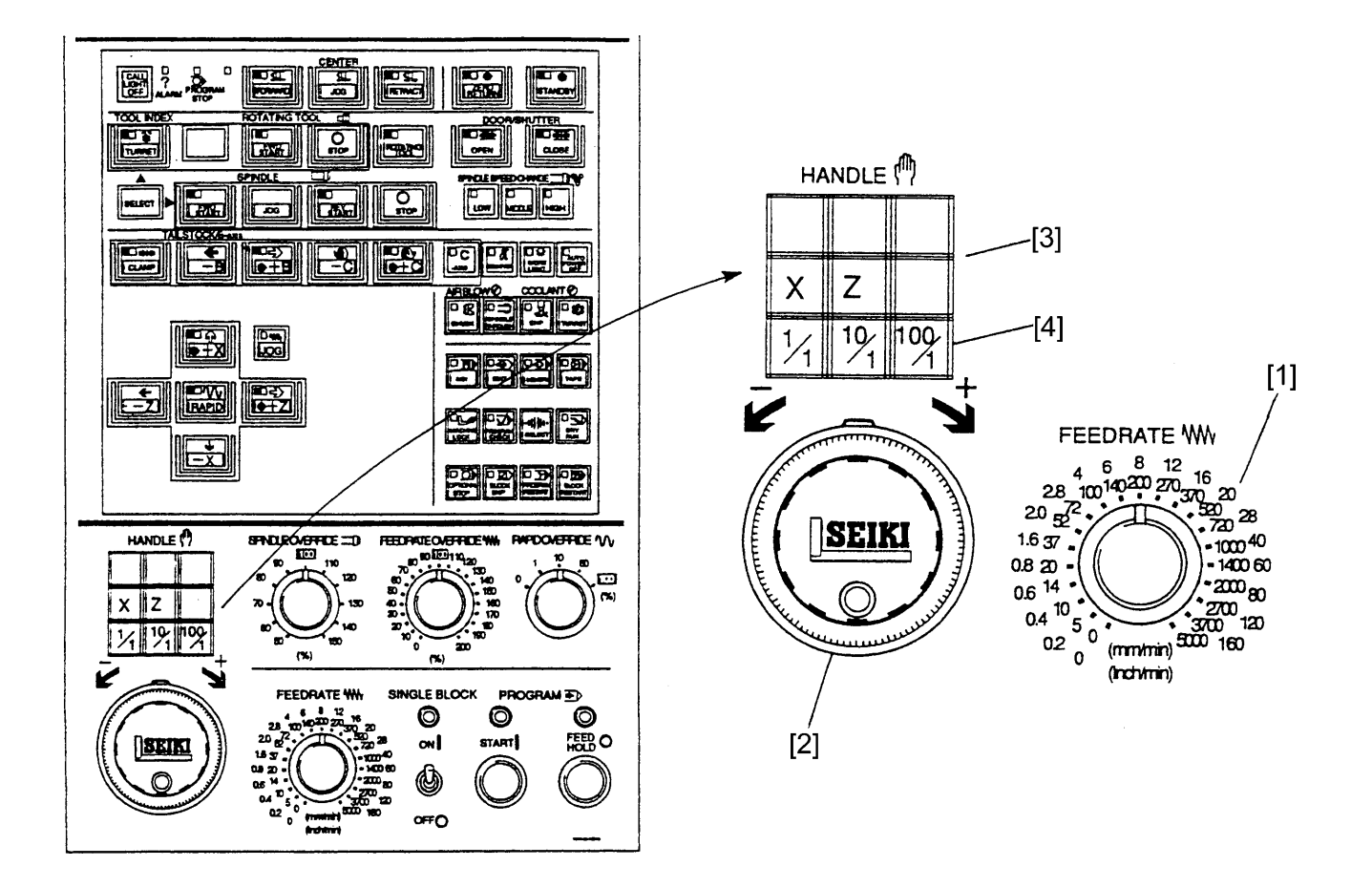

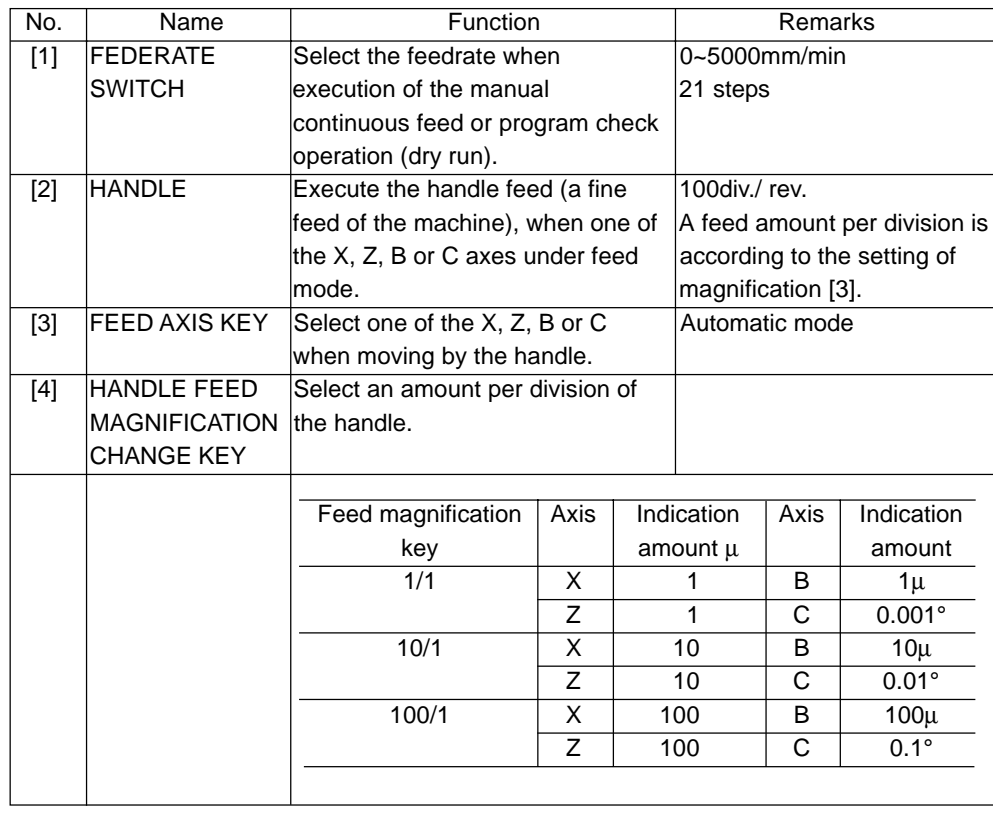

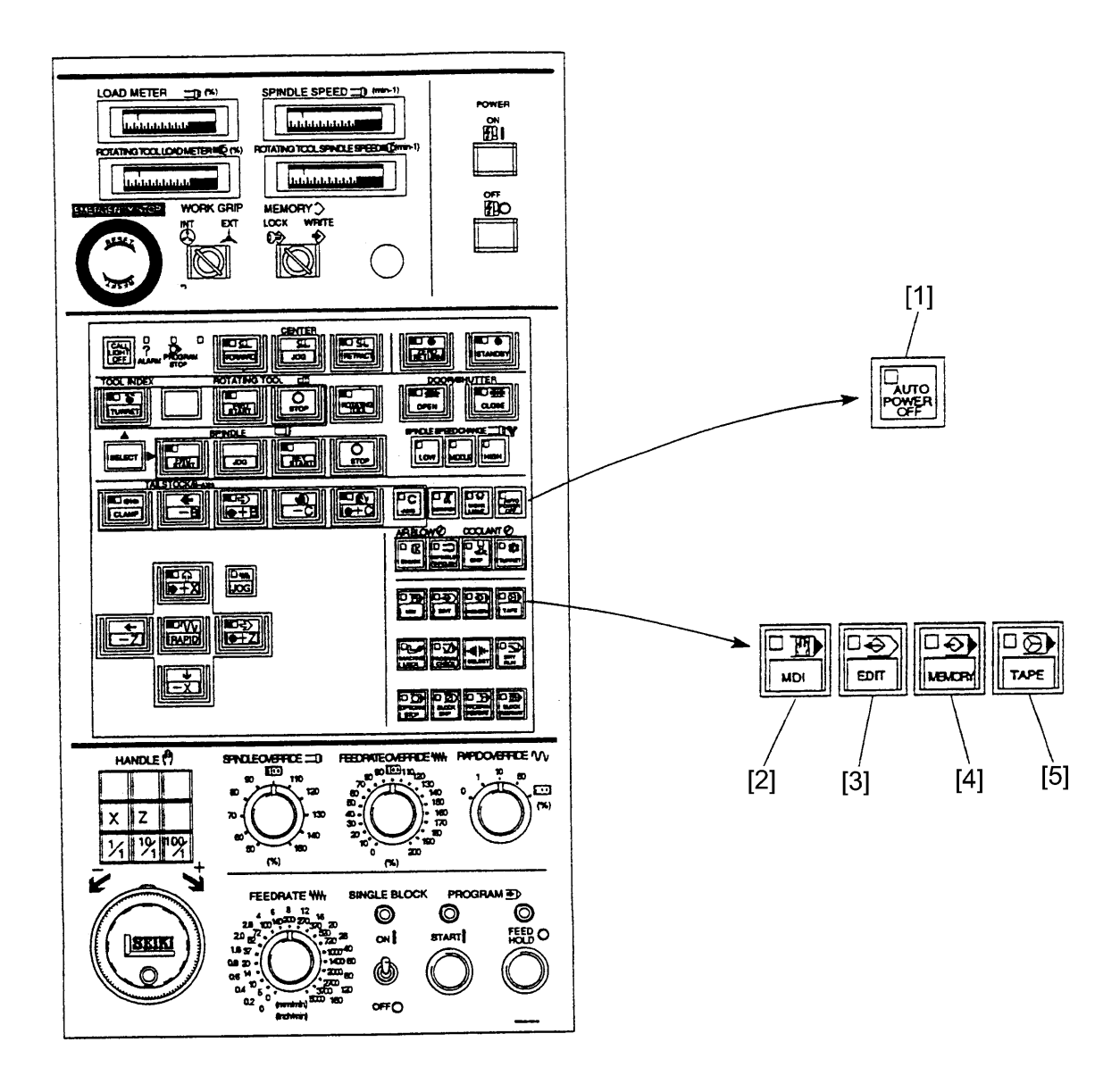

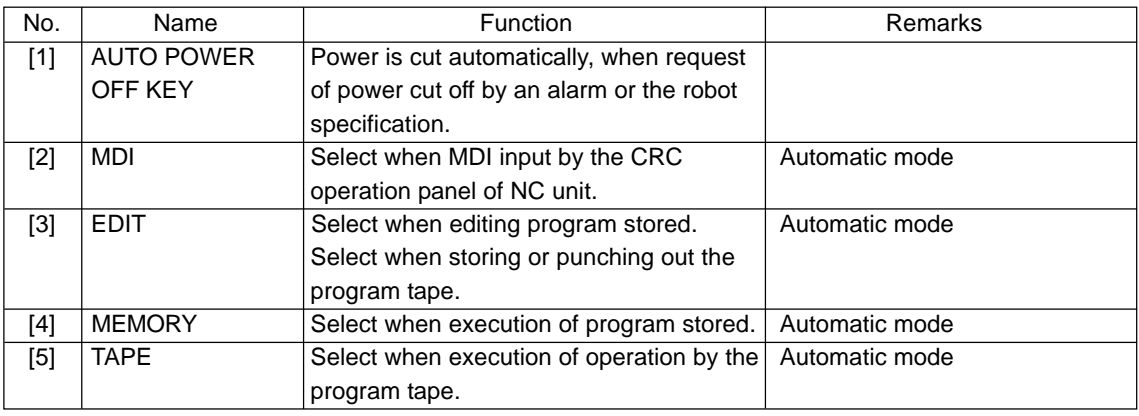

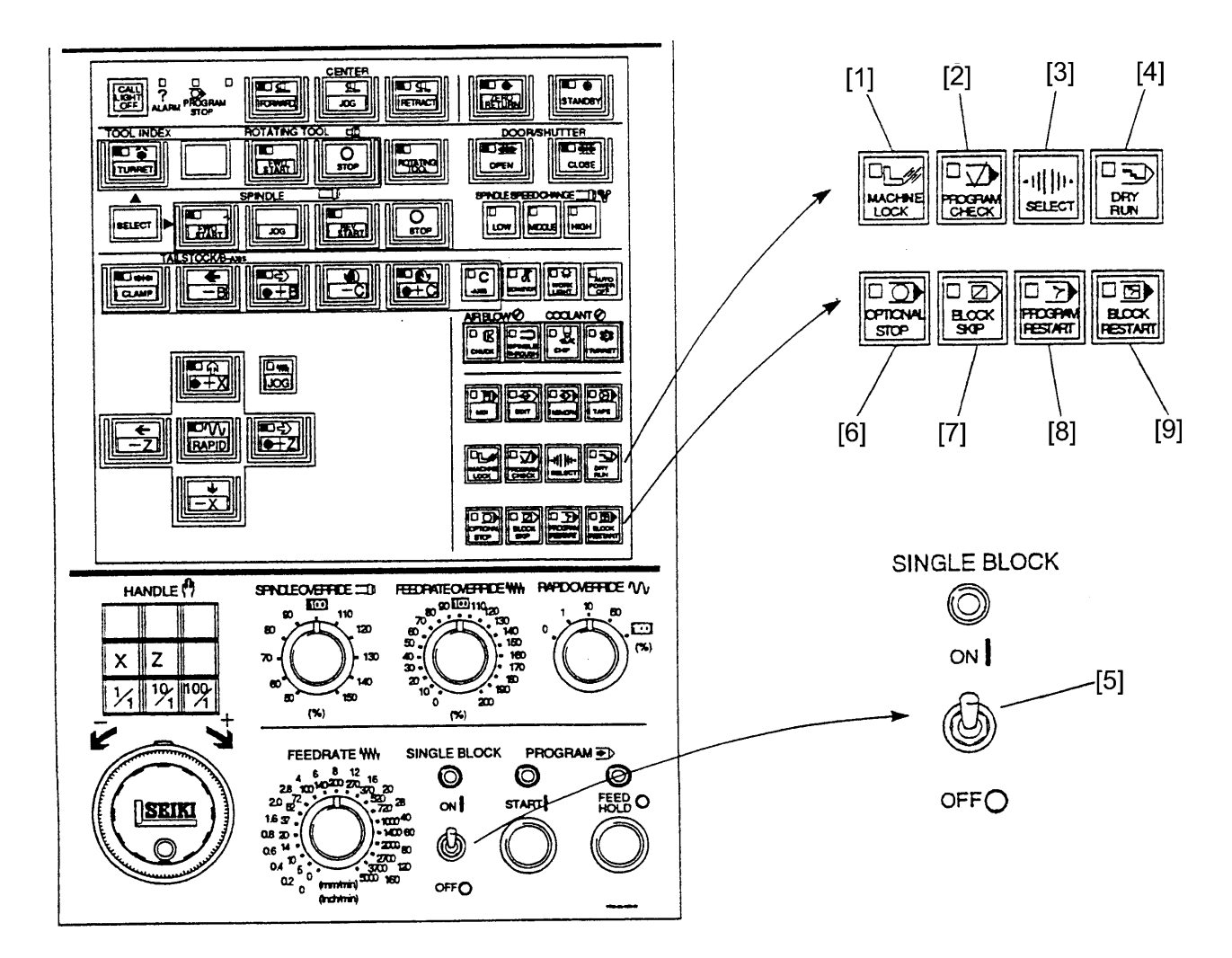

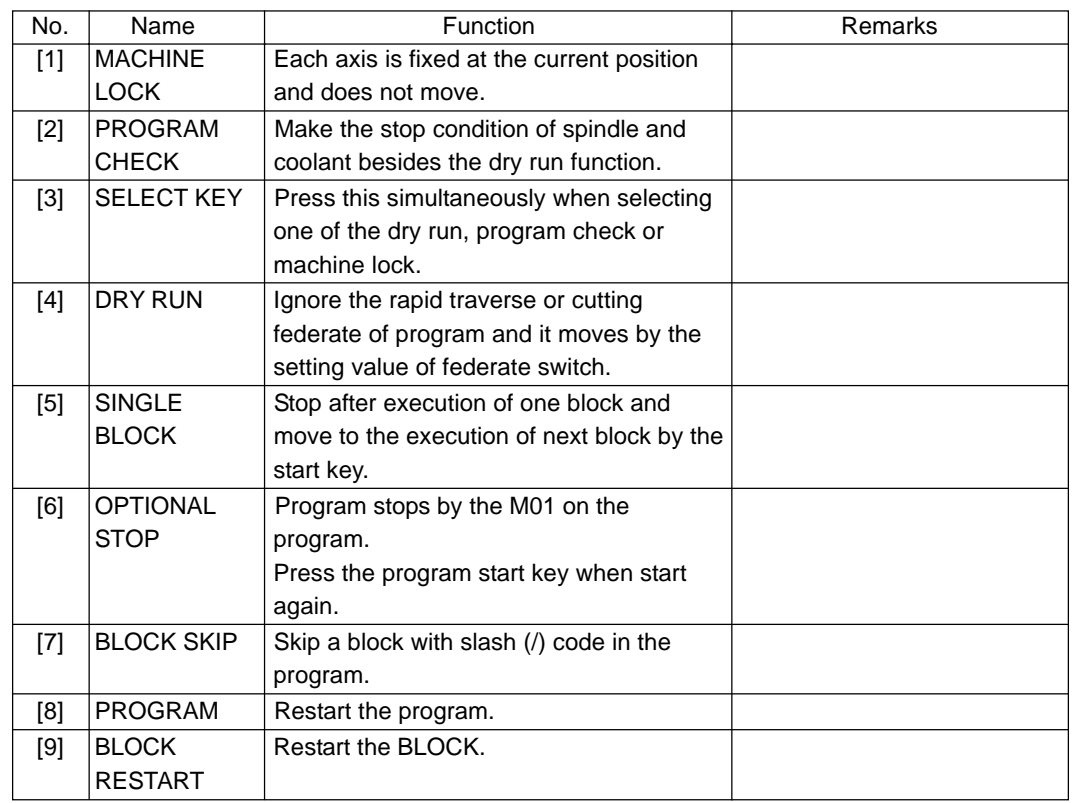

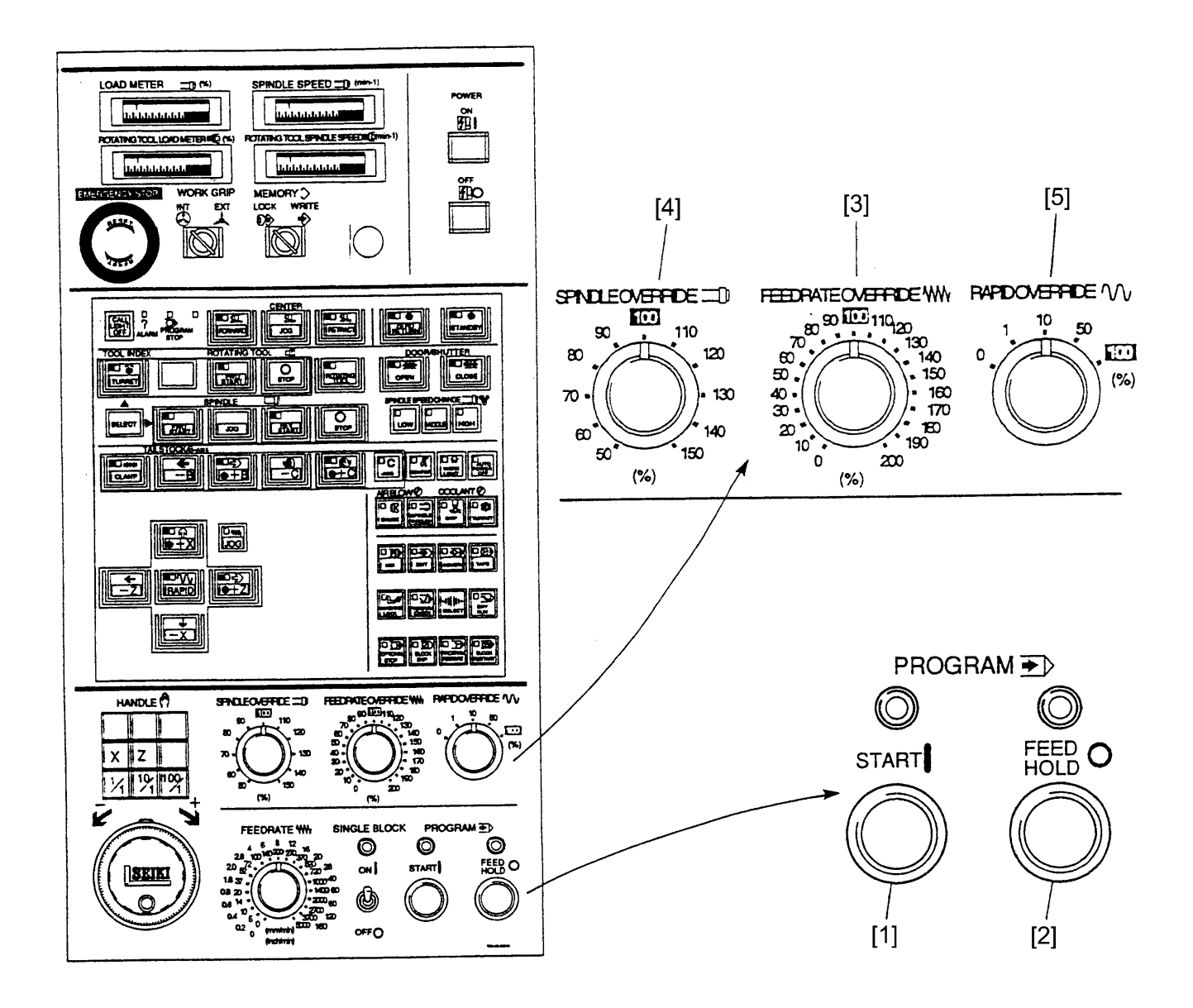

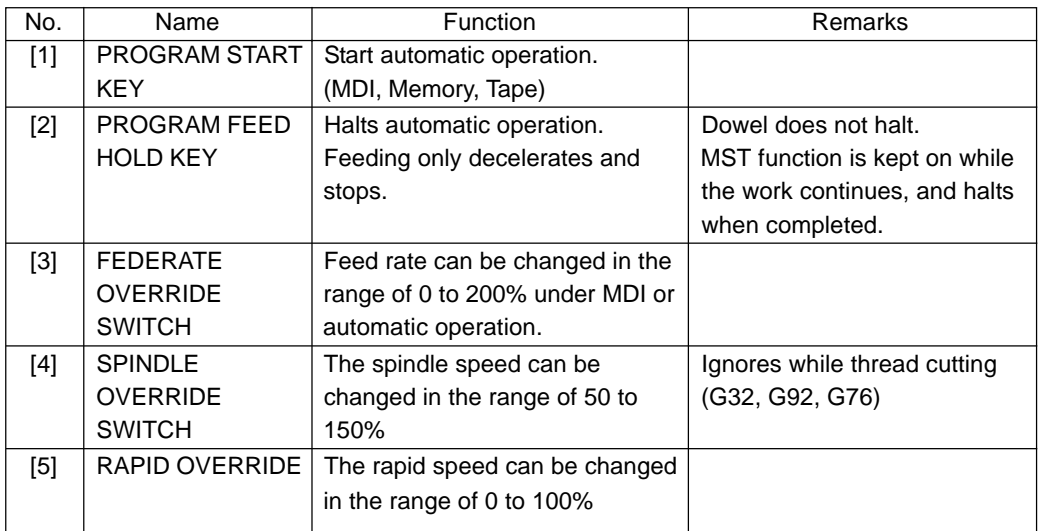

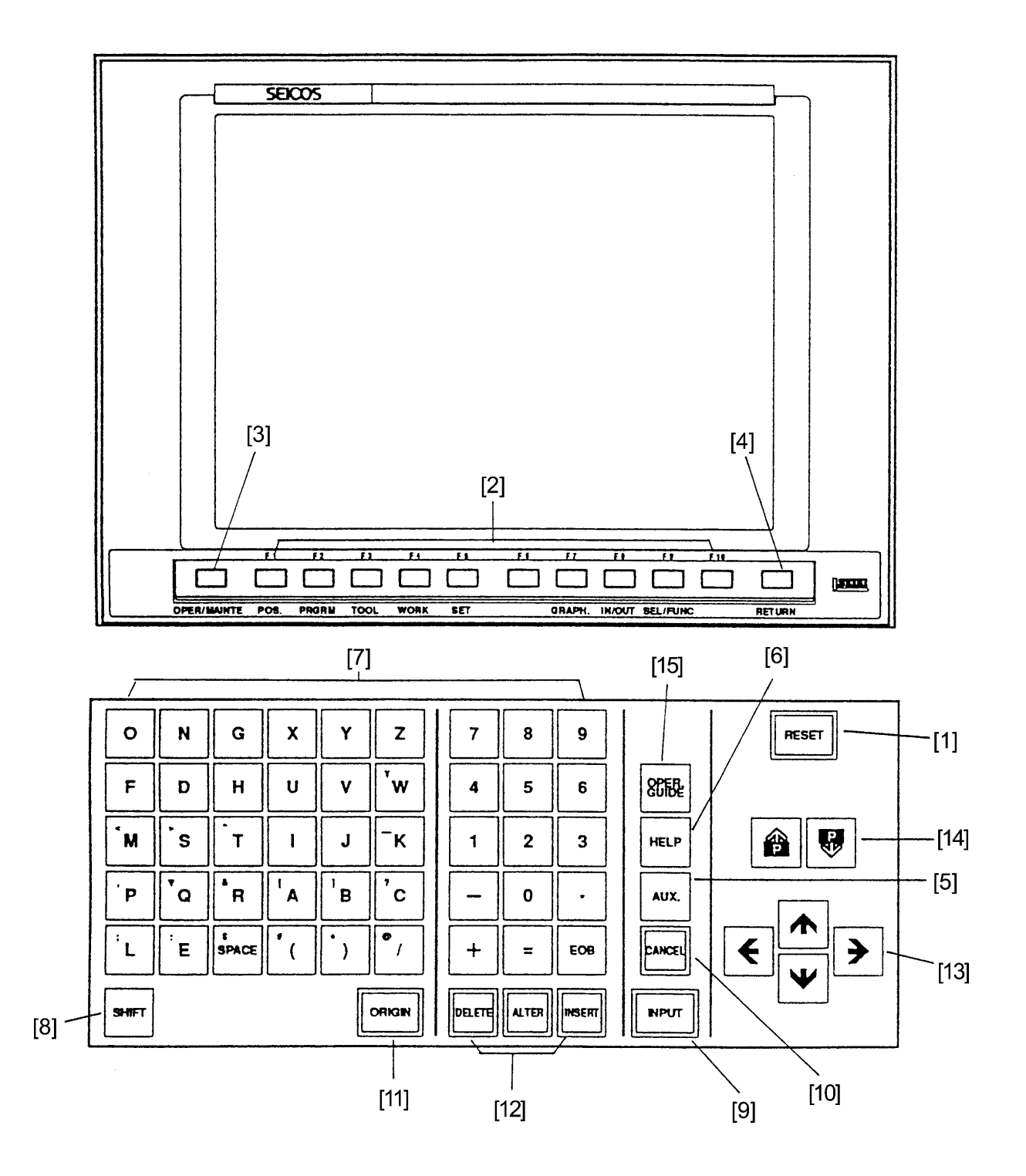

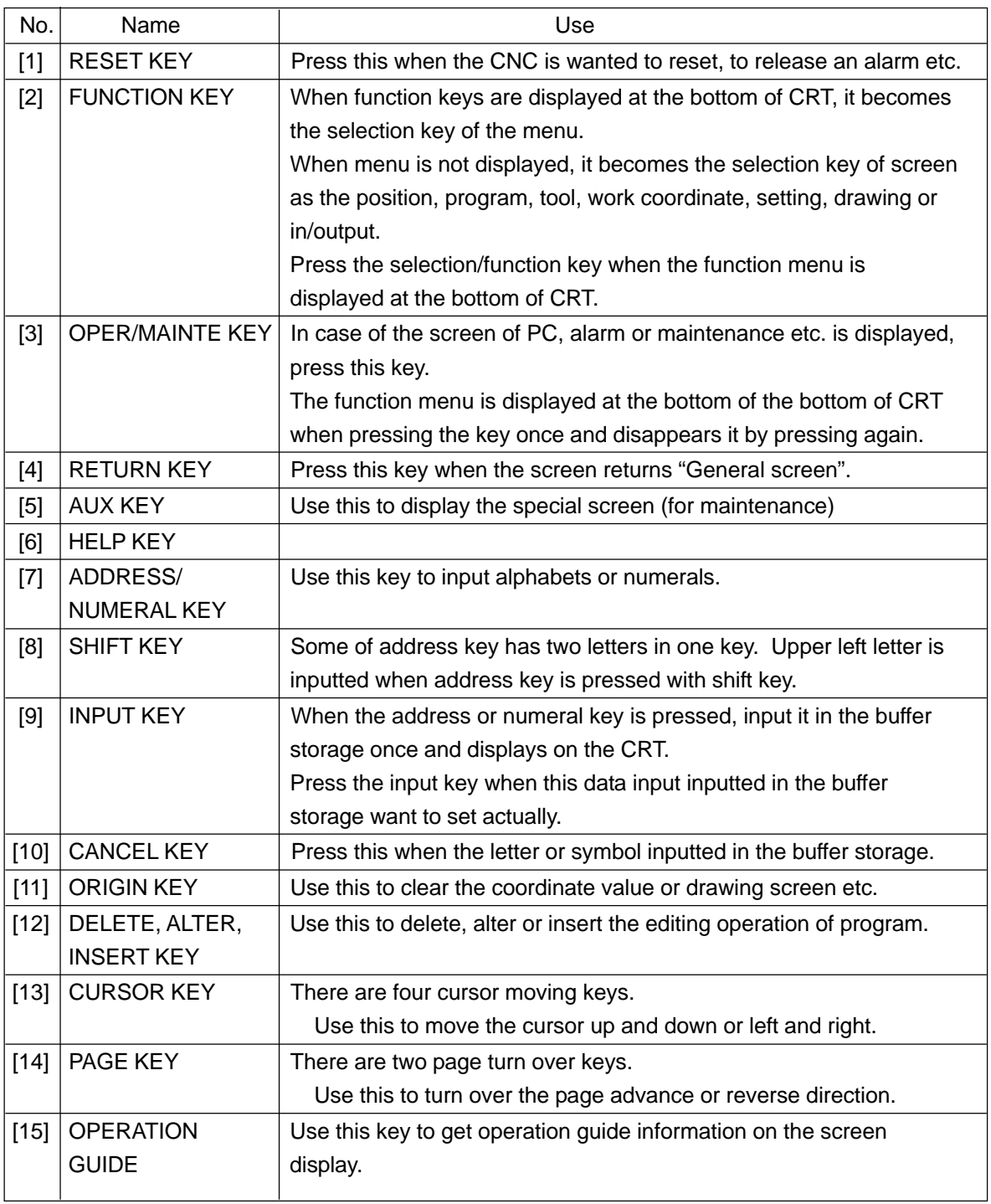

### **2.3 Chip Conveyor Operation Panel**

1) Chip Conveyor Operation Panel

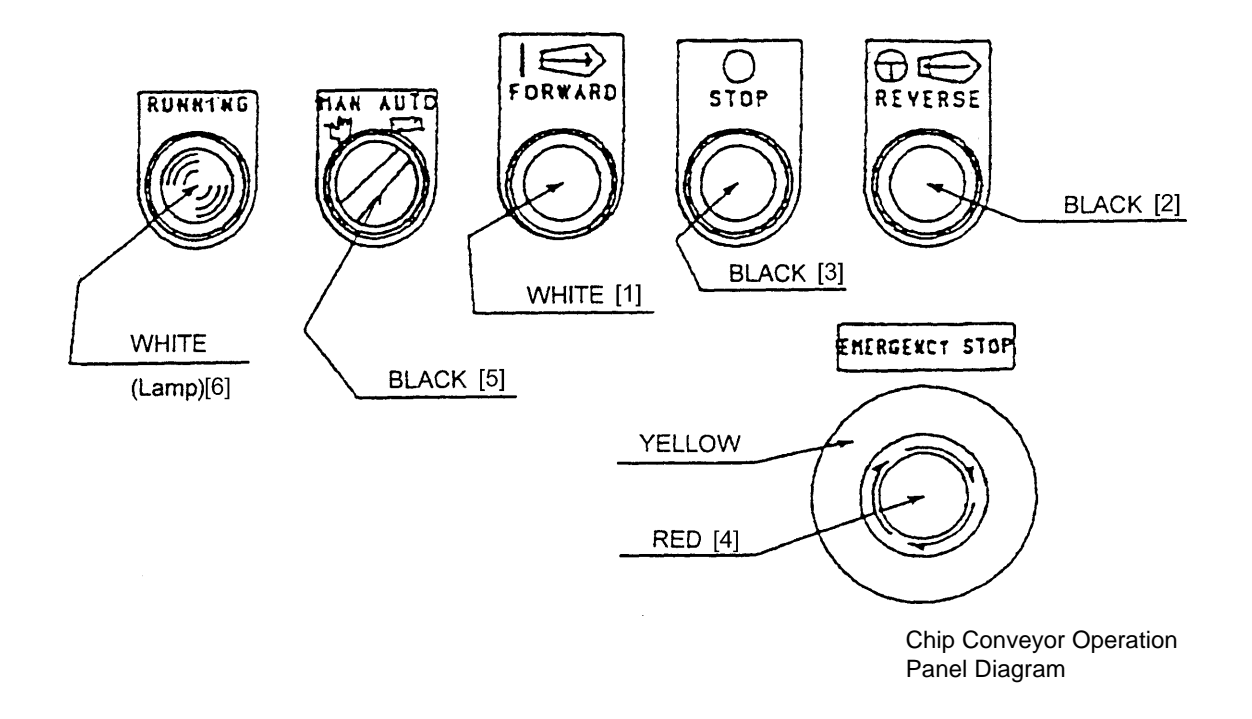

#### 2) Function

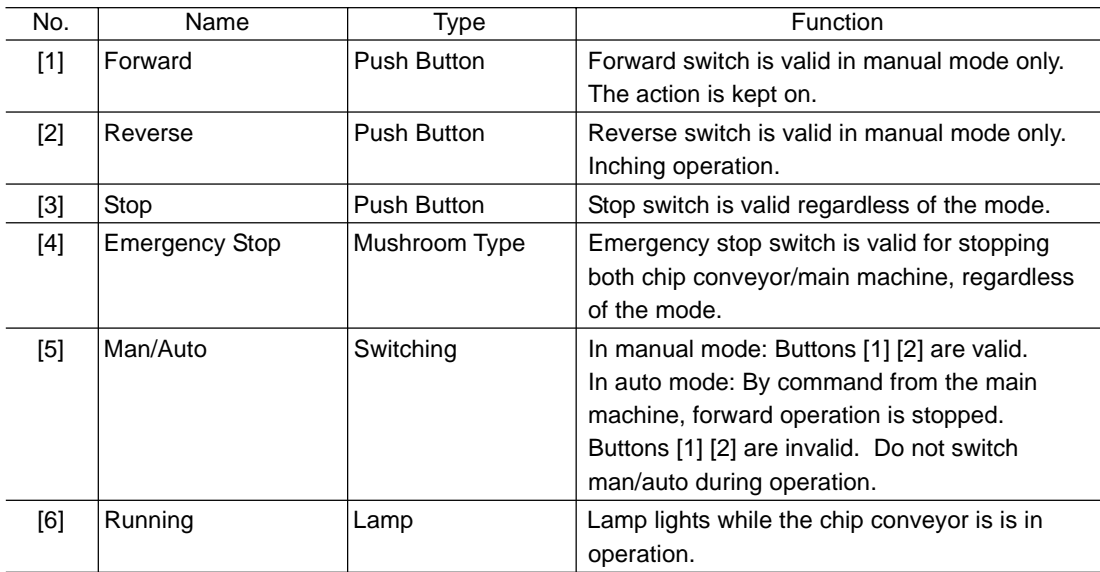

### **3 Procedure of Machine Operation**

#### **3.1 At the Time of Start**

- 1) Turn on the power source switch.
- 2) Turn on the power switch of the power control cabinet.
- 3) Press the push button for NC unit power [ON] on the main control panel.

### **Caution**

Main panel and NC unit is sealed type construction and avoid a mixture of outer air directly. Therefore, don't keep open the door long time of period during power on.

Check a display of CRT and running of cooling fan motor at in/ out side of box.

- 4) Turn right the emergency stop button.
- 5) Press the [STANDBY] button on the right corner of the main operation panel.

(Green lamp lights.)

Check a setting pressure of hydraulic unit is 3.5Mpa{35kgf/cm2 }as fixed value.

6) Move X and Z axes several times to lubricate each slide way before starting operation.

(Pay attention to avoid over travel.)

7) Press the [ZERO RETURN] key.

(Refer to "Procedure of zero return")

Basic machine coordinate system is set and stored stroke limit becomes effective by executing of zero return.

8) Turn on the switch for chip conveyor.

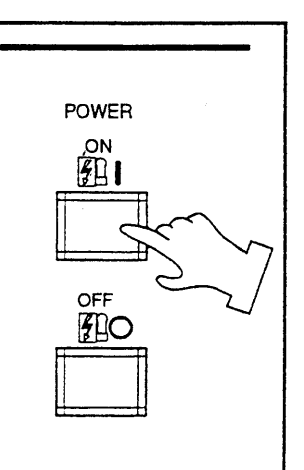

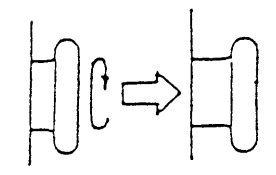

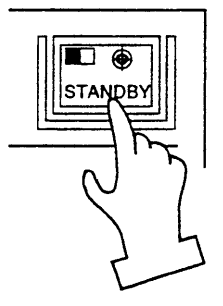

### **Caution**

Do not operate the machine with plenty of chip in the trough of chip conveyor.

### **3.2 Warming-up Operation of Spindle**

### **Caution**

It is important to keep status of bearing in good condition by lubrication, etc., to make the spindle rotate normally. Sudden rotation of the spindle may cause sticking of the bearings because of shortage of lubricating oil at the bearing section. To get the best performance of the spindle function by correct operation, warming-up operation as below-mentioned is necessary.

Warming-up operation for every starting (30 minutes)

- [1] 10 minutes at 30% of the maximum spindle rotation
- [2] 10 minutes at 50% of the maximum spindle rotation
- [3] 10 minutes at 80% of the maximum spindle rotation

Conduct warming-up operation in the above order, [1], [2], [3]

#### **3.3 Procedure of Zero Return**

Manual zero return must be done after power turned on, to initiate the basic machine coordinate system.

Method 1 of zero return

- 1) Make a mode push button switch to "Feed".
- 2) Press the [ZERO RETURN] key.
- 3) Move a tool head to zero point by rapid traverse (25% override). The tool head stops at zero point and a confirmation lamp of zero point of the axis turns on.

Method 2 of zero return

- 1) Make a mode to "Feed".
- 2) If the X and Z axes locate near the zero point, move it opposite direction (Minus) from zero point about 100mm.
- 3) Press in the order of " $X +$ " and " $Z +$ " and the lamps of zero point turn on.
- 4) Release a finger from the switch after the lamp turned on.

Execute zero point return of each axis by the operations above.

### **Caution**

1. Execute zero return of axis one by one for safety.

(At first, do it from X-axis.)

- 2. Pay attention of interference with the tailstock at the time of zero return.
- 3. 100% of rapid traverse override is effective after zero return is performed.

### **3.4 At the End of Operation**

- 1) Clean up the machine.
	- Stop the chip conveyor after all chips carried out from the conveyor.
- 2) Confirm the machine stopped completely.
- Spindle rotation
- Program
- X and Z axes
- Coolant
- Chip conveyor
- 3) Press the [EMERGENCY STOP] button on the main operation panel.
- 4) Press power [OFF] button at the main operation panel and control power off.
- 5) Turn off the power switch of the power control cabinet.
- 6) Set the main power switch [OFF].

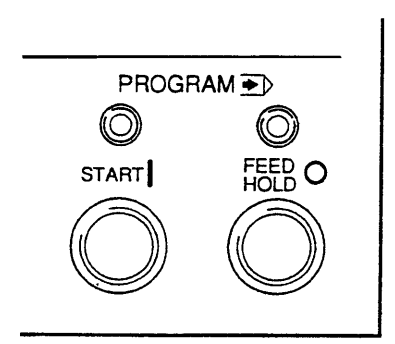

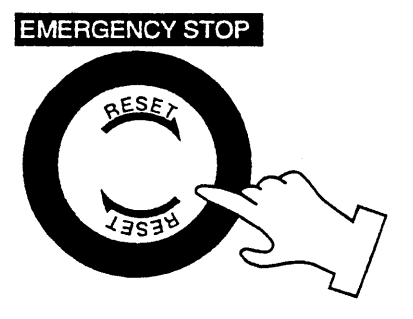

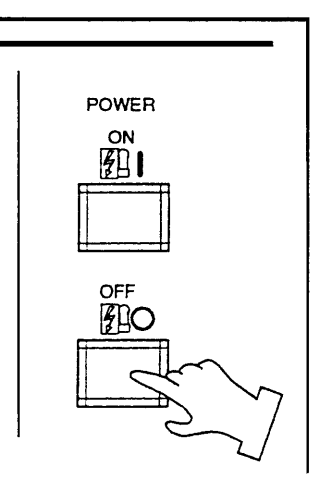

### **4 Manual Operation**

#### **4.1 Feed of Each Axis**

- In case of manual feed —
- 1) Press the FEED for mode select push button switch.

You may select the "Handle" either.

2) Set the manual federate rotary switch to suitable speed.

Move the machine to desired direction by the manual feed direction push button switch.

Take a finger off from the switch when reach to the fixed position.

(The machine moves only when pressing the switch.)

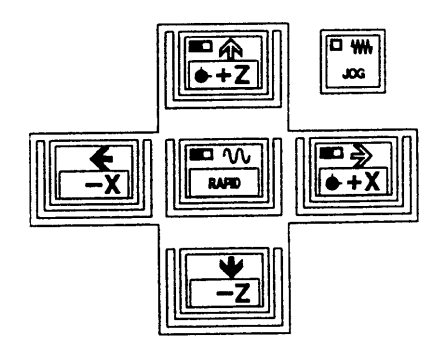

In case of a feed by the handle, it can be operated the same about it.

(Example of use)

- Warm up running
- In case of approach near the zero position.
- In case of cutting manually
- Setting work

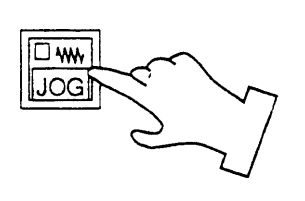

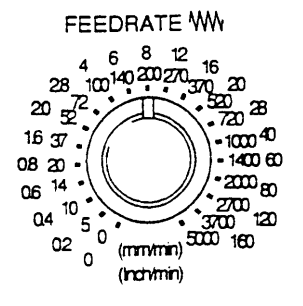

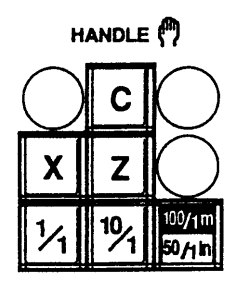

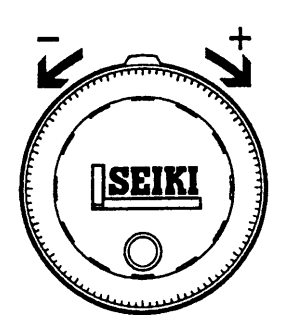

- In case of the handle feed —
- 1) Select the axis by the axis push button switch.
- 2) Fine feed can be done by the manual handle.
	- When select 1/1: One division is 0.001mm
	- When select 10/1: One division is 0.01mm
	- When select 100/1: One division is 0.1mm

In case of the spindle indexing C axis, the unit becomes a degree.

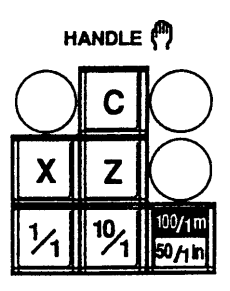

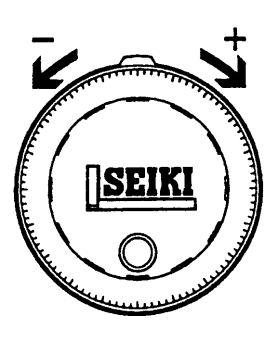

#### **4.2 Operating Method of Q-setter**

A tool position compensating value can be get easily, since a tool position compensation is inputted automatically by touching a tool tip to the Q-setter.

In case of the turret rotates, a cursor changes automatically due to a tool face number correspond an offset number.

1) Confirm the zero return condition of the X and Z axes.

If confirmation lamp is not lit, execute manual zero return.

- 2) Make a mode to manual mode (Handle or feed).
- 3) Pull out the Q setter

A screen changes to the offset screen automatically and display the "Q-setter" and inform a ready of complete condition of preparation.

4) Call a tool compensation required. Make a mode to "Feed".

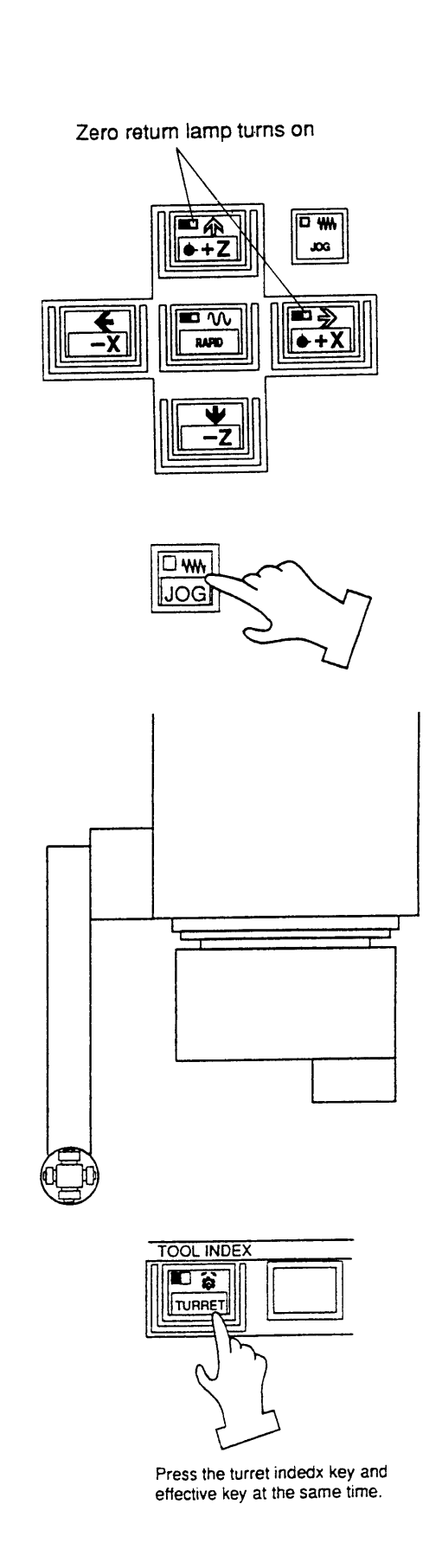

5) Confirm a tool face on the turret and offset number.

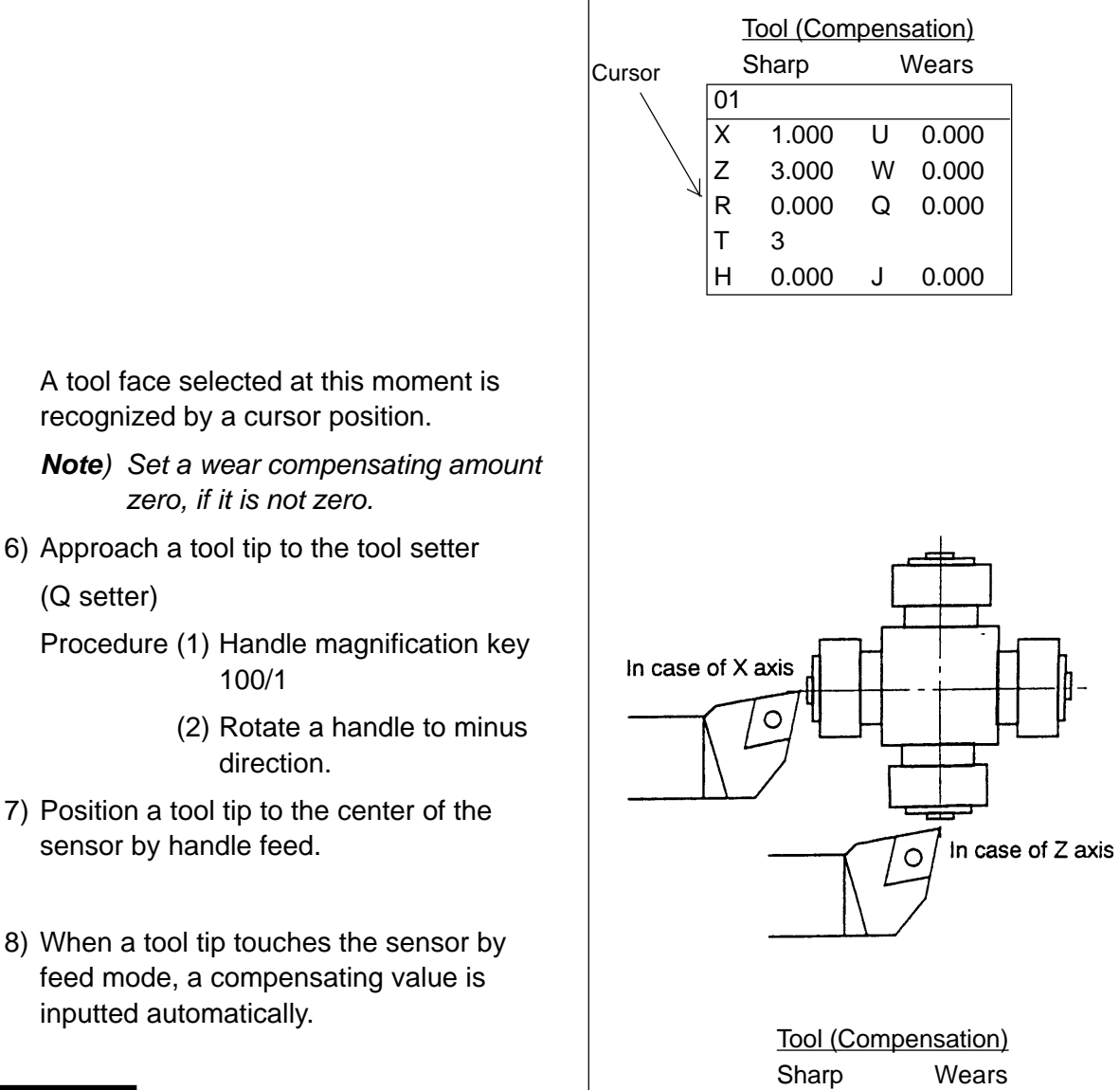

 $\overline{1}$ 

### **Caution**

Do not operate at 100/1. It is dangerous as the move amount is too big.

When a tool tip touch to the sensor, sound beep and stop the tool head and input a compensation value.

 $\overline{01}$ X 35.000 U 0.000 Z 0.125 W 0.000 R 0.000 Q 0.000 T 3 H 0.000 J 0.000

9) Execute a tool tip measurement by touching a tool tip to the sensor twice or so.

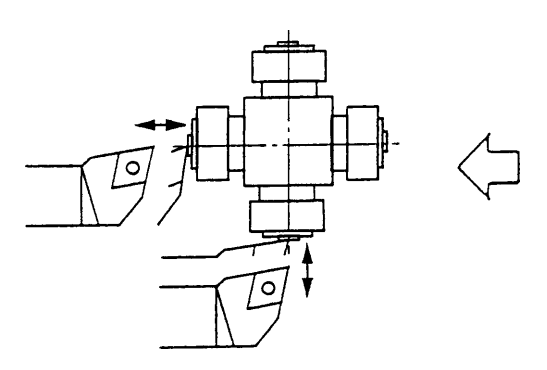

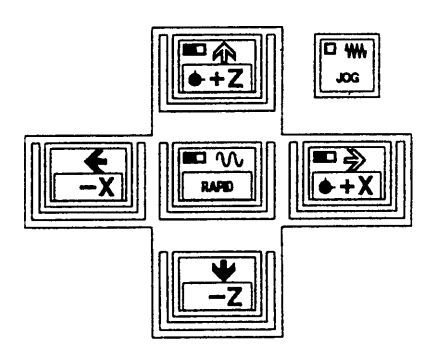

Confirm a tool compensation amount on the screen.

- 10) Retract a tool tip from the sensor to safety zone by handle feed. A safety zone is a position which is not interfered a tool and sensor even if the turret rotates.
- 11) Get a compensation amount for the other tool in turn as the same method.

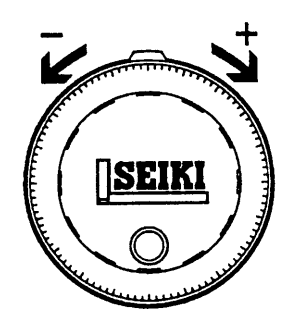

#### **OTHERS**

Reference In case of thread cutting tool

In case of thread cutting tool, a tool compensation value of Z value is obtained by the side of insert as described by Fig. 1 and 2, effective length of thread becomes short by "Width T" due to position of cutting edge is different. Therefore, get a tool compensation amount by the Q setter as Fig. 1 then execute incremental compensation input to minus side (In case of Fig. 2, plus side), so correct effective length of thread can be get as Fig. 3.

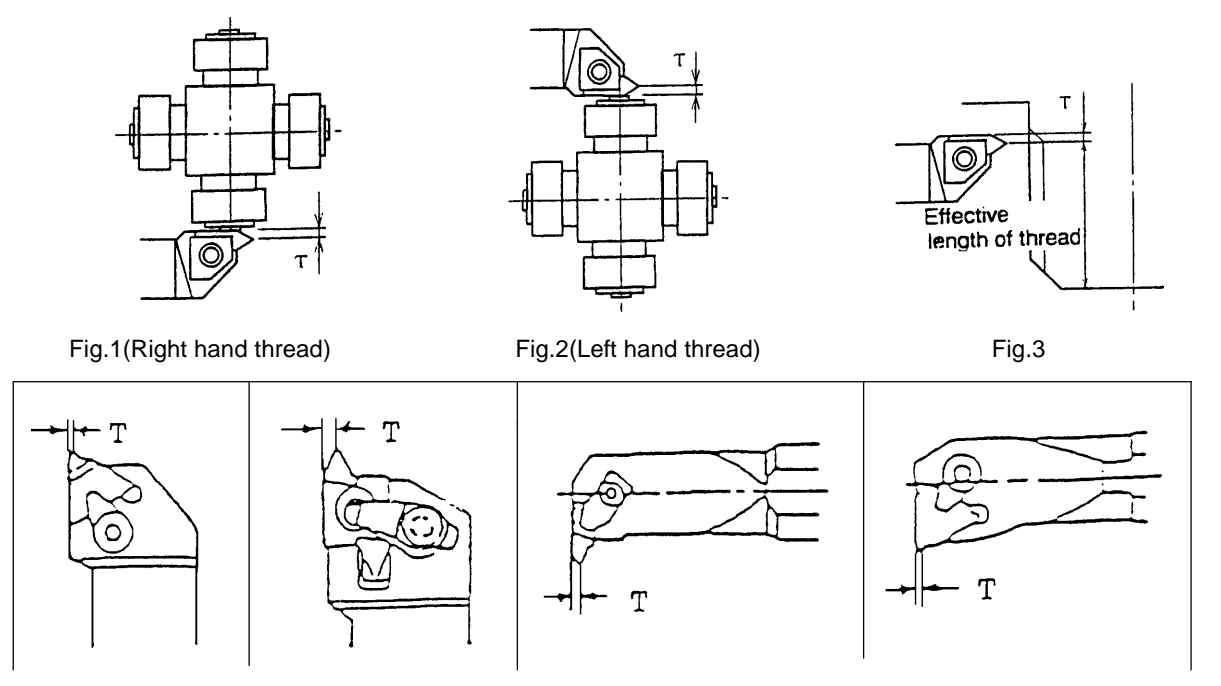

#### How to get a tool compensating amount for a tool tip may not be touch the Q-setter

A work coordinate system setting should be done before executing this operation.

A correct compensating amount can not be found without a work shift operation.

- Ι. "How to get a tool compensating amount for a longitudinal direction (Z)"
	- 1. Call a tool by index the turret.

Select the mode switch either the handle or feed.

- **TOOL INDEX** 口答 TURRET Press the turret index key and effective key at the same time.ுீ 日美  $+7$ **JOG**  $\overline{\mathbf{G}}$ ≖ை **RAPD**  $+Y$ HANDLE<sup>(P)</sup> C Z  $\frac{10}{1}$  $50/15$ Ŧ  $\overline{\mathbf{r}}$ Ē  $\overline{\mathbf{r}}$
- 2. Call the tool offset screen and confirm a tool compensating amount is zero.

Set zero if it is not zero.

Press the function key F3/TOOL.

Example: In case of T0200 Set the tool (offset) No. 02.

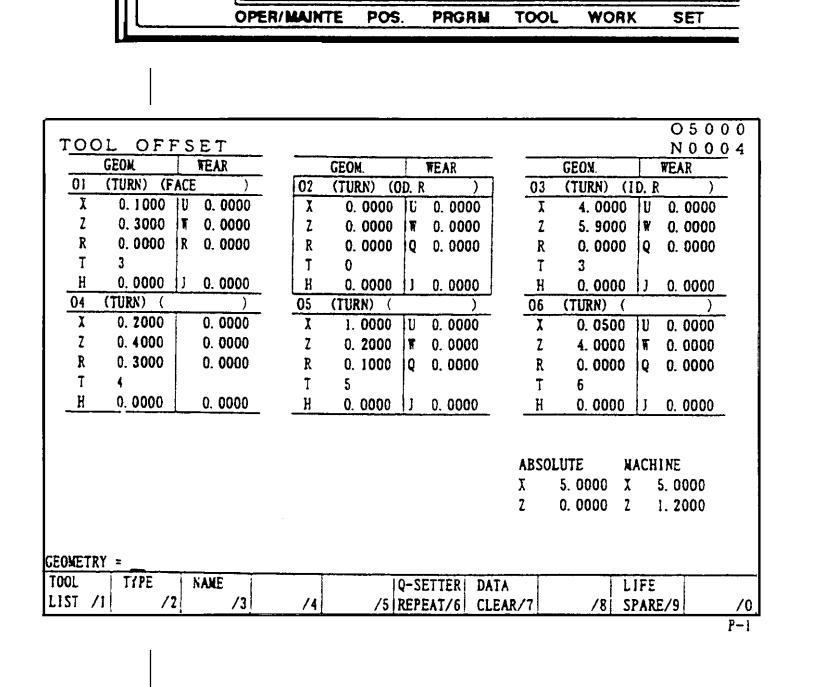

3. Touch a tool to the end face of workpiece.

It the end face is a black skin, execute it after cutting a black skin.

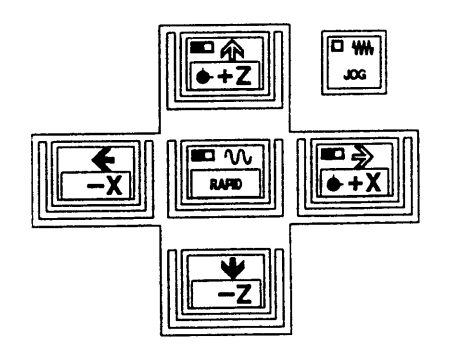

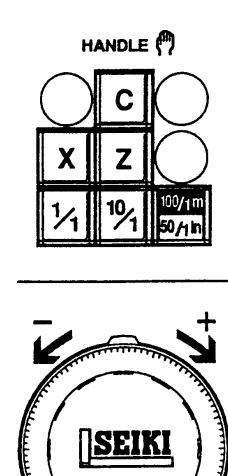

### **Caution**

Reduce a magnification of the handle to avoid a breakage of tool and apply a paper between a workpiece and tool.

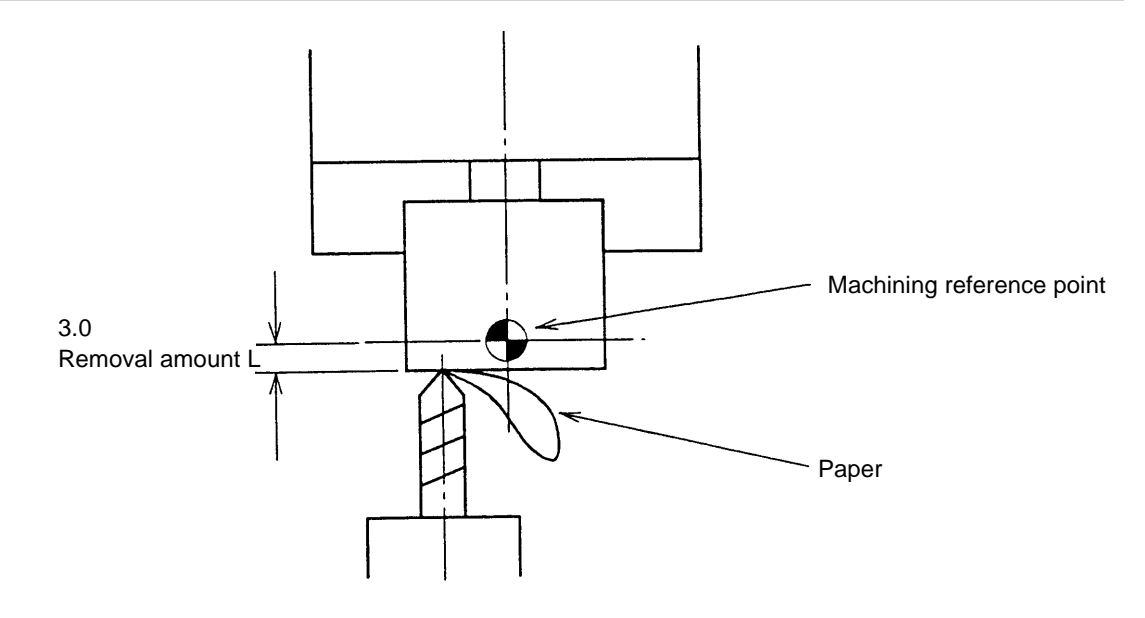

4. watch a position "Z" of tool position.

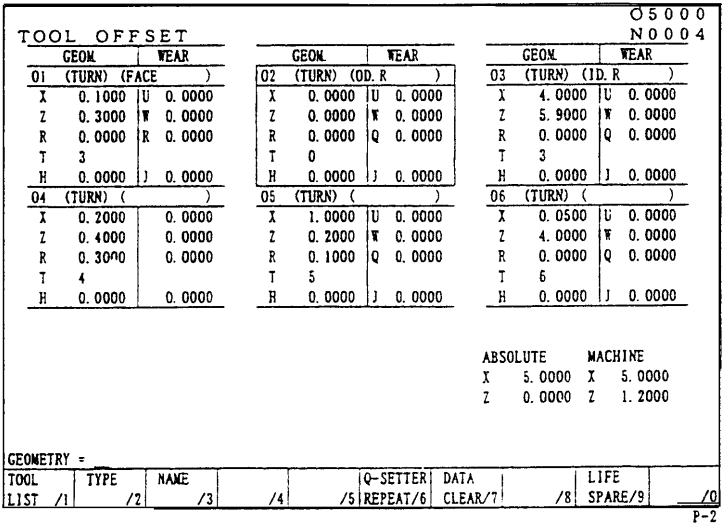

 Tool compensating amount A value subtract a removal amount (l) from a tool position (Z).

Toll compensating amount  $(Z) =$  [Tool] position  $(Z)$  - Removal amount  $(l)$ ]

Example: Tool compensating amount  $= (150.0) - (3.0) = 147.0$ 

147.0 is a tool compensating amount of the longitudinal direction.

5. Input a tool compensating amount.

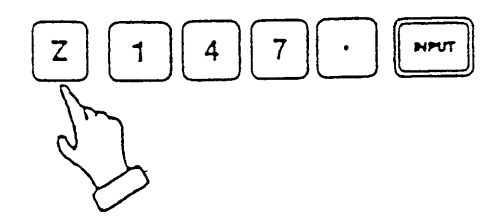

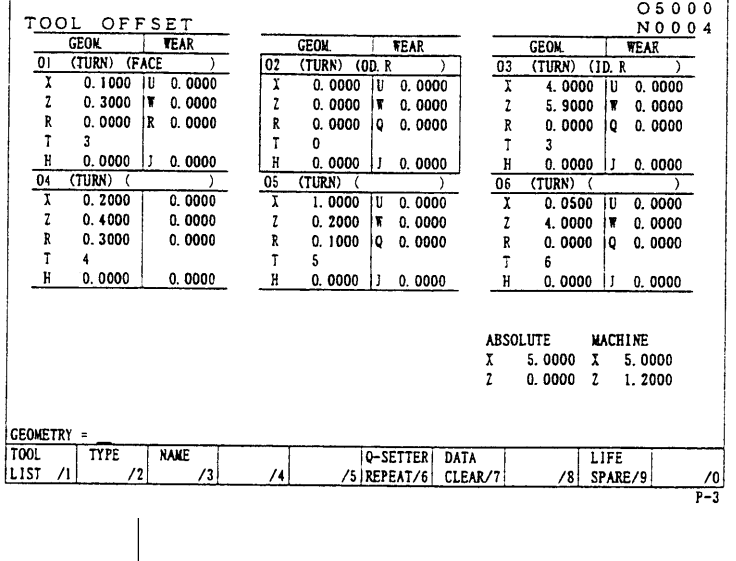

### **Caution**

Execute it with confirmation, if the setting of shift amount (machining original position) of Z-axis work coordinate system is correct or not before this

Besides, a tool tip position should be same as a removal amount when a tool touches end face is has touched the Q-setter.

#### How to get a tool compensating amount for a tool tip may not be touched the Q-setter.

II. "How to get a tool compensating amount for a radial direction (Z-axis) "

It is the same as longitudinal direction from the item 1 to 3.

Refer it to them.

1. Cut a workpiece.

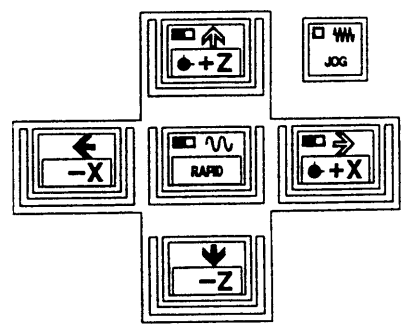

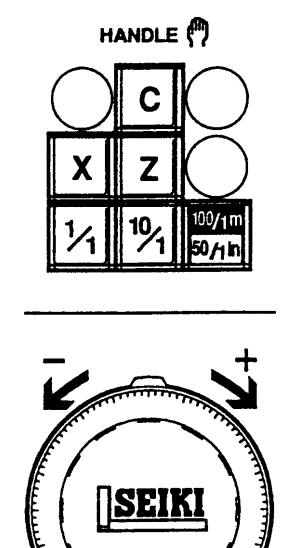

### **Caution**

To avoid a defective parts, it is enough a skin cut. Never move on the X-axis after OD turning.

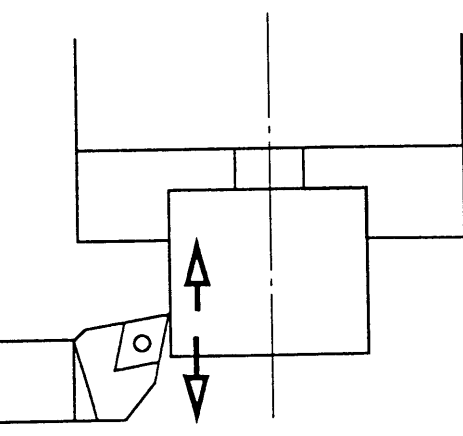

2. Watch a position "X" of tool position.

Example: In case of T0300 Set the tool (offset) No.03.

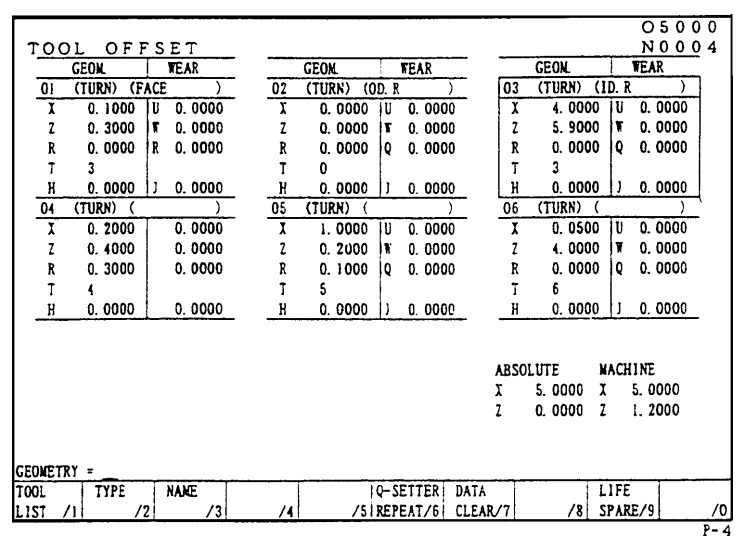

Tool compensating amount

A value subtract a diameter of workpiece

( D) from a tool position (X).

Toll compensating amount  $(X) = [Toot]$ position (X) - machined diameter of workpiece ( D) ]

Example: Tool compensating amount  $=(65.0) \cdot (63.0) = 2.0$ 

2.0 is a tool compensating amount of the diameter direction.

3. Input a tool compensating amount.

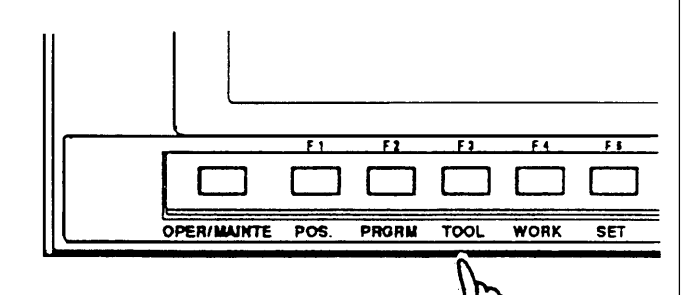

TOOL OFFSET

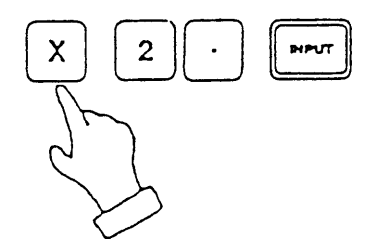

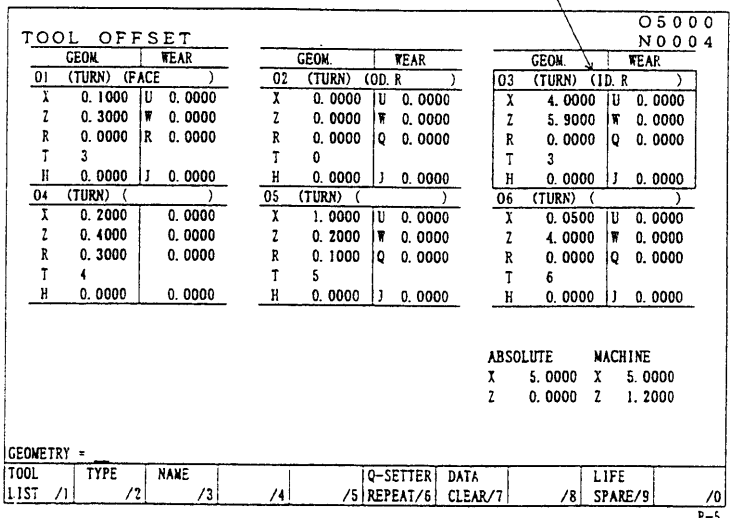

#### **4.3 Q-setter Repeat Function**

A tool compensation amount is once measured by Q-setter, the measurement for the replaced tool tip can be repeated in a simplified operation.

#### **4.3.1 Procedures**

- 1) Press F6/Q-SETTER REPEAT on the tool (compensation) screen and get the window screen of the "Q-setter Repeat".
- 2) Put the mode into "Manual".
- 3) Replace the tool tip and index the turret to the measuring position.

Then, the cursor position in the turret usage condition on the left of the screen and compensation data on the upper right of the screen change connecting with the turret face.

Confirm the virtual tool tip position.

- 4) Get the Q-setter arm.
- 5) Make positioning of the tip to be measured in an arbitrary position where there is no risk of touching the sensor.
- 6) Put the mode into "Feed".
- 7) Press the F4/REPEAT MEASURE START key.

Input  $\boxed{Y}$ , answering the "Query Y-Yes or N-No".

If it is the tool for which previously measured by Q-setter (when there is measured data on the screen), the "Q-setter Repeat" measuring action will start and the measured data is written in as compensation amount when the tool touches the sensor.

Also, a touch mark "•" is shown on the illustration of measurement point on the screen. If the tool has previously not been measured by Q-setter, an alarm is issued.

Press the F5/REPEAT MEASURE STOP key to stop the action.

Press the F4/REPEAT MEASURE START key again to restart the action.

Input  $\boxed{Y}$ , answering the "Query Y-Yes or N-No".

- 8) When the measurement is completed, press the F6/FUNCTION RETURN key to return the "Tool Compensation" screen.
- 9) Store the Q-setter.

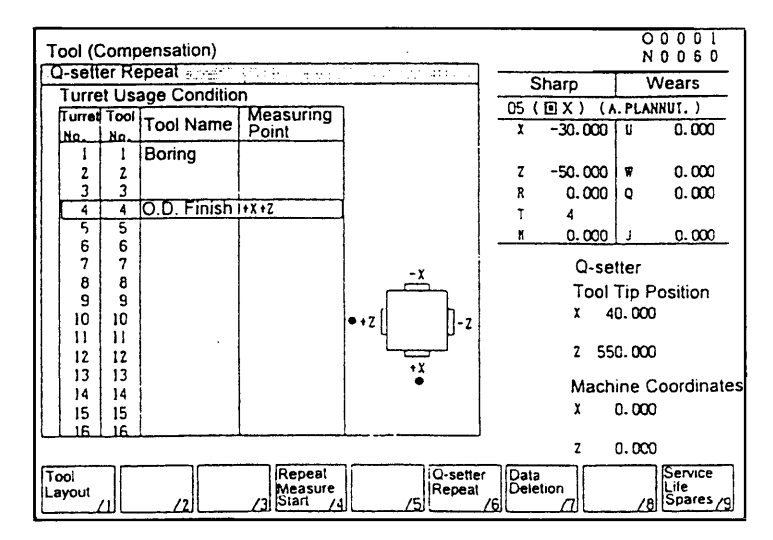
#### **4.3.2 Movement**

The movement of the virtual tool tip point is divided into 9 patterns, as shown in Fig.3.

When virtual tip points 1, 2, 3, 4 are designated, measurement is made both on the X and Z axes. The measurement should always be made in the order of Z axis to X axis.

When virtual tip points 0, 5, 6, 7, 8, 9 are designated, measurement is made on either one of the X or Z axis only. In this case, it is necessary to previously input a compensation amount manually for the axis which is not measured.

As for the virtual tip point of the tool, see Fig.1.

As an example, the case of virtual tip point 1 is explained in the following. (See Fig.2)

- 1) Shift from the start point (P0) to the point 1 (P1) by rapid feed.
- 2) Shift from P1 to P2 by rapid feed.
- 3) Shift from P2 to P3 by rapid feed.
- 4) Move from P3 to the final touch point (P4) by jog speed.
- 5) Move from the point of touch and stop to P5 by jog speed.
- 6) Shift from P5 to P6 by rapid feed.
- 7) Shift from P6 to P7 by rapid feed.
- 8) Move from P7 to the final touch point (P8) by jog speed.
- 9) Move from the point of touch and stop to P9 by jog speed.
- 10) Shift from P9 to P10 by rapid feed.
- 11) Shift from P10 to the start point (P11) by rapid feed.

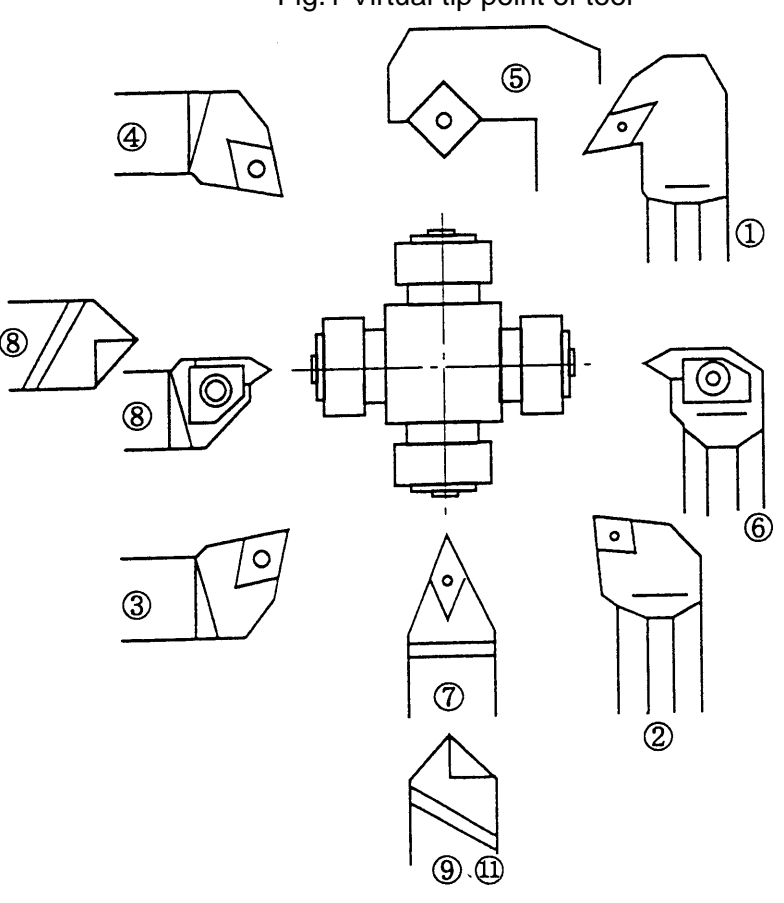

Fig.1 Virtual tip point of tool

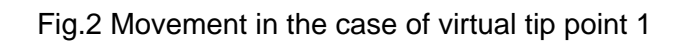

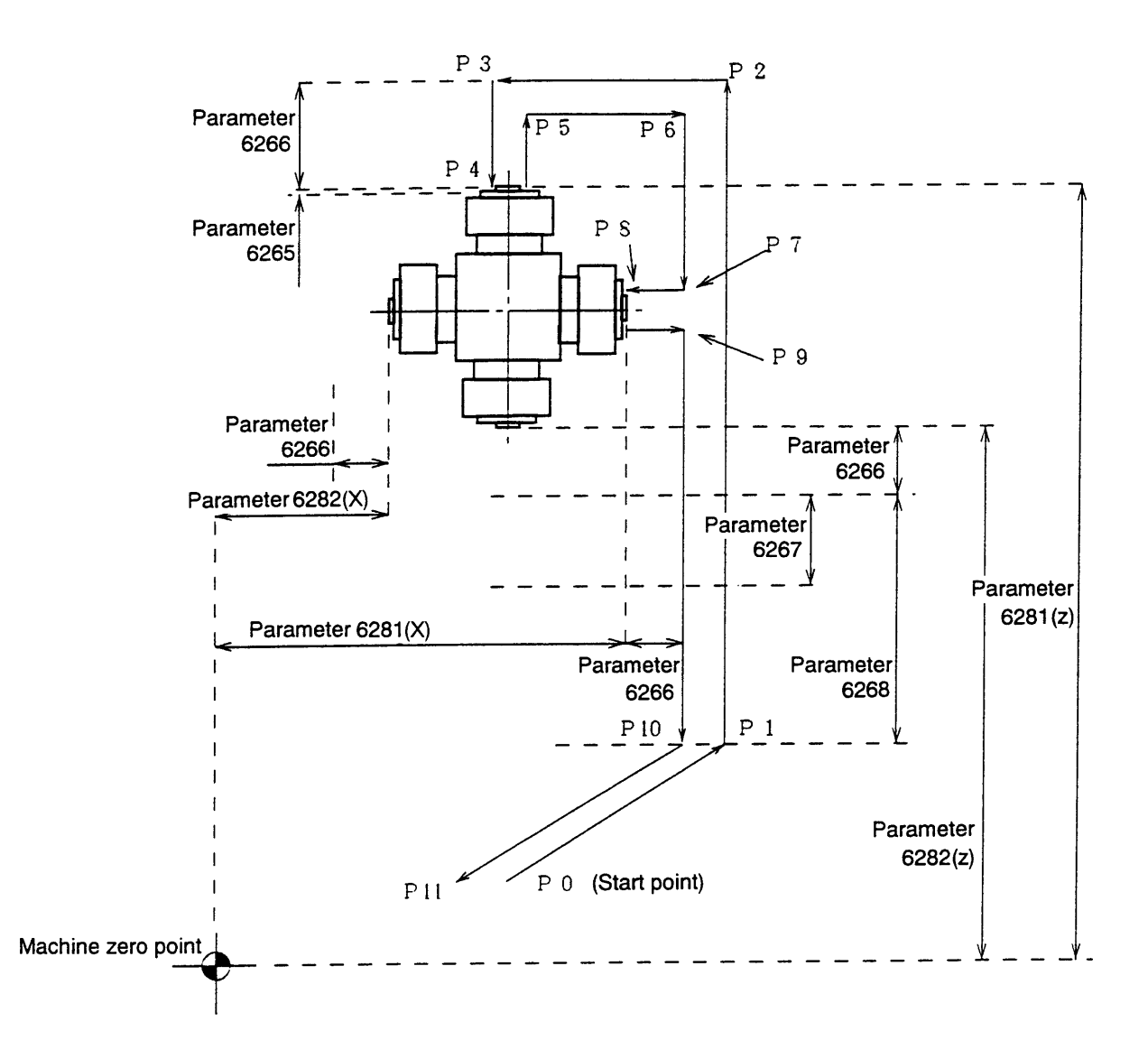

# Fig.3 Movement pattern

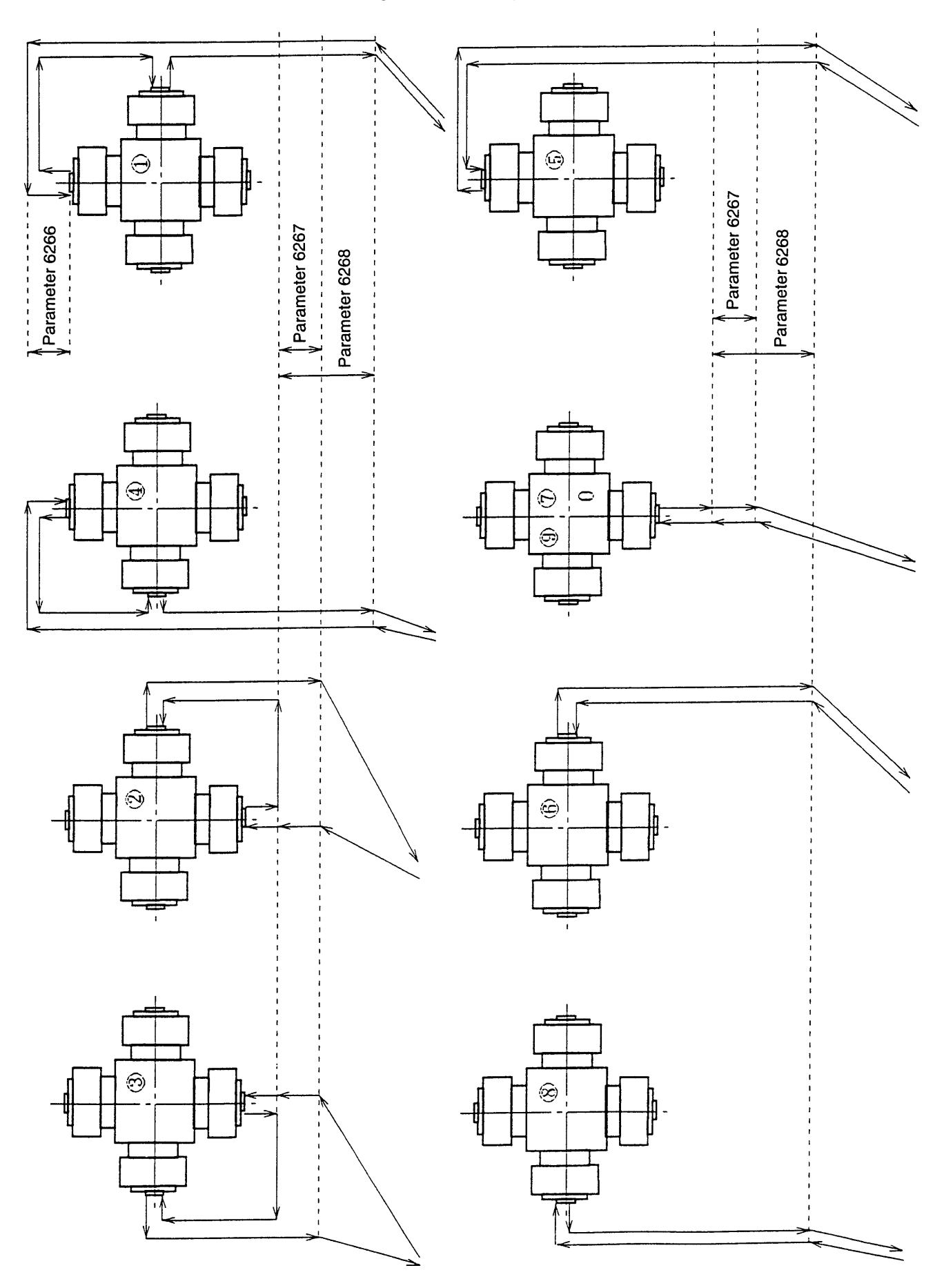

# **Caution**

- 1) Whenever a tool is changed, make sure to apply Q-setter in the manual mode.
- 2) The action of applying Q-setter is one time only.
- 3) For measurement action, single block is effective. (Restarted by pressing the F4/REPEAT MEASURE START key)
- 4) If machine-locked in the Q-setter mode, an alarm is issued.
- 5) In the Q-setter mode, when the selection of compensation No. is changed by moving the cursor position of by page key, the measurement is made on that compensation No.
- 6) When there is a danger of the start point interfering with the sensor, an alarm is issued.
- 7) If the tip does no touch the sensor during the measurement movement, an alarm is issued after completion of the action.
- 8) Measurement is not available for thread cutting tool, tip-change type drill bit, end mill and tools similar to these.
- 9) Depending on the movement pattern, when there is an interference between the tool and workpiece, detach the workpiece from the chuck.
- 10) When there is a difference of 0.5 or more between Q-setter measurement andworkpiece measurement, adjust the Q-setter position on the maintenance screen.
- 11) The Q-setter repeat function is available only when the tool No. to be measured is inputted on the "Tool No." column of the tool list. Usually, the turret No. and the tool No. should coincide, the screen display of which is not to be changed.

#### **4.3.3 Relevant Alarm**

- No.715 Machine lock was acted during measurement.
- No.724 Q-setter measurement has never been performed.
- No.738 Touch signal of Q-setter repeat is abnormal.
- No.739 Measurement start point of Q-setter is not proper.

Move the tool tip away from Q-setter slightly.

### **4.4 How to Shape Soft Jaw**

In order to manufacture precision products of high commercial value, without flaws on workpiece, a soft jaw is formed. By forming a soft jaw matching with the chuck, cutting work can be performed safely and steadily thus the accuracy of processed goods will improve. For shaping a soft jaw, there are two methods; one is to utilize the simple soft jaw forming function, the other is to form one by manual operation.

#### **4.4.1 Shaping by utilizing Simple Soft Jaw Forming Function**

On the soft jaw forming screen, input necessary data of "Jaw form" and "Cutting conditions" according to the guiding message appears on the screen. By pressing the start button, the forming of a soft jaw is processed automatically.

- (1) Operation
	- 1) The part where a ring (core metal) is to be attached is processed and a ring is attached.
	- 2) The tool used for a soft jaw forming is indexed at the cutting position.
	- 3) On the screen of work coordinates system (General→ F4/WORK COORDINATES ), press the F6/SOFT JAW FORM key to get the window screen for soft jaw forming.
	- 4) Select either outside jaw forming or inside jaw forming by pressing the corresponding key F4/OUTSIDE JAW FORM or F5/INSIDE JAW FORM.
	- 5) Input the data on the jaw shape and cutting conditions. For details, see paragraph (3) of this section.
	- 6) Rotate the spindle in the manual mode and move the tool to the position of the end face of the jaw. Then press the F3/JAW END FACE SETTING key, and answering to a message "Jaw End Face Position Setting? Y-Yes or N-No", input "Y" to effect the setting.
	- 7) Press the F9/LOCUS CHECK key in the MDI mode and check the locus of the cutting program. When not in the MDI mode, a message is displayed with a request "Change the mode into MDI".

During locus check, dry run and machine lock become effective, although the lamp in the operation panel does not light on.

Also, MST code is not outputted.

Preset the coordinate system (tool tip position), when locus check is completed, also at time of midway resetting.

By turning "Single Block" ON, and pressing the PROGRAM [START] button, the locus can be displayed per each block.

To recheck the movement of the locus, press the F9/LOCUS CHECK key.

- 8) Move the tool away from the jaw end face in Z direction by about 5mm, and make positioning of the starting point of jaw cutting. For this positioning, the X axis position is arbitrary, but it is safer to set it within the range of the actual cutting diameter. (When moving the tool, take care not to have the tool interfered with other machine parts.)
- 9) In the MDI mode, press the start button and execute the soft jaw cutting program.
- 10) Press the SOFT JAW FORMING COMPLETE key, when the soft jaw forming is completed.

Answering the query whether terminating the process, input  $\boxed{Y}$  to complete the soft

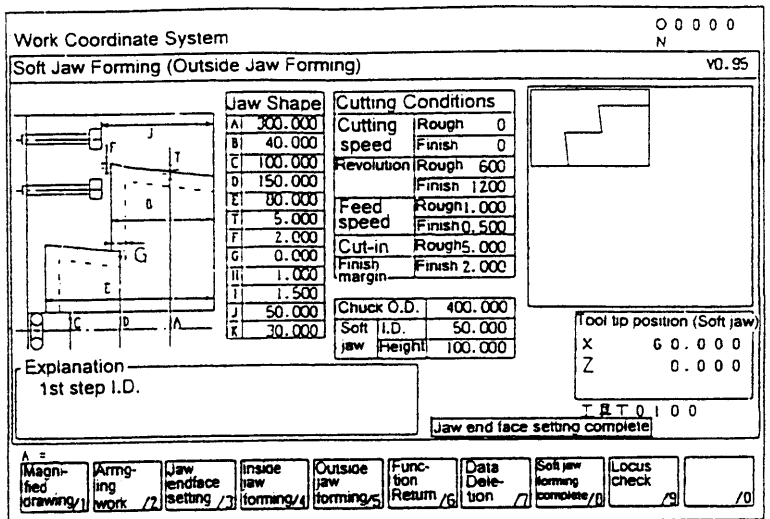

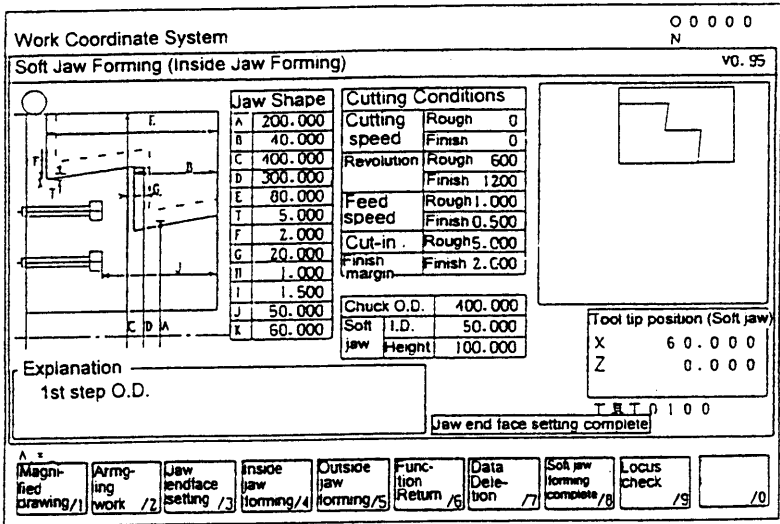

jaw shaping work.

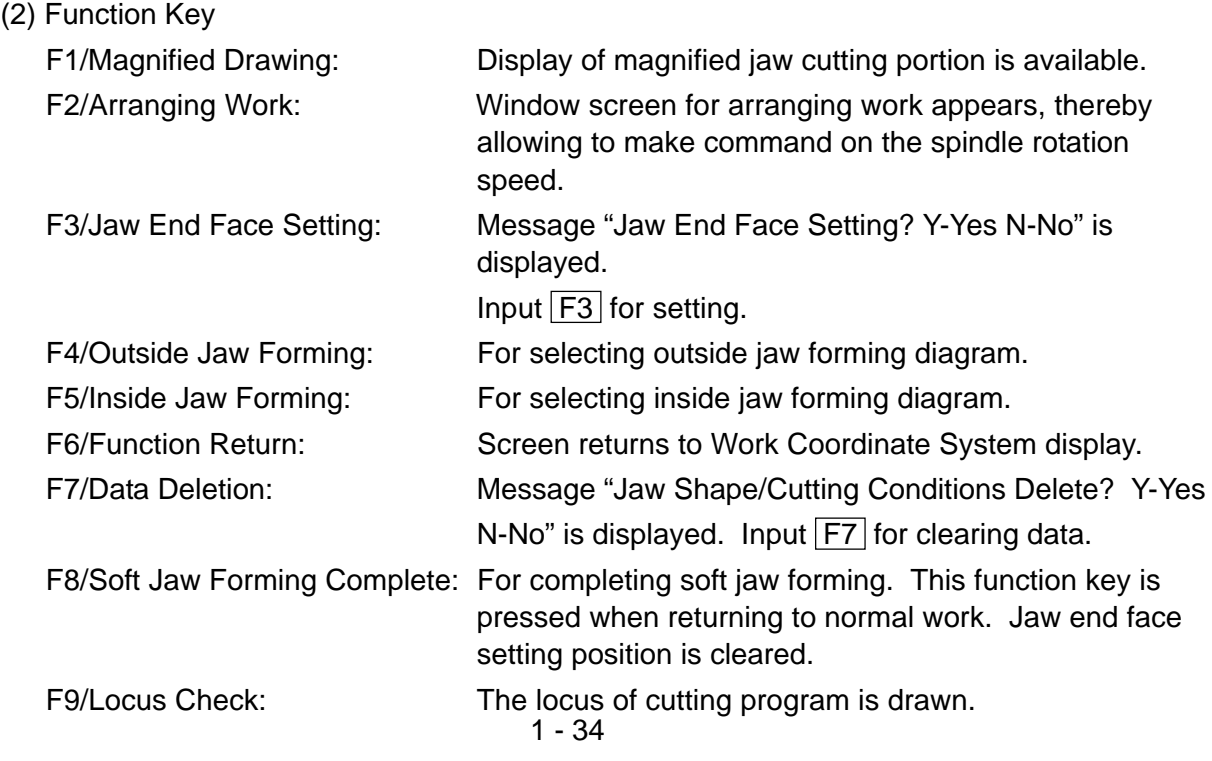

(3) Jaw Shape and cutting Conditions

The meaning of each symbol of the jaw shape is as follows:

- A: I.D./O.D of the first step
- B: Depth of the first step
- C: Diameter of the ring (core metal) used
- D: I.D./O.D of the second step (If value 0 is set, the shape of jaw formed is a single step jaw.)
- E: Depth of the second step (If value 0 is set, the shape of jaw formed is a single step jaw.)
- T: Taper amount of the gripping portion
- F: Necking depth
- G: The maximum amount of cutting margin (If value 0 is set, cutting proceeds to Z direction in rough cutting (See Note 1). If value larger than 0 is set, copy cutting is performed in rough cutting (See Note 1))
- Ι: Setting of necking width (relieving width)
- J: Bolt position 1
- K: Input the amount of the jaw protruding from the chuck diameter with +/- sign.

(based on the chuck diameter)

Cutting speed, Revolution: The condition relevant to spindle revolution. Input appropriate values either in cutting speed or revolution.

Feed speed: The feed speed for rough an finish cutting.

Cut-in amount: Cut-in amount in the rough cutting.

The cut-in amount in the X axis direction, when rough-cutting is performed in the Z direction.

The cut-in amounts in the X and Z axis directions, when performing copy cutting.

If value 0 is set, will perform finish cutting only.

Finish margin: If value 0 is set, will perform rough cutting only.

Chuck O.D.

Soft jaw I.D. The dimension data necessary for jaw locus drawing.

Soft jaw O.D.  $\int$  These data have no direct connection with the machine action.  $\left\{ \right\}$ 

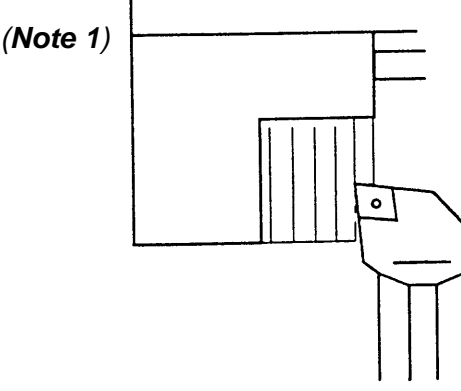

Z direction cutting Copy cutting

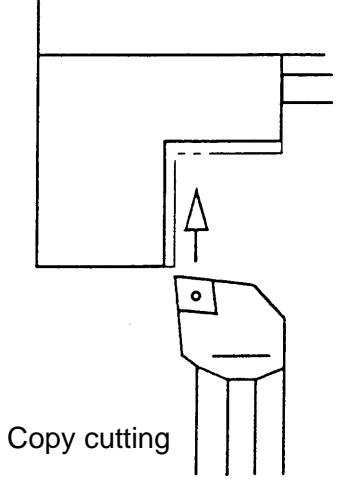

# **Caution**

- 1) Before starting soft jaw forming, make jaw end face position setting. A warning is issued, If locus check or soft jaw forming is executing without making the end face position setting.
- 2) Clamp the maximum spindle revolution during the soft jaw forming with the parameter setting value (No.5156).
- 3) Attention should be paid to the tool tip shape, when executing copy cutting and necking processing.
- 4) The maximum value of the margin (G) is the value where the margin is considered to be uniform both directions of diameter and lengthwise. When the margin in two directions are different, the larger value should be taken as the maximum value of the margin for the setting.
- 5) Use decimal point, for inputting the value of dimensions.
- 6) When attaching a jaw, make sure that the jaw does not protrude beyond the outside diameter of the chuck.
- 7) For jaws, always use the standard soft jaw.
- 8) When processing a thin workpiece, chucking pressure may be lowered for avoiding deformation of the workpiece, In such cases, take care not to set the spindle revolution speed too high.

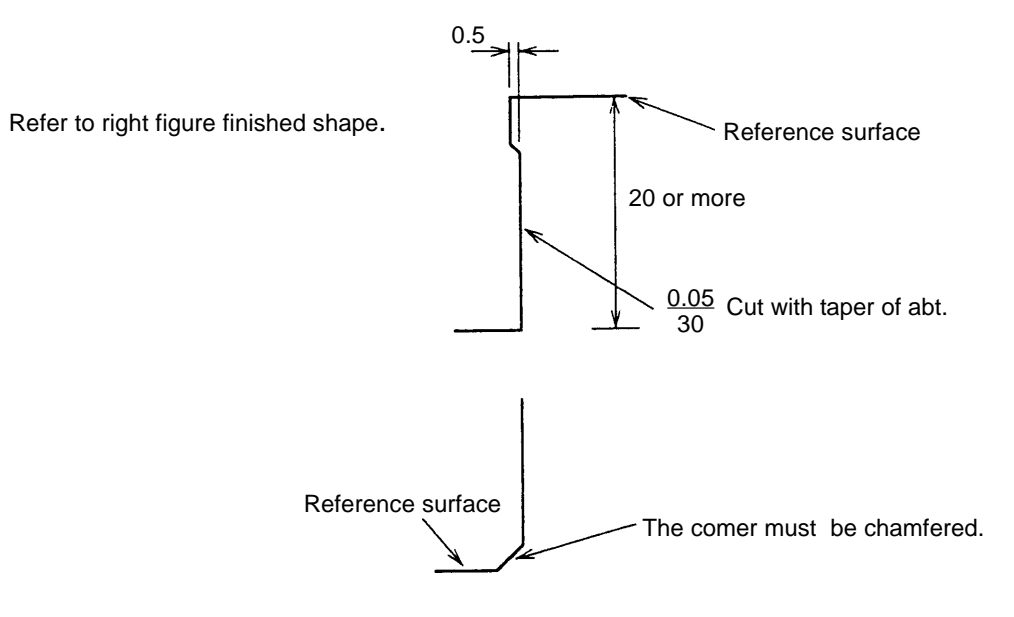

#### (4) Relevant Alarms

The contents of the soft jaw forming error No.270 are as follows.

For example, the following message is given on the screen display.

[270] (#001) Soft Jaw Forming Error

↑

The detail of the alarm can be known by the numeral subsequent to  $#$  mark, the meaning of which is as per list below.

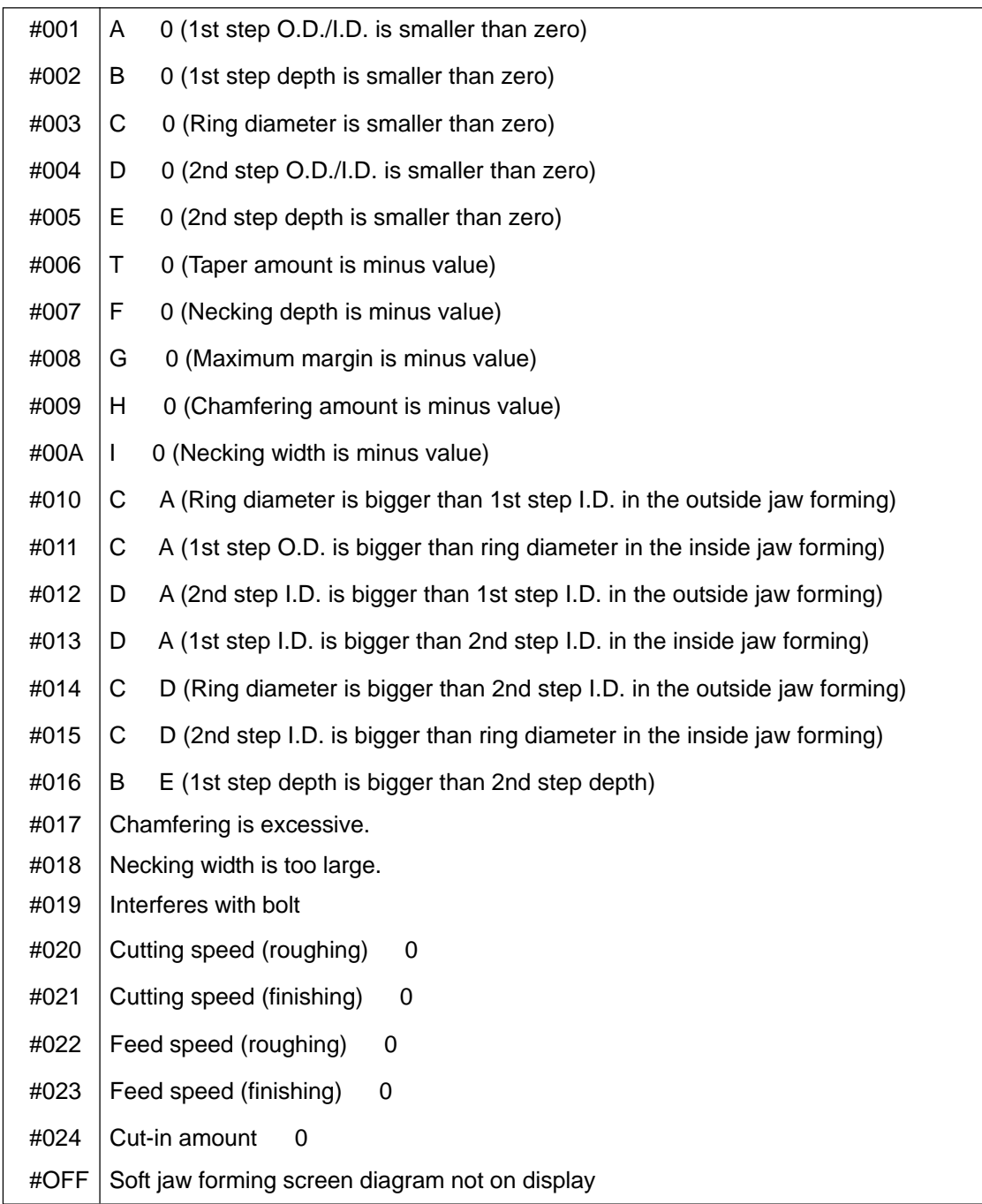

No.729 Jaw end face position setting is not completed (Warning)

# **4.4.2. Soft jaw forming by manual operation**

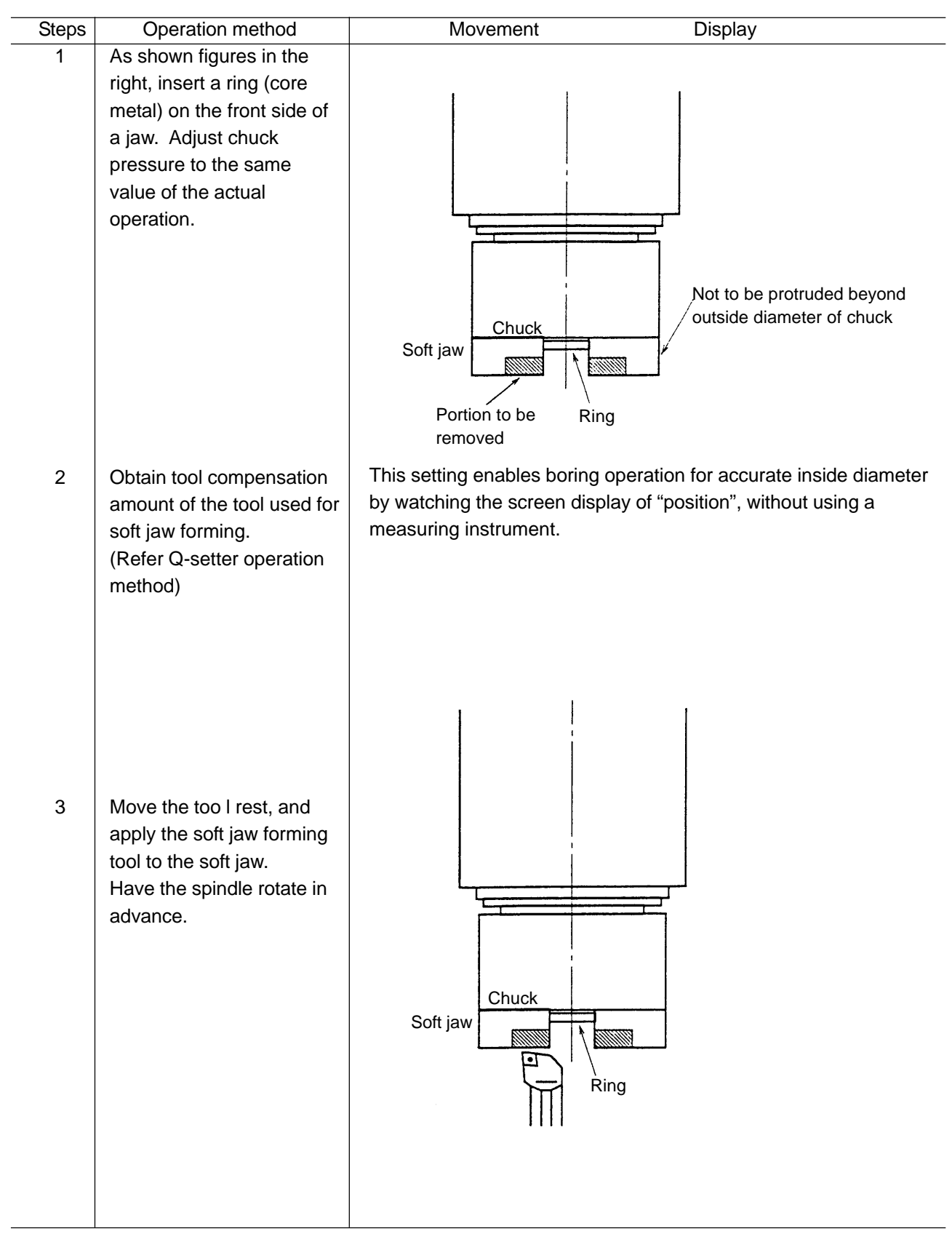

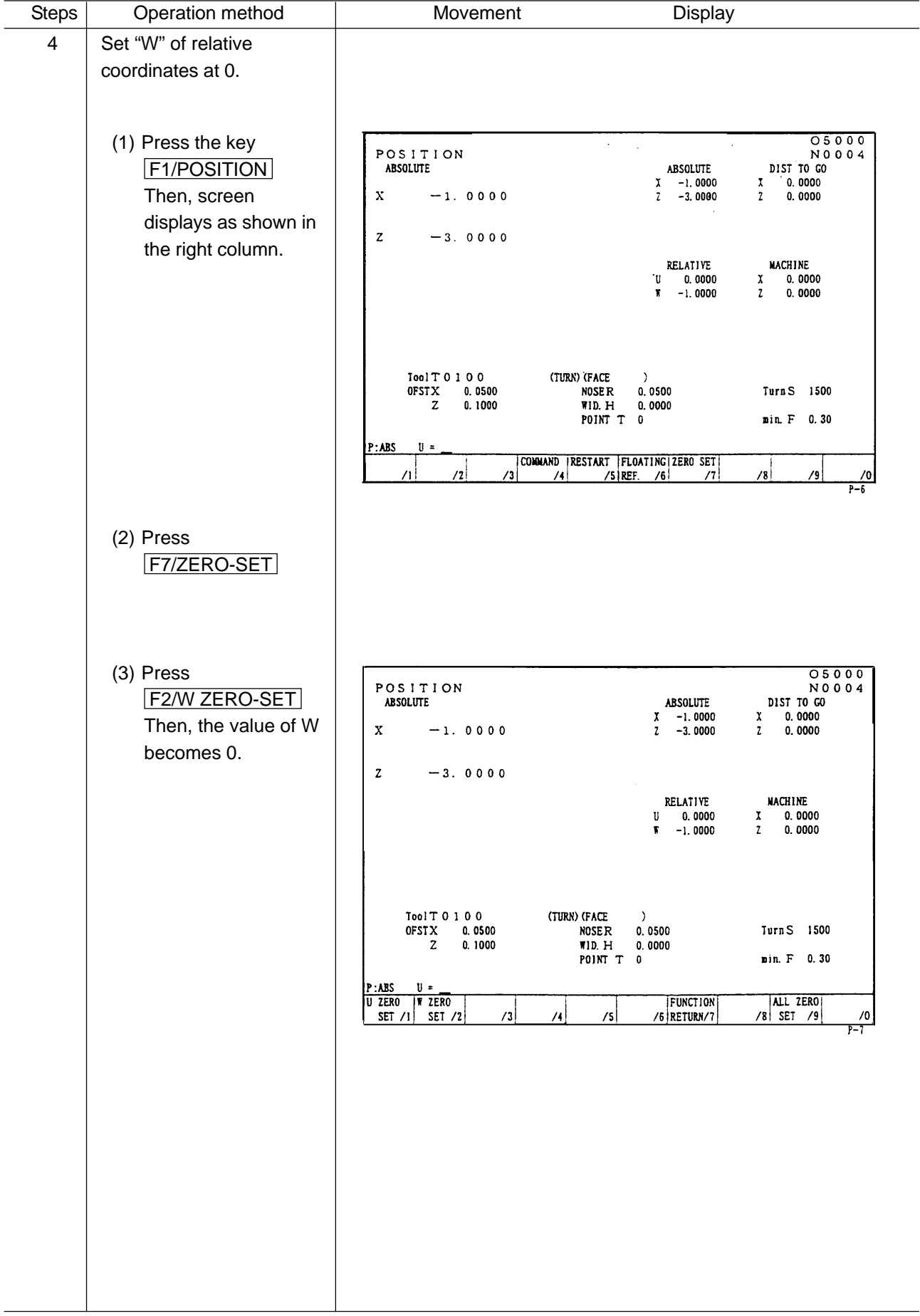

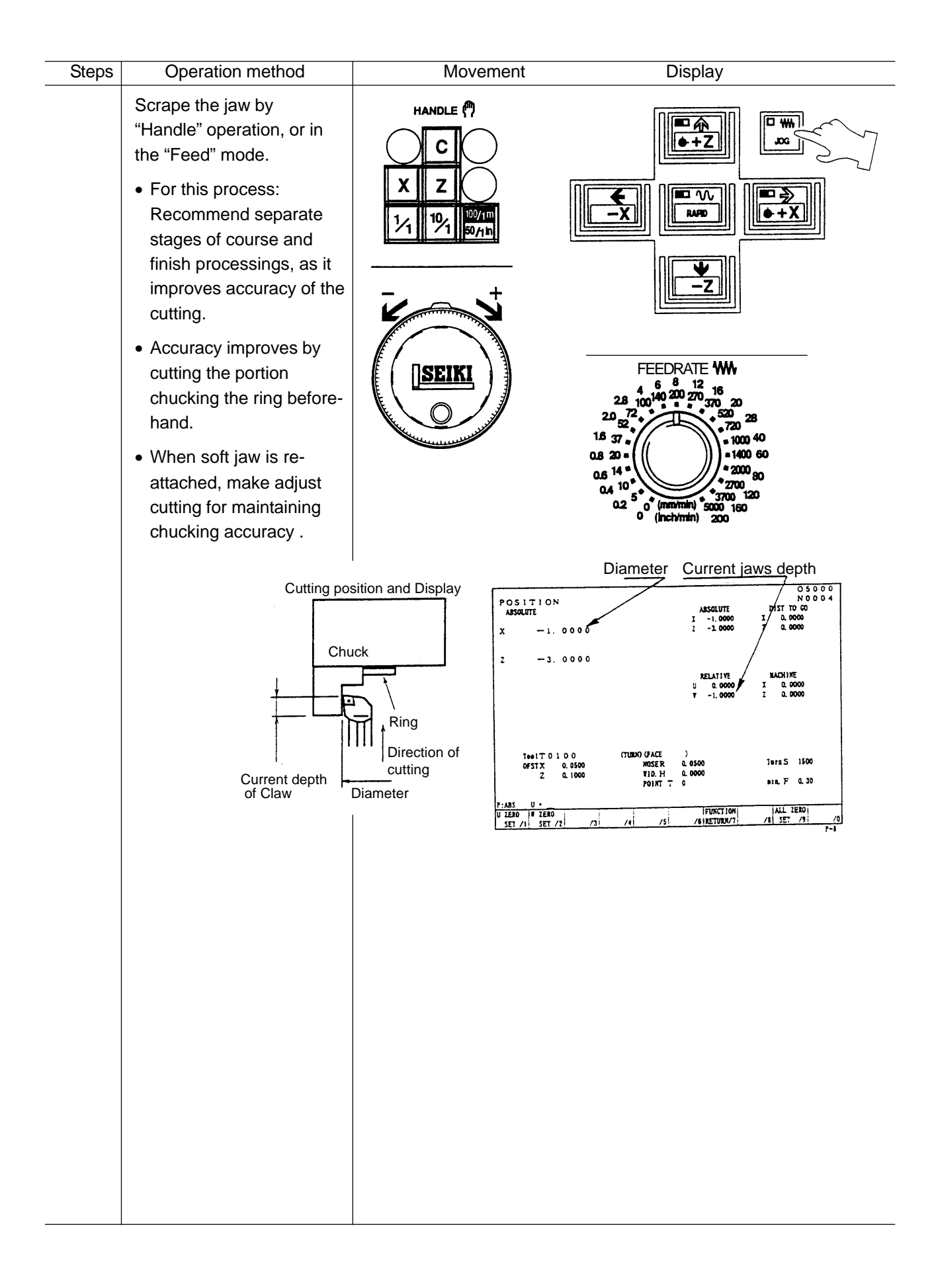

# **5 Operation by Manual Data Input (MDI)**

### **5.1 Program input by MDI**

A MDI program can be executed by the following operation.

- 1. Select [MDI] on the operation panel of the machine.
- 2. Press the RETURN key.

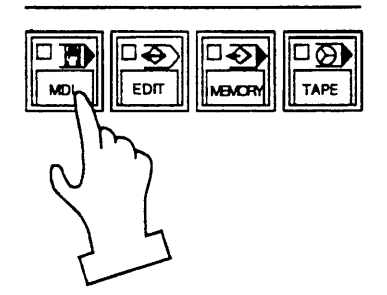

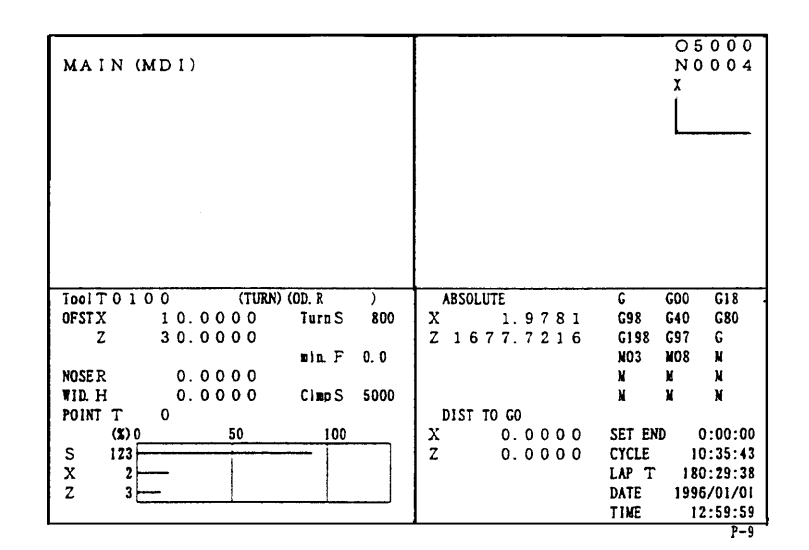

3. Key in a MDI program by the address and the data key. Example: When the spindle rotates 800 min-1. $\mathbf G$ 9  $\overline{7}$  $\mathbf{s}$  $\bf{8}$  $\mathbf 0$  $\mathbf 0$ AUTER 'M  $\mathbf 0$ 3 AUTER

4. When the **INSERT** key is pressed, a commanded value moves upper section of the screen.

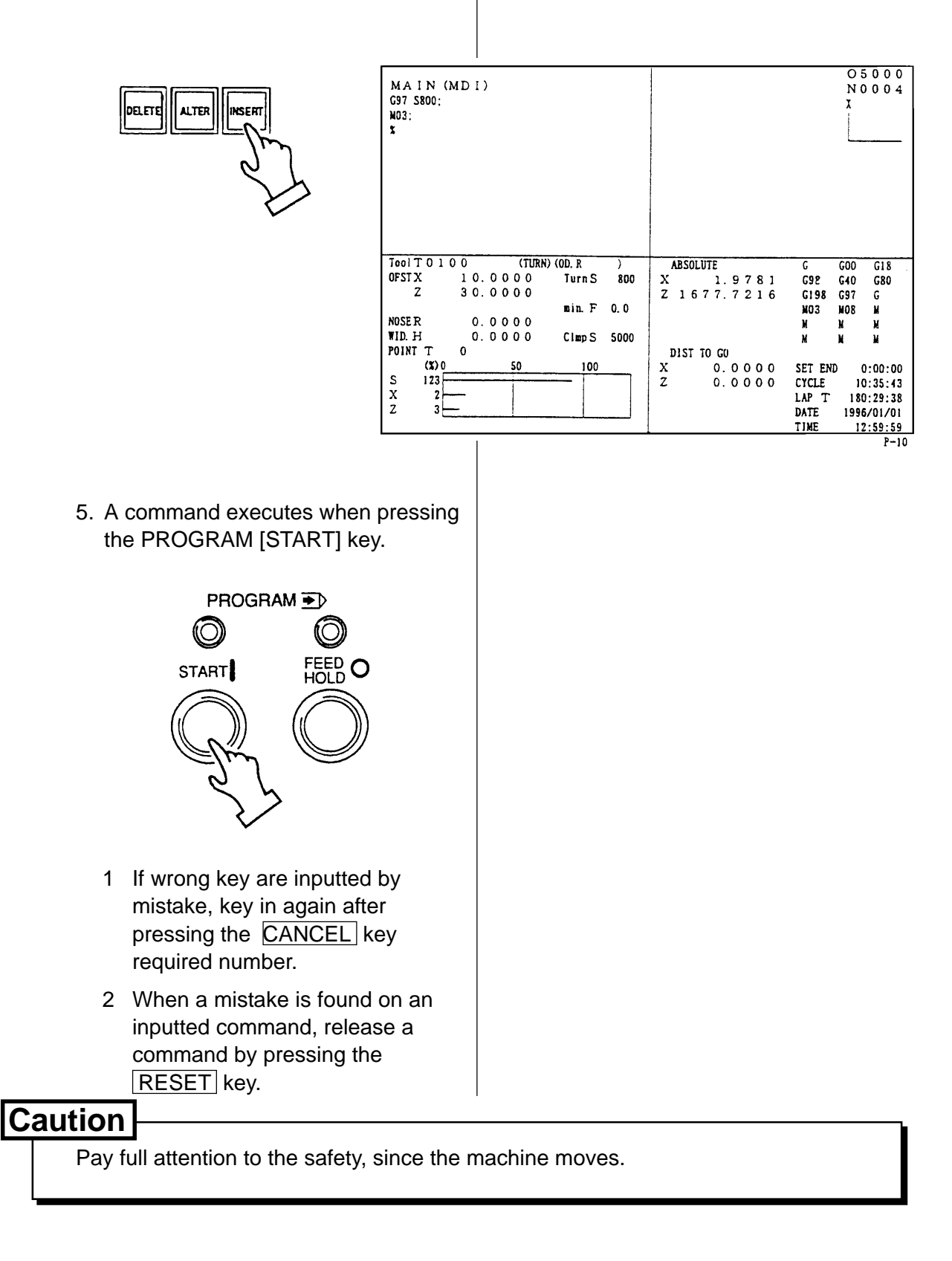

## **5.2 Edition of MDI program**

An inputted MDI program can be edited the same as a part program stored in the memory.

- 1. The cursor moves back or forth at a MDI program by a block unit when the up and down  $\overline{\text{CURSOR}}$  key is pressed.
- 2. The cursor moves back or forth by a word unit when the left and right CURSOR key is pressed.
- 3. A MDI program moves back or forth by a page unit when the  $PAGE$  key is pressed.
- 4. Insert a data after the current position of cursor by the  $\overline{INSERT}$  key.
- 5. Alter a word, the cursor located currently, to the inputted one by the ALTER key.
- 6. A word, the cursor located currently, deletes by the **DELETE** key.
- 7. A MDI buffer is cleared by the RESET key. Key in the command value again.

# **Caution**

1. Editing is not available while executing a MDI program, however, it is possible when a condition of the single block stop.

Execute the cycle start as it is, after editing is finished.

2. In this case, please note that regardless of the cursor position, the program starts running from the beginning.

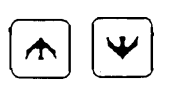

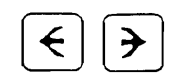

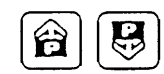

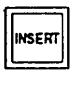

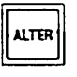

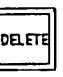

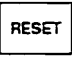

## **5.3 Operation of MDI program**

1. Keep a mode of operation panel of the machine a MDI, execute an inputted MDI program by pressing the

[START] button.

# **Caution**

Put the cursor at the head of the program, because it executes from the current position of the cursor.

- 2. When a MDI program executes sequentially, the cursor moves at the head of the block currently executing.
- 3. The MDI program is deleted after an operation of MDI program is completed.

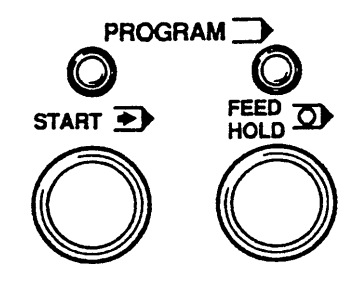

# **6 Registration of Program**

There are following two methods to register a program into the NC unit.

- 1. Registration from an external input device
- 2. Manual registration by the address/numeral keys

#### **6.1 Registration from an external device**

- 1) Connect an input device RS-232-C terminal and make a possible condition of transmission.
- 2) Set a mode to [EDIT].
- 3) Set the memory key to [WRITE].
- 4) Press the function key

#### F8/IN-OUTPUT .

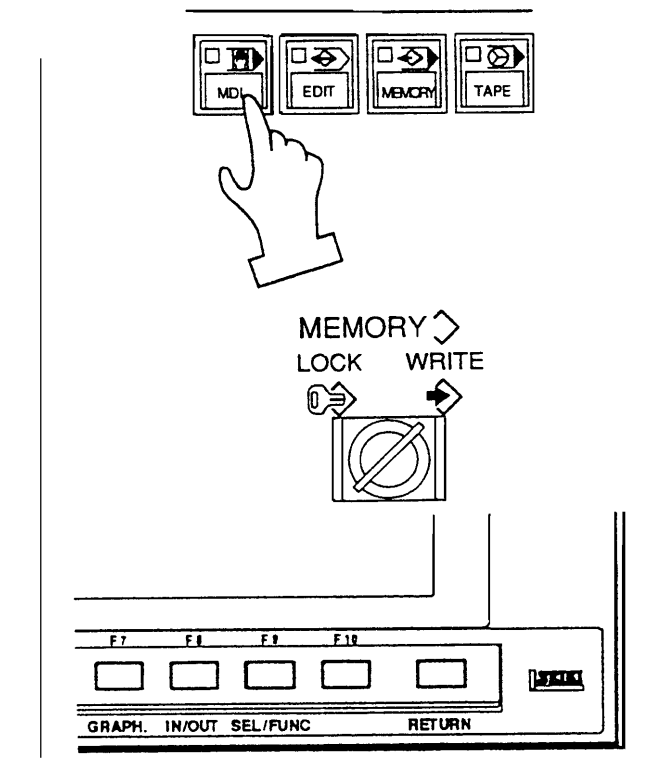

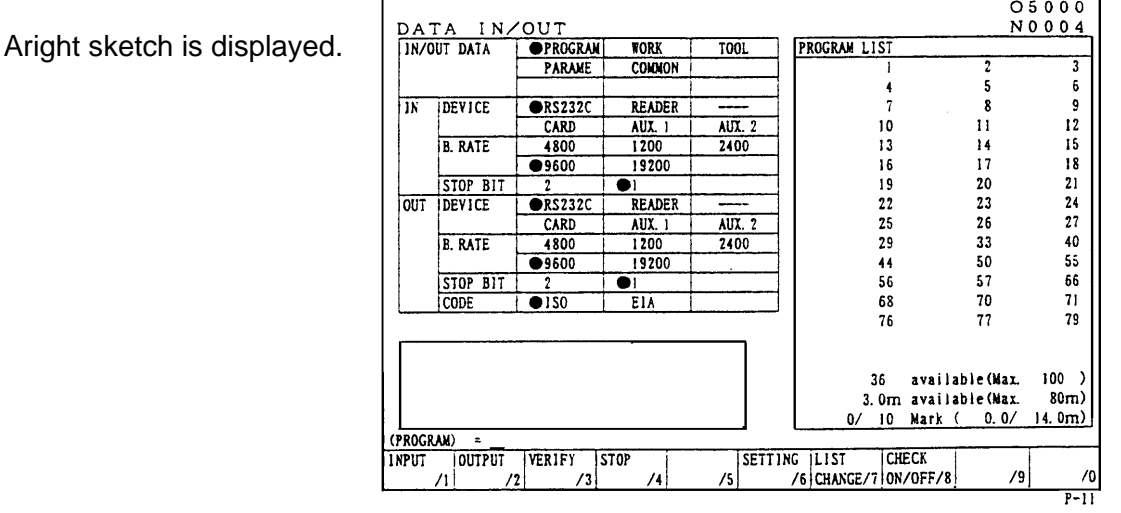

#### 5) Press the F1/INPUT key.

- Start reading from the first EOB of the NC program and continue until the % code.
- The program No. is registered the 0 No. registered in the input device.
- Display at the program No. list after completion of reading.
- At the time of input, the ISO/EIA information is recognized automatically.

**Note)** If the program No. already registered is inputted, it becomes an alarm condition. The program numbers in the range of 8000 and of 9000 have operation prohibited/allowed in the setting screen. Then make confirmation before inputting and outputting. (Refer to the section for setting.)

## **6.2 Manual registration by the address/numeral keys**

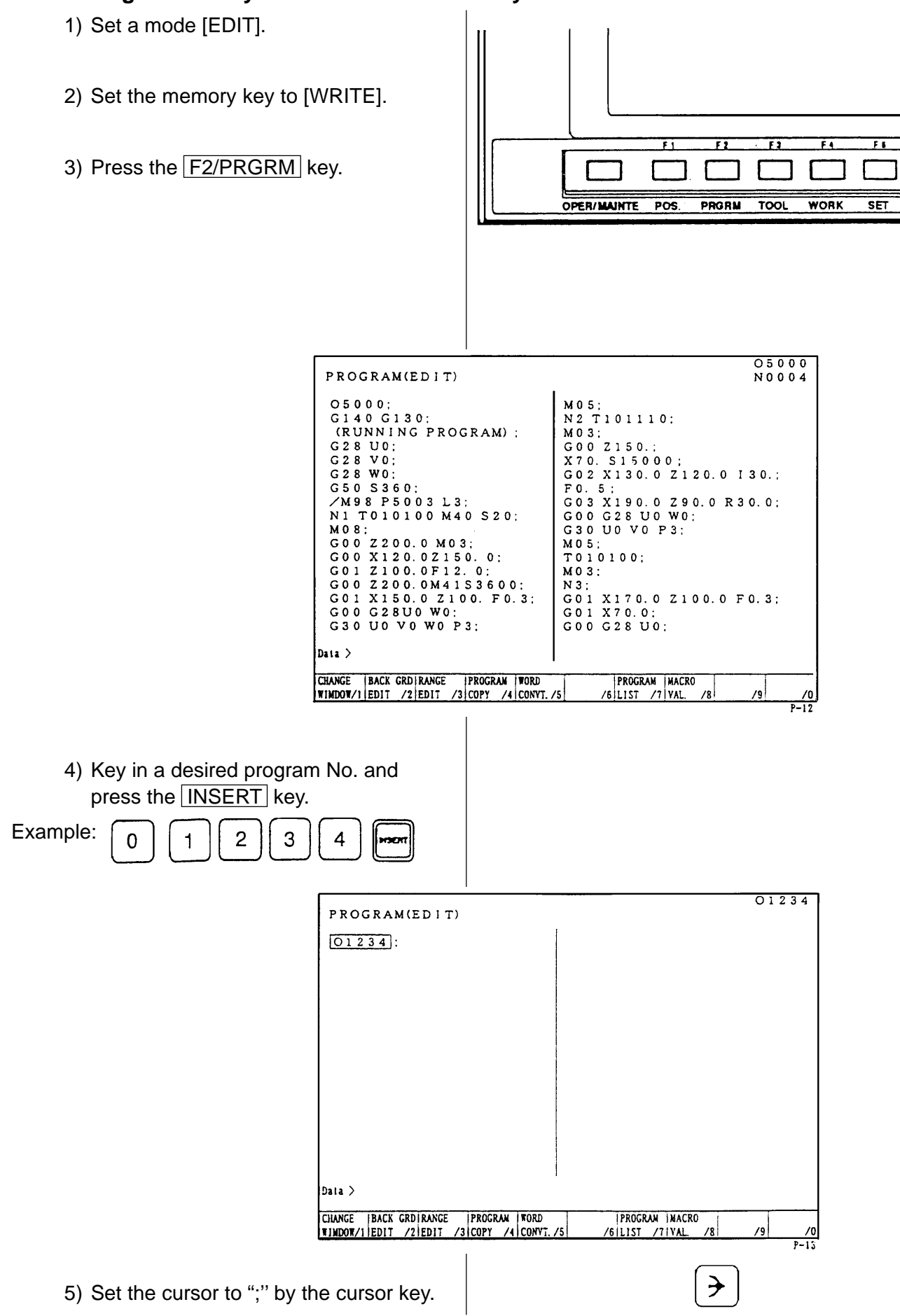

6) Input a program according to the order of the NC program.

Example:

Data>G28U0

- The **EOB** key must be inputted at the end of one block.
- Press the CANCEL key when the data which has inputted want to be deleted.

A word deletes one by one.

# $G[2] 8$  U 0 EOB INSERT

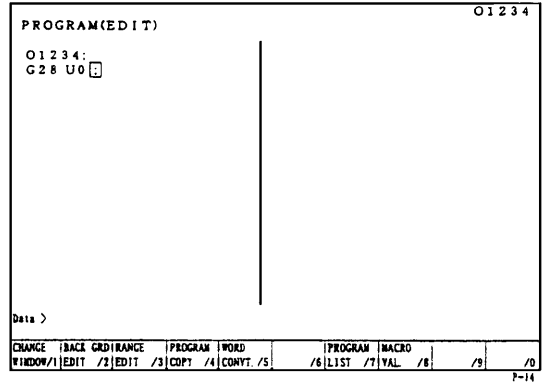

7) Press the **RETURN** key and return to the initial screen after input of all program is completed.

# **7 Program No. Search**

There are following two methods to search a program.

- 1. Search by key in a program No.
- 2. Search to utilize the program list.

### **7.1 Search by key in a program No.**

- 1) Set a mode to the [MEMORY] or [EDIT].
- 2) Set the memory key to [WRITE].
- 3) Press the function key F2/PRGRM .

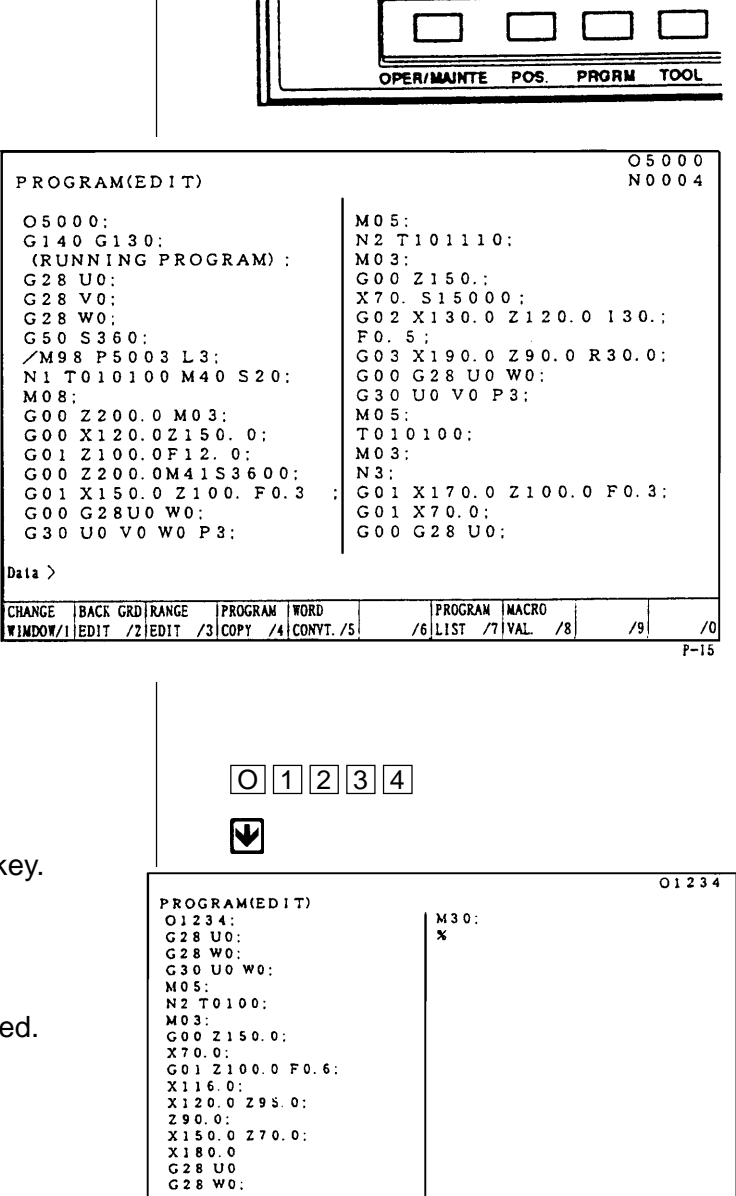

 $\overline{\Box}$ ক্য

**IMAXOR** 

WRITE

 $\overline{\mathbf{B}}$ 

**MDI** 

口 ( EDIT

MEMORY<sup>></sup> **LOCK** 

ถ∌

TAPE

 $\overline{\mathbf{H}}$ 

 $\overline{\mathbf{H}}$ 

4) key in the program No. to be searched and press the  $\blacksquare$  key. Example: O 1 2 3 4

Calling up program is displayed.

PROGRAM(EDIT)<br>
01234:<br>
0228 WO:<br>
628 WO:<br>
628 WO:<br>
MOS:<br>
MOS:<br>
N2 T0100:<br>
MOS:<br>
N2 T0100:<br>
600 Z150.0:<br>
G012100.0 F0.6:<br>
X116.0:<br>
X120.0:<br>
X290.0:<br>
X150.0 Z70.0:<br>
X150.0<br>
G28 WO:<br>
628 WO:<br>
C28 WO:  $_{\text{Data}}$ CHANGE BACK CRO BANGE PROGRAM TORD<br>TIMDOT/1|EDIT /2|EDIT /3|COPT /4|CONVT./5 **PROGRAM MACRO**<br>/6 LIST /7 YAL /8  $\sqrt{9}$  $\sqrt{2}$ 

### **7.2 Search to utilize the program list.**

- 1) Set a mode to the [MEMORY] or [EDIT].
- 2) Set the memory key to [WRITE].
- 3) Press the function key F2/PRGRM .
- 4) Press the F7/PROGRAM LIST key.

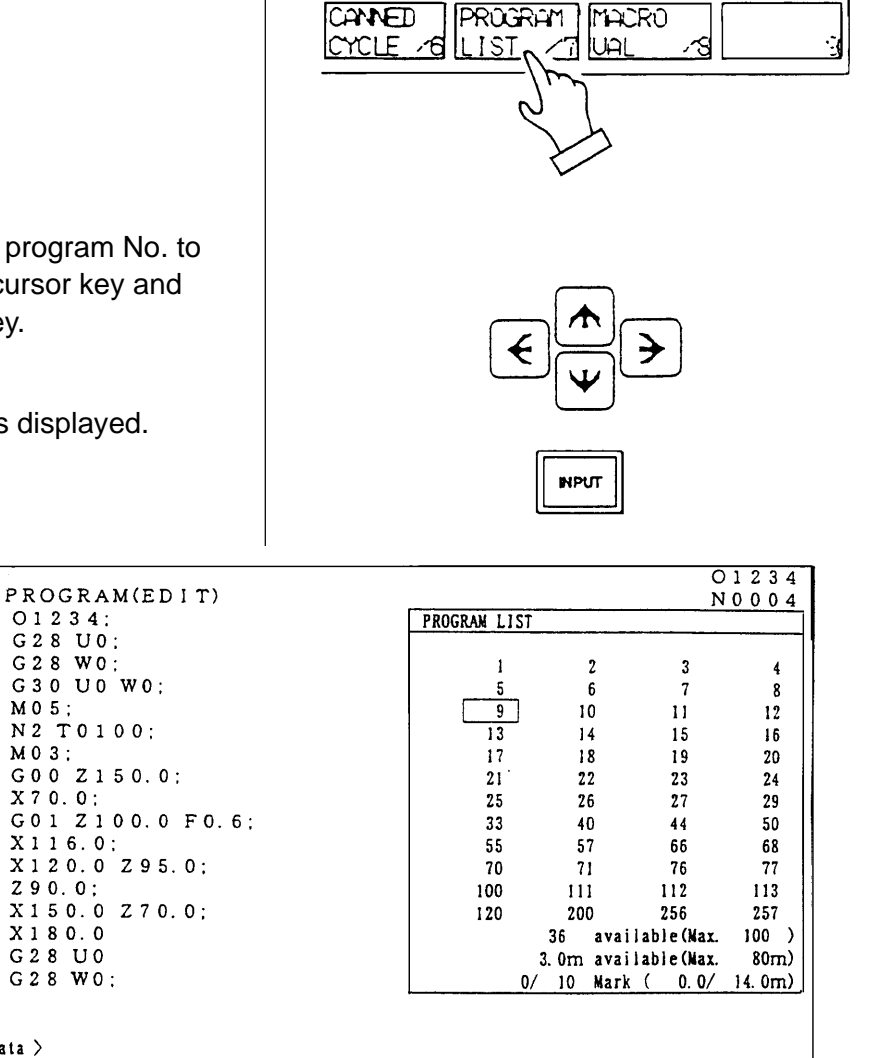

CANED

**MACRO** 

70  $\overline{P-17}$ 

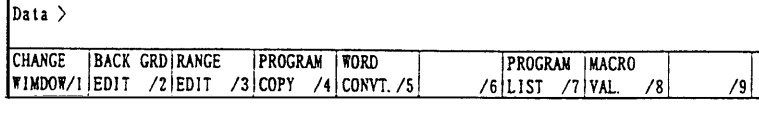

5) Set the cursor to the program No. to be searched by the cursor key and press the  $\boxed{\text{INPUT}}$  key.

Calling up program is displayed.

## **8 Edition of Program**

The keys to edit a program are as follows;

INSERT : Insert a content of key input after the cursor.  $\overline{ALTER}$  : Alter a content of key input at a section of the cursor.

DELETE : Delete a section of the cursor.

Use it deletion of program as well.

#### **8.1 Preparation in Advance at the Time of the Edition of Program.**

To edit a program, the following conditions should be made.

- 1) Set a mode [EDIT].
- 2) Set the memory key to [WRITE].

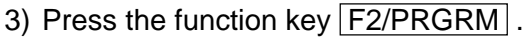

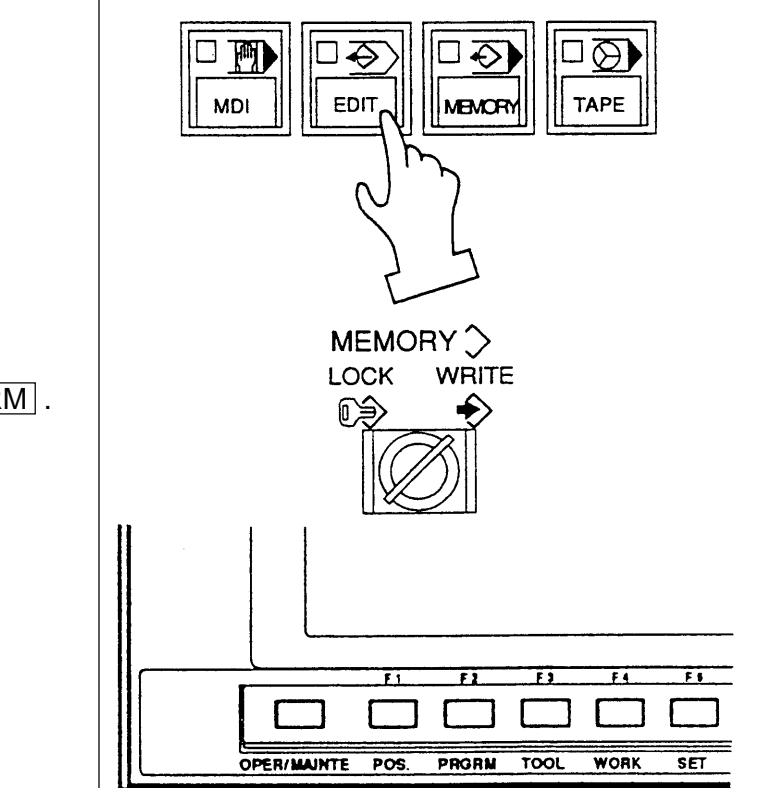

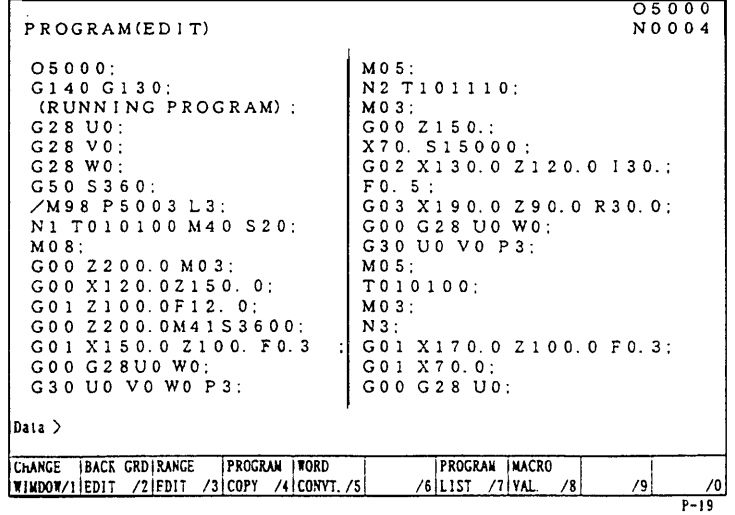

#### **8.2 Search of Word**

A word can be searched by the following method.

- 1) A method by means of the page and cursor keys.
- [1] Press the page key and display the page to be edited.

⋒⋓

- [2] Press the cursor key and move the cursor to the word to be edited.
	- •The cursor moves at a block unit by the **MW** keys.
	- •The cursor moves at a word unit by the  $R$   $\overline{\mathbf{B}}$  keys.
- 2) A method by means of word or address search.

Since a message is displayed as "Not found" if it is not found, try it again.

[1] Word search, No. search

Key in the address and numerals to be searched and press  $\overline{\mathbf{V}}$  key.

Example: M08

 $M<sub>0</sub>$  8  $\overline{V}$ 

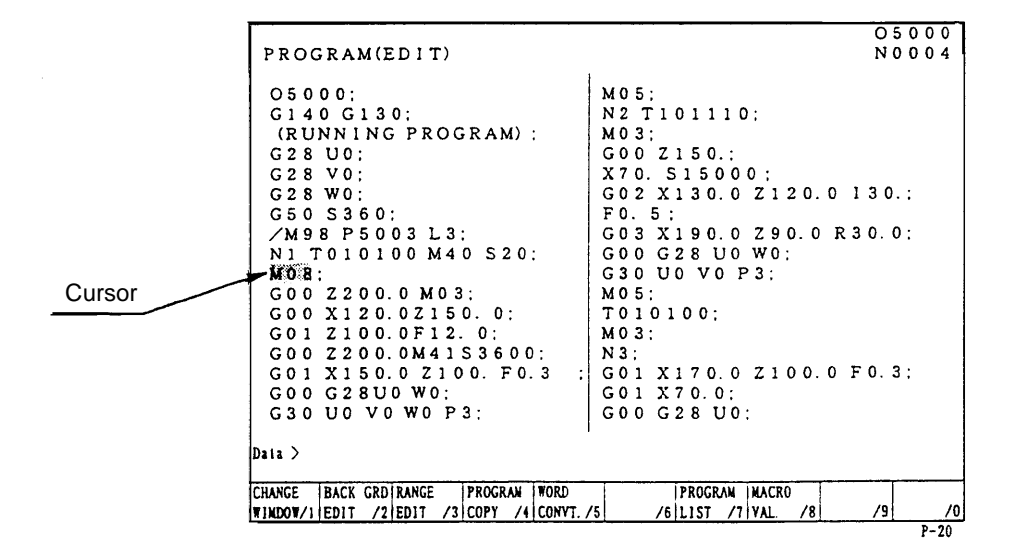

When searching a section above the current position of cursor, press the key

[2] Block search

Check a word in a block and search a block which contains a relevant word only.

Key in all address and numerals of one block then press  $EOB$  and  $\Psi$  key.

Example: When searching a block of G02 X130.0 Z120.0 Ι30.0 F0.5;

**Note**) The **EOB** should be inputted at the end of a block.

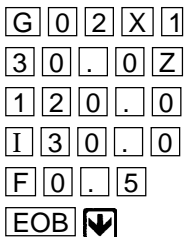

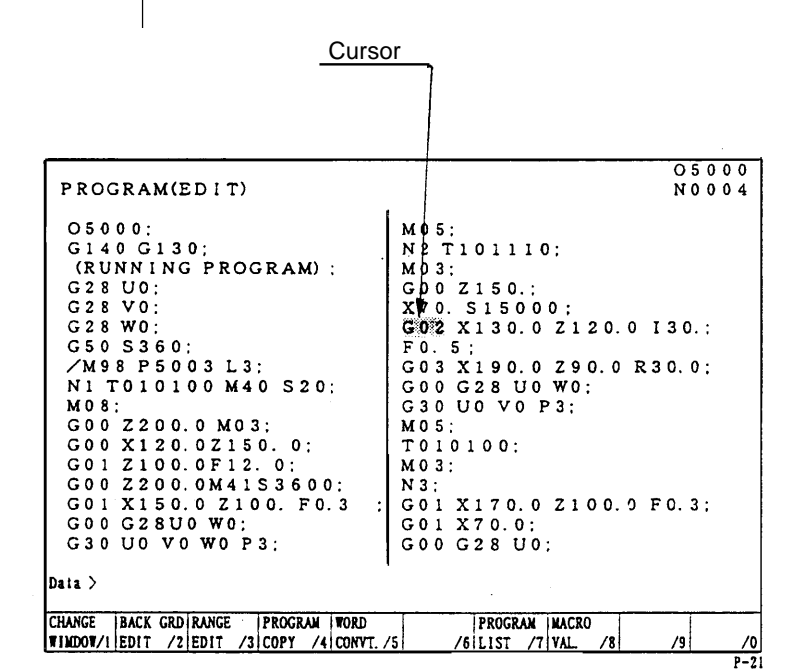

#### **8.3 Edition of Program**

(1) Insertion of word, block

New word is inserted just after the word currently located the cursor.

- [1] Designate a word immediately before a section to be inserted.
- [2] Key in a new data to be inserted then press the **INSERT** key.
- Example: when inserting X100.0 after G00

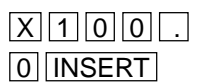

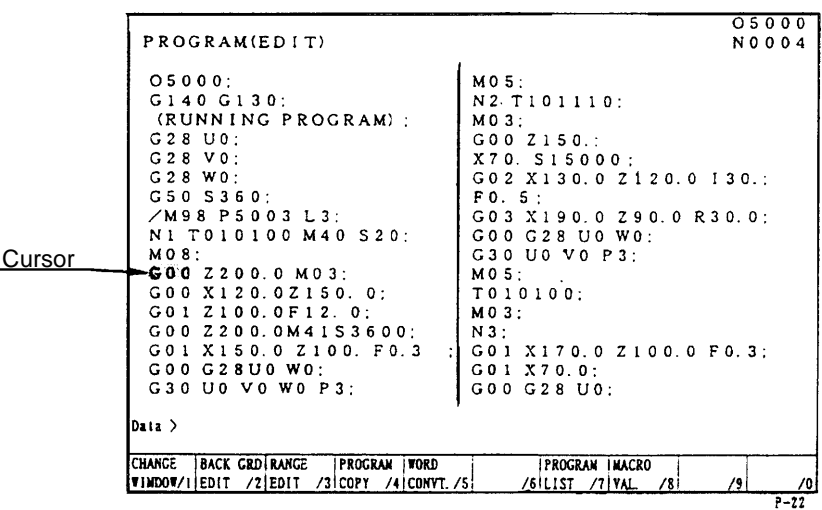

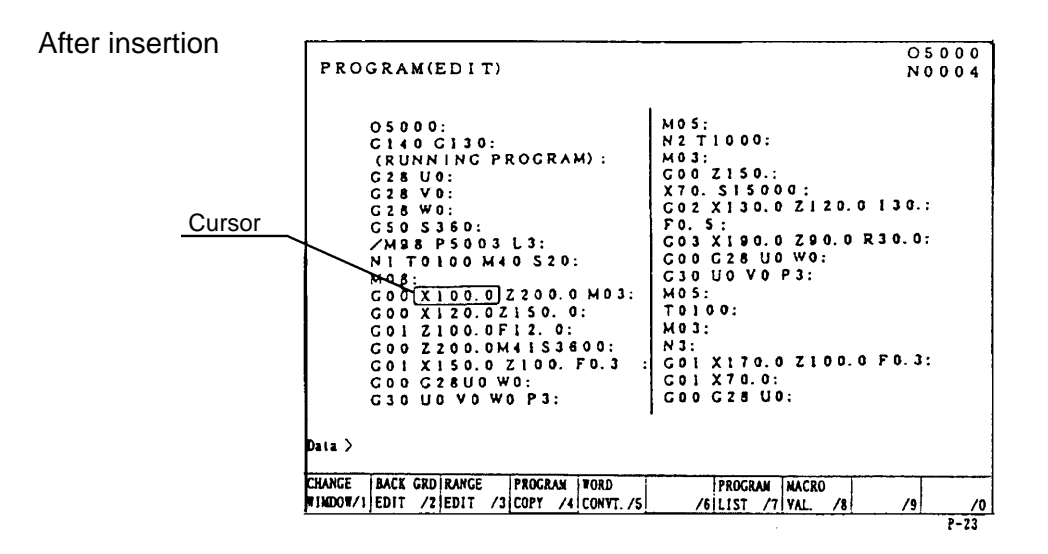

[3] When inserting one block, key in data of one block and press **EOB** and INSERT key.

(2) Alteration of word

Alter a word, the cursor located currently, to the new word.

Alteration is done by a word unit.

- [1] Set the cursor to the word to be altered.
- [2] Key in the new word then press the ALTER key.
- Example: Alter S1500 to S2000.

Cursor  $05000$ PROGRAM(EDIT) N0004  $05000:$ M 0 5:<br>N 2 T 1 0 1 1 1 0:<br>M 0 3:<br>G 0 0 2 1 5 0.: G5000:<br>G140 G130;<br>(RUNNING PROGRAM); (RUNNING PROGRAM) :<br>
G28 U0:<br>
G28 U0:<br>
G28 W0:<br>
G28 W0:<br>
S28 W0:<br>
M1 T010100 M40 S20:<br>
M08:<br>
M08:<br>
G00 Z200.0 M03;<br>
G00 Z200.0 M03;<br>
G00 Z200.0 M11 S3600;<br>
G00 Z200.0 M41 S3600;<br>
G00 Z200.0 M41 S3600;<br>
G00 Z200.0 M41 S3600 X70. 515000;<br>G02 X130.0 Z120.0 I30.; 002 x130.0 2120.0 130.;<br>
603 x190.0 290.0 R30.0;<br>
603 x190.0 290.0 R30.0;<br>
600 G28 U0 W0;<br>
630 U0 V0 P3;<br>
M05;<br>
T010100; 1010100:<br>N3:<br>N3:<br>G01 X170.0 Z100.0 F0.3;<br>G01 X70.0;<br>G00 G28 U0; Data > CHANGE | BACK GRD | RANGE | PROGRAM | WORD<br>|WIMDOW/1|EDIT /2|EDIT /3|COPY /4|CONVT./5 PROGRAM MACRO  $\sqrt{8}$ ا ور  $\sqrt{0}$ 

 $\overline{1.21}$ 

 $\frac{1}{1}$  - 25

 $S 2 0 0 0$ 

ALTER

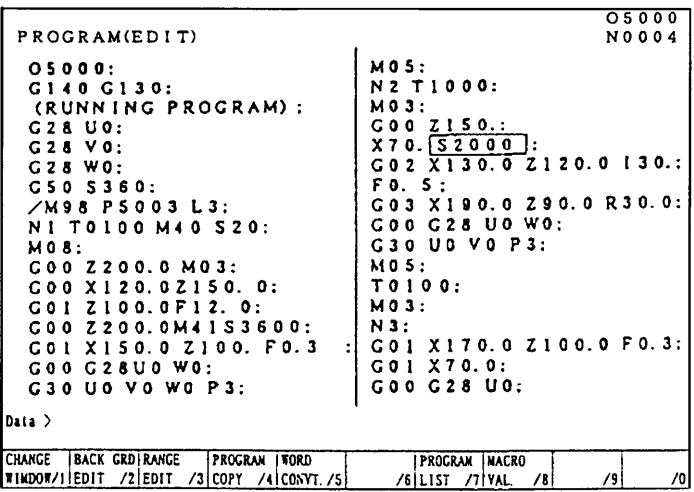

After alteration

S1500 replaces S2000.

(3) Deletion of word, block

A word currently located the cursor or a certain boundary of a program can be deleted.

(a) Deletion of word

[1]Set the cursor to a word to be deleted.

[2] Press the  $DELETE$  key.

Example: When deleting S3600

Set the cursor to S3600 then press the  $DELETE$  key.

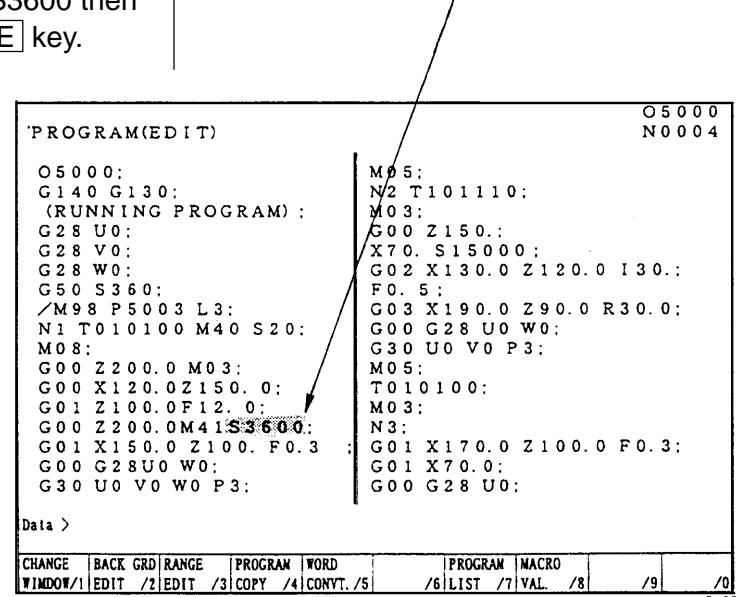

Cursor

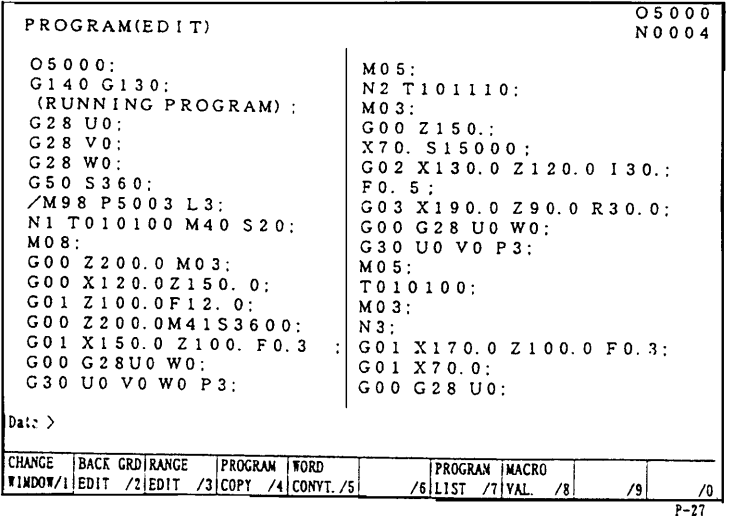

After deletion

S3600 is deleted.

(b) Deletion of block

After deletion

It can be deleted one block at a time.

[1] Set the cursor to the head of the block to be deleted.

[2] Press the **EOB** and **DELETE**.

Example: When deleting a block

G01 X170.0 Z100.0 F0.3;

Set the cursor to G01 and press the EOB and DELETE key.

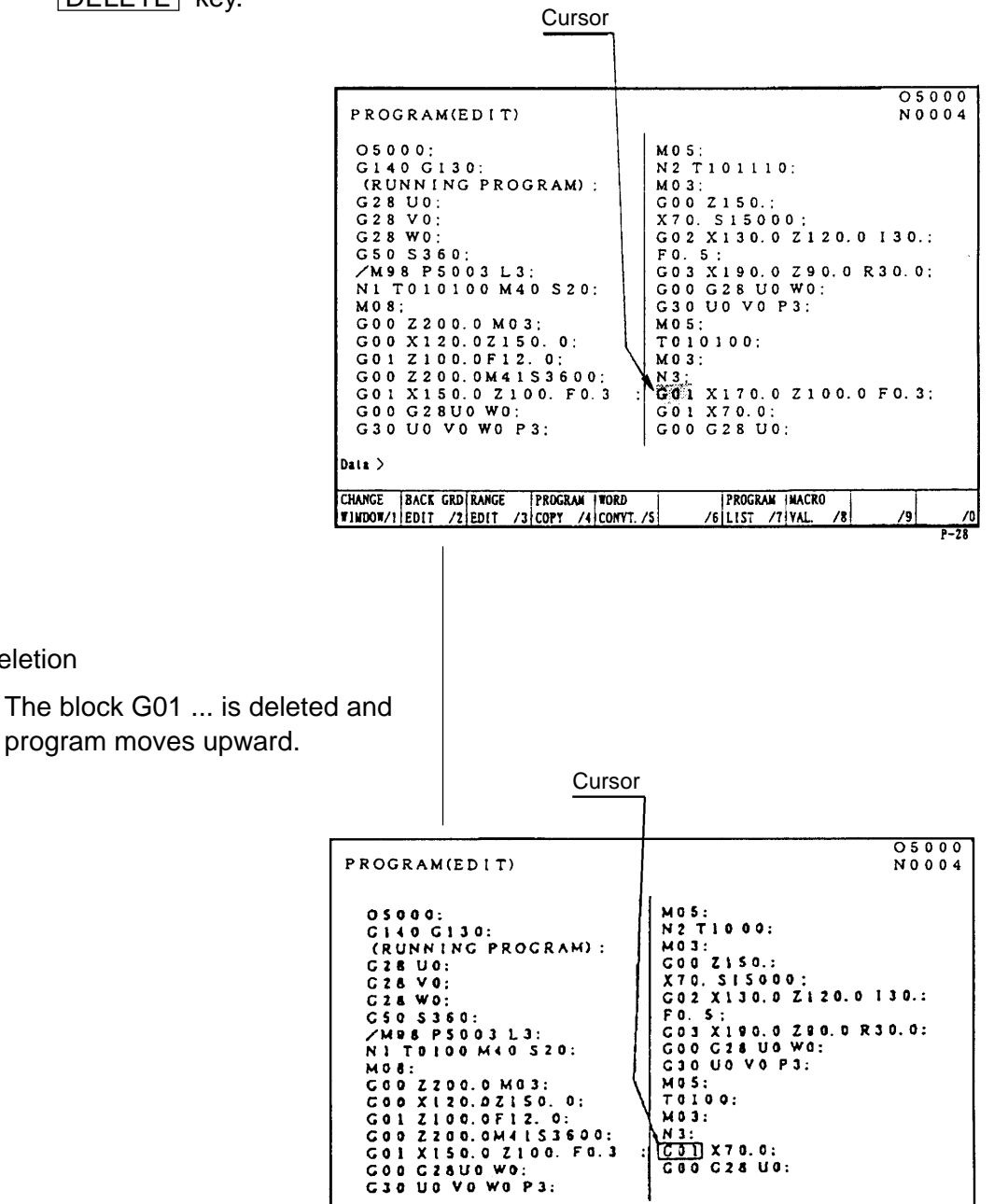

PROGRAM INACRO

 $\sqrt{8}$ 

 $/6$  LIST  $/7$  VAL.

 $\frac{1}{P-29}$ 

79

1 - 56

CHANGE BACK GRD RANGE PROCRAM FORD<br>FINDOW/1 EDIT /2 EDIT /3 COPY /4 CONVT. /5

(c) Boundary deletion

Delete blocks after the cursor to before the designated sequence No.

- [1] Set the cursor to the head word to be deleted.
- [2] Key in the sequence No. just after the last block to be deleted and press the DELETE key.
- **Note**) Search the sequence No. before deletion and check how far is it deleted.
- Example: When deleting

G00 Z150. 0;

M03;

Set the cursor to G00 and press  $\boxed{\mathsf{N}}$  3

DELETE<sup>N</sup>key.

The block from the cursor position to the just before the sequence number N3 will be deleted.

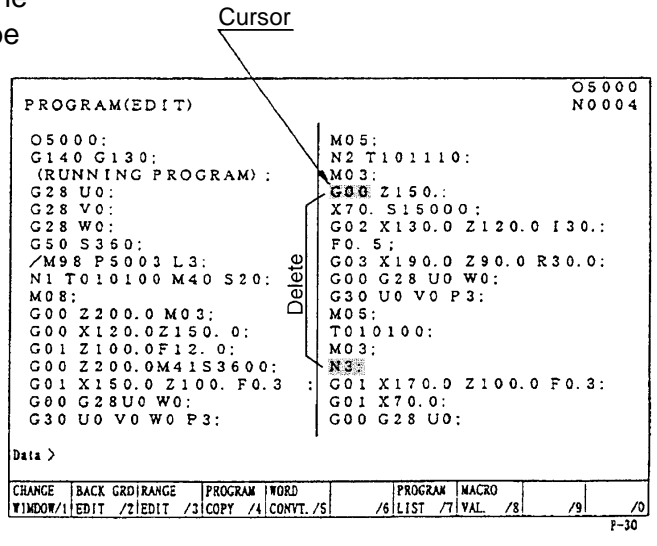

After alteration

The program moves upward.

```
05000PROGRAM (EDIT)
                                                                                                                                                   N0004OS000:<br>C140 G130:<br>(RUNNING PROGRAM):
                                                                                   MOS:<br>N2 T1000:<br>MO3:
    (RUNNING PROGRAM<br>
G28 U0:<br>
G28 W0:<br>
G28 W0:<br>
S380 5360:<br>
/M98 P5003 L3:<br>
NITO100 M40 S20:
                                                                                   W3:<br>C01 X170.0 Z100.0 F0.3:<br>C01 X70.0:<br>C00 C28 U0:
    N | TO | 10 0 M 4 0 S 20:<br>
M 0 8:<br>
C 0 0 X | 2 0.0 0 M 0 3:<br>
C 0 0 X | 2 0.0 C 1 | 2 0.0<br>
C 0 1 X | 1 6 0.0 F 1 2 0:<br>
C 0 1 X | 5 0.0 X | 0 0.0 F 0.3<br>
C 0 0 C 28 U 0 W 0:<br>
C 3 0 U 0 V 0 W 0 P 3:
       Dota) \overline{a}DROE BOCKTON ROCK PROGRAM NOOD DROED PROGRAM POOR
                                                                                                                                             ⊿ਰ
```
## **8.4 Back Ground Editing**

Generally, "Editing" means front side editing, however this editing could not watch contents of program and also edition is not available while executing a program.

In fact, giving a possibility to edit a program while executing a program is a back ground editing.

- An editing is available to other than currently executing program.
- A program under back ground editing can not execute.
- Editing can be done both manual and automatic mode.
- 1) Turn the memory key to [WRITE].

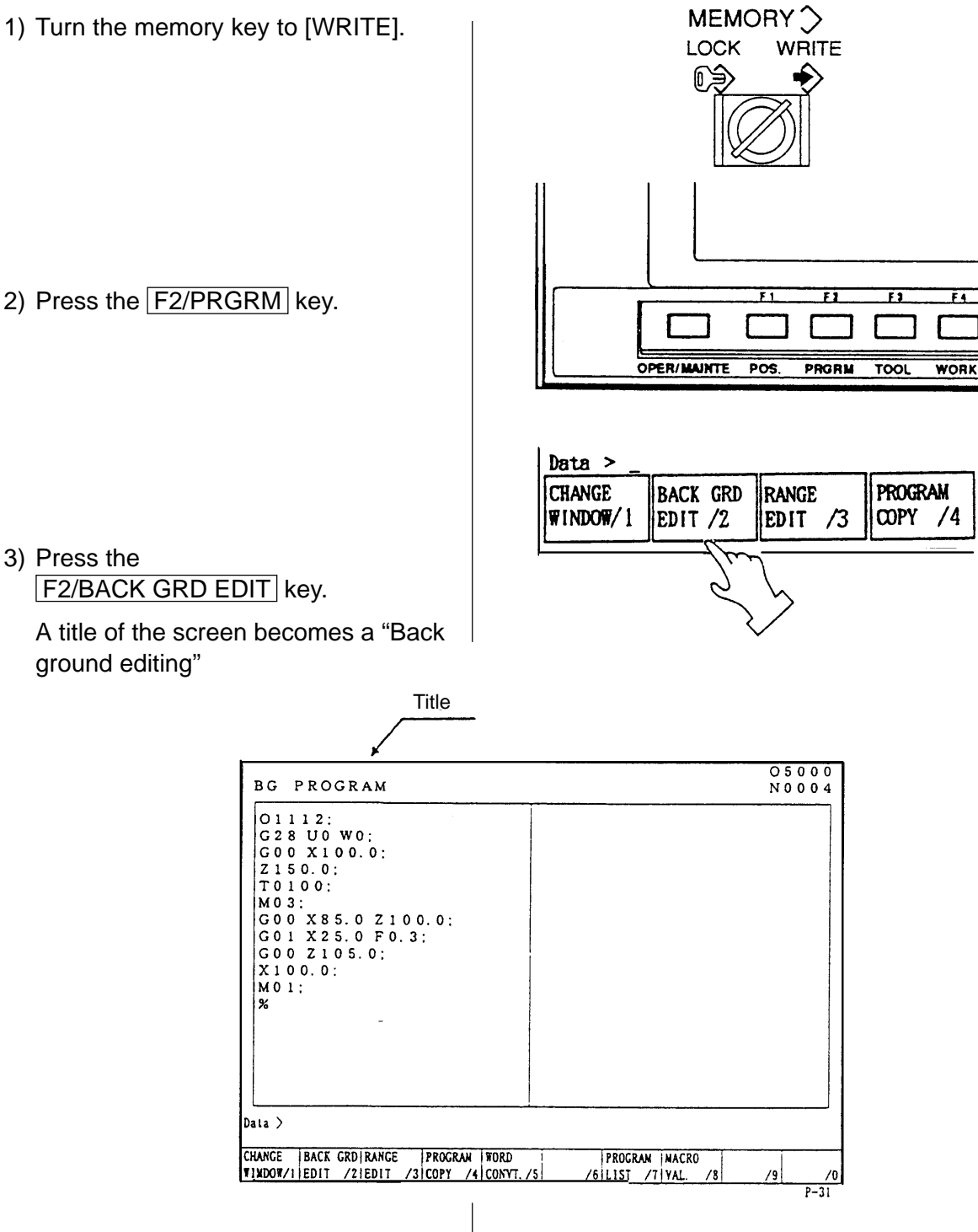

3) Press the

4) Search a program wanted to edit.

A procedure of search is exactly same as a (front) editing.

# **Caution**

Never execute a reset operation, since the machine will stops if reset is done during machine operation at the time of back ground editing.

5) Execute edition of program.

A procedure of edition is exactly same as a (front) editing.

- 6) End of back ground editing
- [1] Press the

**BACK GRD EDIT** key.

A title of screen becomes a "Program".

It becomes normal editing screen.

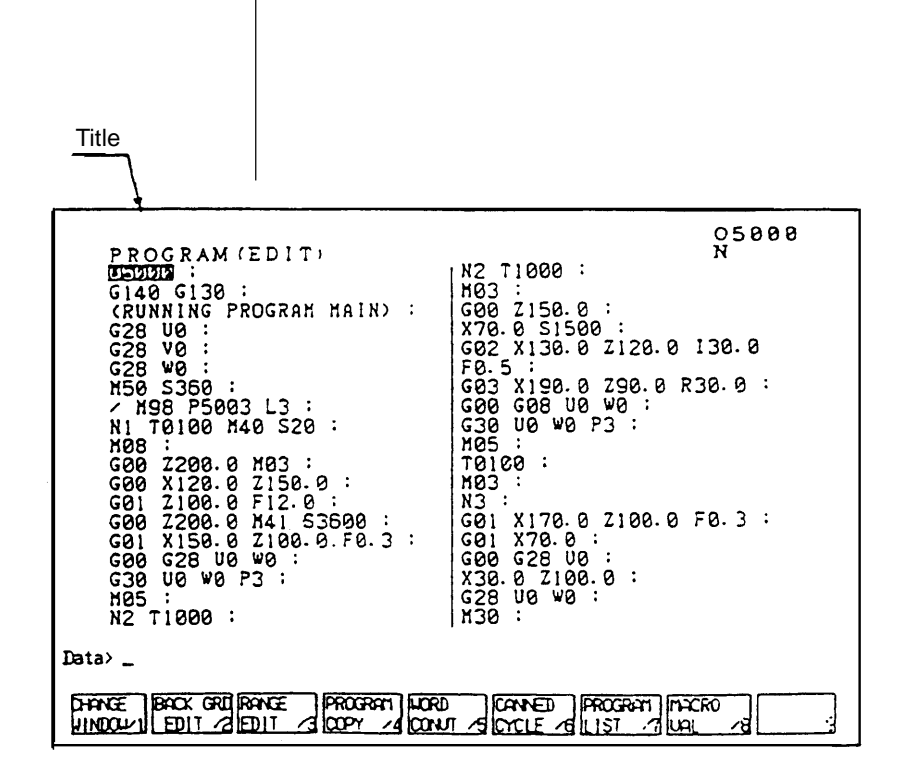

## **8.5 Copy of Program**

A program being displayed can be copied on the other number and displayed.

- 1) Display a program wanted to be copied.
- 2) Key in a new program No. and press INPUT key.

Example: When altering to O2001

 $[O][2][O][0][1][NPUT]$ 

## **8.6 Editing Procedure of Range Designation (Expanded Tape Editing/Option)**

Designate a range of program and this "Insertion", "Deletion" or "Storage" can be done at the program screen.

Starting of range editing Operation...... Press the F3/RANGE EDIT key. The function changes into that for range editing. • Designation of range Operation...... Press the  $F4/RANGE SET$  key. The cursor becomes a frame. A cursor range increases by moving this. That is a range. • Release a designation of range Operation...... Press the  $FA/RANGE SET|key$  and  $F3/EXIT|key$ . It becomes a normal cursor and a range is released. Storage of range Operation...... Press the F5/RANGE STORE key. A part of range is stored. If a size of range exceeds 2,048 characters (approx. 5m), "Range exceeds a limit." is displayed and not stored. It can be used by the range insertion at any time, since it is stored until a power turned off. Insertion of range Operation...... Press the F6/STORE→INSERT key. Insert a part of storage after the cursor by storage of range. Deletion of range Operation...... Press the F7/RANGE DELETE | key. A part designated by range is deleted. If the size of range exceeds 2,048 characters (approx. 5m), a message "Range exceeds limit" is displayed and the storing is ineffective. While the source power is kept on, the stored data is maintained and the data is available by F8/DELETE→INSERT whenever desired. • Inserting deletion Operation...... Press the F8/DELETE→INSERT key. The portion stored by range deletion is inserted at the cursor position.

## **8.7 Alteration of Word (Expanded Tape Editing)**

At the program screen, search a designated word to be altered in the program and rewrite it to a word to be altered.

There are following two methods for alteration of word.

- 1) Search one word each and alter if after confirmation.
- 2) Alter words collectively (or after words continuously with display an altering condition). The words to be altered collectively are maximum 400,000 words.

A method to search a word is the same as the word search, words combined one character of alphabet (or "#" mark) and numerals becomes the number search as words showing the numeral value and recognize it with or without a decimal point.

For example, of changing "X.1" to "X.5", a row of characters such as "X0.1", "X0.100", "X00.10", "X.1" or "X.100" which coincide with "X.1" as numeral value, become the object of alteration and change all to "X.5".

Also, if adding a "?" mark on the word to be changed as "X.1?" such as changing "X.1?" to "X.5", a row of characters "X.1" becomes the object of alteration, then "X1" becomes "X.5" and "X.100" becomes "X.500", however, "X.01", "X0.100" and "X00.10" does not have the row of character "X.1" so it does not become an object of alteration.

Outline of operation

- [1] Start alteration of word by pressing the  $F5/WORD$  CONVT. key. INPUT in the order of a word to search and alter then a word to replace it. If replacing word is blank, it becomes a deletion.
- [2] When searching a word one by one, designate a searching direction by the cursor  $\blacktriangleright$ ,

 $\boxed{\blacktriangledown}$  and press the  $\boxed{\text{Y}}$  key if found a word to be altered.

[3] For altering a word contained in many places of the file collectively, designate the searching direction by the function menu. Confirm that such overall alteration is unmistakable, then press  $\overline{Y}$  key.

Once word alteration starts, it goes on to the beginning or end of the file, depending on the searching direction. For suspending the alteration,

Press the  $F5/EXIT$  key.

In case of the alteration of words collectively as mentioned item [3], alter it except a row of characters in the comment. To change inside of comment, alter it by the method [2].

#### OPERATION MESSAGE

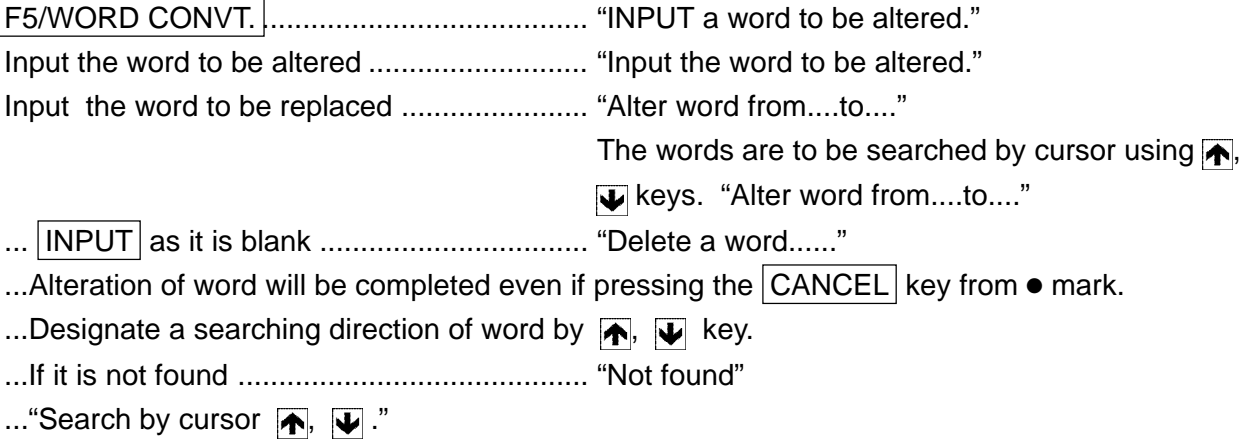

...If it is found ................................................. "Alter a word....to...."

...Alter by  $\boxed{\mathsf{Y}}$  key.

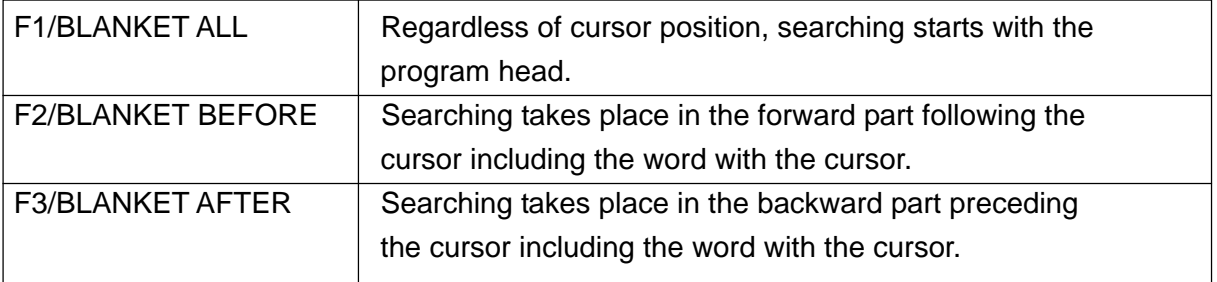

...By operating  $\left| \bigoplus \right|$  keys collective alteration starts.

...Alteration is executed by pressing  $\boxed{\text{Y}}$  key.

When alteration has be completed ................ "Word replaced"

When the word is not found ................................ "Not found",

.............. "0 word replaced"

Press F5/EXIT key. ...................................... "Alteration suspended"

## **8.8 Deletion of Program**

There are following two methods to delete a program.

- 1. Delete it by the program list screen.
- 2. Delete it by key input at the program screen.

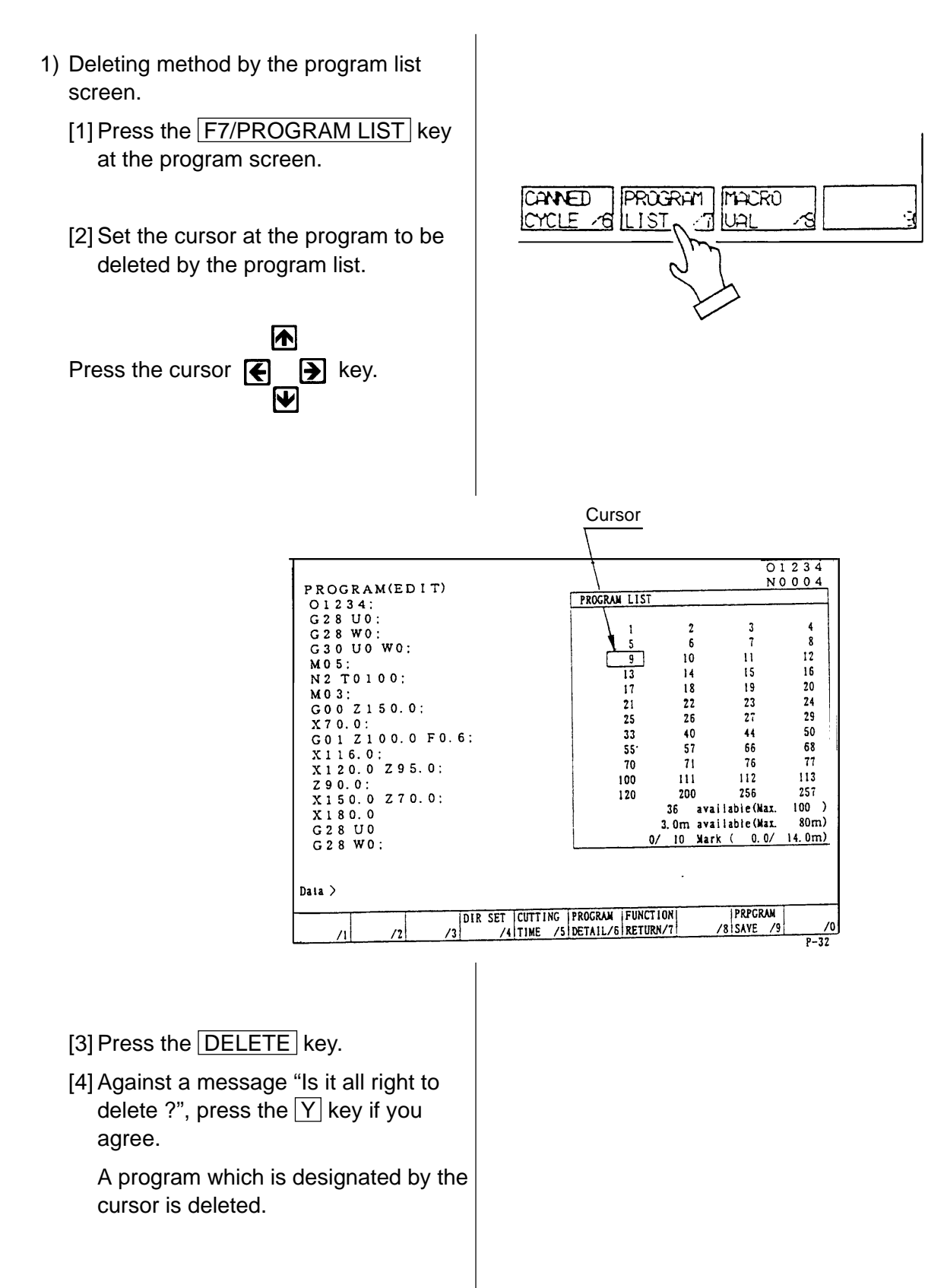
- 2) Deleting method by key input
	- [1] Display the program screen.
	- [2] Key in the program No. to be deleted and press the  $\overline{DELETE}$  key.
	- Example: In case of deleting O100
	- [3] Against a message "Is it all right to delete?", press the  $\boxed{Y}$  key if you agree.

A program keyed in is deleted.

- 3) Continuous deletion by Program No.
	- [1] Press F7/PROGRAM LIST].
	- [2] Place the cursor at the Program No. to be deleted then press SPACE. An asterisk marked at the head of the Program Nos. selected.
	- Example: Screen display shown below is the case of deleting Program

Nos.O100, O111, O169, O200.

[3] Press the DELETE key.

For deleting the entire program, press ORIGIN and DELETE keys.

#### $\boxed{0}\boxed{1}\boxed{0}\boxed{0}\boxed{DELETE}$

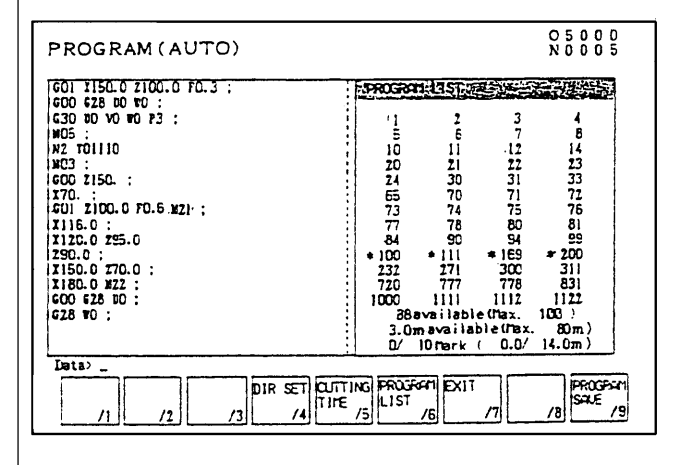

#### **8.9 Arrangement of Program**

When editing a program, a size of program becomes larger than actual size occasionally.

In this case, available memory can be increased a little by arrangement of program.

This operation is called "Condensation".

Operation ••• Confirm that it is in the editing mode, not background editing, and NC is in reset condition. (When there is secondary series or background drawings, it must also be in reset condition.)

Press the F1/CONDENSE key.

A message "Condensing" appears on the display, then after a while, it changes to "Condense complete".

It takes several seconds to several minutes to complete condensation, depending on the size of memory and the condition of memory usage. If any key is touched during condensing, the message "Condensing" disappears and the process is suspended.

# **Caution**

If source power is switched off during "Condensing", the program is destroyed. When program is found to be abnormal, initialize the program memory, then arrange program input anew.

### **8.10 Process After Edition**

Press the RETURN key.

Return to the initial screen.

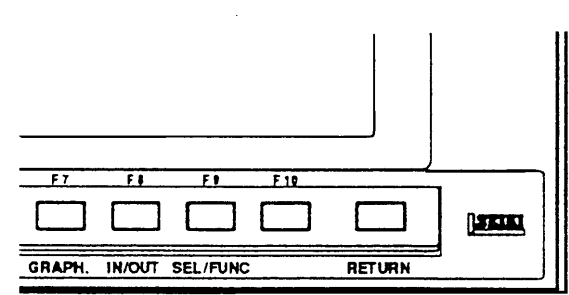

# **9 Output of Program**

NC program can be outputted to the external in/output equipment.

1) Connect an output device to the RS-232-C terminal and make it ready.

3) Set the memory key to [WRITE].

2) Make a mode selection to [EDIT] mode.

Refer to the instruction manual of output device.

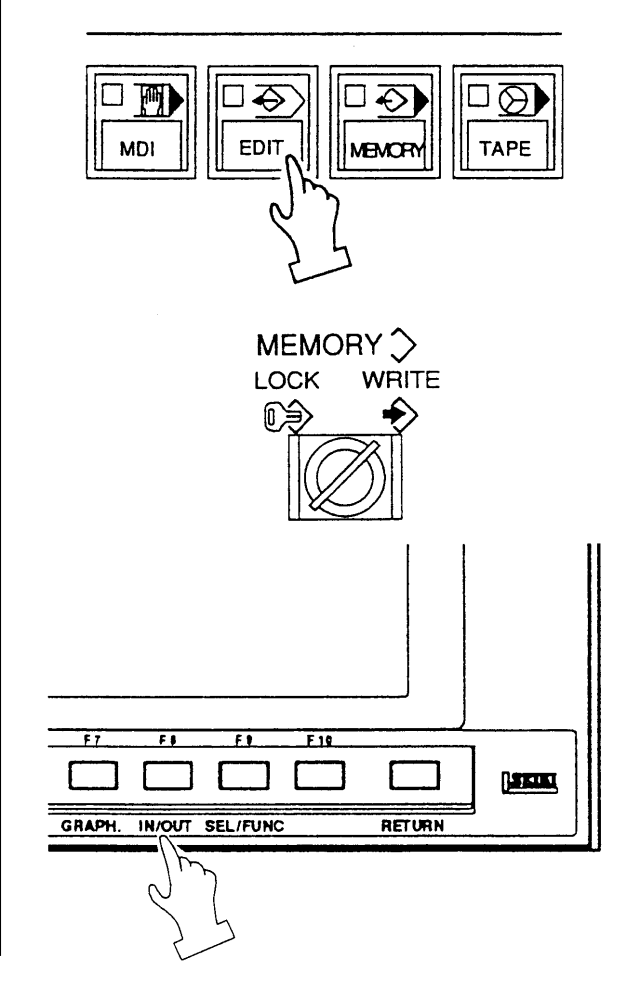

4) Press the function key

 $F8/IN/OUT$ .

- **Note**) When "Dondon FD" is on the screen display, press the F5/DONDON FD COMPLETE key, and get the "Data Output" screen.
- A right sketch is displayed.

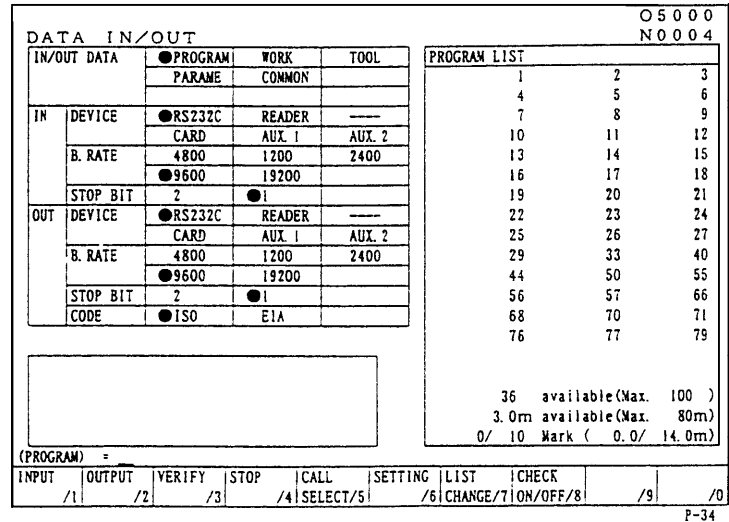

- 5) By pressing F7/ LIST CHANGE key, The display of Program No. List is switched over to that of Program No. Detail.
	- O To select Program No.

Place the cursor at the Program No. to be selected then press SPACE.

An asterisk is marked at the head of the Program No. selected.

When selecting all programs, repeat pressing ORIGIN several times until the mark "\*" is displayed.

Example: O5, O6, O7.

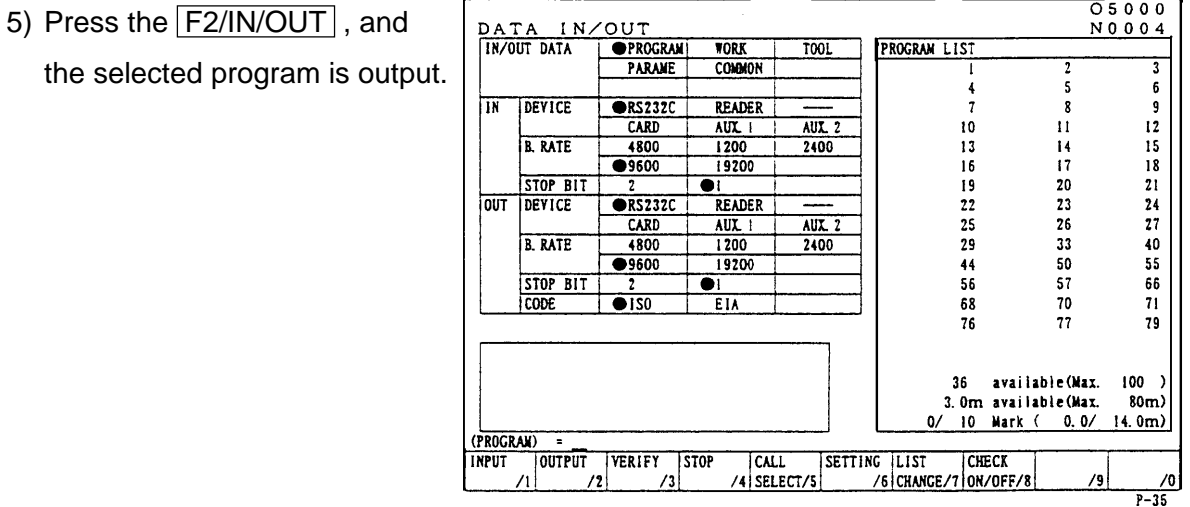

6) Press the **RETURN** key after completion of output and return to the original screen.

# **10 Setting of Tool Compensating Amount**

A tool compensating amount is set automatically by touching a tool tip to the sensor of Qsetter. In this chapter explains a setting method of tool compensating amount by manually.

#### **10.1 Setting of Tool Compensating Amount** 1) Select the manual mode. ■俞  $\boxed{\Box$  Wh  $+Z$ œ HANDLE<sup>(1)</sup>  $\overline{\mathbf{G}}$  $\blacksquare$   $\mathsf{w}$  $\overline{R}$  $+1$ C orZ  $100/10$ 10  $50/1<sub>n</sub>$ 2) Set the memory key to [WRITE]. MEMORY<sup>2</sup> LOCK WRITE (€ m 3) Press the function key F3/TOOL at the initial screen. 帀  $\overline{\mathbf{r}}$  $F$  $\overline{\mathbf{r}}$ OPER/MAINTE POS. PRGRN TOOL **WORK**  $05000$ **Cursor** N0004 TOOL OFFSE **GEON**  $\frac{1}{\sqrt{1}}$ **GEON WEAR GEON TEAR** Ŧ **CEURN** (FACE  $\overline{0}$  $\overline{02}$  $03$ (TURN) (OD. R) (TURN) (ID. R  $\frac{10000}{4.0000}$  $0.0000$  $0.0000$  $0.0000$  U  $0.0000$ Tu 7  $0.1000$ ĪU  $\frac{1}{2}$ ī  $0.3000$  $0.0000$  $0.0000$ ĪŦ  $0.0000$ 5.9000  $\begin{vmatrix} 1 & 0 & 0 & 0 & 0 & 0 \\ 0 & 0 & 0 & 0 & 0 & 0 \\ 0 & 0 & 0 & 0 & 0 & 0 \\ 0 & 0 & 0 & 0 & 0 & 0 \\ 0 & 0 & 0 & 0 & 0 & 0 \\ 0 & 0 & 0 & 0 & 0 & 0 \\ 0 & 0 & 0 & 0 & 0 & 0 \\ 0 & 0 & 0 & 0 & 0 & 0 \\ 0 & 0 & 0 & 0 & 0 & 0 \\ 0 & 0 & 0 & 0 & 0 & 0 \\ 0 & 0 & 0 & 0 & 0 & 0 \\ 0 & 0 & 0 & 0 & 0 &$  $\overline{\mathbf{r}}$  $0.0000$  $\mathbf R$ 0.0000 ۱ĸ. 0.0000 R 0.0000 ł٥ 0.0000 R A right sketch is displayed.  $\tau$  $\mathbf{r}$  $\Omega$ -2  $0.0000$ 0.0000  $0.0000$  $0.0000$  $0.0000$  $0.0000$  $\overline{04}$ (TURN)  $05$  $(TURN)$  $\overline{0}$ f  $(TURN)$  $0.0000$  $0.0000$  $0.0500$ īī  $0.0000$  $0.2000$  $\overline{\mathbf{x}}$  $1.0000$ ΪU  $0.0000$  $\overline{\mathbf{z}}$  $0.2000$  $0.0000$ 4.0000  $0.0000$  $0.4000$ ∣v<br>Io  $\mathbf{z}$  $\overline{R}$ 0.3000 0.0000 R  $0.1000$  $|0, 0.0000$ 0.0000 0.0000  $\mathbf{r}$ .s  $0.0000$  $0,0000$  $0.0000$  $0.0000$  $0.0000$ 0.0000  $\mathbf H$ H ABSOLUTE MACHINE  $\begin{array}{c} 5.0000 \\ 1.2000 \end{array}$  $5.0000$ <br>0.0000  $\frac{x}{z}$  $\frac{1}{2}$

TYPE

**NAME** 

 $\overline{u}$ 

Q-SETTER DATA

/SIREPEAT/6 CLEAR/7

LIFE

SPARE/9

 $P - 36$ 

 $\sqrt{8}$ 

CEOMETRY<br>TOOL

LIST

a) Tool offset data has geometry and wear offset for each offset No. respectively.

Tool compensating amount by the Qsetter is inputted in the column of geometry offset.

- b) A cursor moves up and down every time of pressing the cursor key.
- c) Each address is as follows;
	- X : Compensating amount of diametrical direction
	- Z : Compensating amount of longitudinal direction
	- R : Size of nose R
	- T : Nose point
	- H : Compensating amount of groove width
	- U : Incremental compensating amount of diametrical direction
	- W: Incremental compensating amount of longitudinal direction
	- Q : Incremental amount of nose R
	- J : Incremental compensating amount of groove width
- 4) Set the cursor to the tool No. to be set a tool compensating amount and address.
- 5) Key in a compensating amount (setting amount) and press the  $\overline{I}$  INPUT key.

Compensating amount (setting amount) has a decimal point and minimum unit is 0.001mm.

If a geometry offset is inputted, a wear offset amount being stored so far becomes zero.

**Note** 1) A wear offset amount beyond 1mm can not be inputted at one time.

> divide a compensating amount within 1mm and input it by several times.

- 2) Wear compensating amount can be inputted at any mode.
- 3) Wear compensating amount adds every input.

### **10.2 Deletion of Tool Compensating (Setting Amount)**

- 1) Select the manual mode.
- 2) Set the memory key to write.
- 3) Set the cursor to the offset No. to be deleted.
- 4) Press the  $\boxed{F7/}$  DATA CLEAR key.

Deleting items are displayed on the screen.

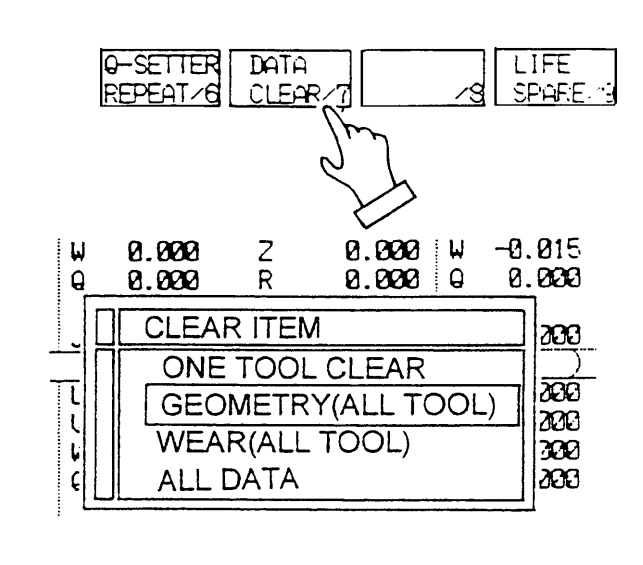

- One tool deletion : Delete whole setting amount of offset No. designated by the cursor.
- Geometry (All tools) : Delete geometry setting amount of all offset No.
- Wear (All tools) : Delete wear setting amount of all offset No.
- All data : Delete all setting amount.
- 5) Set the cursor any of deleting item.
- 6) Press the **INPUT** key.

Asking a question whether delete or not.

7) Press the  $\boxed{Y}$  key when deleting.

(Press the  $\overline{N}$  key when not deleting.)

A setting amount to be deleted is deleted.

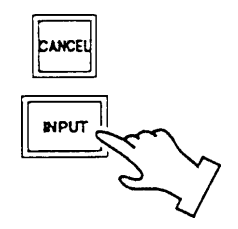

**Note**) In case of execution of one tool deletion, it is required to set the cursor to the Offset No. to be deleted before pressing the F7/DATE CLEAR key.

To change an offset No. after display a deleting item, press the F7/DATA CLEAR key once and return a previous screen then set the cursor to the No. to be deleted again.

# **11 Setting of Work Coordinate System Shift Valve**

### **11.1 Tool Tip Position Setting of Standard Tool at Machine Zero Point.**

Must be obtained a tool tip position by setting of the X axis work shift amount, how much apart a tool tip position of the standard tool at the machine zero point from machining zero point (X0, Z0) before execute a program check or machining by a program, and input it to the NC unit.

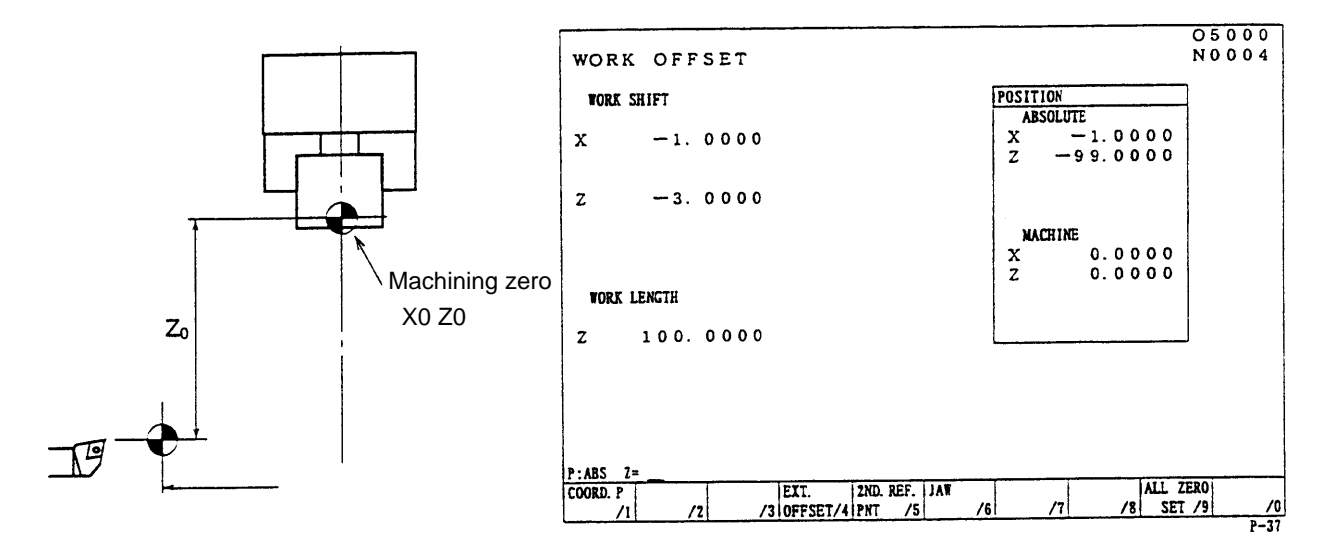

Shift amount setting procedure of Z axis work shift coordinate system.

- [1] Chuck a workpiece and turn an end surface of workpiece by manual mode.
- **Note**) Never move on the Z axis at the time of retracting a tool.
- [2] Stop the spindle.
- [3] Display a work coordinate system screen.

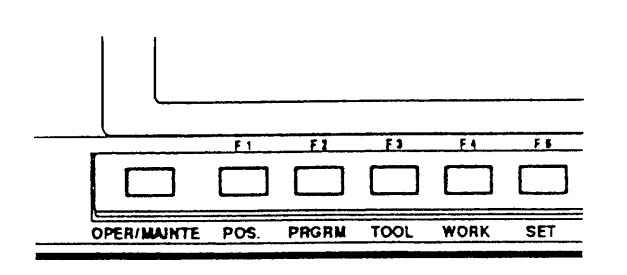

[4] Measure a total length of a work-piece and get a cutting amount  $\ell$ .

Example

 $\ell = 1.35$ 

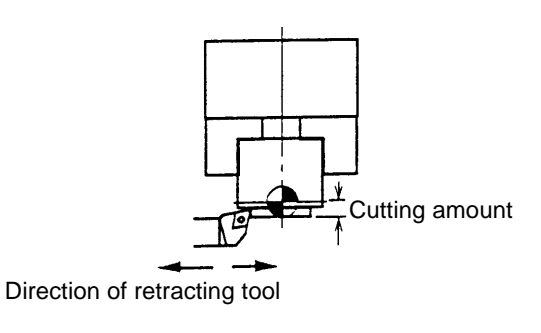

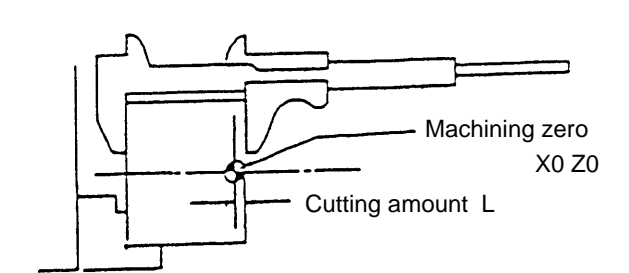

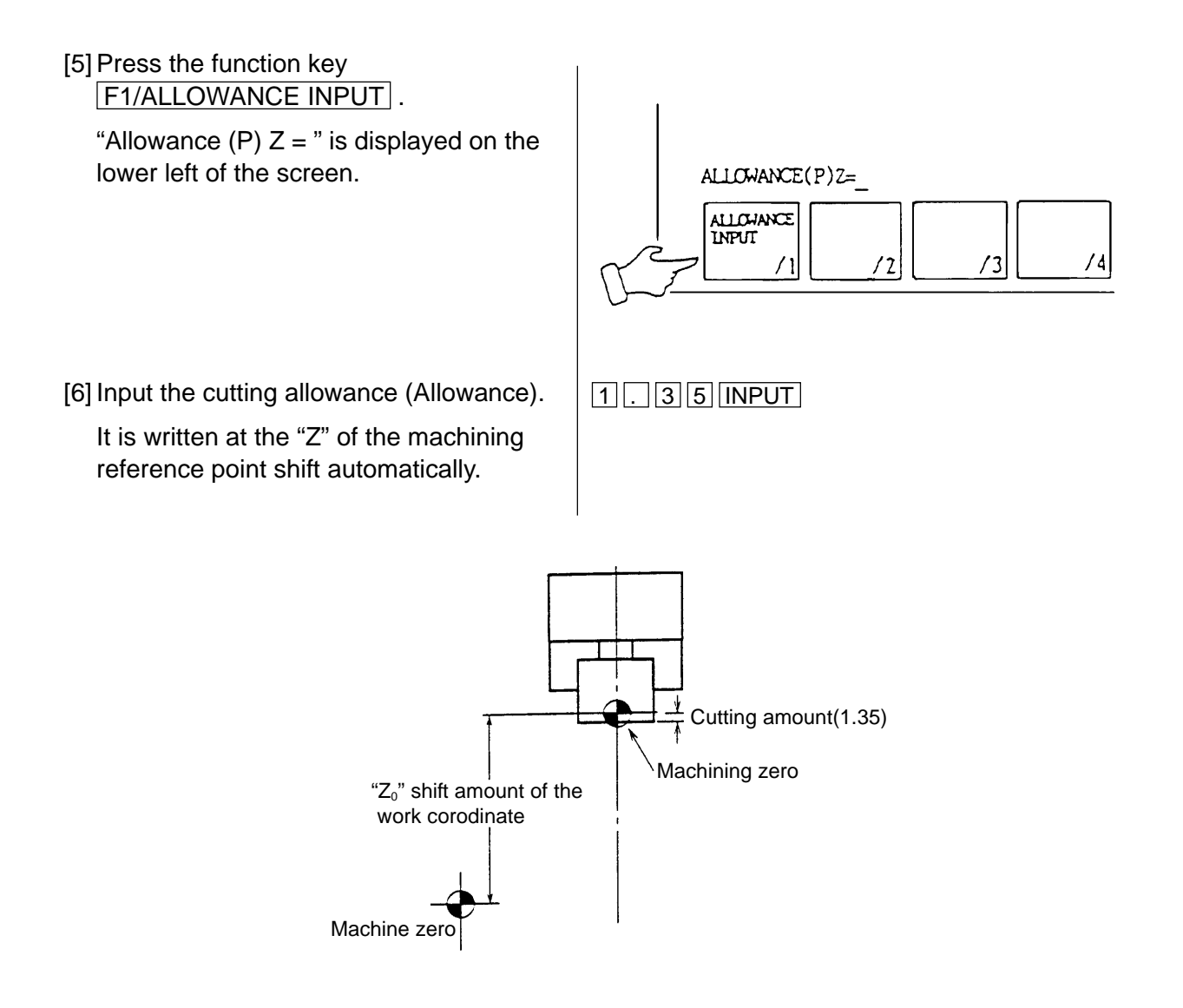

[7] Execute zero return.

**Note** 1) The following operation must be executed if execute input or alteration of cutting amount (Measured value).

Set up is done by executing the following operation, the distance from machine zero to the tool tip point is displayed properly.

- a) Manual zero return.
- b) Manual index.
- c) Command and execution of T∆∆∆∆by a program (MDI is available as well.).
- 2) Direct input ( $Z\Delta\Delta\Delta\Delta$ ) or addition and reduction (I = Incremental input  $Z = \Delta\Delta$ ) are available as usual.
- 3) A work shift amount of X axis has set by the parameter already.

See the display of the machining reference point of the work coordinate system screen to confirm.

### **11.2 Setting of 2nd Origin Point**

A 2nd Origin Point is easily set as follows.

1) Press the F5/2ND ORIGIN POINT RETURN key.

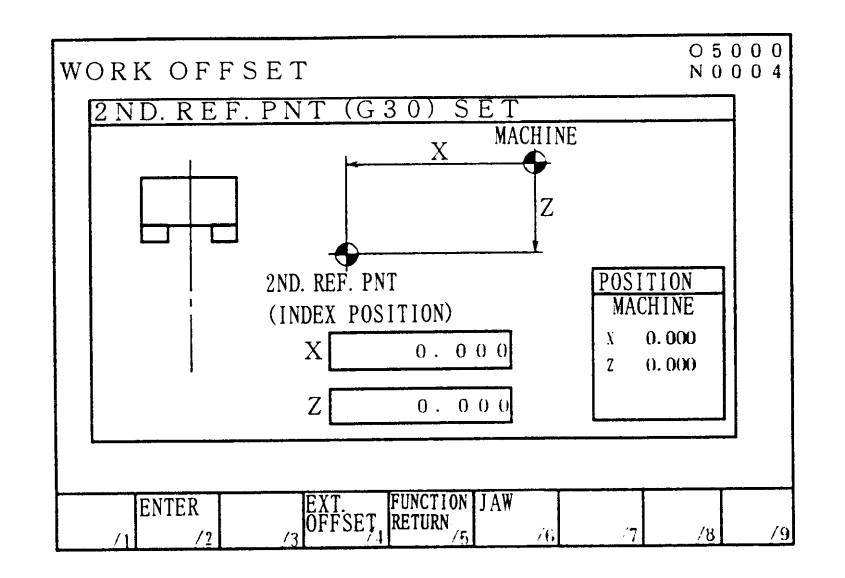

- 2) Move the tool rest to the position where the 2nd Original Point is to be set, by handle operation or jog feeding.
- 3) Press the F2/ENTER key.

Answering the query "YES (Y) OR  $NO(N)$ ", if affirmative, press  $\boxed{Y}$  key.

Setting of 2nd Origin Point now completes.

4) Press the F5/WORK (DATA) key to return the initial screen display.

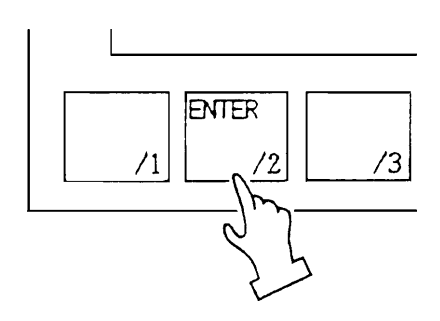

# **12 Automatic Operation**

### **12.1 In Case of Machining of the First Workpiece with Confirmation of Newly Produced Program**

[1] Program Check Operation

Move the machine by a program without the spindle rotation and check a tool movement, interference of tool and contents of a program.

Preparation before program operation

- 1) Call a program.
- 2) [LOCK] the memory key.
- 3) Check the input of tool position offset, tool tip point and tool nose R properly.
- 4) A workpiece should be off.
- 5) Set the switch of the operation panel as shown the right sketch.
	- Program check mode
	- Single block
	- Rapid traverse override at 10%

#### **Operation**

- 1) Set a mode key to [MEMORY].
- 2) Press a program screen key.
- 3) Press a reset key.
- 4) Program start (After checking of motion of one block, preys the [START] button again and proceed a program consecutively).
- 5) Adjust a "Feed speed" by a feed speed dial.
- 6) Check a motion until end of a program.
- 7) Press a "Program check" and release if all motion is correct.

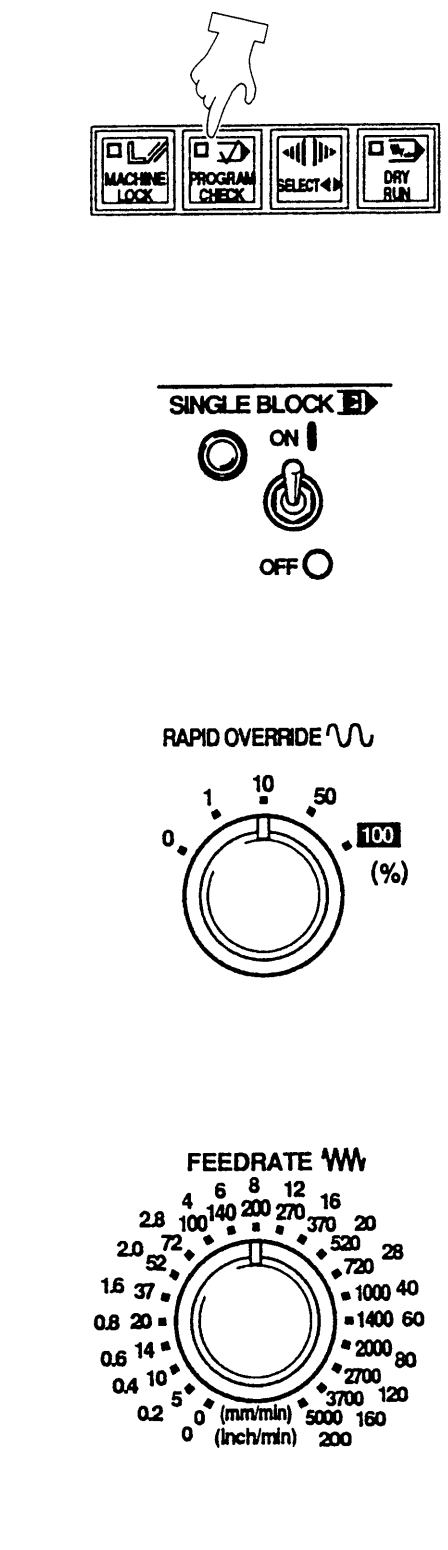

### [2] Test Cutting

Cut a workpiece by single block mode if no trouble is found by program check.

- 1) Press key set as right sketch.
	- Single Block [ON].
	- Optional stop [ON].
	- Rapid traverse override at 10%
- 2) Chuck a workpiece and check run out of a workpiece by pressing the spindle inching key.

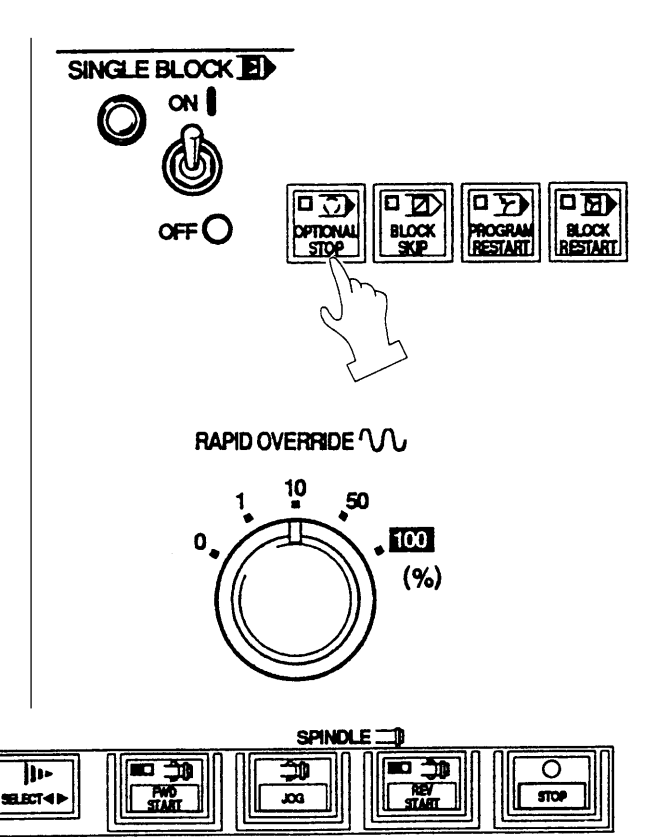

- 3) Close the door.
- 4) Press a program automatic operation key. (Press the [START] button again after checking of motion of one block then proceed a program consecutively.)
- 5) Adjust a spindle override and federate override by watching a cutting condition. (After that modify a program.)
- 6) In case of motion of axis want to be stopped, press a [HALT] button.
- 7) At the time of completion of machining of one tool, stop the machine by "M01" then check a dimension.

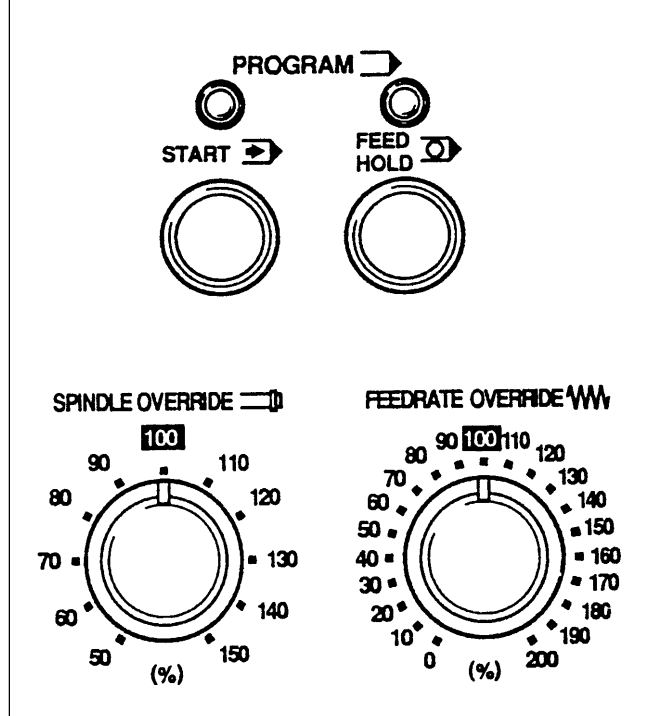

### **12.2 Start from Middle of a Program**

Operation method in case of program edit and restart when a program is stopped by an alarm etc..

- 1) Retract the tool from the workpiece by handle or feed.
- 2) Stop spindle rotation and coolant and press RESET button.

Reset a program.

- 3) Check a cause of an alarm and treat it.
- 4) Set a mode to the [MEMORY].
- 5) Heading the program on the "Program" screen.

(Press the reset button.)

6) Search a sequence number of a tool to be restarted.

Restart from the beginning of process.

Restart should always be done from the beginning of tool arrangement. Never restart midway of machining process, as it is dangerous.

# ! **WARNING**

- 1. Don't touch the tool by hand during spindle rotation.
- 2. Press program [STOP] or [EMERGENCY STOP] button if the machine moves unexpected direction or unexpected condition is occurred.

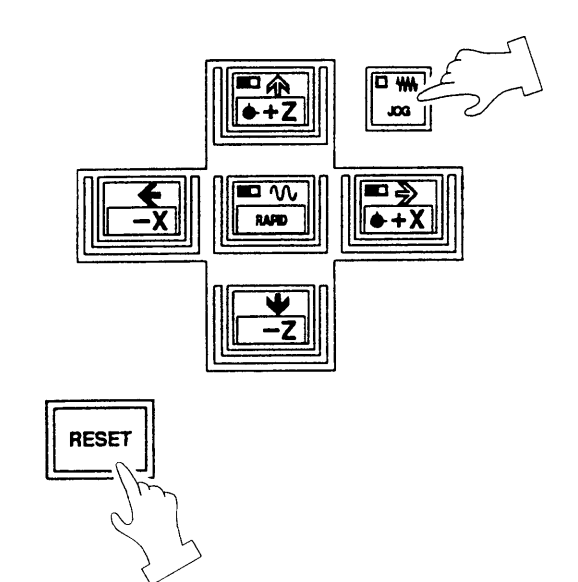

### **12.3 Continuous Machining Operation**

- 1) Set each switch on the operation panel.
- [1] Turn "OFF" the single block switch.
- [2] Set the override switch of federate and spindle at 100%.
- [3] Set the rapid traverse override at 100%.
- [4] Turn off dry run, tape check and machine lock. (Lamp is turned off)
- [5] Set the switch of optional stop or block skip if necessary.
- 2) Press program [START] button.

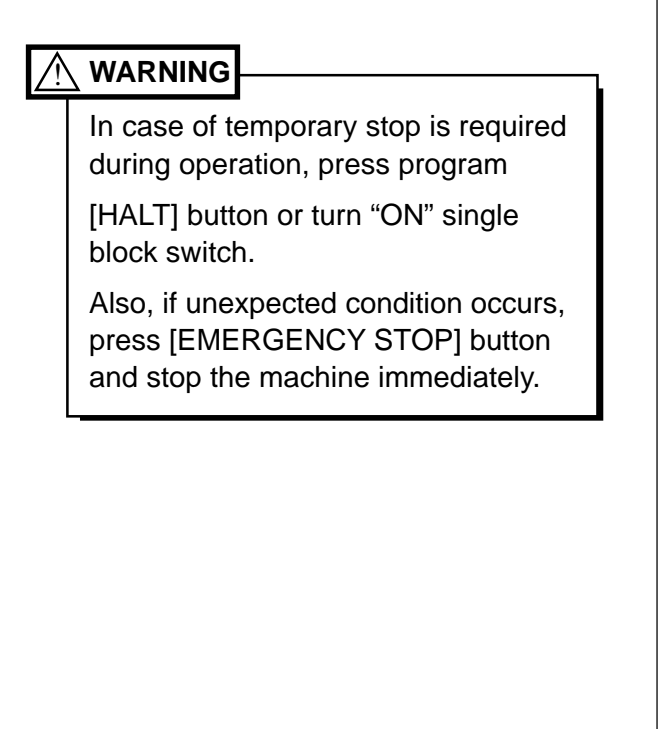

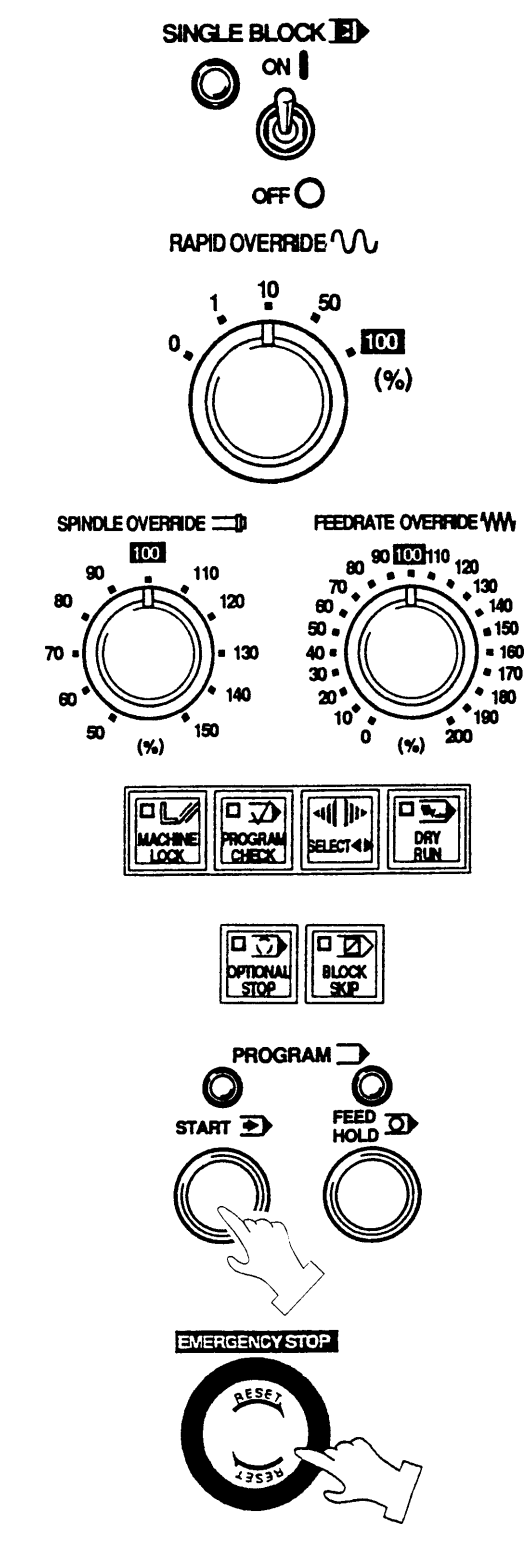

# **Caution**

- 1. When rotating the spindle, the command should initially be adjusted at a low speed (rpm abt. 100) and, by operating the inching key, confirm the sway condition of the workpiece.
- 2. In all circumstances, for safe cutting, the upper limit of spindle rpm is set in the program. Especially when special jaws such as high jaw or some special fixing device are attached to spindle, a safe revolving speed should be programmed for the spindle rotation.

### **12.4 In Case of Insertion of Manual Operation During Automatic Operation**

- 1) Press program [HALT] button and stop the machine temporarily (Red lamp, upper right of halt button, is it) or stop by turn [ON] single block switch.
- 2) Shift a mode switch to [HANDLE] or feed and execute manual operation.

Start the spindle if spindle stop is executed.

- 3) Return mode to [MEMORY] after completion of manual operation.
- 4) If pressing the program [START] button, the program restart.

# **Caution**

- 1. At first, execute an automatic operation by the single block. Enter the continuous operation after confirmation of motion of the tool head etc. are correct.
- 2. [FEED HOLD] button, action of M, S and T function is continued until end of the motion. If motion is not completed, manual operation is not available.

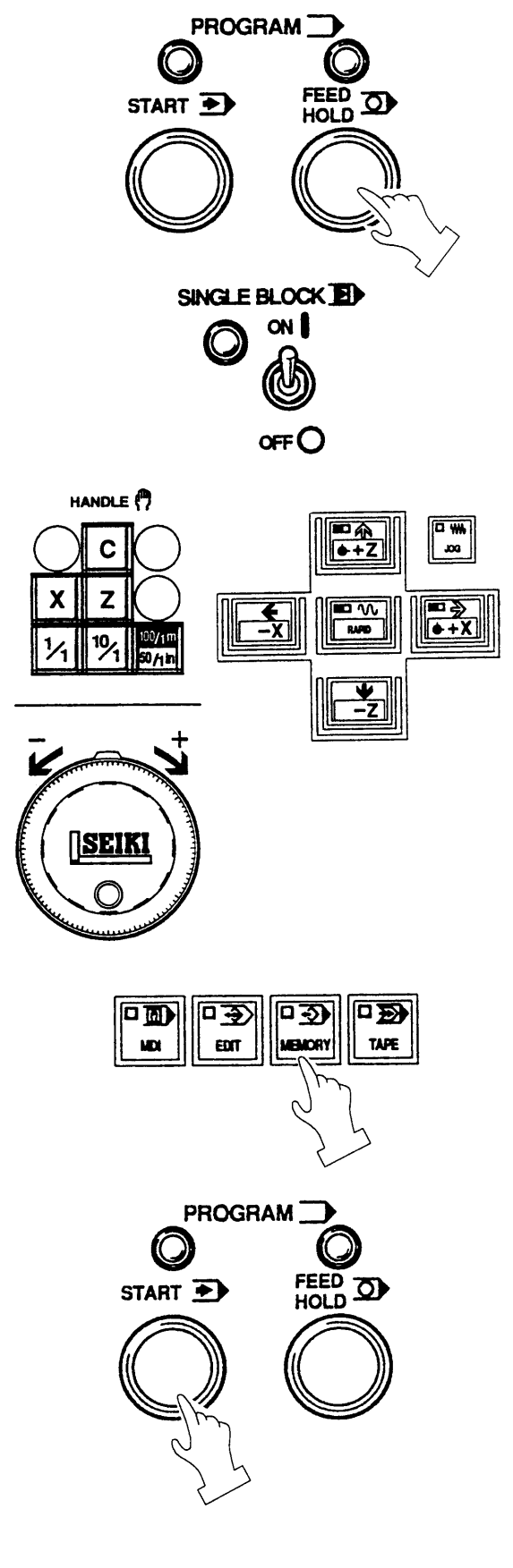

### **12.5 In Case of MDI Operation in Middle of Automatic Operation**

- 1) Turn [ON] the single block switch on operation panel.
- 2) Shift a mode to [MDI] after machine motion is stopped.
- 3) Display the program operation screen by pressing the program key.
- 4) Input a required action by address keys and numeral keys and press the INSERT key.
- 5) Press the program [START] button after confirmation of input data of [MDI].

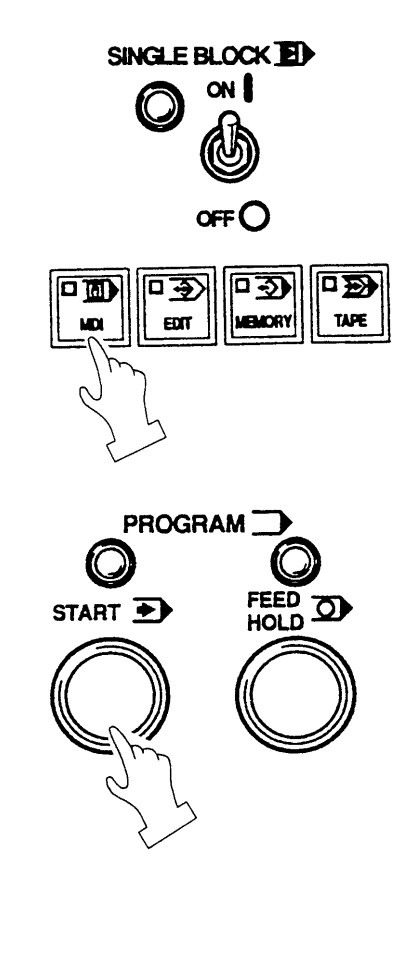

6) To restart automatic operation, shift a mode to [MEMORY] and turn [ON] single block switch.

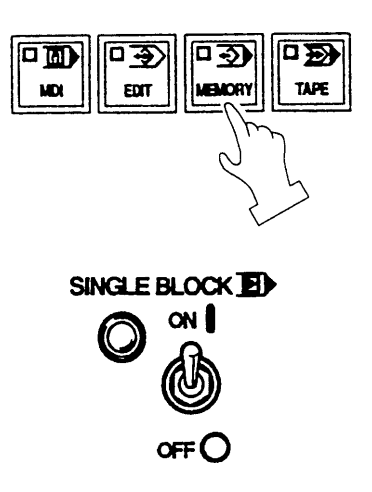

7) Press the program [START] button.

# **Caution**

At first, execute an automatic operation by the single block.

Enter the continuous operation after confirmation of motion of the tool head etc. are correct.

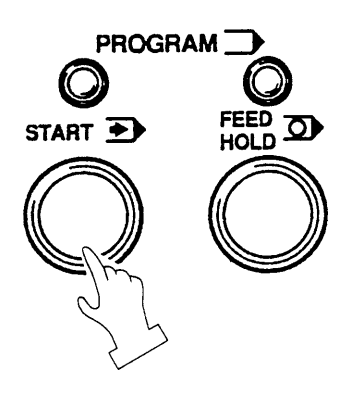

### ! **WARNING**

If continue an automatic operation after inputting only by MDI and not executed it, unexpected motion may occur due to contents of buffer by automatic operation is replaced with unexecuted buffer contents of MDI. Pay attention to danger.

# **13 Setting (Data)**

### **13.1 Outline**

Various setting data required to operate the machine can be set.

The setting (Data) screen is displayed by pressing the **F5/SET** key.

In this screen, parameters frequently used are classified together by item or purpose for easy setting.

An option is not displayed if it is not provided.

Since it consist of several pages, change it by pressing the page key  $\left[\begin{array}{c|c} \bullet & \bullet \\ \bullet & \bullet \end{array}\right]$  or alphabetical key corresponding a menu at the left side of the screen.

The number search also available.

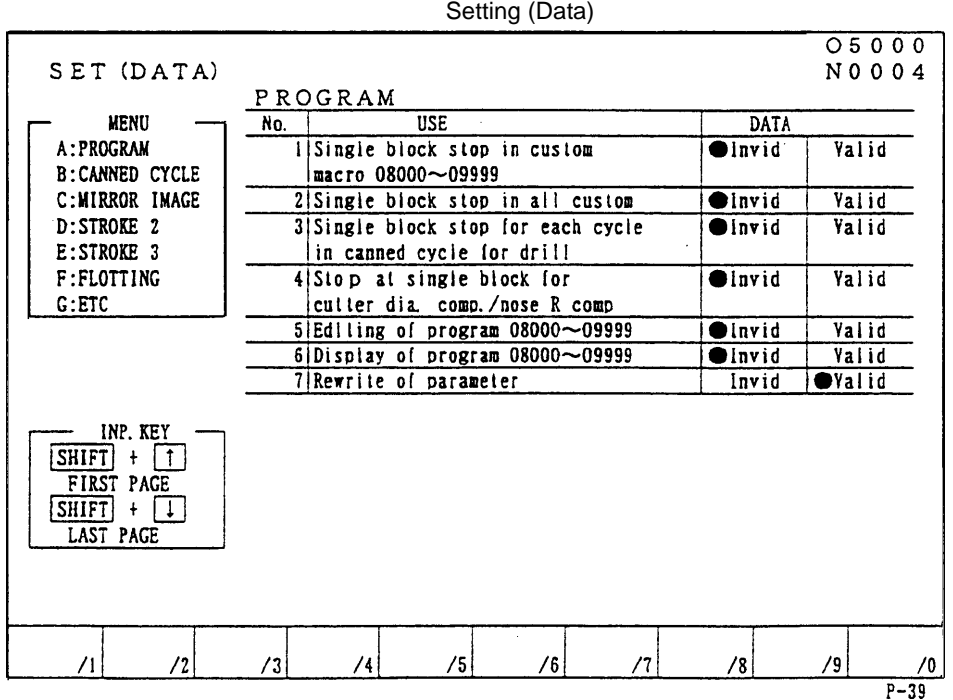

#### (1) Display and setting

In case of a selection such as "Do/Don't",  $\bullet$  makes are on at the side of setting has done if you want.

Set the cursor by the cursor key  $\mathbf{B} \mathbf{R}$  and press the INPUT key.

Further, when the cursor key  $\bigcirc \bigcirc \bigcirc \bigcirc$  is pressed, it moves at the side of  $\bullet$  mark. The HITACHI SEIKI's standard is the left side.

Numeral data is set through the key input area. Needless to say, calculation and absolute/ increment value input are also available.

# **Caution**

Input limit for writing key etc. is not applied on the setting screen is different from the parameter screen, change it with fully attention by an operator himself.

(2) Number search

Since all pages have serial number, a page or cursor can be moved at once by the number search. A search executes by pressing a cursor key  $\mathbb{R} \mathbb{W} \mathbb{R} \mathbb{C}$  after inputting  $\mathbb{N}$  and following numerals.

Example N: Number = 12  $\mathbf{\nabla}$  (Move to No.12) N: Number =  $1 + 10$   $\blacktriangleright$  (Move to No.11)

- (3) Setting method
	- 1. Set the key switch for writing of memory to write side.
	- 2. Select the setting data screen. Press the RETURN key.

Press the F5/SET key.

3. Set the cursor to the item to be changed by the page and cursor key or number search.

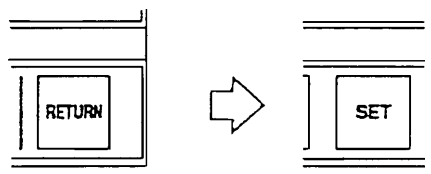

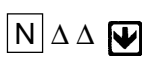

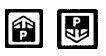

Press the page key and changed.

 $\blacktriangleright$ 

display a section to be  $\overline{\mathbf{V}}$  or, input the setting number.

- 4. Key in a desired numeral and press the INPUT key.
- 5. press the RETURN key and display the initial screen after completion of setting.

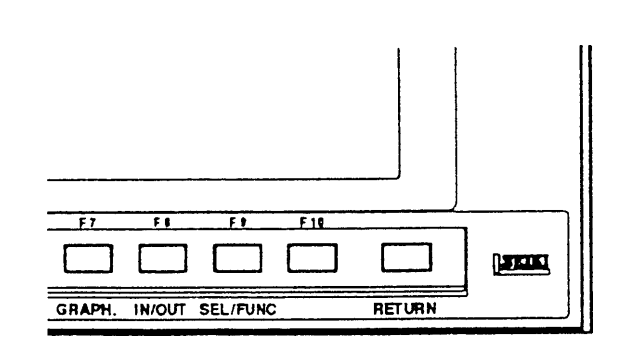

### **13.2 Stored Stroke Limit**

This machine has a stored stroke limit which can be set an entry prohibition of a tool in the movable zero of the machine (in the stroke of the machine) for more safety either automatic or manual operation.

A stored stroke limit function becomes effective on the axis which has executed a zero return of the turret.

This function differ from a mechanical stroke end and there are following three types.

(1) The first stroke limit

This is set at the maximum stroke of the machine by the parameter and is not changeable.

Outside of rectangular always prohibit an entry by the parameter setting of the point A and B by the distance from the machine reference point as following sketch. Generally, this parameter is not allow an alteration.

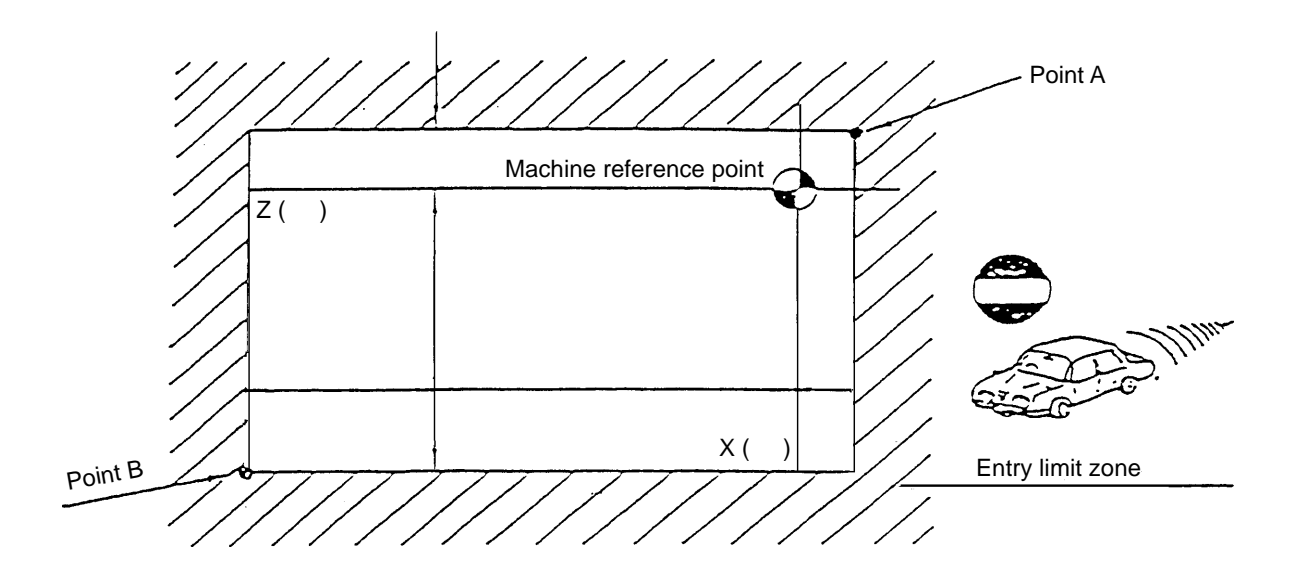

(2) The second and third stroke limit

Set the second and third stroke limit at any places without restraint by commanding a distance and direction from the machine reference point. It can be selected either inside or outside as well.

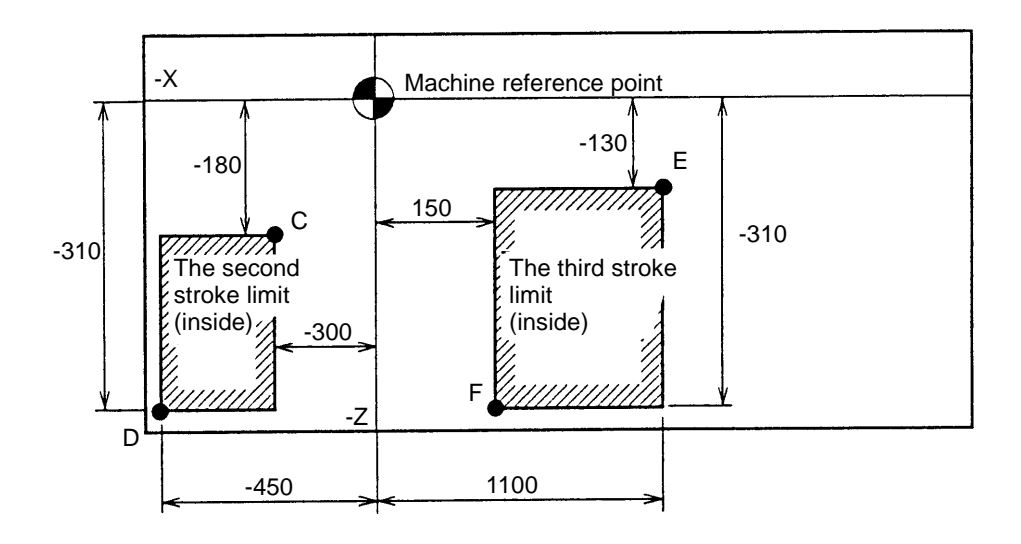

[1] Selection of stroke limit

Selection of a stroke limit whether inside or outside of the frame fixed by C, D and E, F can be done by the parameter No.1300~ .

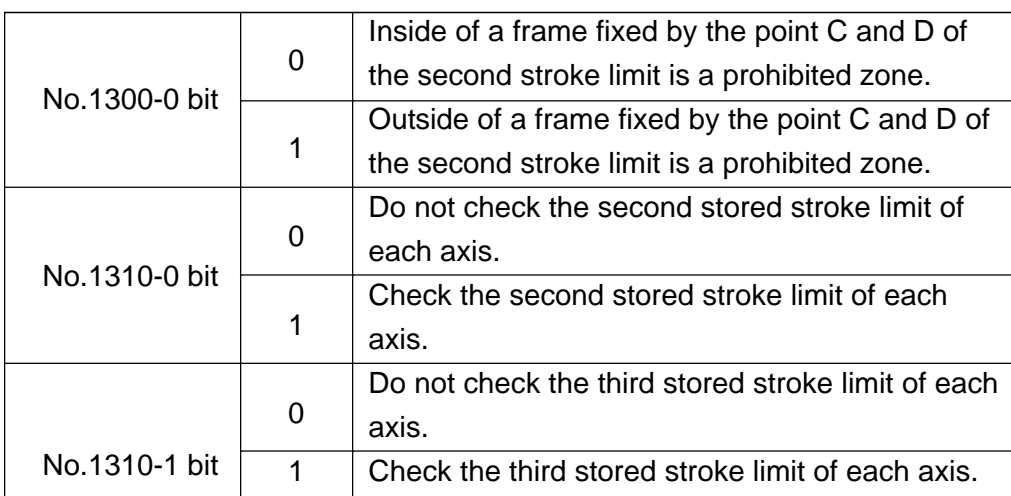

## [2] Setting of limit by setting data and check

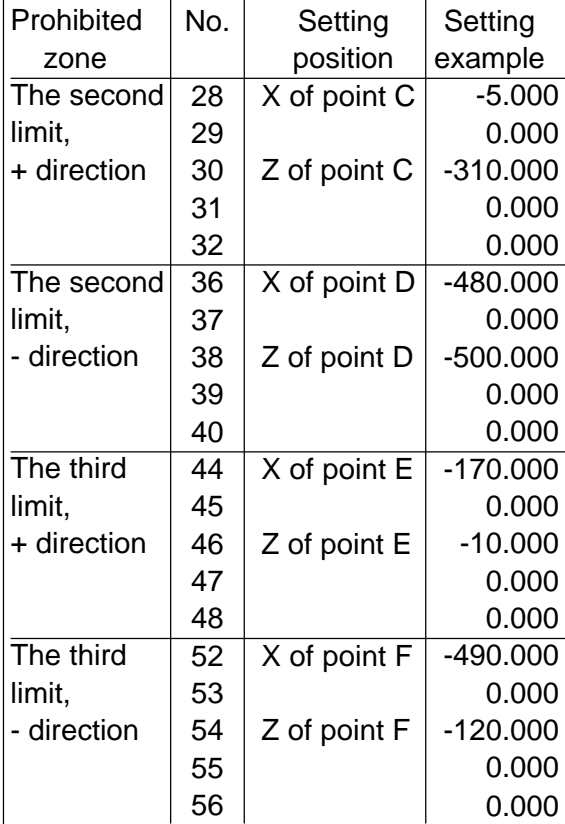

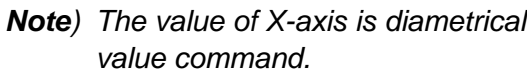

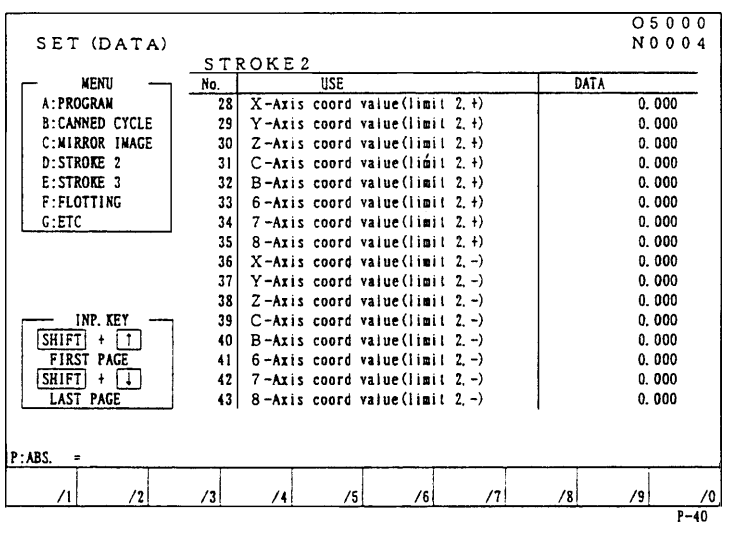

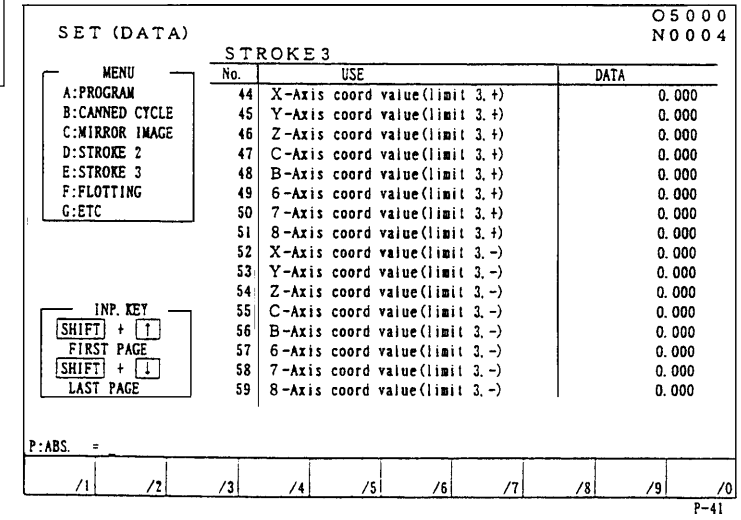

[3] The third stroke limit setting by MDI or program command

Example:

G22 X-170.0 Z-10.0 I-490.0 K-120.0

An entry prohibition command into the second and third stroke limit and set the third stroke limit.

Example:

G23

Entry into the second and third stroke limit becomes available.

Refer to the programming manual for for details by program command.

- **Note**) 1. If G23 has commanded, G22 should be commanded in an individual block to make an entry prohibition inside of setting zero zone again.
	- 2. The value of setting data is automatically altered if G22  $\times$  Z I K is commanded.
	- 3. When manual reference point return is executed after power on, entry prohibition into a zone becomes effective immediately.
	- 4. If the turret enter into the prohibited zone by manually, move it opposite direction to escape from prohibited zone.

The NC reset key should be Pressed after an escape.

5. During automatic operation, if the end point of travel locates in the prohibited zone, an alarm issues before the movement (According to the NC parameter, an alarm issue after the movement) and stop the automatic operation.

If the turret enter into the prohibited zone, move it opposite direction to escape from prohibited zone.

The NC reset key should be pressed after an escape.

## **14 Time Measuring, Data**

Machining time and cutting time are displayed at the lower right of the general screen. It can be displayed by pressing the RETURN key.

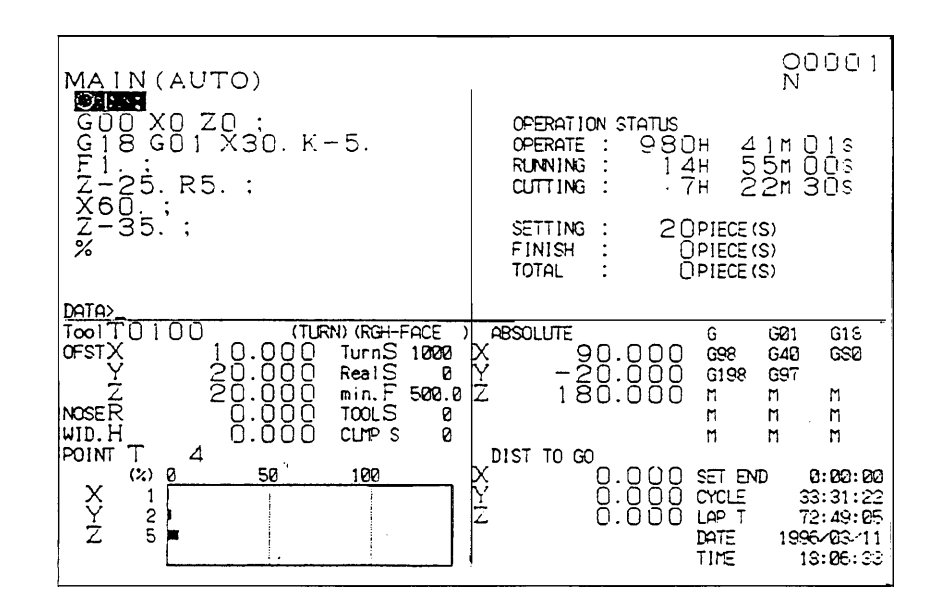

#### **14.1 Time Measuring**

Four type of time is measured at the lower right of the screen. It can be measured in the limit of less than 10,000 hours.

Input in here execute by moving the cursor after pressing the F9/SEL/FUNC key

Example: (H

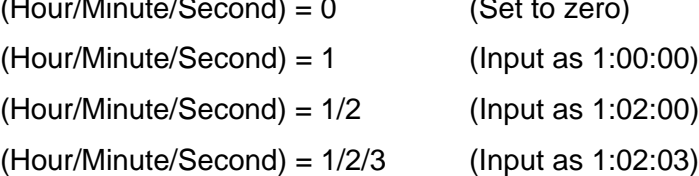

(1) Prearrangement of completion

Advance notice of completion becomes effective at the time of the "SET END TIME'' key on the operation panel of the machine is on.

A time of a prearrangement of completion is a time from start to the time of a advance notice of completion at the automatic operation.

If an operator inputs a time of a prearrangement of completion of a program, inform it by call light when a machining time reaches to the prearrangement of completion.

(2) Machining time

Accumulate a time during machining. (A time of the start lamp is being on.)

#### (3) Cutting time

Accumulate a time during cutting feed. (A time during cutting feed by G01, G02 or G03)

(4) Lap time

Measure a lap time between a tool and tool. At the time of tool change set it to zero automatically. Measurement does not execute while the NC is stand by condition.

#### **14.2 Date and Time**

The date and time is displayed by the clock builted in.

The date shows by A.D. and time shows by 24 hours. (1 p.m. is 13 hours.)

Since it is backed up by a battery, it moves even if the power is turned off.

Do not change it unnecessarily, however, if discrepancy of the time has occurred from one cause or another, it should be set correctly because it uses at the time of periodical check.

 $\overline{OPER/MEINTE} \rightarrow \overline{F4/SYSTEM} \rightarrow Date/hour screen appears with date/hour setting.$ 

# **15 Animated Drawing**

### **15.1 Outline**

When the  $FZ/ANIMATED DRAWING$  key is pressed, the animated drawing screen is displayed.

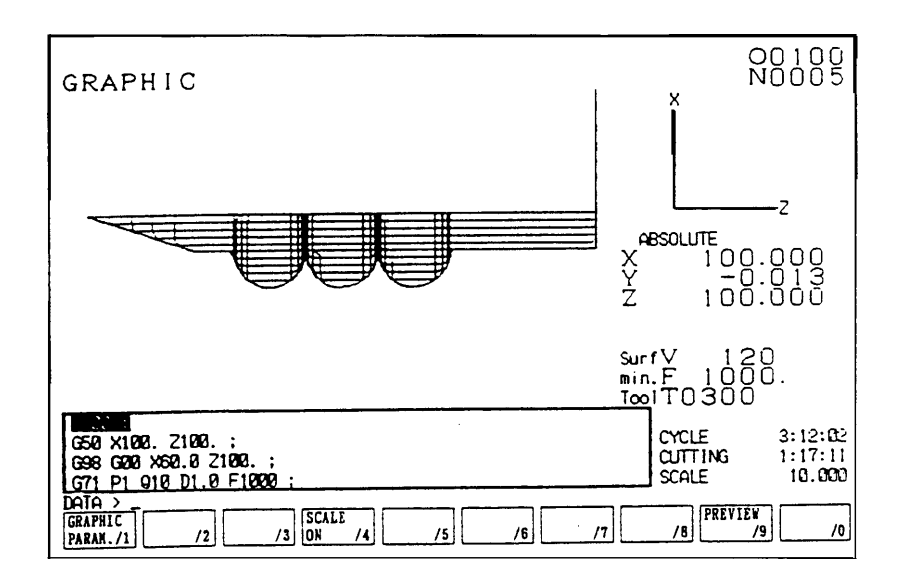

Animated drawing of a locus of a tool is executed here. Also, the following data are displayed for the reference of animated drawing.

- O Animated drawing plane of parameter
- O Tool tip position
- O Rotation S, Feed F, Tool command T
- O Machining time, Cutting time
- O List of programs currently under execution

A locus is drawn based on a value of the tool tip coordinate system.

Since a moving point becomes unclear if drawing consist of plenty of lines, a tip is expressed by a small point.

Normally, synchronous drawing is displayed. For pre-processing drawing, press the F9/PREPROCESS DRAW key and get the display of the list of function keys for preprocessing drawing. Then, press the F3/DRAWSTART key and pre-processing drawing will start.

Pressing the F2/AUTORANGE DRAW key, pre-processing drawing will start and the drawing range is set in such a way that the locus of the cutting feed is properly shown within the frame of the screen when drawing finishes.

For canceling the display of a drawing, press the ORIGIN key.

Following setting can be done for drawing. Refer to the following item for details.

- O Selection of drawing plane
- O Indication of rotating angle (Horizontal, Vertical)
- O Drawing zone (Maximum, Minimum)
- O Indication of drawing for each tool (Color designation)
- O Selection of cutting feed line
- O Selection of rapid traverse line
- O Color designation for drawing dot lines.

#### **15.2 Drawing Parameter**

The drawing parameter screen is overlapped with the drawing screen when pushing the F1/DRAWING PARAMETER of the drawing screen ( F7/DRAWING ).

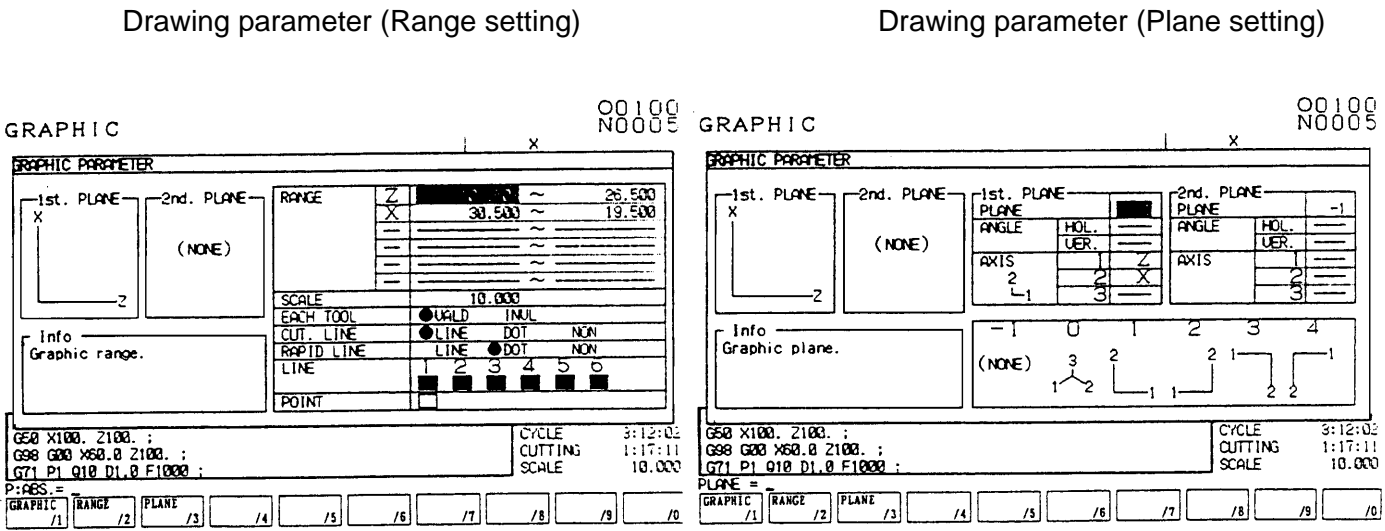

By pressing the **F2/RANGESET** key, the display changes into the range setting screen.

- By pressing the F3/PLANESET key, the display of plane setting screen can be called up.
- O Setting parameter for drawing : Move the cursor by cursor keys  $\bigotimes \bigotimes$  to the parameter column to be set. Brief explanation is displayed on the explanation column.

#### (1) Drawing zone

Set the maximum or minimum value of each axis to draw.

Center coordinate (mean value of max. or min. value) and magnification (Max. and min. value are shown in the screen.) are decided.

Input a coordinate value (work coordinate) in the key input area and decide it by pressing the INPUT key.

In this case the maximum value should be set larger than the minimum value.

#### (2) Drawing for each tool

Change a drawing color at each time of tool change.

Applicable color are up to six and return to the beginning color beyond it.

Execute the setting by the color designation.

- marks are on at the side of setting has done. Change is decided by pressing the  $\overline{INPUT}$ key after selection by cursor key  $\mathbf{R} \leq 1$ .
- (3) Cutting feed line

Designate the type of the cutting feed line.

- marks are on at the side of setting has done. Change is decided by pressing the INPUT key after selection by cursor key  $\mathbf{R} \leq 1$ .
- (4) Rapid traverse line

Designate the type of the rapid traverse line.

- marks are on at the side of setting has done. Change is decided by pressing the  $\overline{INPUT}$ key after selection by cursor key  $\mathbf{P}(\epsilon)$ .
- (5) Color designation

Set a color to be changed when the drawing for each tool is effective.

Only this color designation change is available later.

Select a color designation by the cursor key  $\blacksquare$  and designate a tool by the cursor key  $\blacktriangleright$  $\blacksquare$ 

Decide it by pressing the  $\sqrt{1 \text{NPUT}}$  key after inputting a numeral from 0 to 7 according to the instruction.

(6) Color of Drawing Point

Designate color of the first point of drawing.

Select color of drawing point by cursor  $\bigcap \bigcup$  for setting.

Select the figure between 0 and 7 according to the explanation, and press  $\boxed{\text{INPUT}}$  for deciding.

[Plane Setting]

(1) The drawing plane is designated. A plane is selectable from the following 5 options.

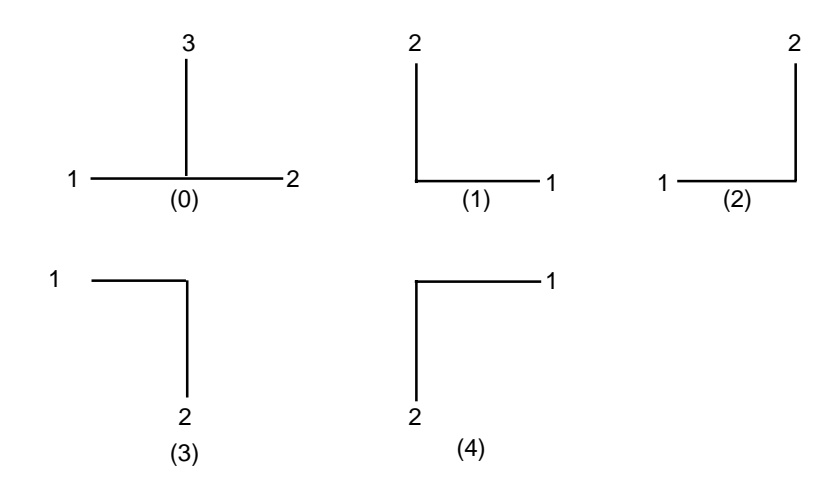

Enter numeral 0-4 (according to the above illustrations), then press the  $\overline{INPUT}$  key.

The selected plane is displayed on the screen.

A numeral with minus sign (e.g. -1) is ineffective, which gives no drawing plane on the screen.

(2) Rotation Angle

This is effective for drawing plane "0" (3-axis expression) only.

Key in the value of angle in the appropriate area provided for entering, then press the INPUT key.

(a)Horizontal rotation angle

The rotation angle on the horizontal plane is designated within the range of  $\pm 180$  degrees by step of 1 degree.

Example: The case of vertical  $(Z)$  rotation angle =  $90^{\circ}$  degrees in  $(XYZ)$ .

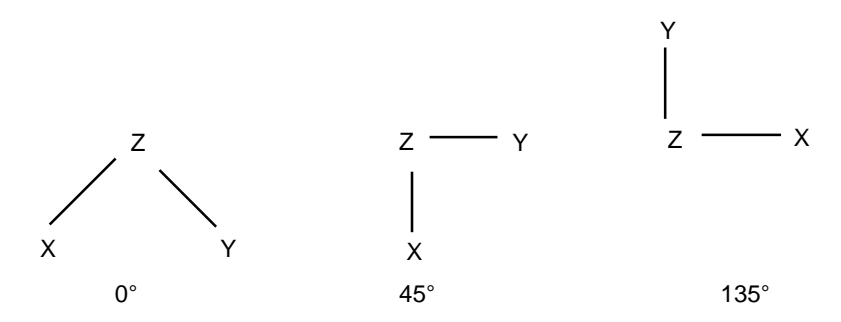

(b)Vertical rotation angle

Angle is adjusted to the inclination of the vertical axis.

Example: The case of horizontal (XY) rotation angle =  $0^{\circ}$  degrees in (XYZ).

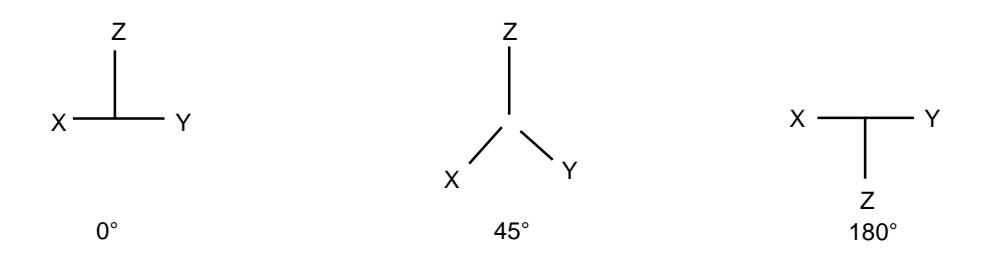

#### (3) Designation of Axis

The axis used for the drawing is designated.

Enter the name of axis desired to be designated. Axis name with minus sign is allowed.

# **16 Parameter Setting**

The parameter setting is executed by the following procedure.

- 1) Set the mode to the [MDI].
- 2) Set the memory key to the [Write].
- 3) Make effective the "Parameter rewriting" of the setting (data).

[1] Press the F5/SET key.

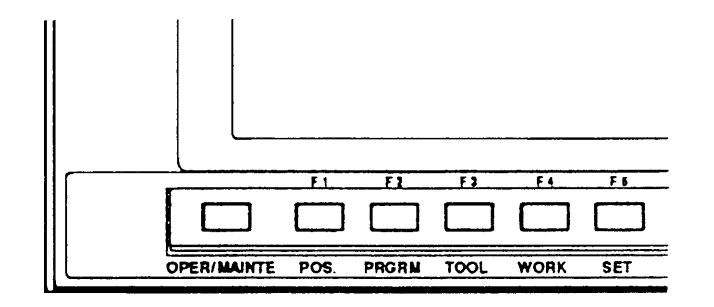

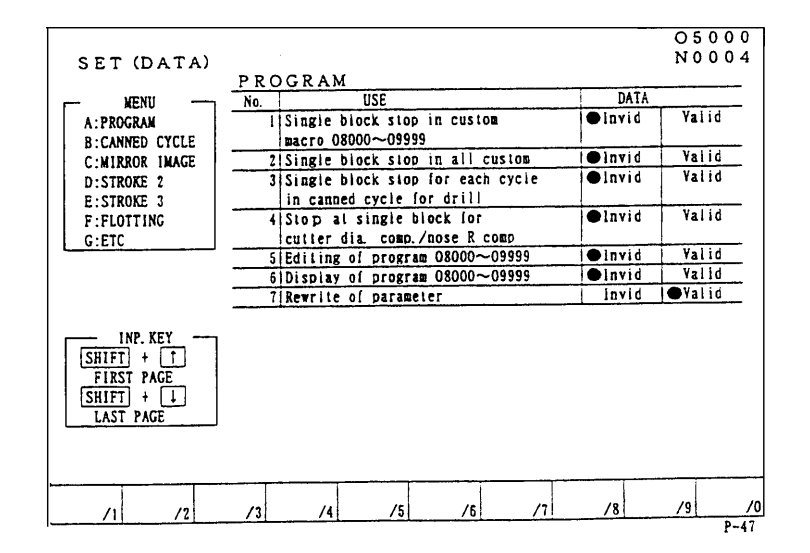

[2] Set the cursor to "7. The parameter rewriting" by the cursor key  $\blacksquare$ . [3] Move the • mark to the "Effective" by the cursor key  $\bigoplus$   $\bigoplus$  and press the  $\boxed{\text{INPUT}}$  key.

The parameter writing is ready.

- 4) Press the RETURN key and make the initial screen.
- 5) Press the **OPER/MAINTE** key and then the F4/SYSTEM key.

 $\overline{\mathbf{E}}$  $\overline{1}$  $\overline{\mathbf{r}}$  $\overline{B}$ **OPER/MAINTE** POS **PRGRM** TOOL **WORK**  $SET$ INFORMA-**ALARM SYSTEM** TION DIAG.  $/2$  $/3$ /5  $\overline{1}$ /4  $\begin{array}{c}\n0 \\
0 \\
\hline\n0\n\end{array}$ SYSTEM  $\frac{1}{2}$   $\frac{1}{2}$  SLBUS<br>SYSTEM TABLE F MENU MENU NUMBER  $\overline{a}$  $\sqrt{5}$  $\sqrt{3}$ ᄻ /6

It becomes the menu screen.

6) Set the cursor to "1. The parameter setting" by cursor key  $\blacksquare$  and press the  $\boxed{\text{INPUT}}$  key.

The screen changes to the parameter setting items.

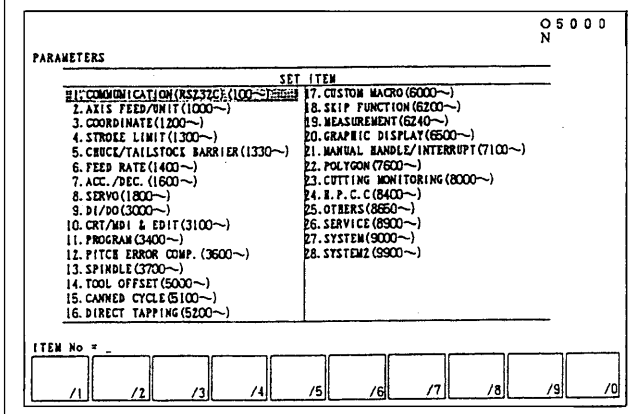

7) Select an item to be changed by the cursor key  $\blacksquare$  and press the INPUT key.

The parameter list is displayed.

If the setting is "Selected", it displays as the right side sketch for example.

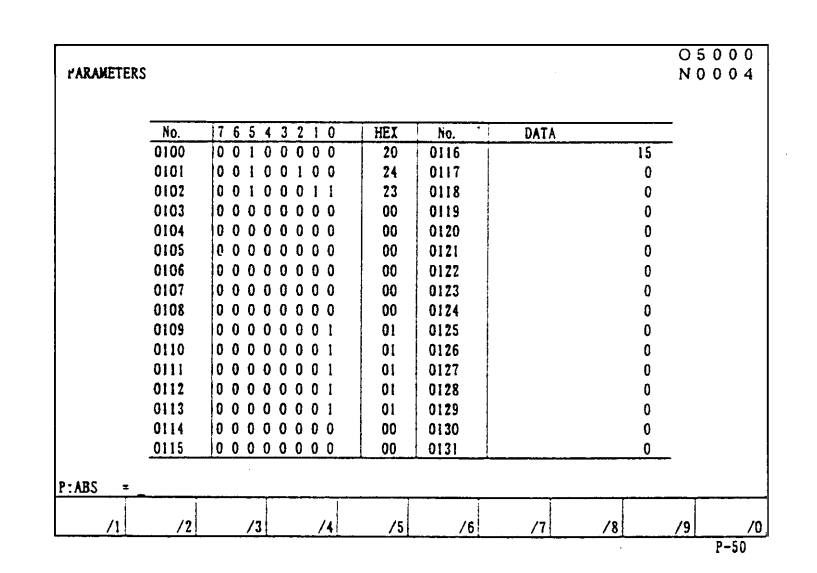

- 8) Set the cursor to the parameter No. to be changed by the page key  $\left[\begin{matrix} 1 \\ 0 \end{matrix}\right]$  or cursor key  $\blacksquare$  or direct call by  $\blacksquare \Delta \Delta$  $\overline{\mathbf{V}}$  etc.
- 9) Change the parameter.

The parameter has two types as a data indicates by 0 or 1 and numerical data.

- (a) A data indicated by 0 or 1.
	- [1] Set the cursor to a bit to be changed by the cursor key  $\blacktriangleright$ .
	- [2] Key in "0" or "1" and press the INPUT key at the condition of display as "P: Absolute=" the lower left of the screen.

Move the cursor display for each bit to set.

[3] Return the cursor display to the "Number" column by the cursor key

**A** after completion of setting. The parameter can be changed by direct input of hexadecimal number.

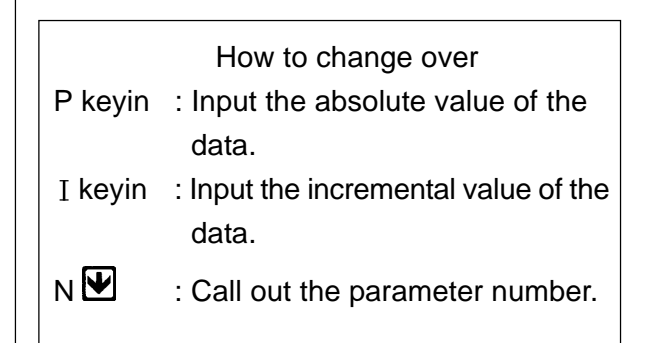

- (b) A data indicated by numerals.
	- [1] Key in the new numerals and press the **INPUT** key at the condition of display as "p: Absolute=" the lower left of the screen.
- (10) Procedure after setting
	- [1] Press the RETURN key and make the initial screen.
	- [2] Press the **F5/SET** and display the "Setting (Data)" screen.
	- [3] Make the "Parameter rewriting, Ineffective" by the cursor key  $\bigtriangledown$ .
	- [4]Set the memory key to [LOCK].

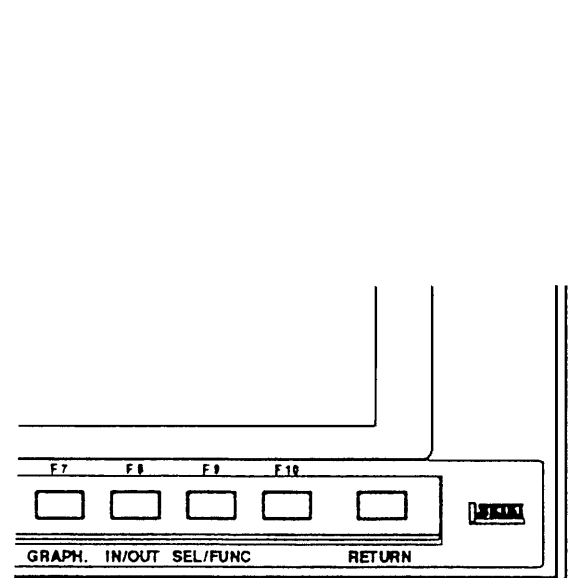

# **17 Tool Life Management**

### **17.1 Outline of Tool Life Management**

The tool life management count the used value by the setting unit for each tool (cutting time, distance, etc.). Compare the used value and setting value and execute the life management of the tool. Also, it correspond the external tool condition such as measurement, load monitor or skip.

### **17.2 Action of Tool Life Management**

- Count a life according to the life unit of each tool and if used value coincide to the setting value, it determine as the life expired tool but machining continues.
- In the above mentioned case, if the spare tool is provided, spare tool is selected automatically by the T command at the next machining.
- When the wear life is detected by the cutting monitor, it determines as wear life tool but continue the machining and spare tool is selected by the T command at the next machining.
- If the tool life management is not required, control the function by G code.

G131 is selected at the time of power on and reset.

Tool life management OFF ..... G130

Tool life management ON ..... G131

### **17.3 Screen Display**

1) Press the F3/TOOL key.

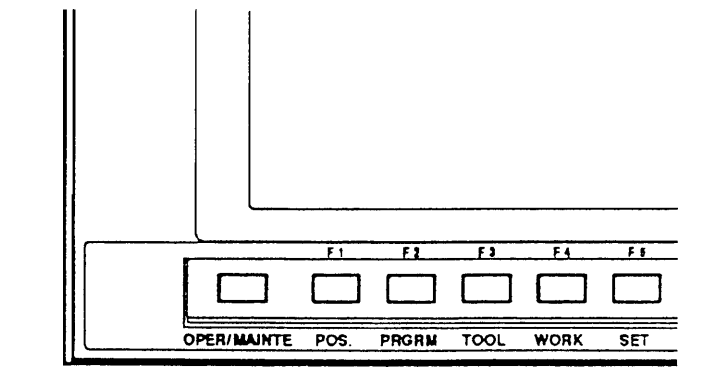

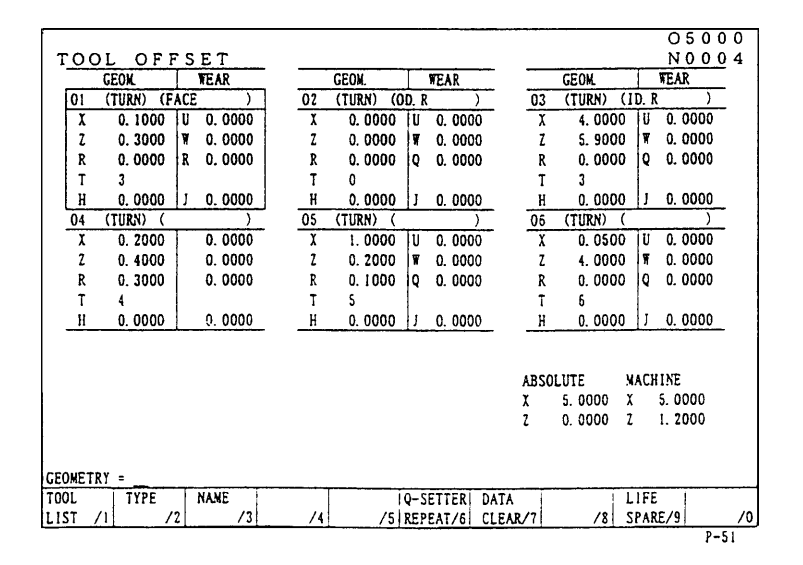

2) Press the F9/LIFE SPARE key.

It becomes the setting screen of the tool life.

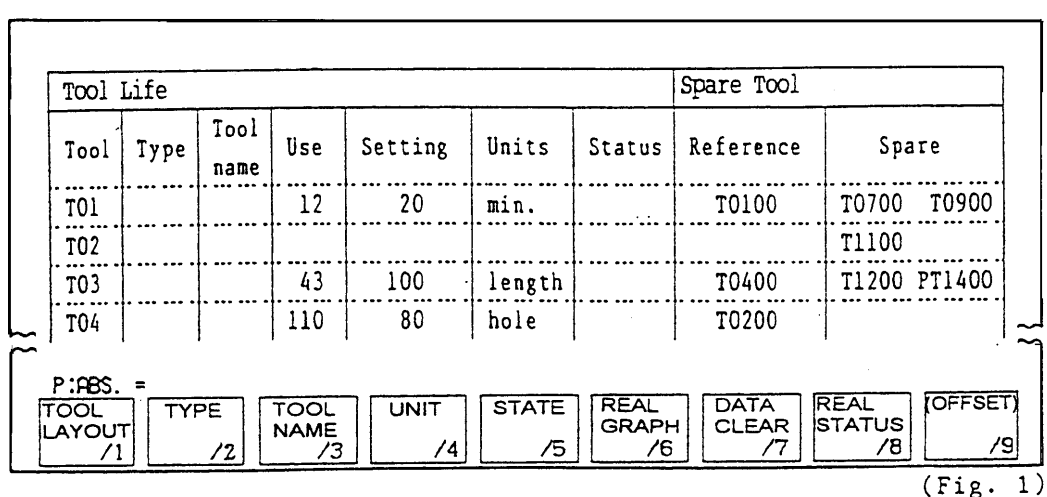

- Type .......................... Set the classification for each tool. Press the F2/TYPE and decide it by the classification setting window. Select the "Execution" normally for the NC lathe.
- Tool name ................. Display of tool name and setting for each tool. (It is not influence on the tool life management function.) Press the F3/TOOL NAME and decide it by the tool name setting window.
- Setting ...................... Set the life setting value for each tool. Move the cursor and key in the numerals then set it by  $\overline{INPUT}$  key.
- Unit ............................ Set the unit of life management for each tool.

Minute : Cutting feed time (min.)

Number of times : Number of call up

Length : Cutting distance (mm)

Hole : Number of fixed cycle for drilling

- Press the **F4/UNIT** key and decide it by the unit setting window.
- Condition .................. The condition for each tool is displayed.

Tool condition

Use ........................................... A tool being used.

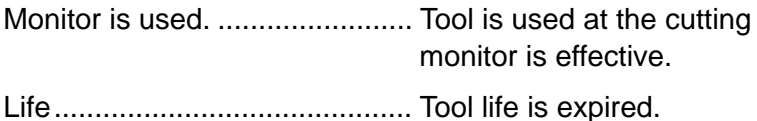

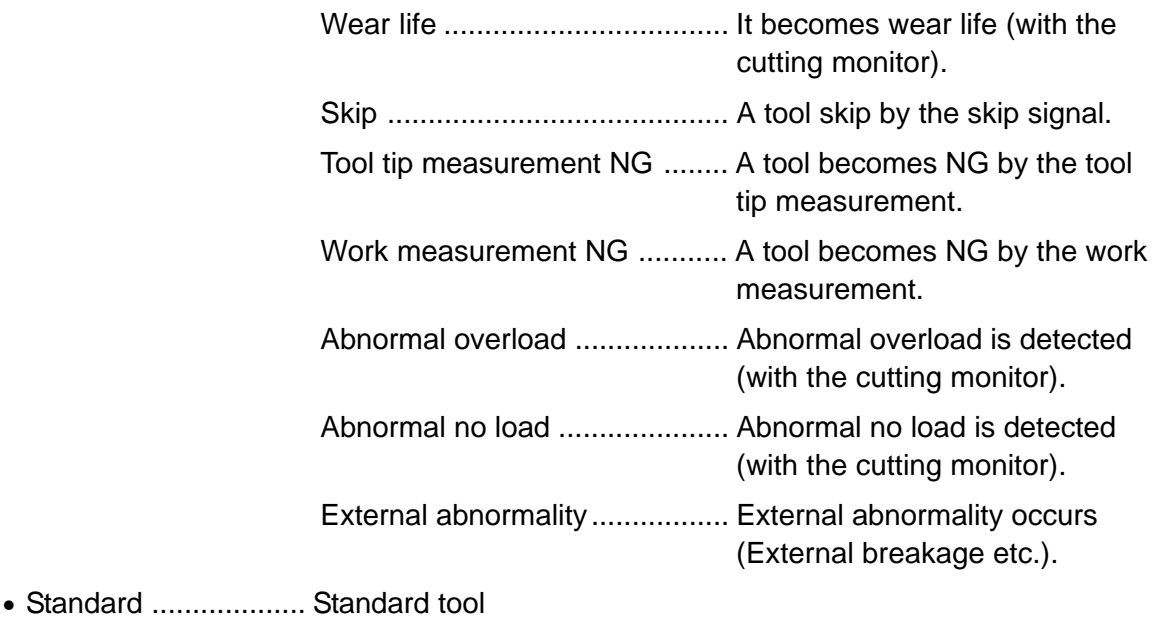

• Spare ........................ The same kind of tool is set as the standard. When the standard tool becomes a defective tool, a tool is selected from this group. When a tool becomes a defective tool (A tool life is expired.), an asterisk mark " " is shown in front of the tool T. If a tool is registered as a priority tool, "P" is displayed in front of the tool T.

"Meaning of Use/Setting"

(1) Life by time

Sine the tool 01 in the Fig. 1 has set the tool life unit as min., count a cutting time. When a tool using time becomes 20 min., makes the tool 01 an expired tool condition.

An unit of time is a minute, however, a data less than a minute is memoried internally, so do not omit fractions.

(2) Life by length

Since the tool 03 in the Fig. 1 has set the tool life unit as length (meter), count a cutting length. When a cutting length reaches at 100m, makes the tool 03 an expired tool condition.

An unit of length is a meter, however, a data less than one meter is memoried internally, so do not omit fractions.

(3) Life by number of times

Since the tool 05 in the Fig. 1 has set the tool life unit as number of times, count the number of times by M12 in the program. When the number of times becomes 50, makes the tool 05 an expired tool condition.

(4) Life by number of holes

Since the tool 04 in the Fig. 1 has set the tool life unit as number of holes, count the number of holes. When the number of holes becomes 80, makes the tool 04 an expired tool condition.
### **17.4 Registration and Deletion of Standard or Spare Tool**

• The standard or spare tool uses a tool No. including an offset No.

Register it including a compensation number only at the time of using compound or multi tool compensation. Generally an offset number is "00".

- Registration of the first spare tool Set the cursor at the side of the standard tool and key in the TOOL NO. and INPUT.
- Registration on and after second tool  $\begin{array}{c} \text{Key in the } | \overline{TOOL NO.} | \text{and } | \overline{NPUT} | \text{at the} \end{array}$ column of spare tool registration.
	- Registration of spare tool execute continuously.
	- When spare tools are provided 3 pcs. or more, make empty the next standard tool.
	- Registration of priority tool Set the cursor to the tool to be made priority and key in  $\overline{P}$  and  $\overline{NPUT}$ .
	- The order of priority for the spare tool are as follows;
		- 1 Using tool
	- 2 Priority tool
	- 3 Unused tool in registration with priority (Left side tool in spare tool column→Right side tool→Left side tool at lower column  $\rightarrow \rightarrow$ )
- Deletion of tool Set the cursor to the tool to be deleted and key in  $\boxed{O}$  and INPUT .
- Deletion of priority tool Set the cursor to the priority tool to be deleted and key in C and **INPUT**.
- A tool data can be deleted by the  $\sqrt{F7/DATA CLEAR}$  key also available.
- [1] Press the  $\boxed{\text{F7/DATA CLEAR}}$  key.

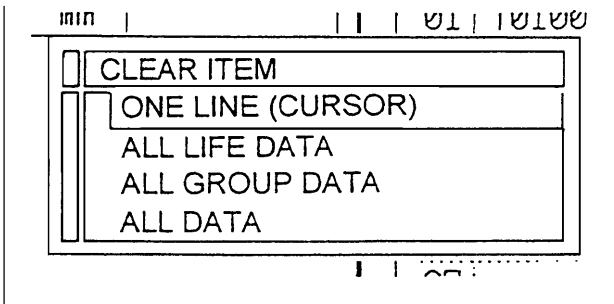

- One line deletion **Delete only one line displayed by the cursor at the column of** "Classification", "Tool name", "Use", "Setting" or "Condition".
- One group deletion **Delete only one line displayed by the cursor at the column of** "Standard" or "Spare".
- All life data **but alloge all data at the column of "Classification", "Tool name", "Use",** "Setting" or "Condition".
- All spare data **Delete all data at the column of "Standard" or "Spare".**
- All data **Delete all data**

[2] Set the cursor to the "One group deletion"

and press the  $\overline{IPUT}$ 

[3] Since asking a question as Yes or No, Press YES key.

One line of the column of spare tool is deleted.

## **17.5 Clear the Condition**

There are two methods.

(1)Set the cursor to the "Using value" and key in  $\boxed{\text{O}}$  and press the **INPUT** key.

The column of condition is cleared.

(2)Set the cursor to the "One line deletion" or "All life data" at the Fig. 2 in the previous item, and press the  $\sqrt{INPUT}$ key.

Key in  $\boxed{Y}$  and press the  $\boxed{\text{IPUT}}$  to the inquiry of the screen.

#### **17.6 Procedure After Setting**

Press the RETURN key and make the initial screen.

#### **17.7 Procedures to Deal with Tool Life Over**

• When the life of a tool becomes timeover during a cutting work, the current work is to be carried on. The tool, the life of which has become timeover, is skipped at the time of the next and subsequent T command. If tool search at the time of T command fails to find a spare tool for the next work, they still try to continue work using the tool that was used last.

On the "Tool Life" screen display, an asterisk "\*" is marked in front of the "T" of the tool that is lifeover.

When the standard tools registered in the spare tool files and their spares become all lifeover, or not usable, a tool replacement request signal is output. This output signal is mutually

independent with each series, and it becomes OFF at the time of program end (EOP input ON) and when the system is reset.

• To stop the machine operation after tool lifeover, direct M31 command in the program. The machine stops at the time of T command subsequent to the outbreak of the first tool that becomes lifeover.

If the tool usage data on a lifeover tool group is cleared to 0 before starting program, the machine stops at the time of T command subsequent to the outbreak of the second tool that becomes lifeover.

Machine stop system at the time of T command due to lifeover tools applies to 3rd and later overlife tools in the same way.

# **18 Return to Machining Interrupted Point (Restart of Block)**

#### **18.1 Outline**

This is a function to return to interrupted point of operation of automatic mode after execution of travel by manual operation at the middle of automatic mode operation to measure a workpiece or remove chips etc.

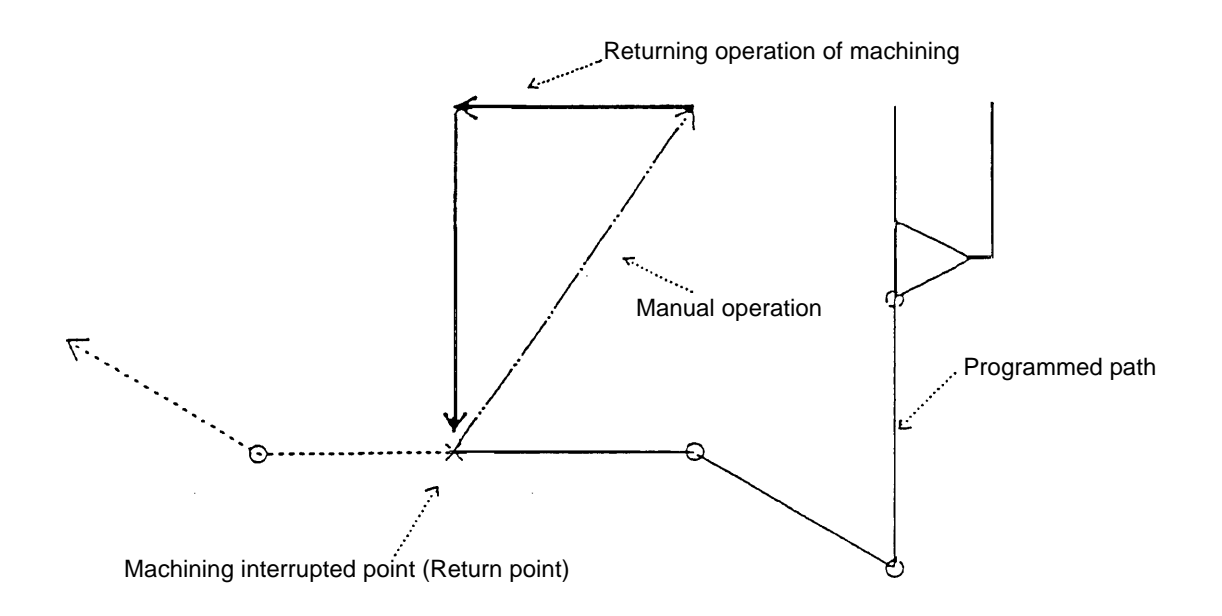

#### **18.2 Operation**

- 1) During automatic operation, interrupt an operation by a single block stop or temporary stop (feed hold).
- 2) Set a manual mode.
- 3) Retract a tool to an adequate position by execute axis motion by manual mode ([FEED], [HANDLE]) .
- 4) Execute operations such as work measurement or chip removal etc.
- 5) Execute each operation of the spindle rotation or coolant discharge etc. to become a condition at the temporary stop.
- 6) Turn on [BLOCK RESTART] switch. (Enter to machining interrupted point return mode.)
- 7) Select a manual feed and feed it to the direction of machining interrupted point by [FEED] mode.

A traveling speed at this time is same as normal manual feed and it becomes selected machine operation panel.

- Since it is not stopped even if reaches to the return point by handle mode, do not attempt a return by [HANDLE] mode.
- 8) If it reaches to machining interrupted point, it stops automatically even if a [MANUAL FEED] button keep pressing.
- 9) Turn off a [BLOCK RESTART] switch.
- 10) Restart an automatic operation by exciting a cycle start after returning an automatic mode.

# **Caution**

- 1) The machining interrupted point is the position of the workpiece coordinate system where last automatic operation was interrupted, and is memorized for all the axes.
- 2) The machining interrupted point will be deleted by resetting.
- 3) Manual feed under the condition that the machining interrupted point has not been memorized becomes ordinary manual feed, even if [MACHINING INTERRUPTED POINT RETURN] is turned on.
- 4) With the machining interrupted point return operation, only the travel in the direction of the machining interrupted point is available. Travel in the opposite direction can not be executed.
- 5) Also, if you stop pressing [MANUAL FEED] during returning action, the machine stops at the position where you stopped. The returning action will be continued if you resume pressing [MANUAL FEED].
- 6) While the machine is returning to the machining interrupted point after the point is memorized, if axis travel is executed under the machine lock condition, the return to the proper position can not be performed.
- 7) Even under the condition that [BLOCK RESTART] is on, [ZERO RETURN] mode (onetouch zero point return) has priority, and returns the operation to the machine zero point.
- 8) When a turret indexes by manual mode, move it to the return point after a turret face returns to original position without fail.
- 9) Execute a cutting by singlel block within several blocks after block restart for safety.

# **2 AUTOMATIC OPERATION**

# **1 Operating Panel and Screen, Outline of Feeder**

## **1.1 Operating Panel • Reversing Unit**

#### **1.1.1 Operating Panel for Automatic Operation**

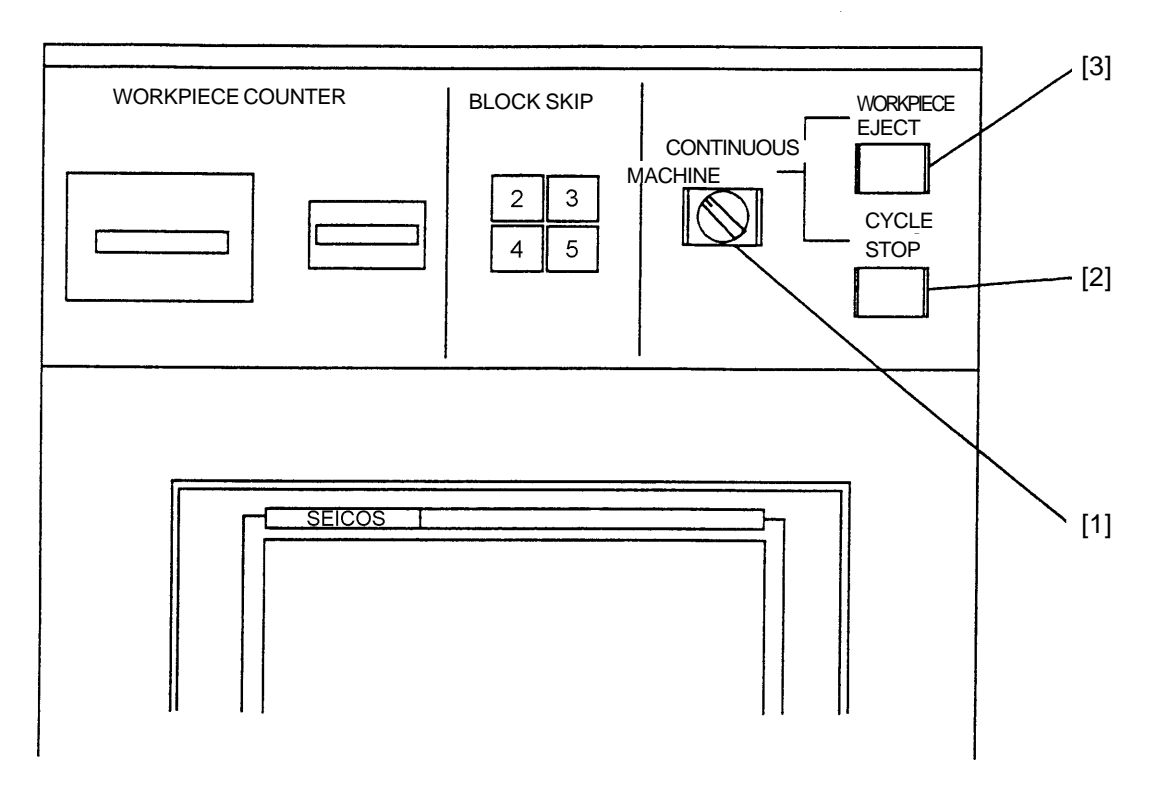

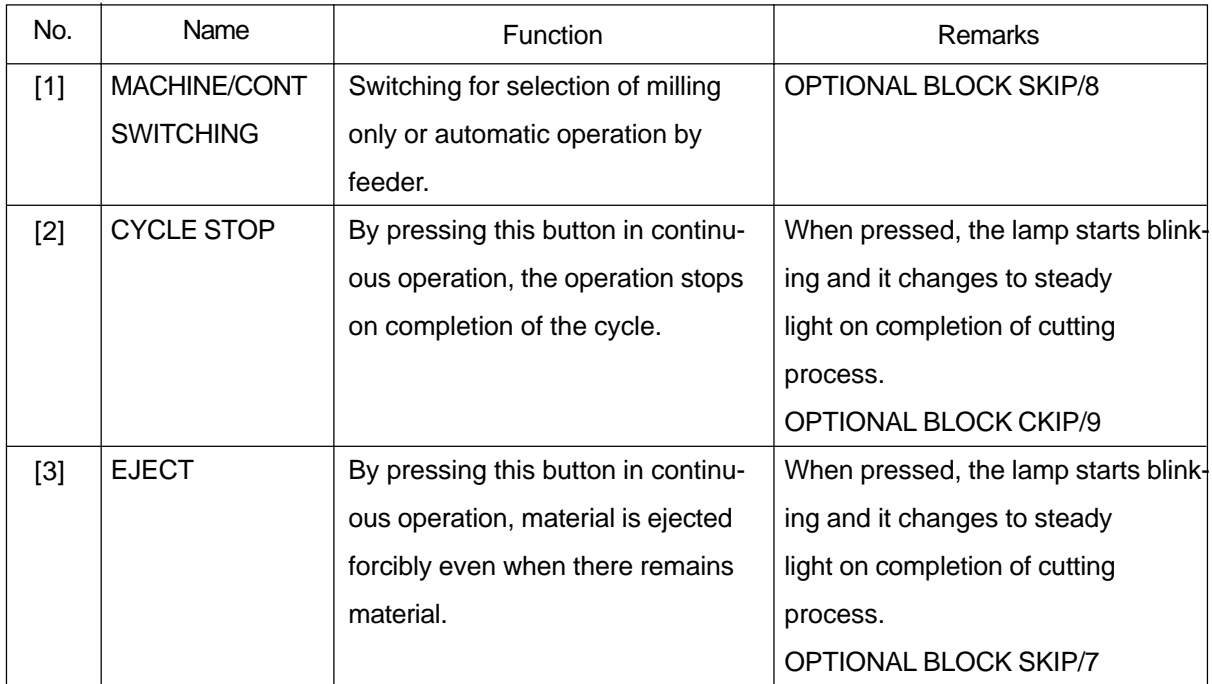

#### **1.1.2 Outline of Reversing Unit**

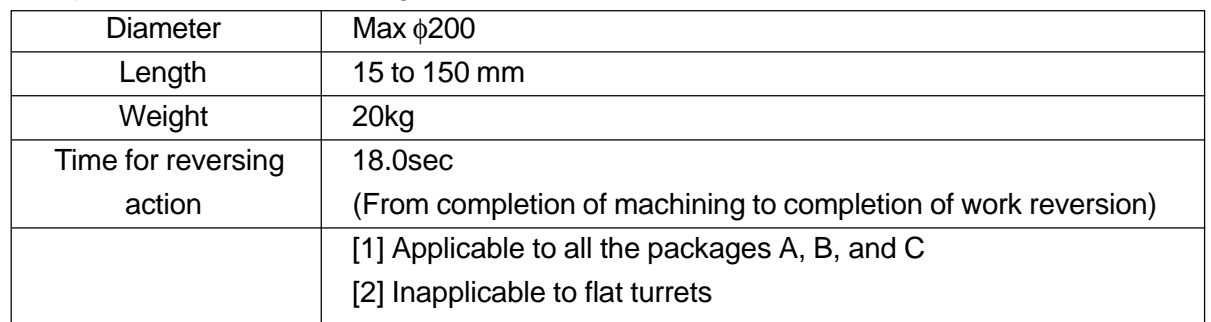

#### Specifications for Reversing Unit, Model CS20/25 CS20Y/25Y

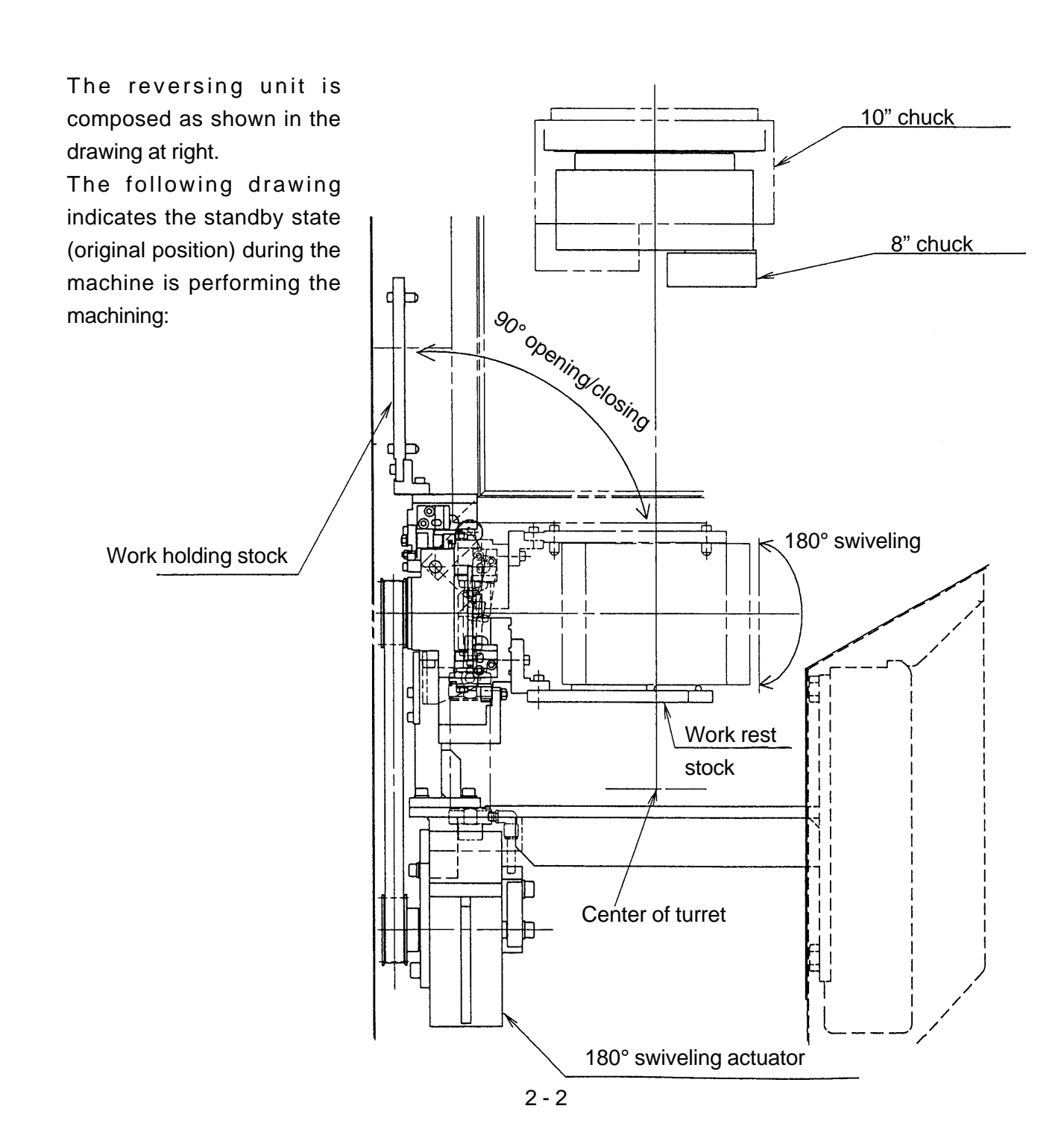

### **1.1.3 Reversing Unit, Setting Procedure (CS20/25 CS20Y/25Y)**

- [1] The work rest stock and holding stock require the adjustment shown in the drawing depending on the applied work. Adjust the mounting height of the work rest stock with a 4-mm wide key at 3 spots at intervals of 24 mm and of the work holding stock with 1.5-mm pitch serration. Also, the mounting posture and position should be modified with the work height.
- [2] Adjust the clearance between work rest stock and holding stock so that a slight allowance (1 to 1.5 mm) against the work height.
- [3] Ensure that the clearance between work

rest stock and holding stock is satisfactory by turning the "Swivel neutrality" switch ON (manual swiveling allowed) to confirm a smooth swiveling action.

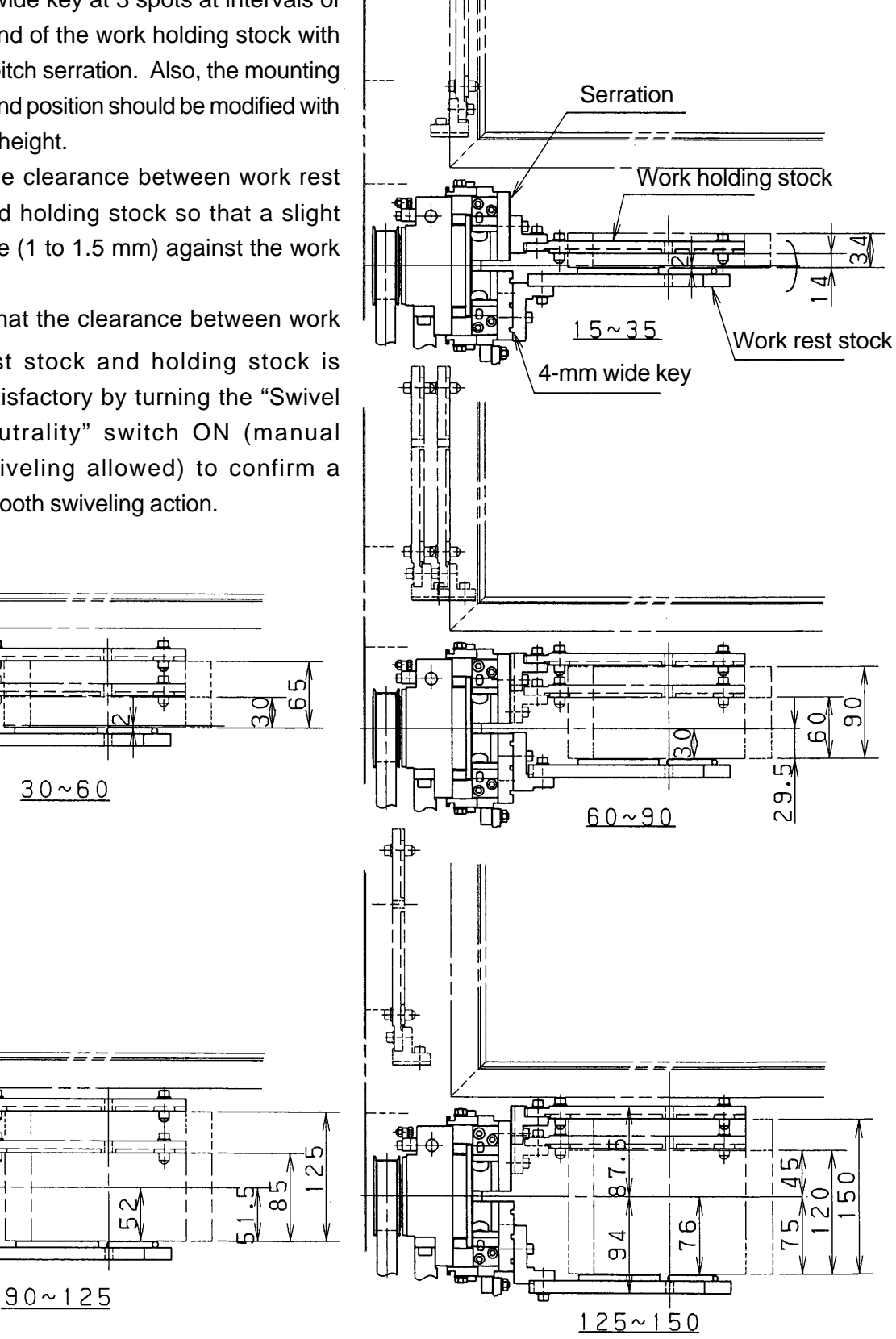

 $\sigma$ ഥ

ഥ

## **1.2 Screen Call-up**

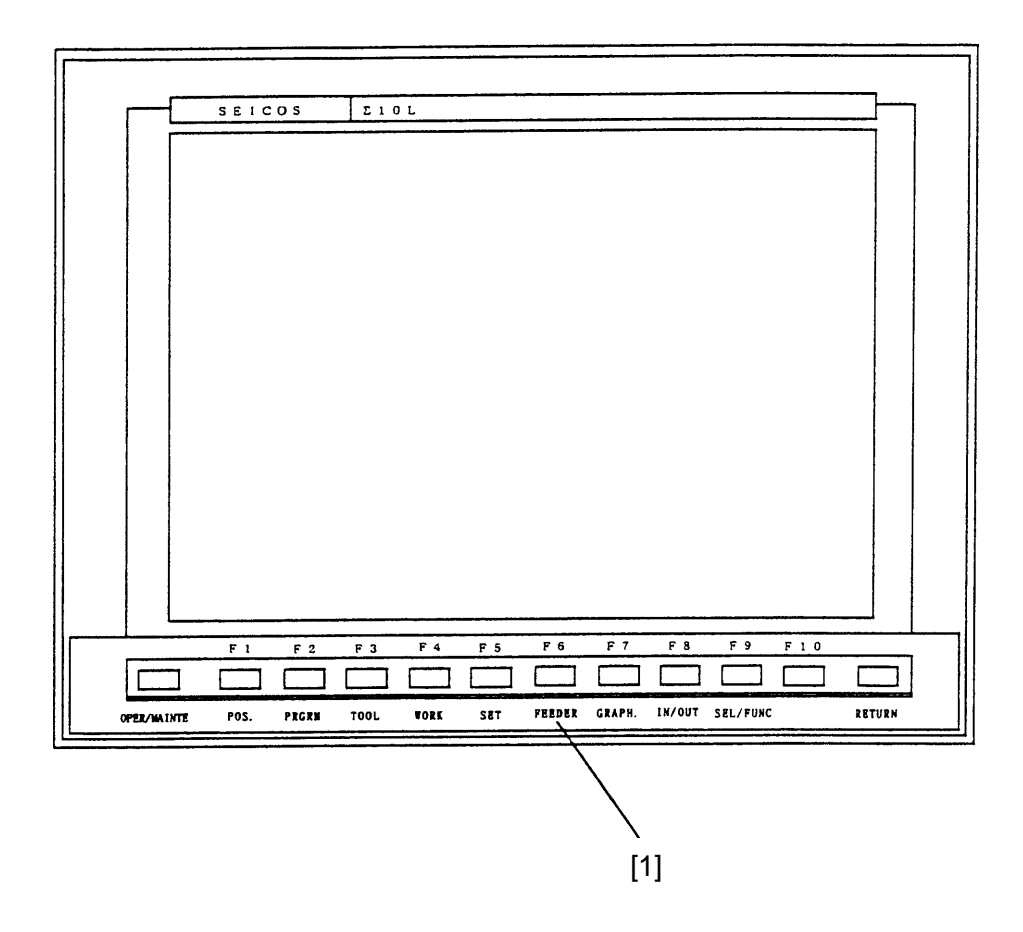

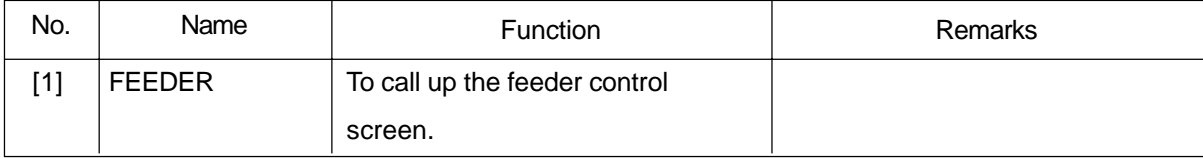

#### **1.3 Feeder Control Screen**

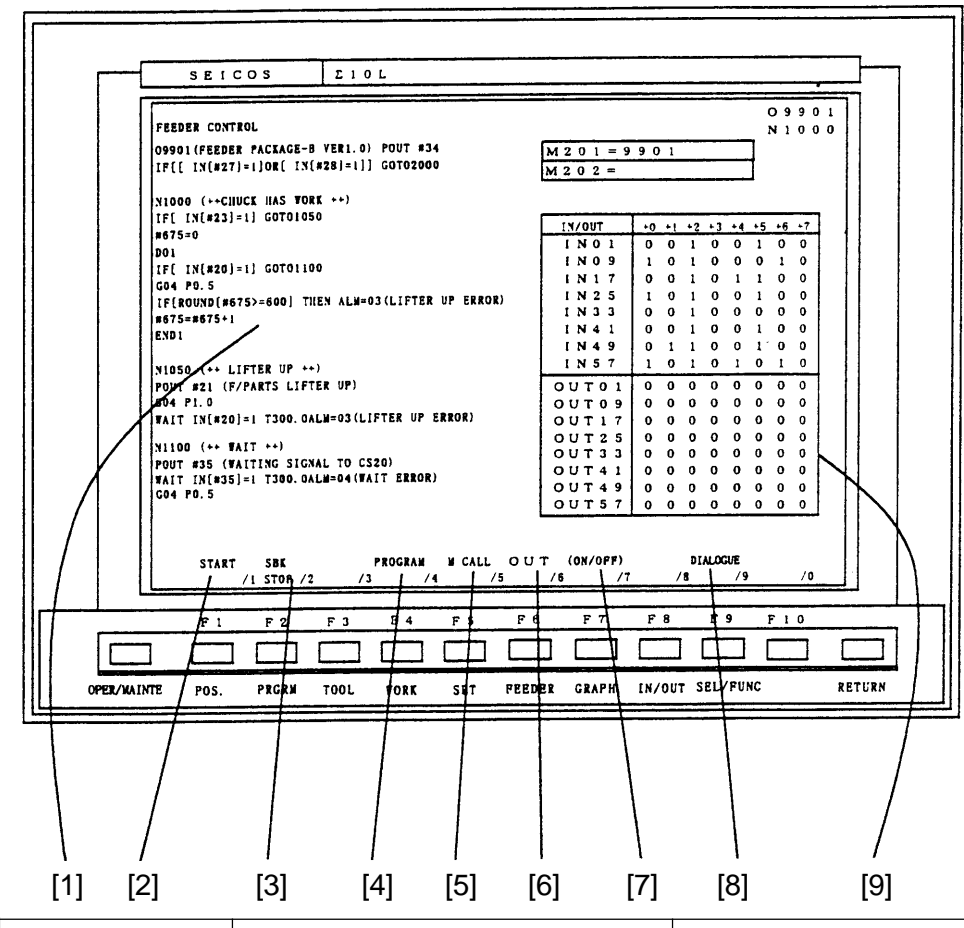

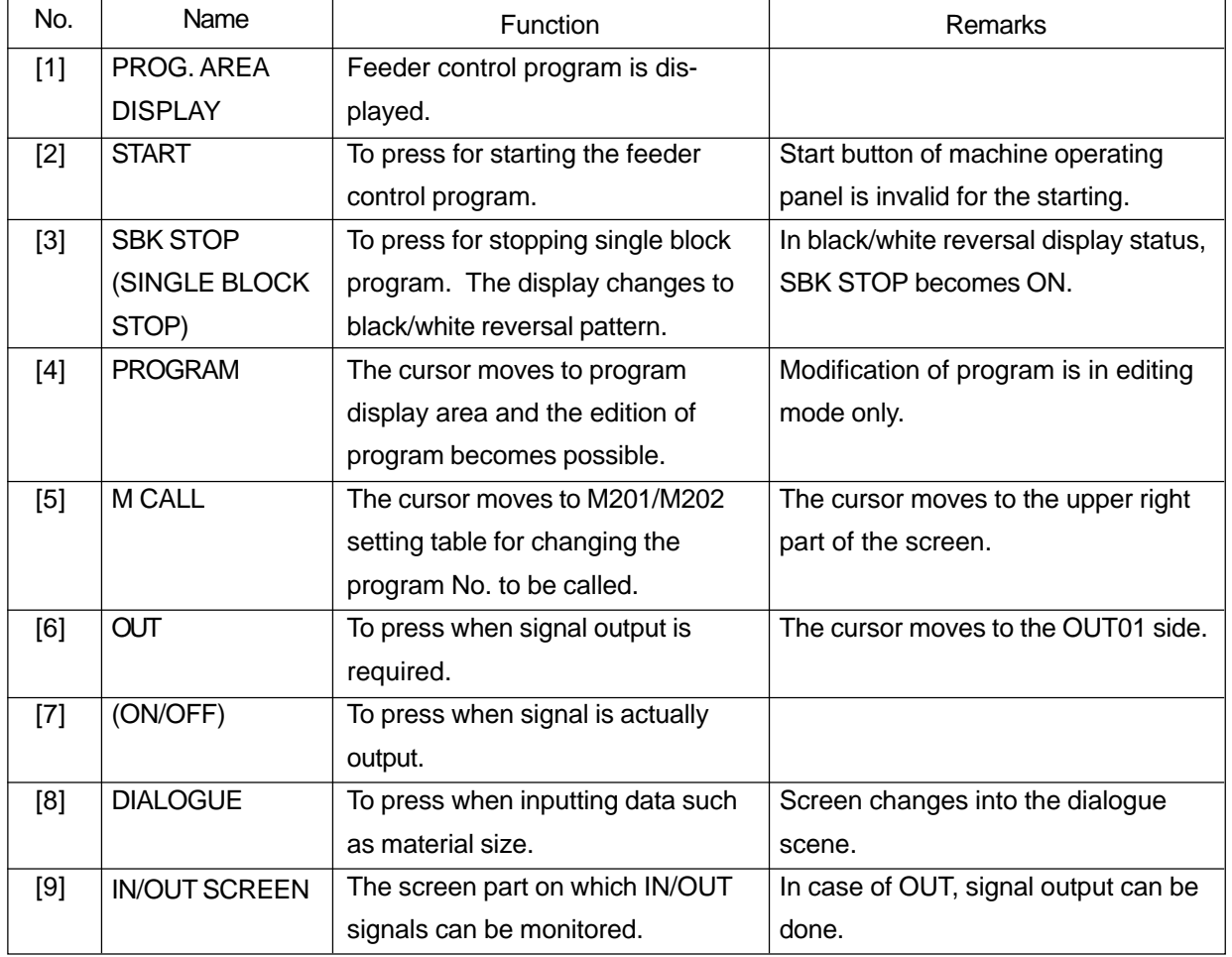

## **1.4 Dialogue Screen (Variable Data)**

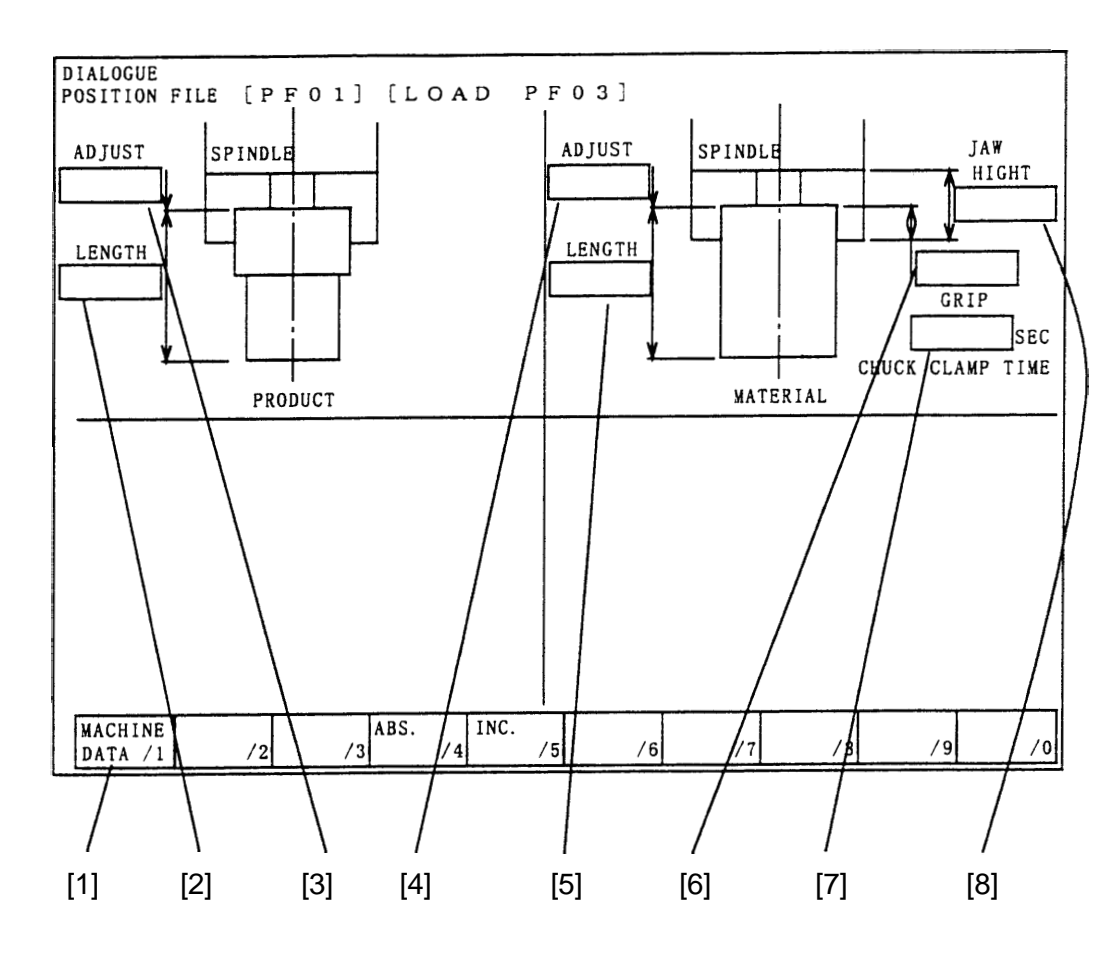

Those data that are required for each item of work piece.

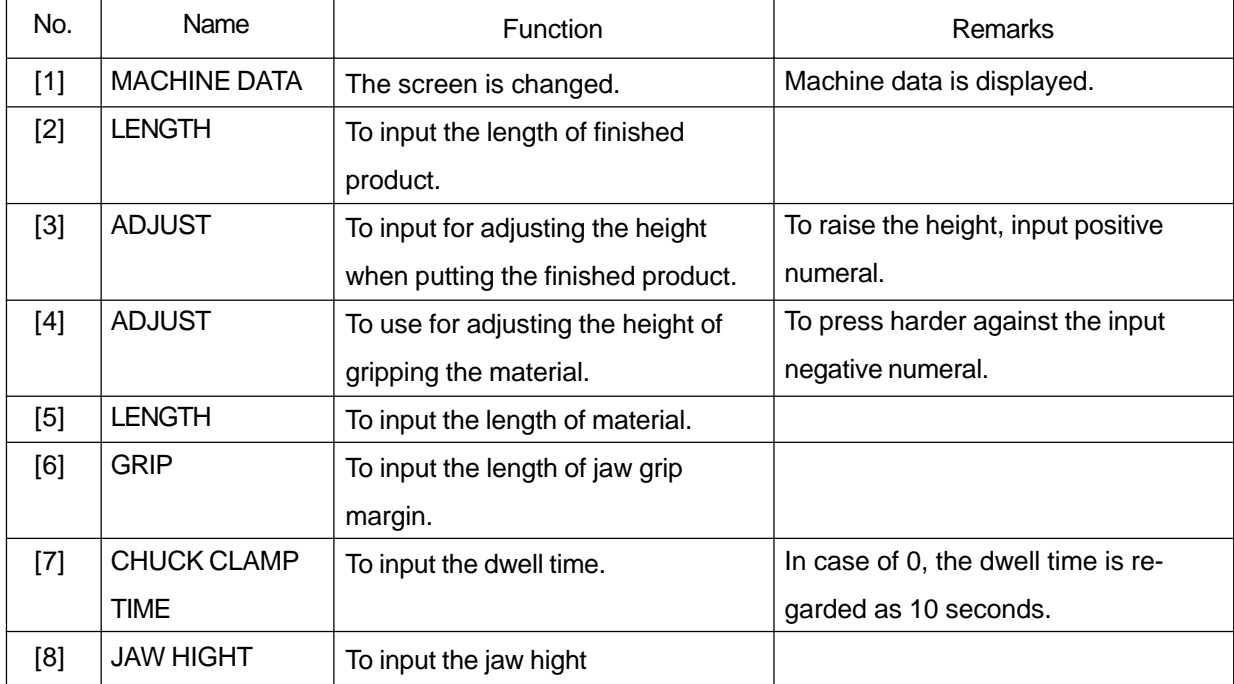

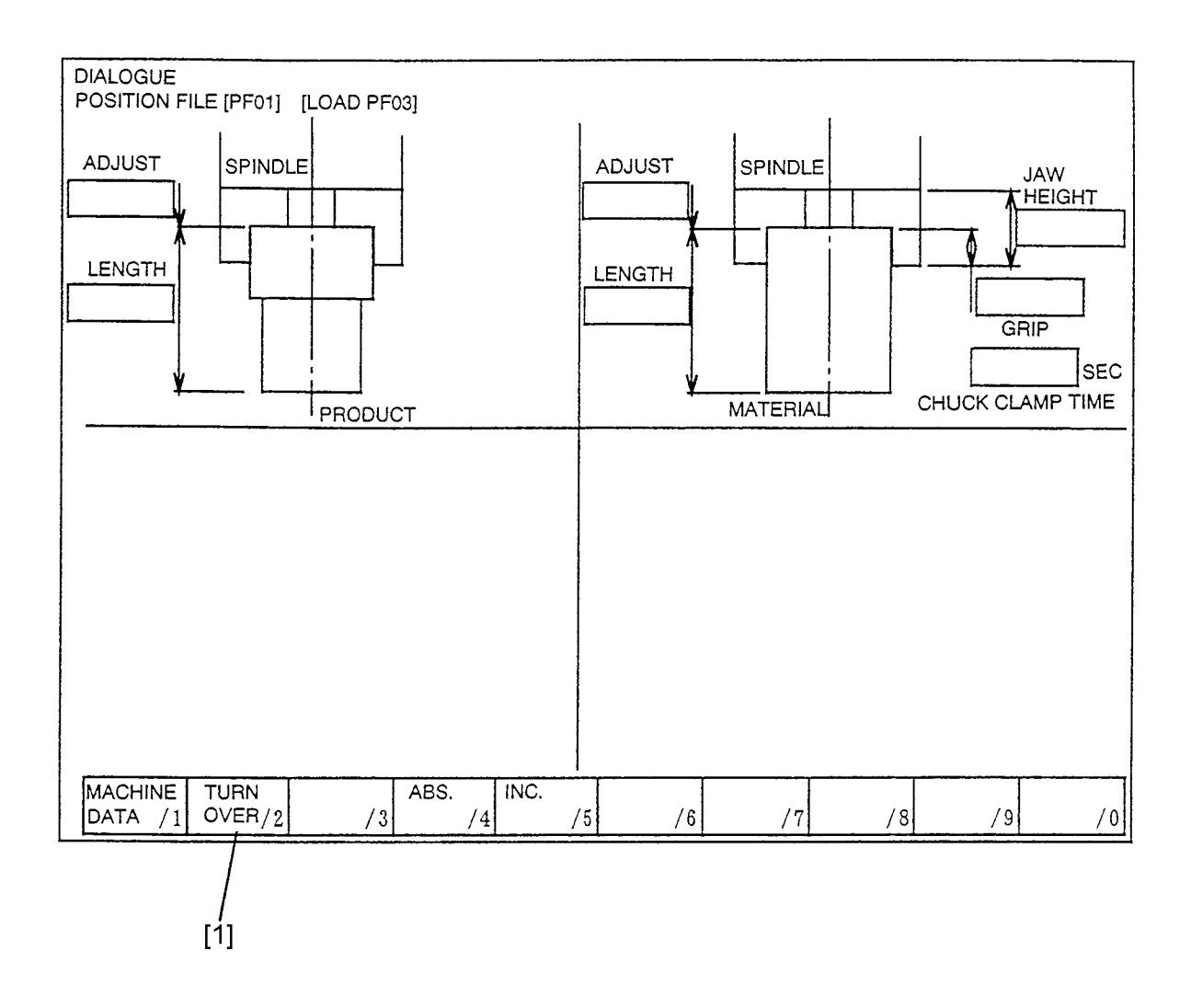

#### To set the data proper to the turnover table

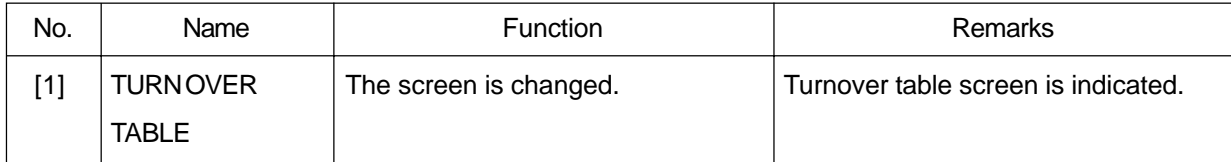

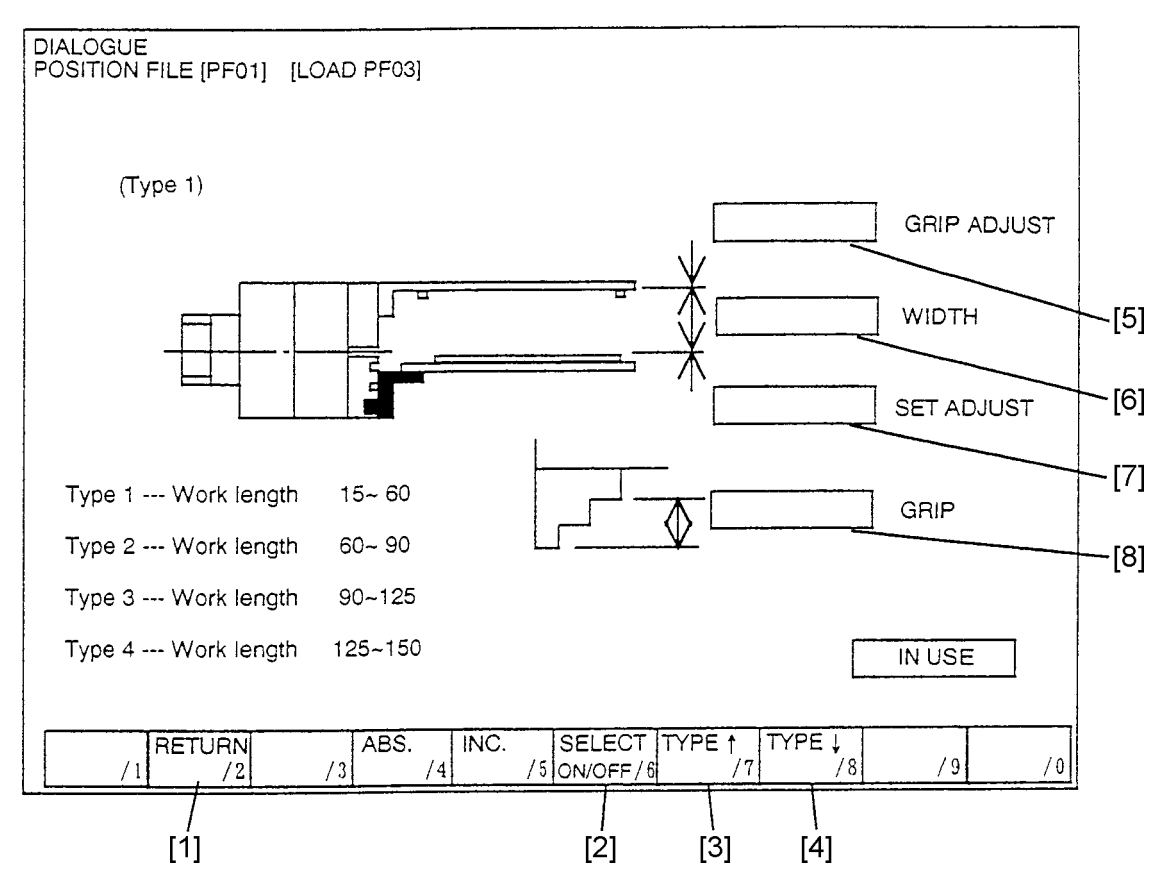

Make data setting relevant to the turnover table. Depending on the work length, it is necessary to change the preparation arrangement of the setting table in type 1~4. Select the type by F7/F8 function keys. There are three key grooves on the setting table. When respective type is indicated, the setting method (setting up) is also indicated on the screen, to which please refer.

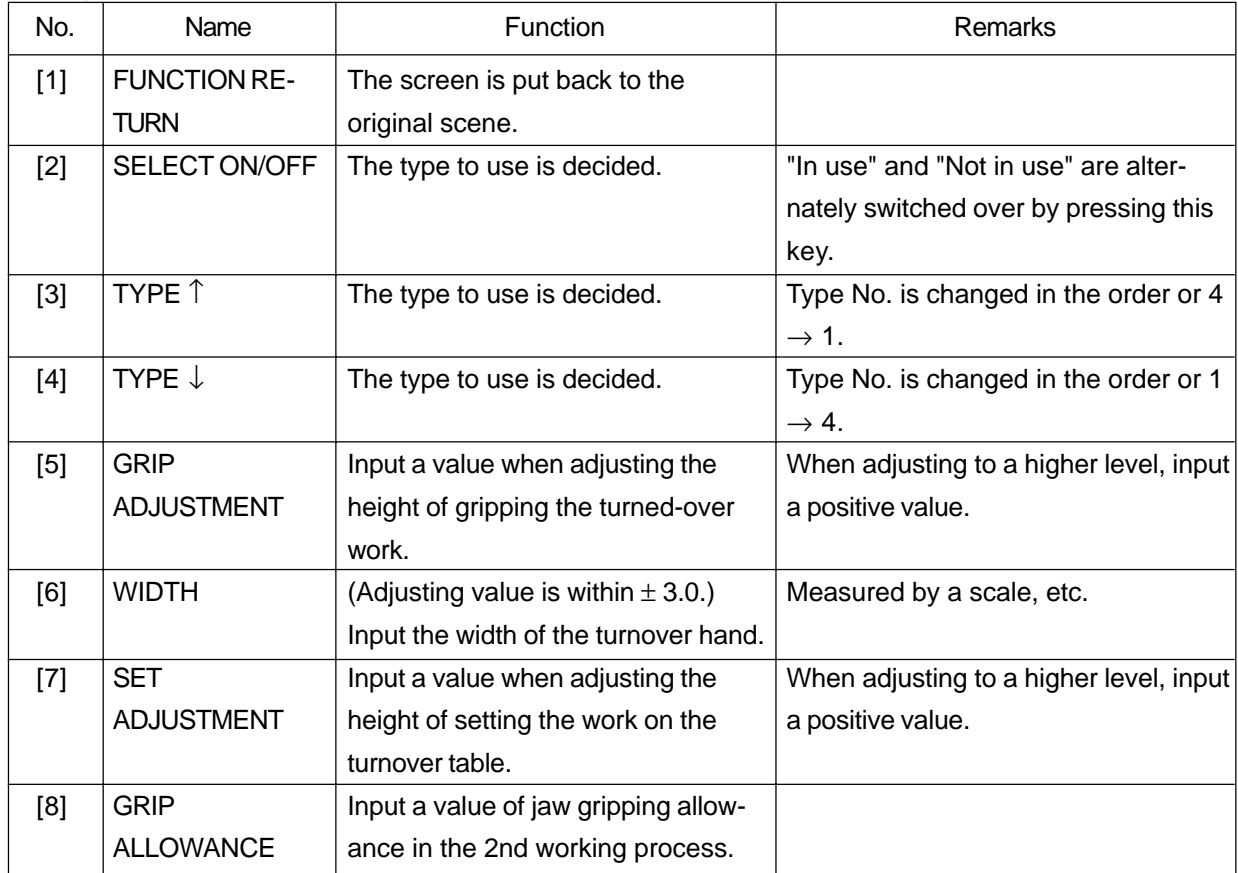

## **1.5 Dialogue Screen (Machine Data)**

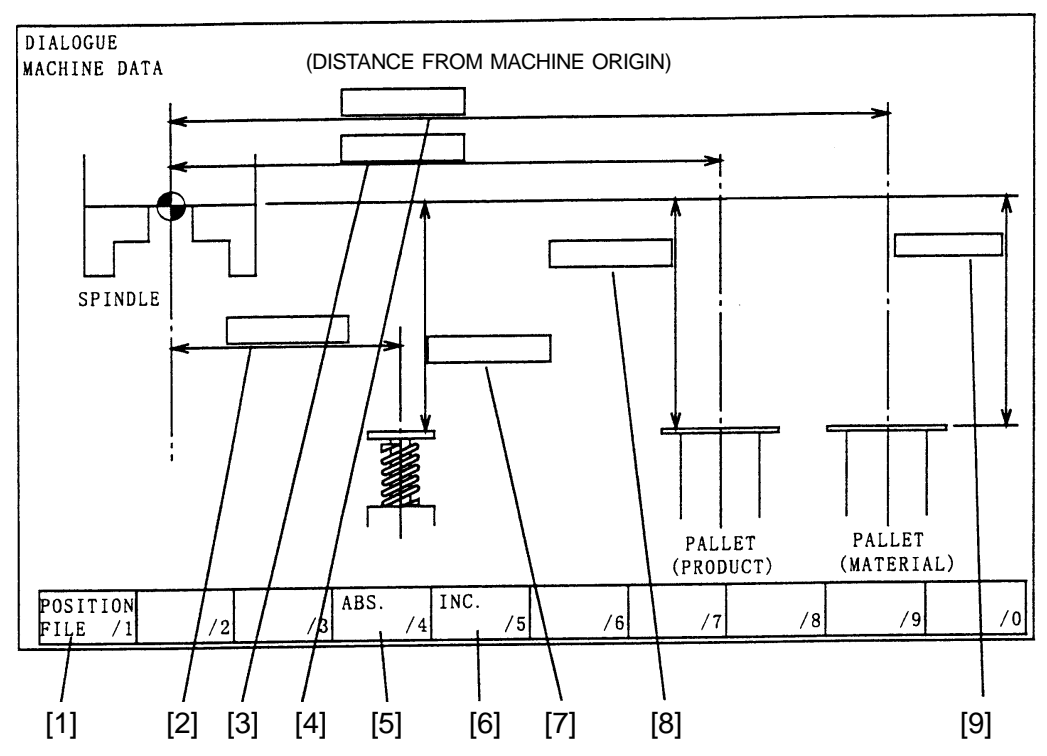

Those data that are set at the time of installation and are characteristic to the machine.

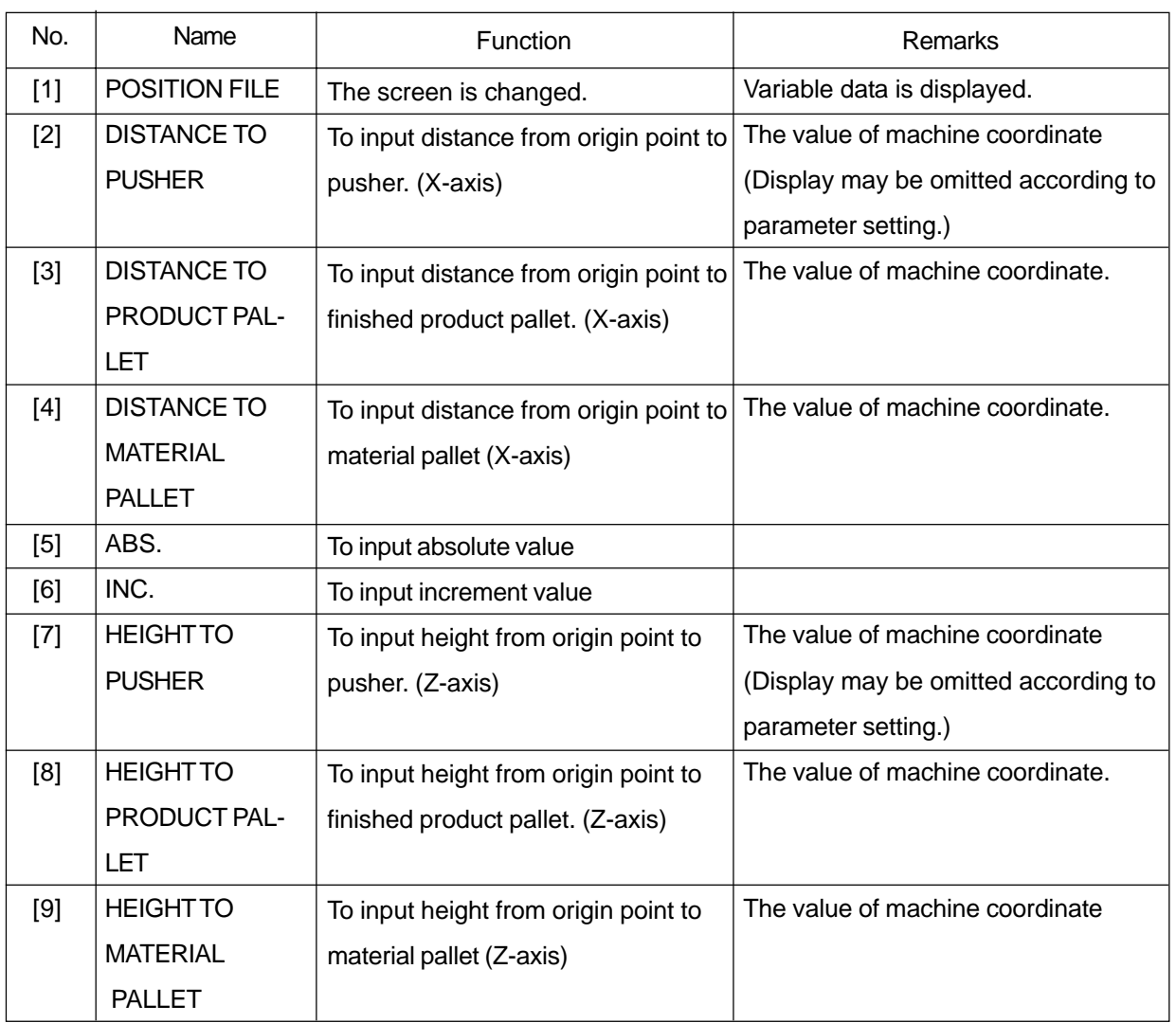

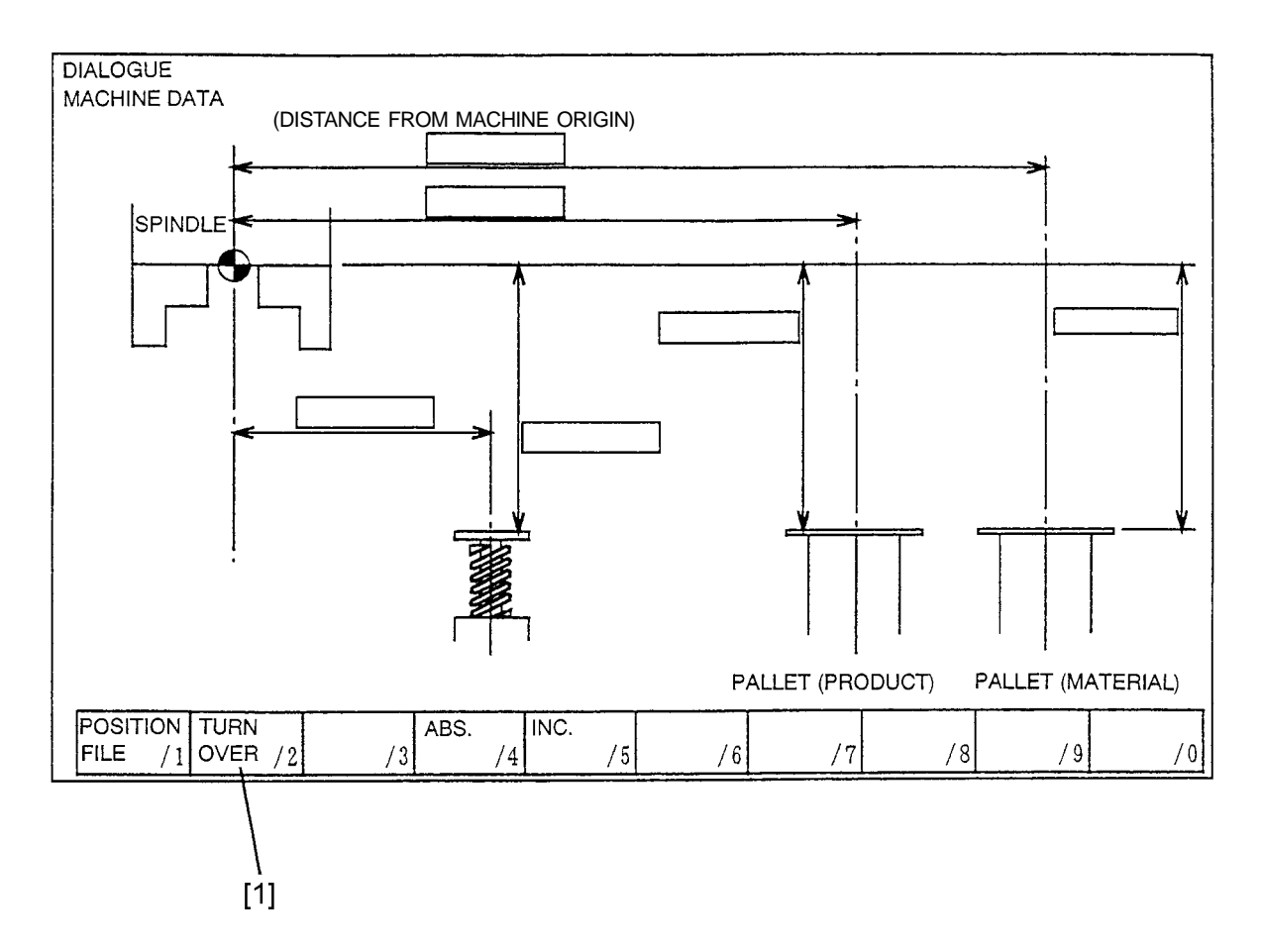

### To set the data proper to the turnover table

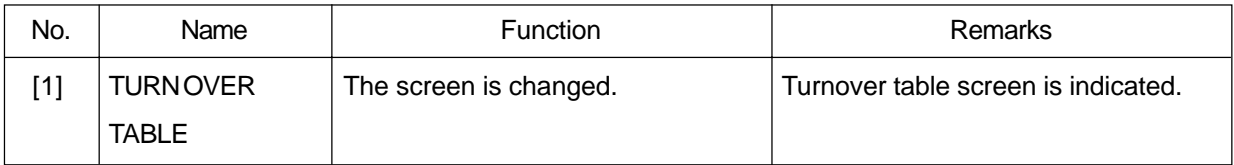

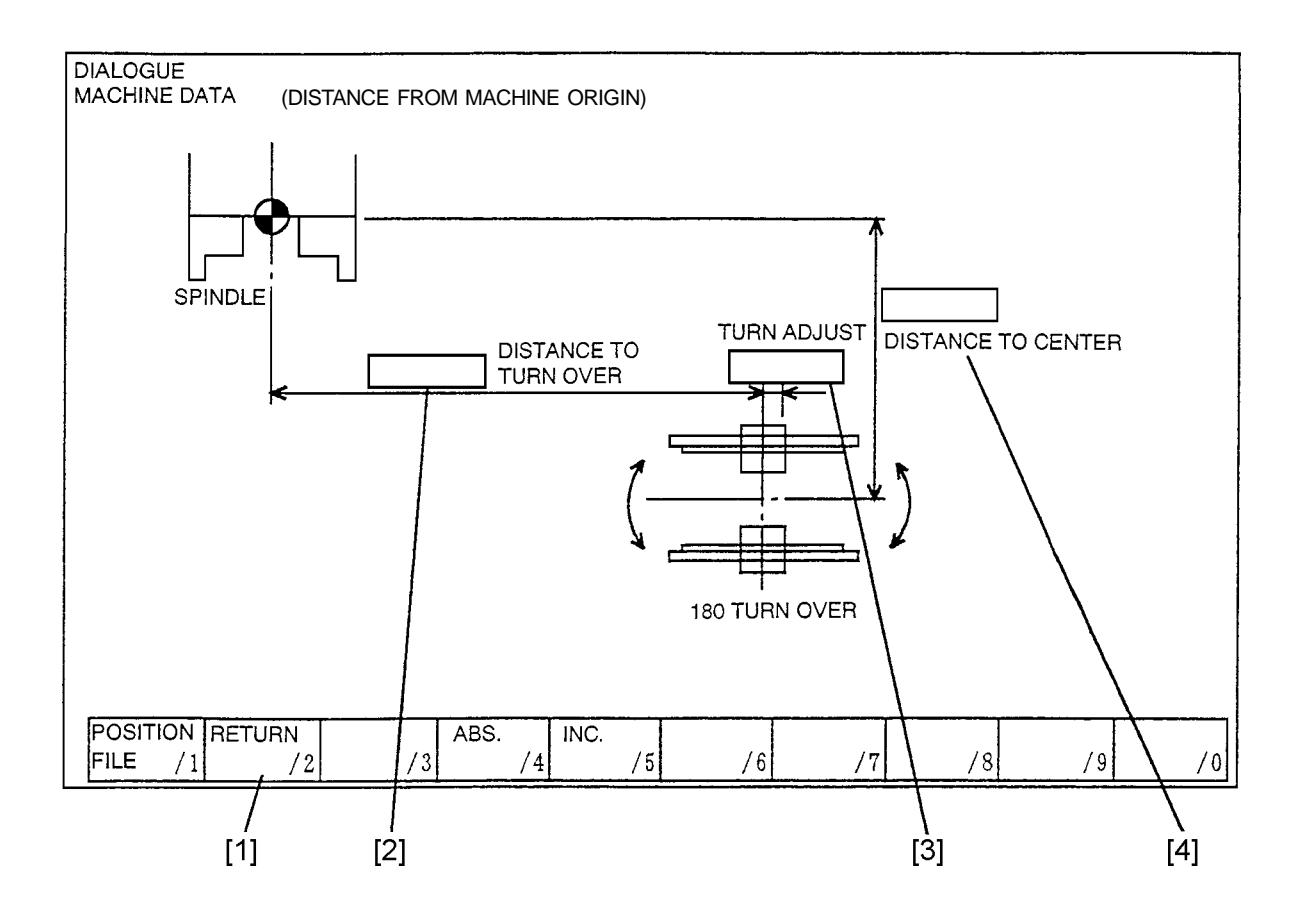

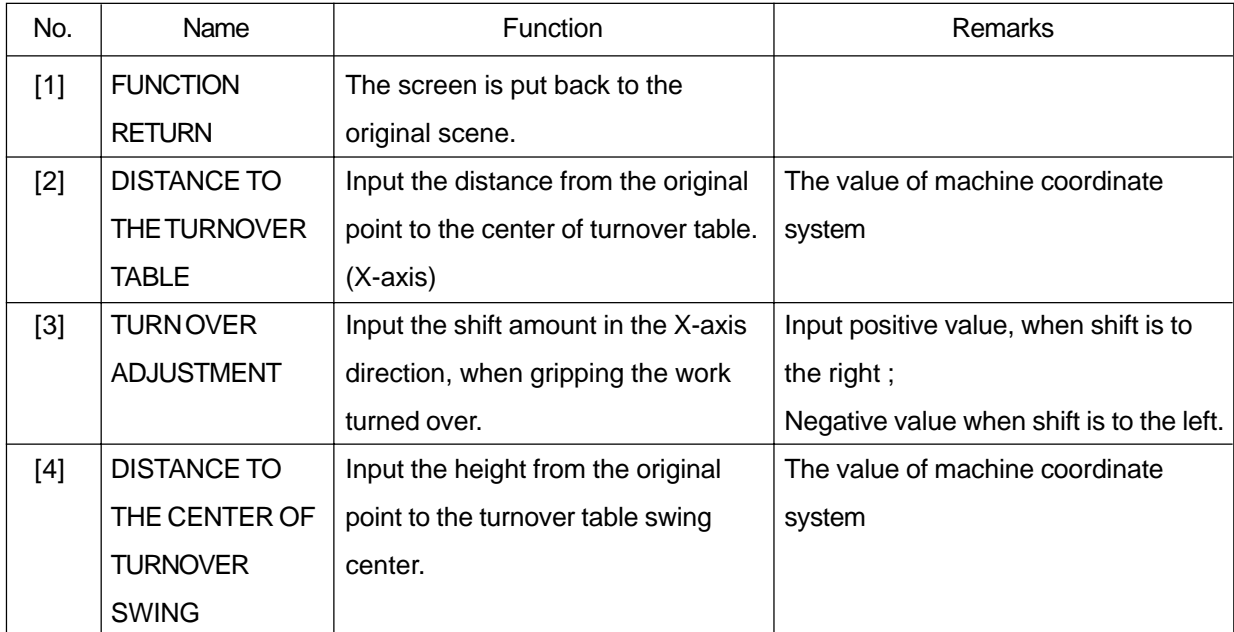

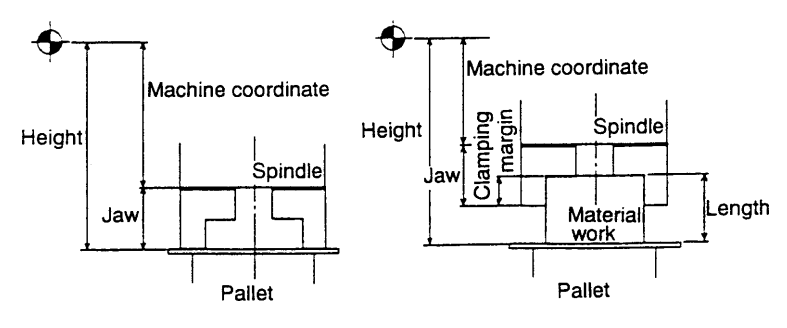

As illustrated in the diagrams on the left, bring the end face of the chuck into contact with the pallet (or work) by manual operation. The height of the pallet from the machine coordinate origin is calculated by adding or deducting the height of jaws (clamping margin, work length, etc.) to or from the machine coordinate value, namely:

(In case of left diagram)

Height =  $\vert$  Machine coordinate value  $\vert$  + Height of jaws

(In case of right diagram)

Height = | Machine coordinate value | + Height of jaws + Work length – Clamping margin

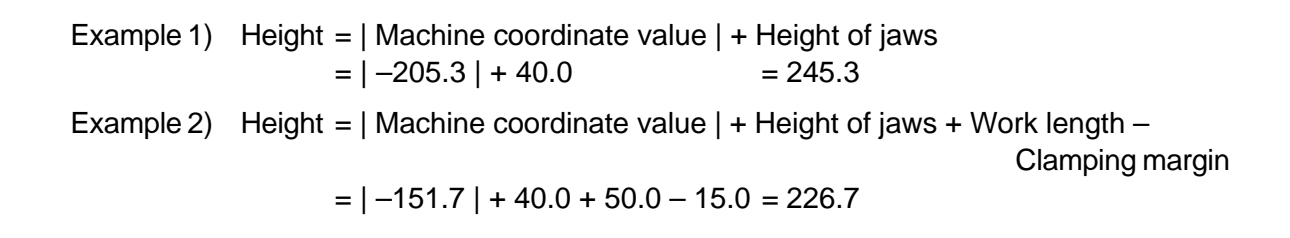

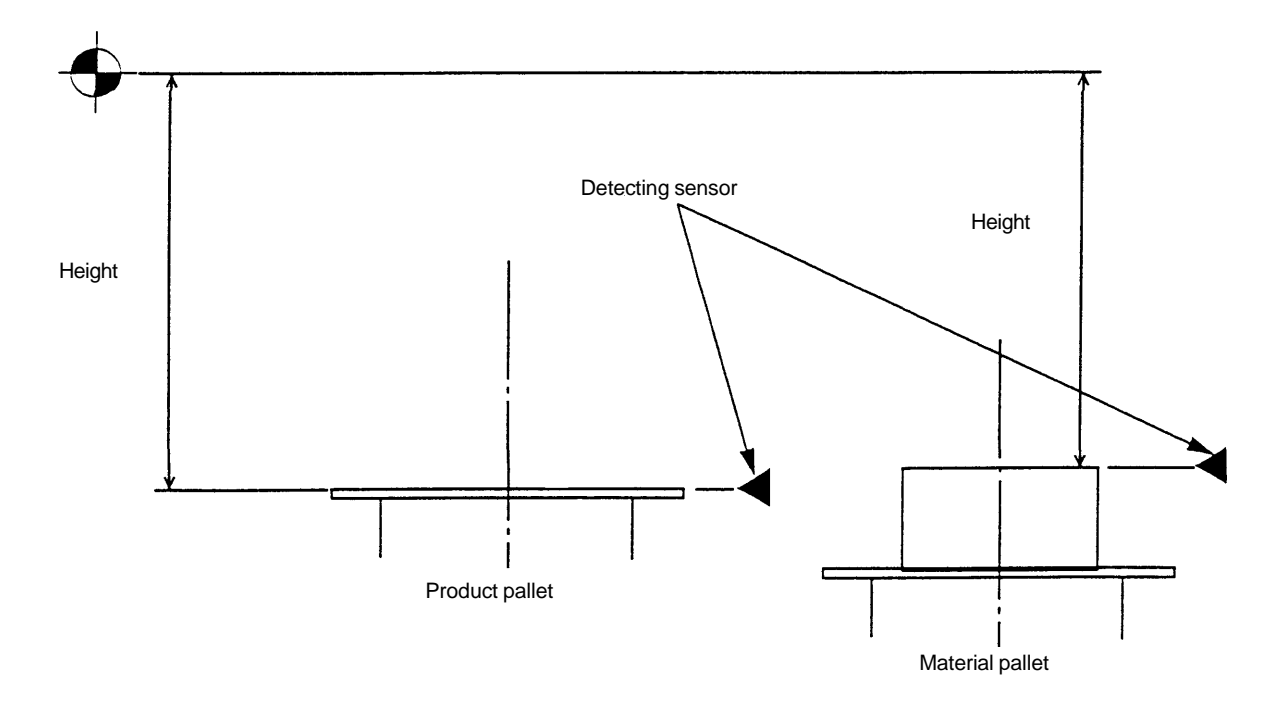

The height in the case of package B (push up system) is obtained by the distance when the pallet is elevated until it touches the sensor and stops.

#### Setting up of turnover table

(Turnover table original position)

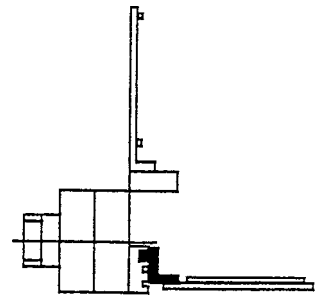

(Turnover table relevant M code)

- M184: Turnover table 0°
- M185: Turnover table 180°
- M186: Arm down
- M187: Arm up
- M188: Air ON
- M189: Air OFF
- M190: Original position check (M code that issues alarm when the turnover table is not at the original position)

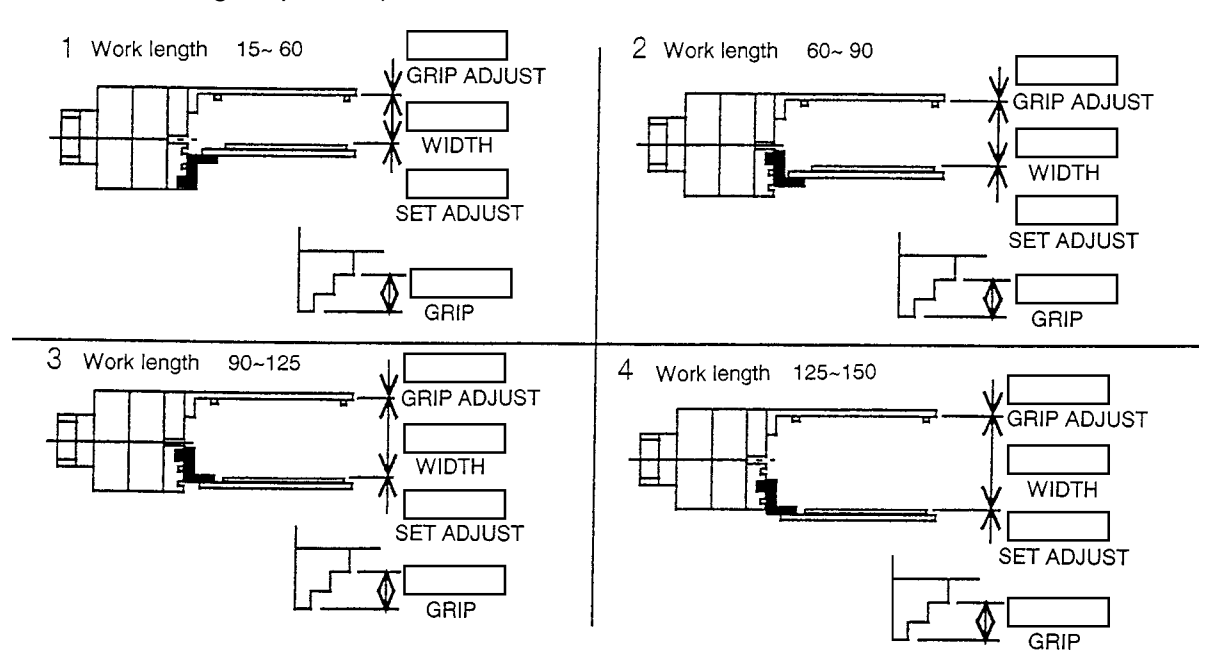

For setting the turnover table, it is necessary to adjust the position of the serration according to the work length.

There are 4 patterns of positioning the work setting table to meet the work length as shown in the above diagram (the part colored black). The dialogue screen will guide the setting method, to which refer and make setup arrangement.

Note) When the work length is 15~30, attach the work setting table upside down to the serration fitting part and the work setting table is also attached underneath the serration fitting part. (For detail, refer to the procedures of CS20/25 turnover unit work supporting table setting up.)

When the turnover table is at the original position, the work setting table is located at the bottom and the work support stands perpendicularly.

"Work setting table" down (Turnover table  $0^{\circ}$ )

- [1] Put the turnover table to the original position. (Usually, the turnover table is at the original position. When it is not at the original position, get the original position by M code.
- [2] Adjust the position of the setting table to meet the work length (type  $1-4$ ).
- [3] Put the work on the setting table.
- [4] Retract the spindle to the feeder side.
- [5] Loosen the serration on the "work supporting stand" side and shift it toward the front side and tighten it temporarily.
- [6] Execute M186 in the MDI mode. (The arm moves down.)
- [7] Loosen the serration on the "work supporting stand" side and bring it into contact with the work tightly. From that point, move upward the serration by one or two pitches and fix it tight.
- [8] On completion of the adjustment of the "work setting table" and the "work supporting stand", swing around the turnover table by 180° manually and confirm that it swings smoothly. Put the "Swing neutral" button located at the upper part of the machine operating panel to ON position to enable manual swinging operation.

After confirming the smooth manual swinging, return to the original status and switch the ON/OFF selection to OFF.

- [9] Move up the arm by executing M187 in the MDI mode. (Put back the turnover table to the original position and remove the work.)
- [10] Input each datum relevant to the turnover table on the dialogue screen.

### **1.6 Setting Method to Dialogue Screen**

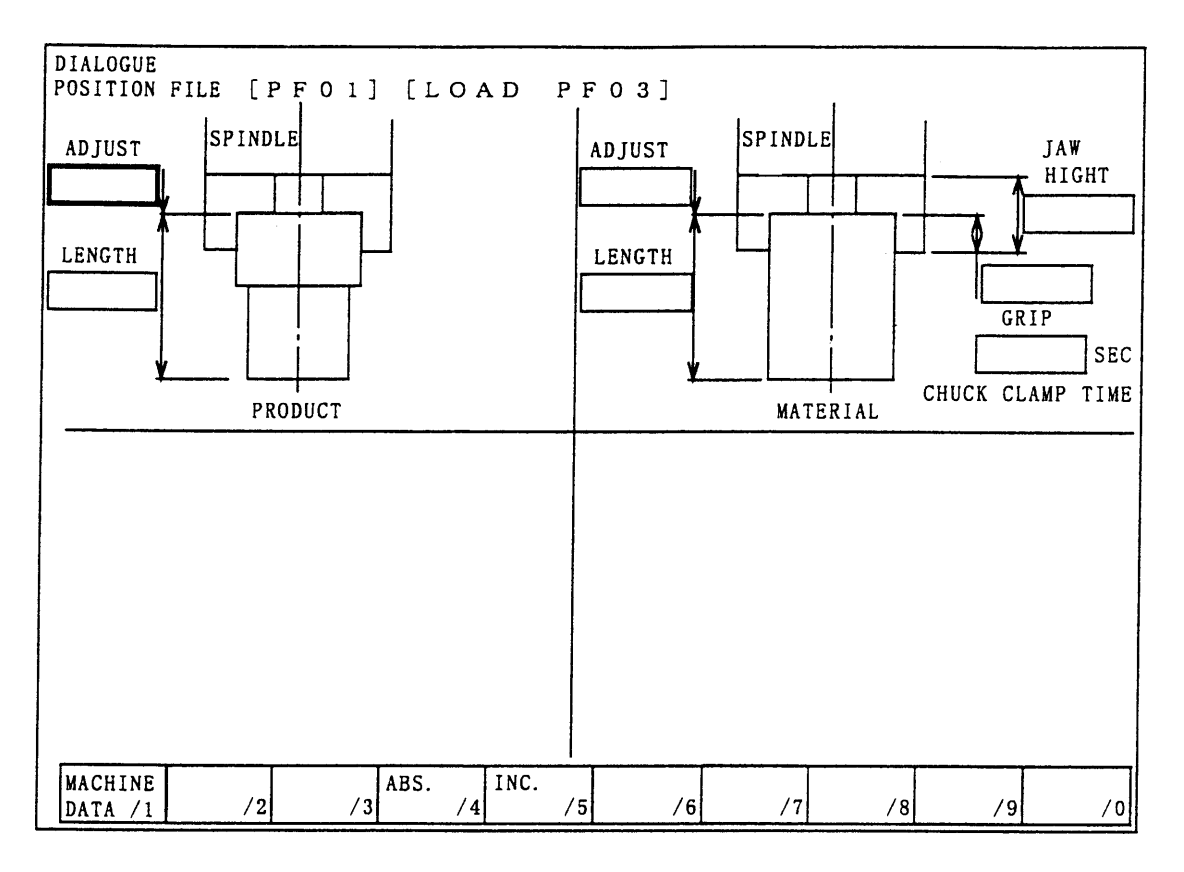

Call the file number (PF file) that needs setting. (Use page key for selecting the number.) The indicated value "\*\*" in the message "Setting of variable data [PF\*\*]" at the upper left part of the screen is the file number.

Move the cursor to the item that needs setting by the cursor key.

Input the various data on length and height measured by calipers or scale on the screen.

When entering the measured value as it is.

Example:  $\boxed{8}$   $\boxed{7}$  .  $\boxed{0}$  F4/ABS

The value input is registered as entered.

When entering increment or decrement value based on the previous setting value.

Example:  $\boxed{0}$ .  $\boxed{4}$  F5/INC

The new value is registered by reducing the entered value from the previous value.

# **2 Program Form**

### **2.1 In Case of One Working Process Only**

```
O∗∗∗∗
 G28W0
 G28U0
/8M201F1 < - - Loading (Feeder control) program
 Machining program (1 process)
/8/9M30 < - - Cycle stop
 /8M99
  M30
  %
F1: Variable data file number
With the mashine side (/8) /8 block is skipped and the cycle is stopped.
Pressing the cycle stop button reads /9 M30 and stops the cycle.
```
## **2.2 In Case of Continuous 1 - 2 Processes Using Turnover Table**

```
H1: Using turnover table a a aaa a a aaa a a aaa a a aaa a a aaa a a aaaO∗∗∗∗
 G28W0
 G28U0
/8M201F1H1 < - - Loading (Feeder control) program
 Machining program (1 process)
/8M203 < - - Turnover table action program
 Machining program (2 process)
/8/9M30 < - - Cycle stop
 /8M99
  M30
   %
H1: Using turnover table
```
#### **2.3 Calling up Form**

M201......... Loading call up M code F  $\ldots$  Position data number (1 ~ 4) Can not be omitted S\_\_ ........... Use or non-use of pusher on feeder When used: S1 When not used: No designation J\_\_............ Use or non-use of jig on pallet (for CS40) When omitted: ordinary pallet When using a jig for increasing the volume on the pallet, set this parameter. H<sub>\_\_</sub> ........... Flag for using turnover table (H1) When omitted: In case of turn-over table is not used (One process only)

M201 F\_\_ [S\_\_] [J\_\_] [H\_\_] ; [ ] : Call be omitted

#### **When the turnover table is used, designate the flag (H1) without fail.**

(By designating this quoting number, the program proceeds to read the value of the gripping margin on the turnover table screen (variable data) and further acts on putting the finished product according to the data.)

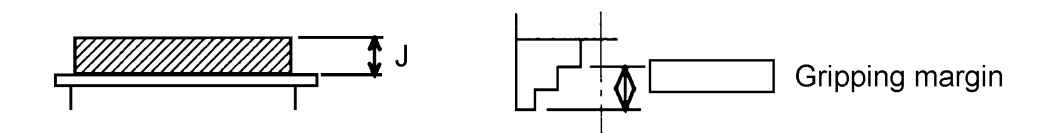

When putting down the finished product on the feeder, the above data on the turnover table dialogue screen is used.

M203 [S  $\Box$ ] M203 [S  $\Box$ ] : Can be omitted

M203 ........ Turnover table action call up M code

S ........... Use or non-use of pusher on feeder When used: S1

When not used: No designation

Example 1: File No.2, When pushed on feeder is not used, One process only /8M201 F2

Machining program

2: File No.1, When pushed on feeder is used, One process only /8M201 F1 S1 Machining program<br>File No.1, When pus<br>8M201 F1 S1<br>Machining program

3: File No.3, When pushed on feeder is used, 1 - 2 continuous processes /8M201 F3 S1 H1

Machining program (1st process) Machining program (1st process)<br>8M203 S1<br>Machining program (2nd process)

/8M203 S1

# **3 Confirmation of Action**

This process is to confirm whether or not the data set on the dialogue screen is correct.

#### **3.1 Preparations**

- 1) To bring the mode into the "Memory" mode
- 2) To call up the program

Example: In case of O1234

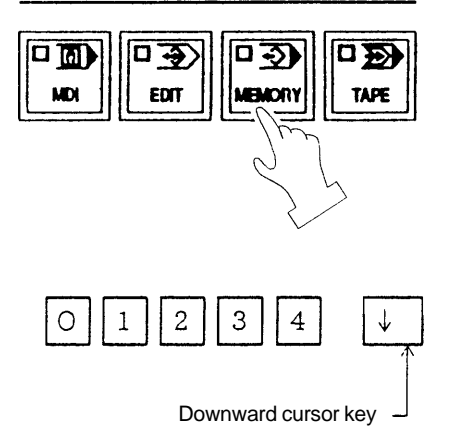

3) To put the material on the feeder and attach the product finished in advance to the chuck.

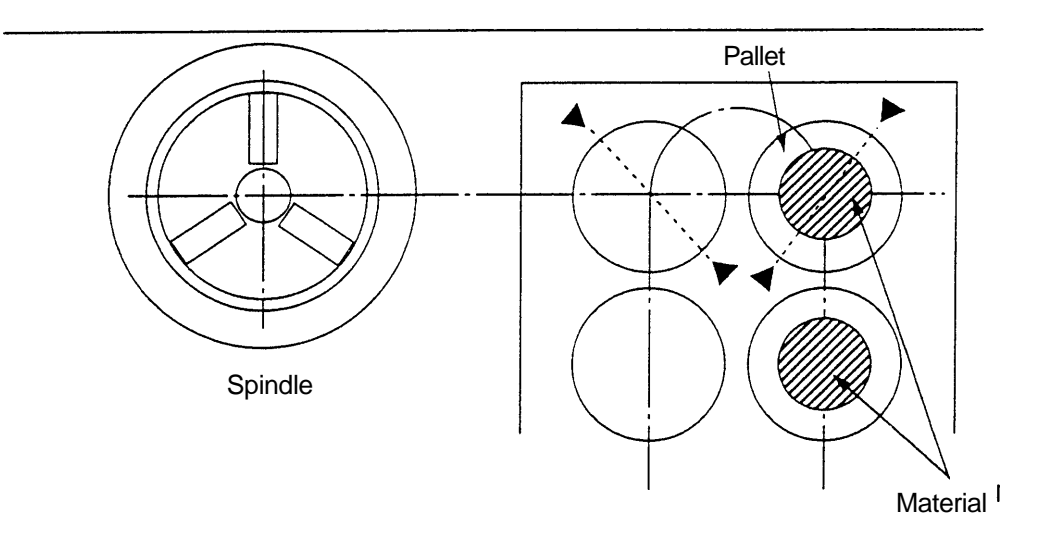

- The material is put on the pallet on the right side looked at from the machine front.
- To bring the feeder mode into the "AUTOMATIC" mode.
- Select "INTERLOCK" from MACHINE/INTERLOCK in the upper right on the machine operation panel.

- 2 20
- 

4) To make the program check effective

While pressing the select key, press the program check key.

- 5) To put the single block ON
- 6) Turn off F2/SBK STOP in the feeder control screen.
- 7) Set "0" to the feedrate.

## **3.2 Confirmation of Action**

1) To start the program

O∗∗∗∗ G28W0 G28U0 /8M201F1 ........ [1]

M01

Confirm the action, adjusting the feedrate.

When the program line reaches [1] in the above, it changes to the loading program. In this example, the data of File No.1 is read in (execution of O9020).

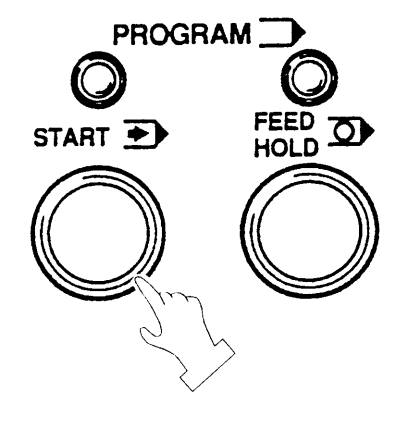

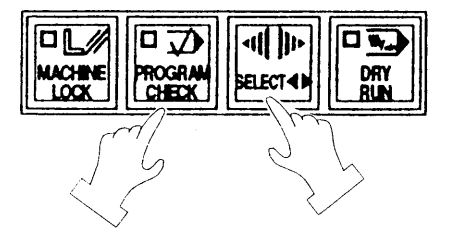

SINGLE BLOCK ED ON I

2) The product moves to the product placing side.

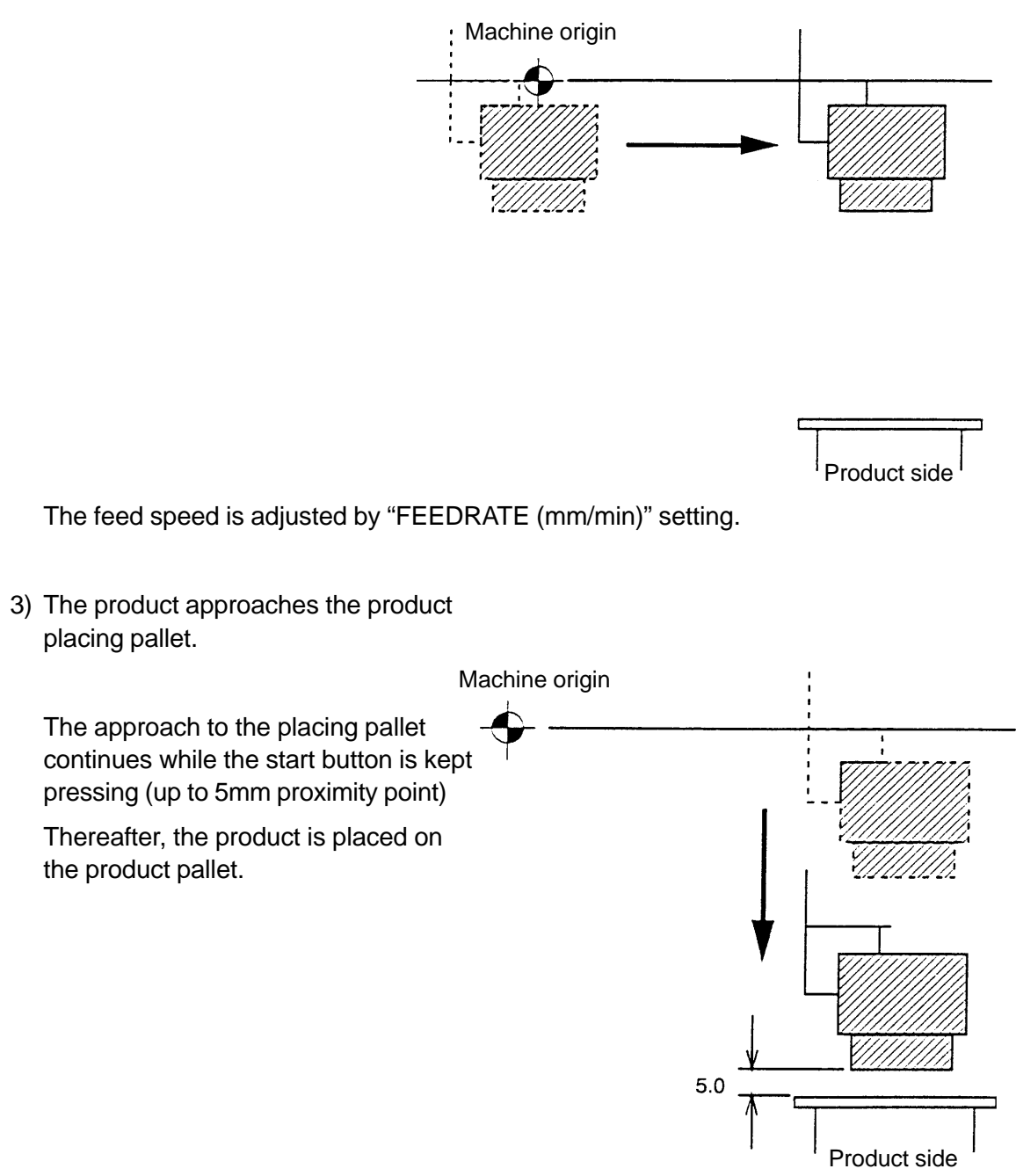

**Note**) Even when there is no product attached to the chuck, the product placing action takes place.

4) The spindle chuck is opened and lifted up then moves to the material gripping position.

The clearance setting between the material and the end face of the jaws is about 10mm. (This setting can be changed by modifying the loading program.)

In the case of push up type feeder, when the upper face of the material is lower than the upper face of the product, the clearance is counted as  $10 + \alpha$ .

5) The chuck goes to gripping the material.

The chuck comes down to the material gripping position then the chuck is closed.

The loading program is thus

program again.

completed and it returns to the cutting

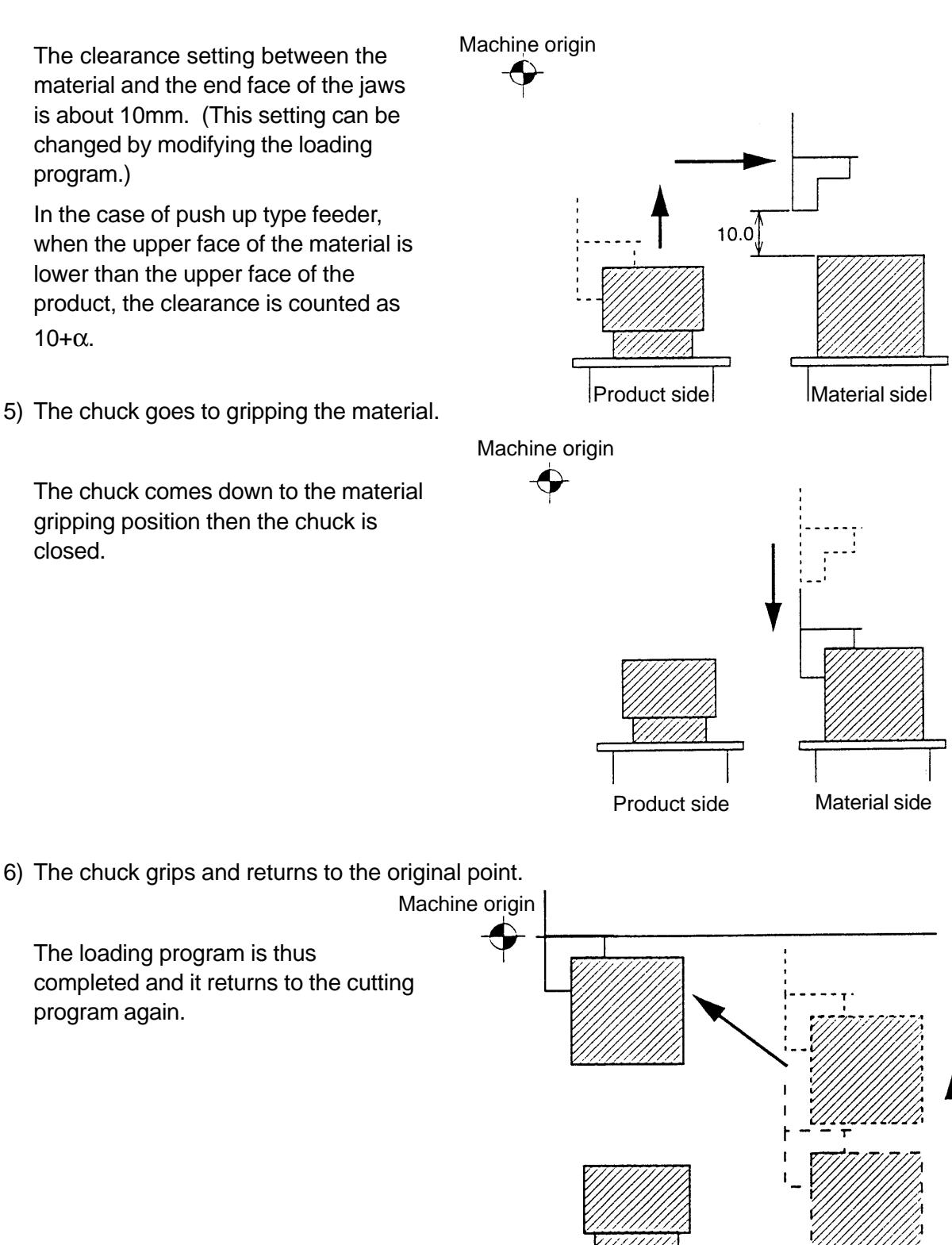

The process for confirming the action based on the setting data on the dialogue screen is completed with the above.

Product side

Material side

If there is any modification required, the data setting on the dialogue screen is to be made once again.

#### **3.3 Checking Actions of Turnover Table**

Ensure that the work that has been machined under Process 1 is set on the chuck, and required data have been input and displayed on the interactive screen. Also ensure that the condition of machine is in Mode MDI, single block turned ON, and the program check is enabled.

- 1) In Mode MDI, input LOAD PF∗∗ and press the program start button to execute the program. (Note: The asterisks (∗∗) denote the input PF file number.)
- 2) In Mode MDI, input M203 and press the program start button. Then O9022 runs to perform the reversing action.
- 3) The spindle travels to turnover table original position. (If the turnover table is not in the original position, the alarm beeps.)

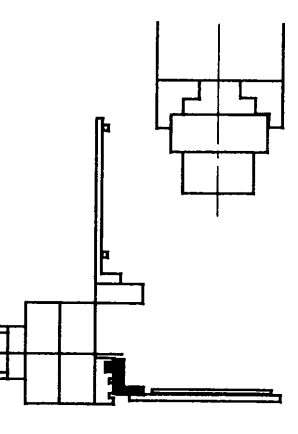

4) While spindle is traveling, the rest stock temporarily swivels to the 180° position and then returns to the

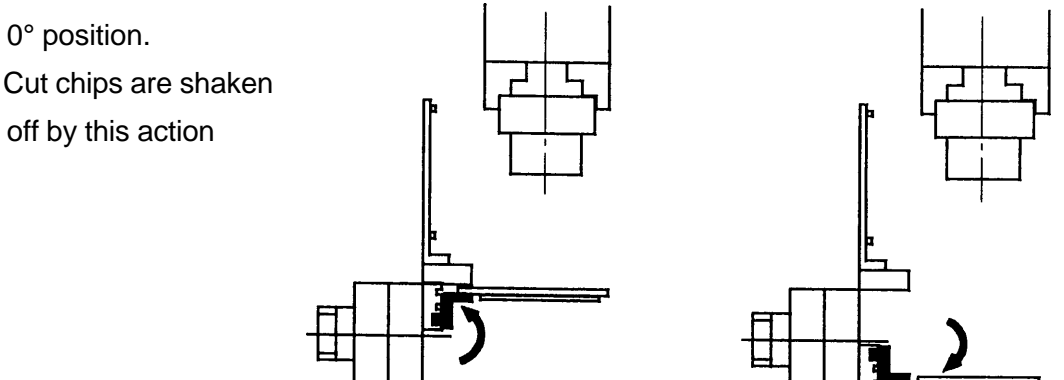

5) Place the work on the turnover table.

Allow the work to approach to a point 5 mm before the work rest stock, and place the work on the work rest stock.

6) The chuck opens and the main spindle rises to allow the presser plate to go down.

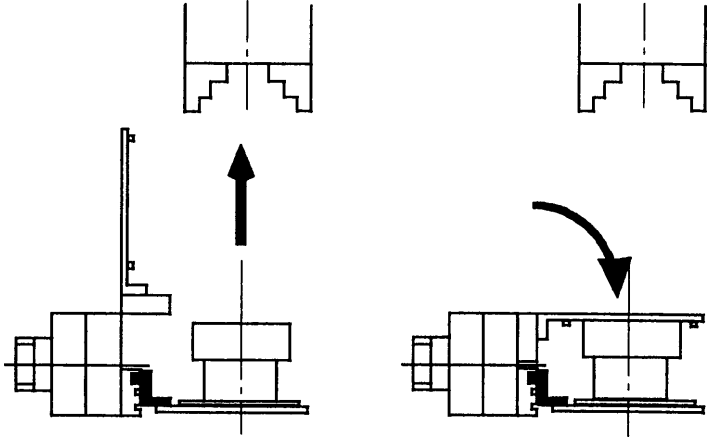

7) The machine allows the turnover table to swivel for 180° and allows the plate on the rest stock side to rise.

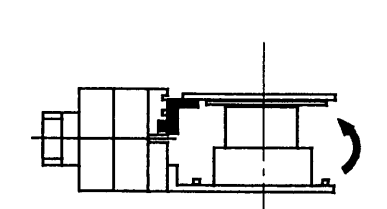

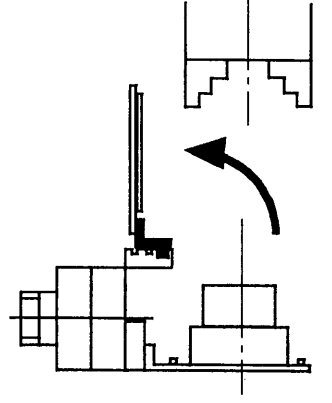

8) The chuck goes to gripping the turnover table.

Allow the chuck to approach the work in a rapid travel (to a point 10 mm away from the jaw end surface) and to grip the work.

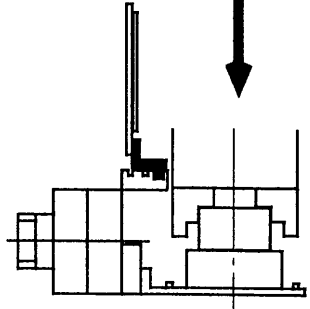

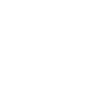

9) The chuck grips the work and rises to the original position.

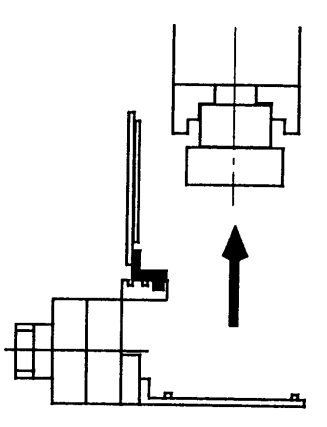

10) The main spindle recedes to the feeder side, and the turnover table performs indexing to the original position.

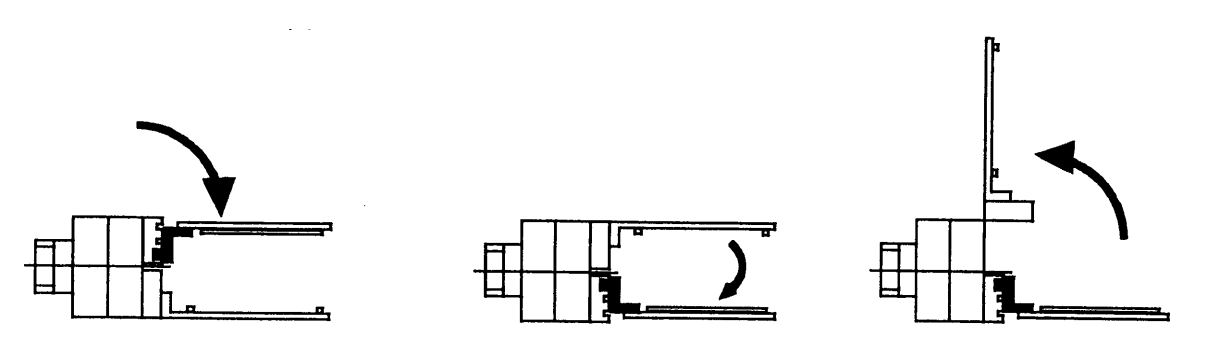

11) Then, the main spindle returns to he original point, and thus the reversing operation is completed.

## **3.4 Method for recovery from the reversing operation is interrupted**

Suppose when the reversing operation is interrupted because of an emergency stop or interference between the machine and a unit. In such a case, execute the recovery operation by paying attention to the following points:

- 1) Turn ON the power switch of the machine and press the "STANDBY" button.
- 2) Check the status of main spindle, work, and turnover table. Refer to the drawings under the preceding section "3-3. Checking Actions of Reversing Stock".
- 3) Apply the "feeding mode and manual pulse" to the spindle movement.
- 4) Before operating the main spindle under the command with "MDI mode and turnover table related M codes," ensure that the main spindle has receded to the feeder side.
- (M codes related to the turnover table)
	- M184: Turnover table 0°
	- M185: Turnover table 180°
	- M186: Arm descent
	- M187: Arm ascent
	- M188: Air ON
	- M189: Air OFF
	- M190: Original position check (The M code for alarming when the turnover table is not in the original position)

(Flowchart of turnover table recovery operation)

Identify the status a), b), or c) of the following, when the reversing operation is interrupted:

- a) A work rests on the turnover table.
- b) The chuck is gripping the work.
- c) There is no work on the machine (in the machining area).

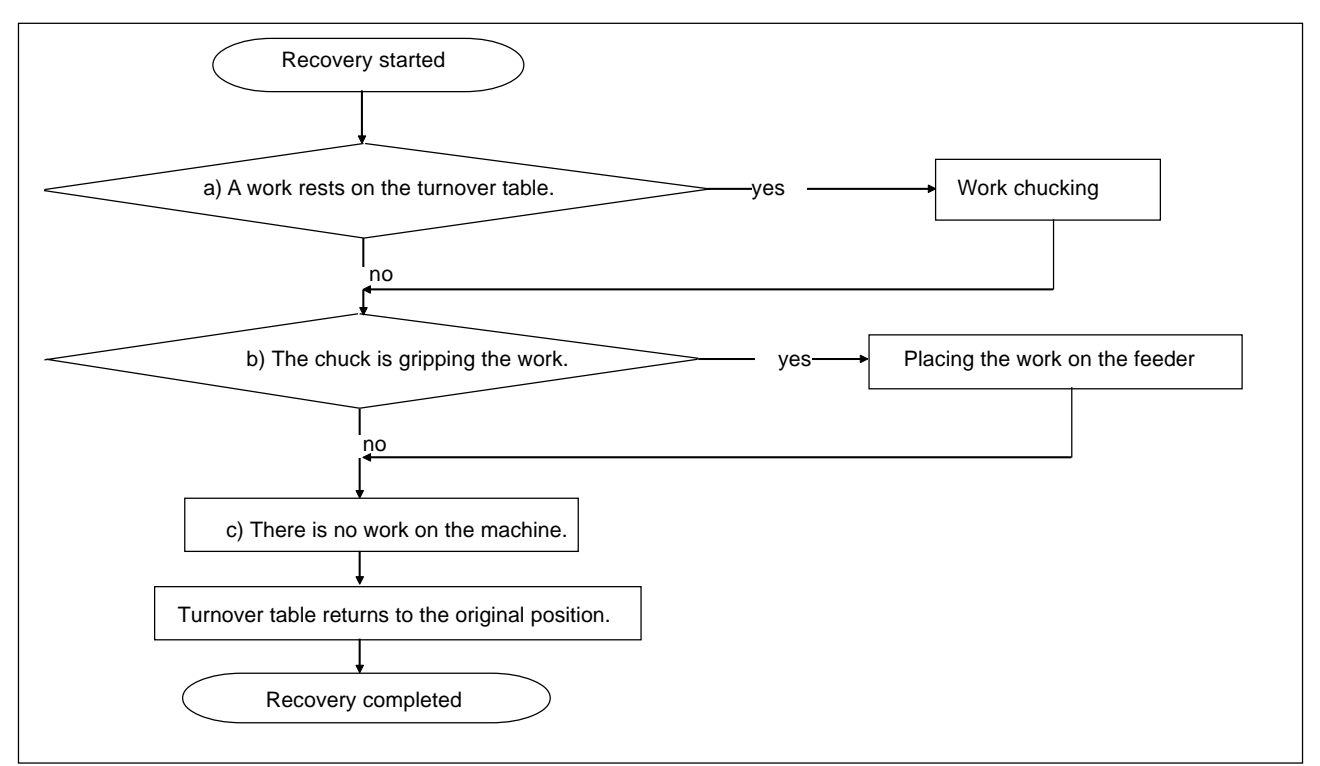

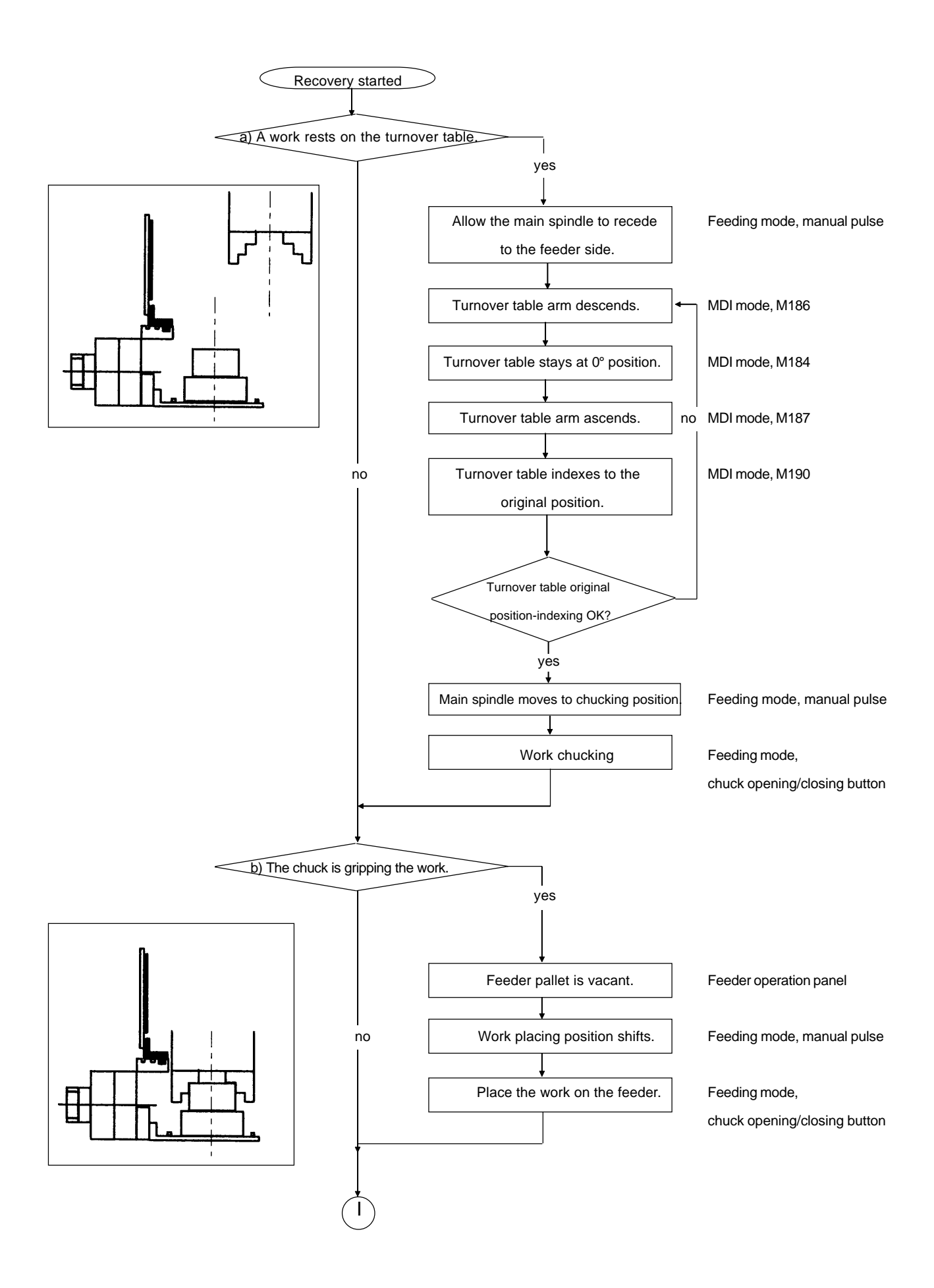

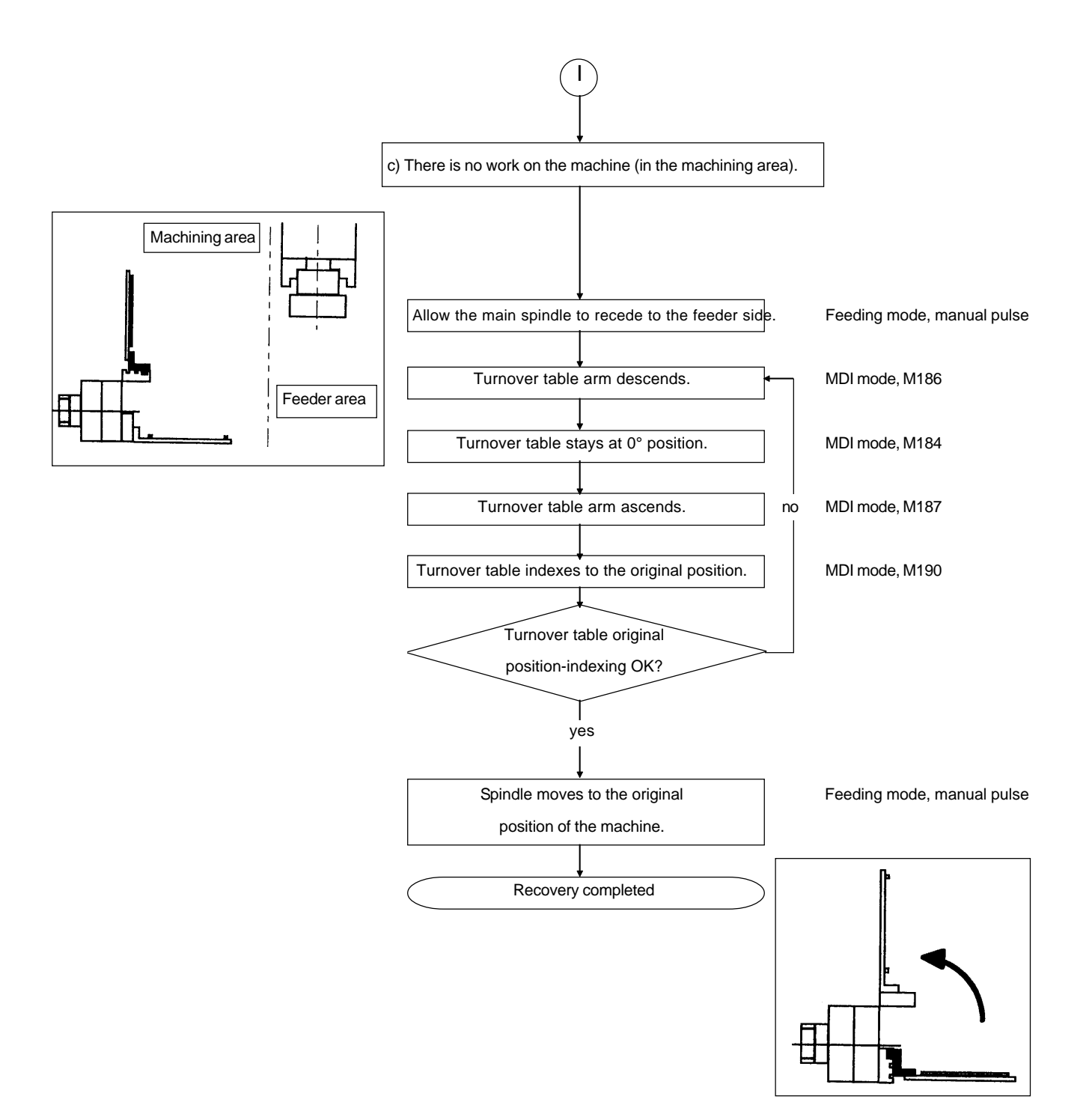

# **4 Automatic Operation**

1) To make the program check ineffective

Once again, press the program check key while pressing the effective key. The light of the lamp on the program check key goes off and the program check function becomes ineffective. (At the same time, dry run and machine lock are also made ineffective.)

2) Put the single block mode OFF.

- 3) Set the feed rate and the spindle override at 100%.
- 4) Set the optional stop and the block skip switches as necessary.
- 5) Set the material on the feeder.

This setting is same as that of section 3-1, 3). (This time, however, the process of attaching product to the chuck is unnecessary.)

6) Call the program and press "START" in the "MEMORY" mode.

The material on the feeder is taken, and the machining starts after return to the machine zero point.

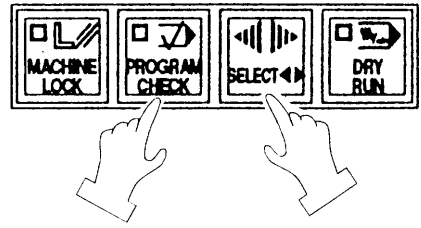

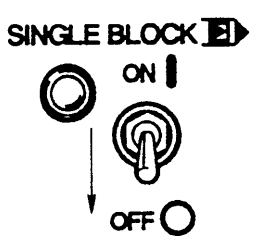

# **5 Alarm Relevant Matters**

#### **5.1 Alarm Screen**

In the feeder control program, the system confirms various signal received before it takes the next action. When such confirmation is not available, the program stops and an alarm is issued. The alarm is generated at the time when an "Alarm" command in the control program of the feed is executed.

The alarm message is displayed on the "Alarm diagnosis" screen.

Example: The case of ALM = 1

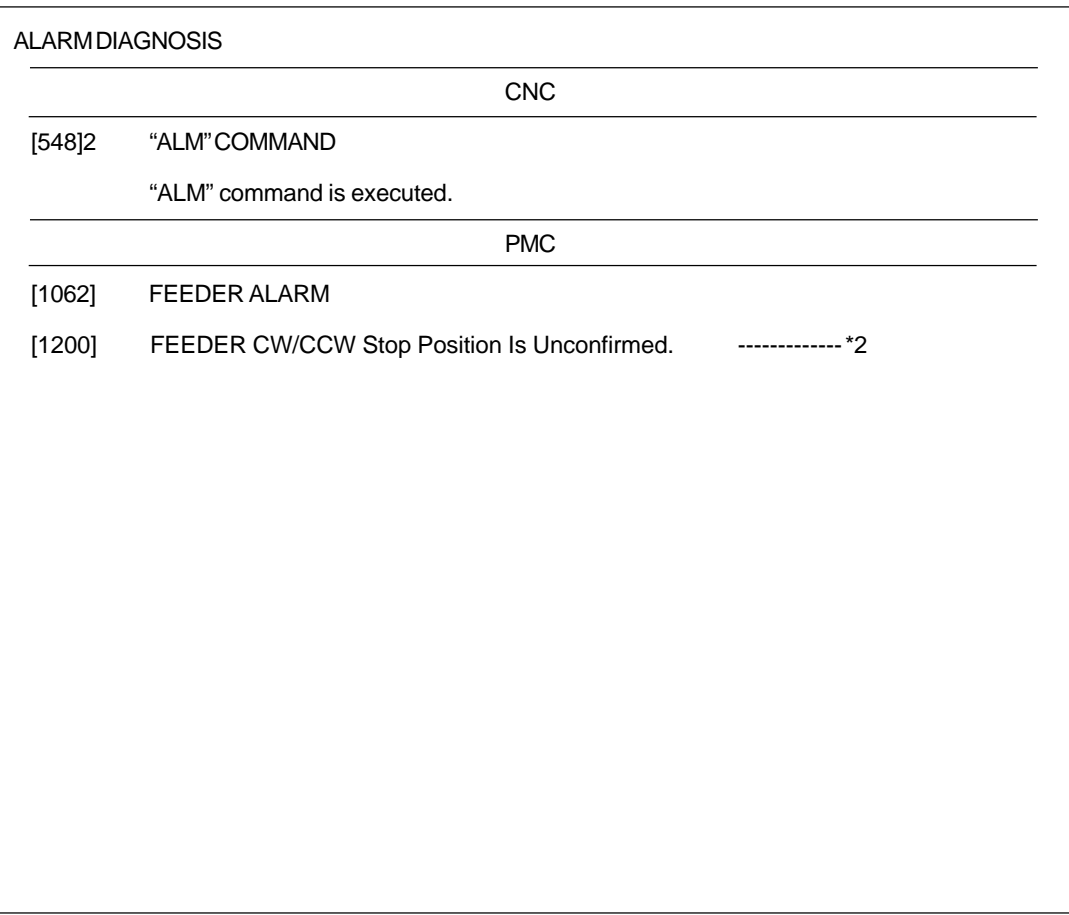

The message on the line \*2 changes depending on the ALM No.

# **5.2 Alarm List**

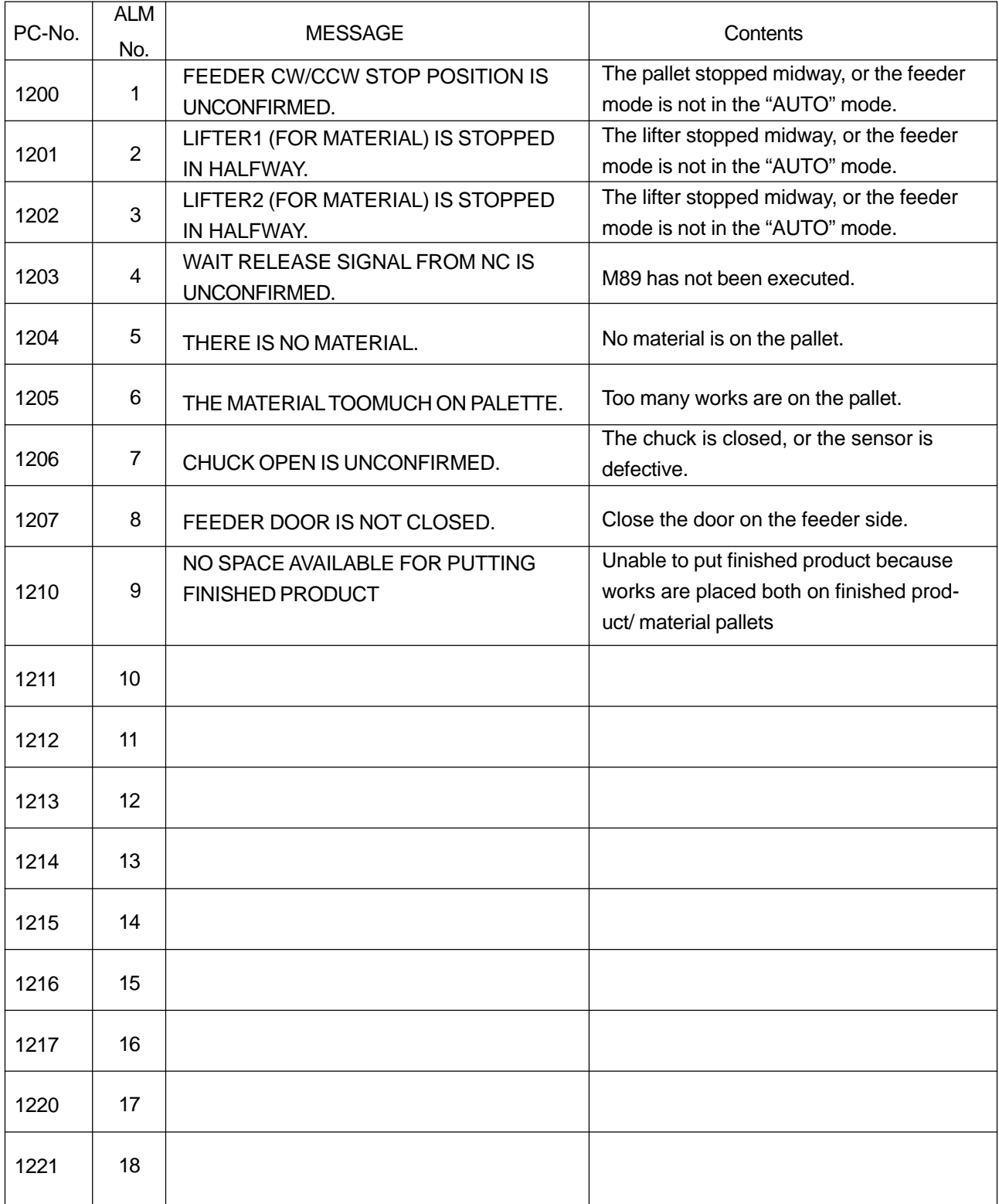
# **6 Others**

# **6.1 Data on Loading Position**

Detailed explanation on axis traverse in the loading program (O9020)

#### **6.1.1 Package B**

1) Traverse to the product pallet

Movement from the machine origin to the product pallet (#691).

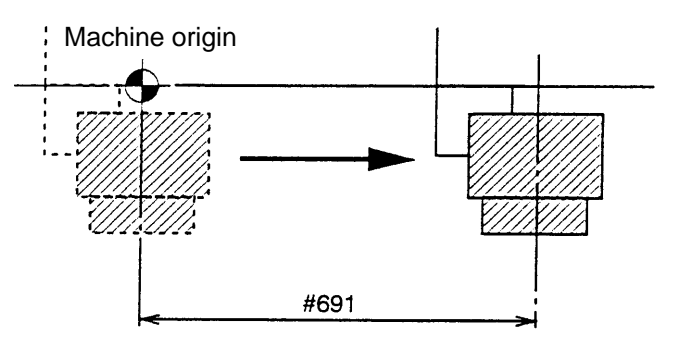

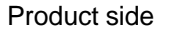

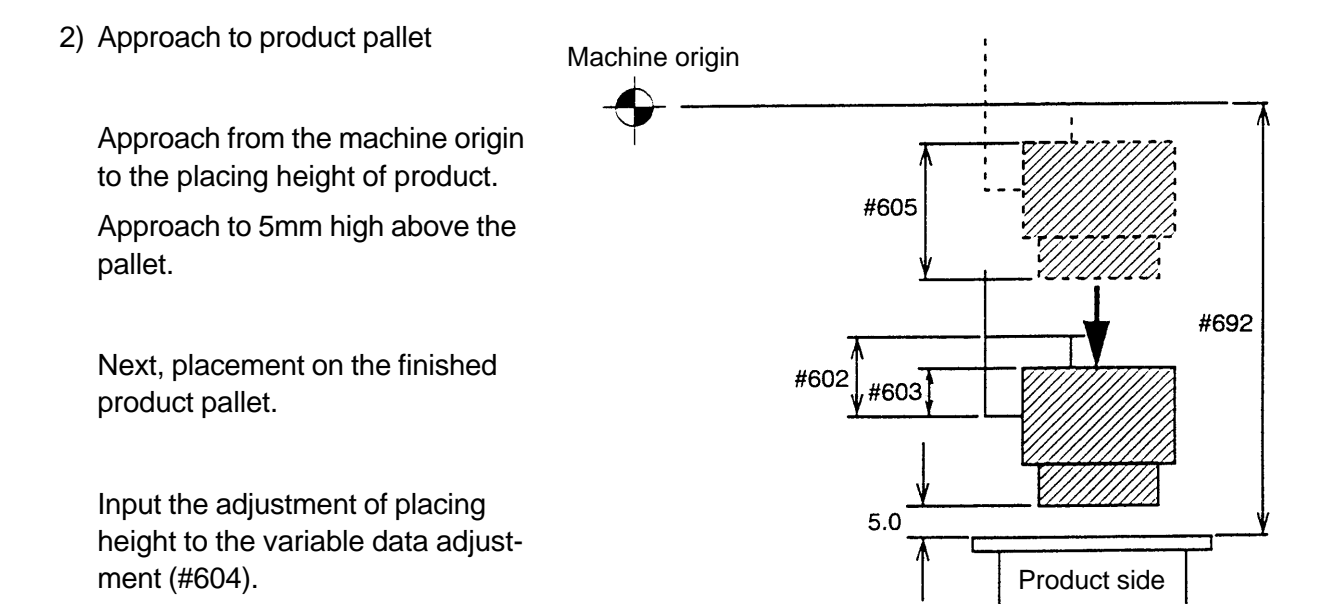

#### 3) Traverse to the material pallet

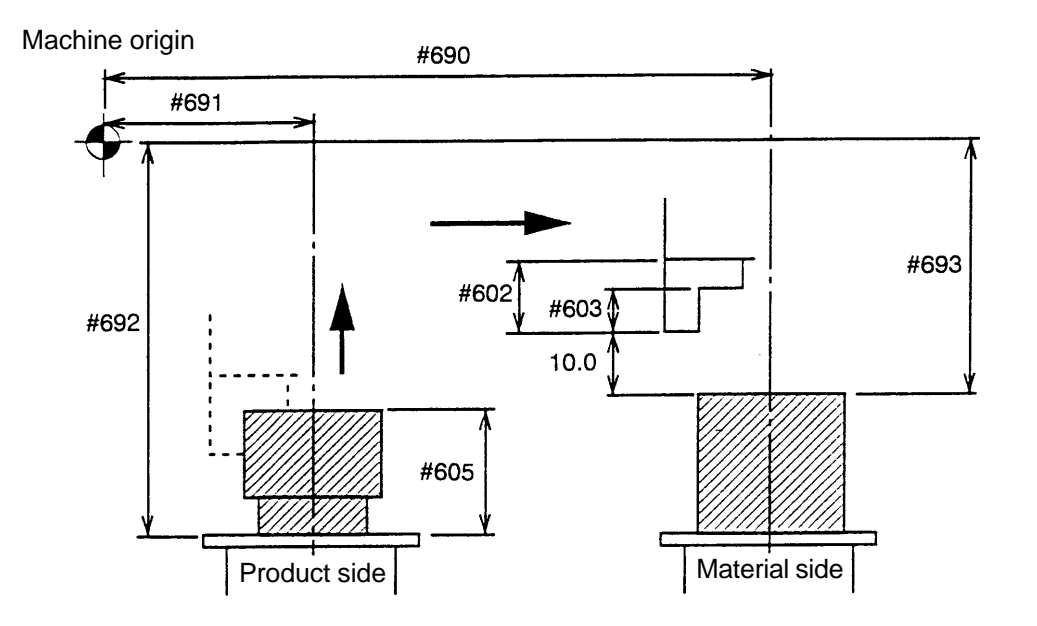

Z axis lifts up 10mm from the top face of the finished product (According to the height of the feeder, it may be the top face of the material).

Move to X axis material position (#690).

The height of the package B may change according to the height of the detection sensor.

4) Approach to the material gripping position

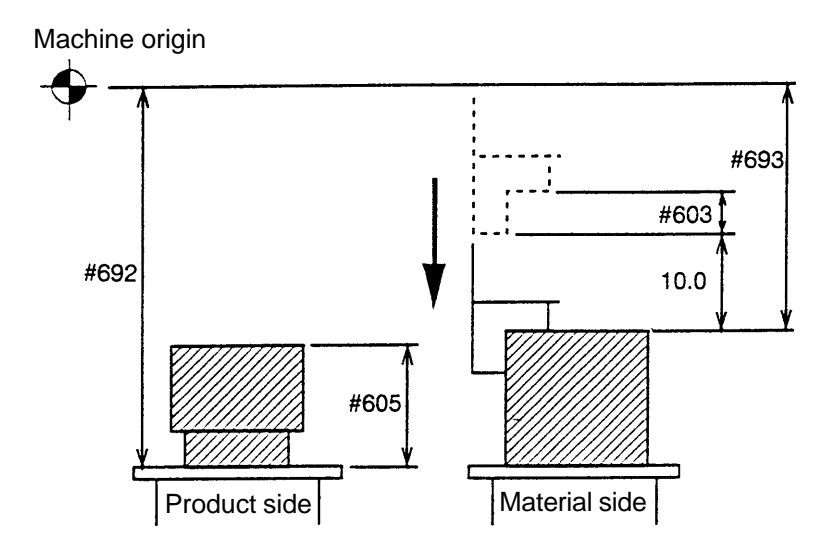

Z axis approaches to 10mm from the top face of the material (According to the height of the feeder, it may be the top face of the material).

Move to Z axis material chucking height (#693).

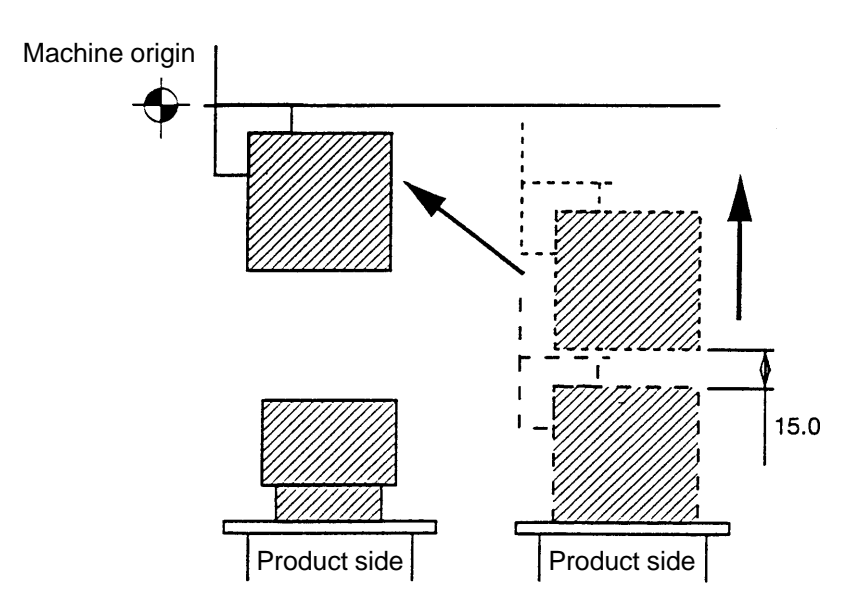

Lifting up 10mm from the material placement height.

Lifting up to Z axis original point.

#### **6.1.2 Package C**

1) Movement to the finished product pallet

Movement from the original point to the finished product pallet (#691).

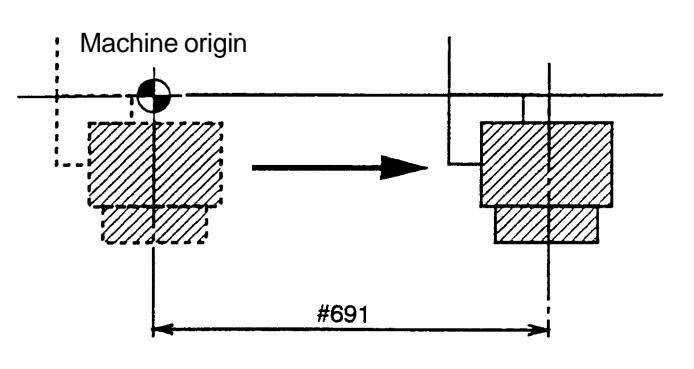

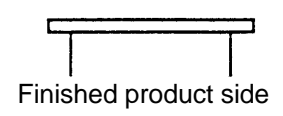

2) Approach to the finished product pallet

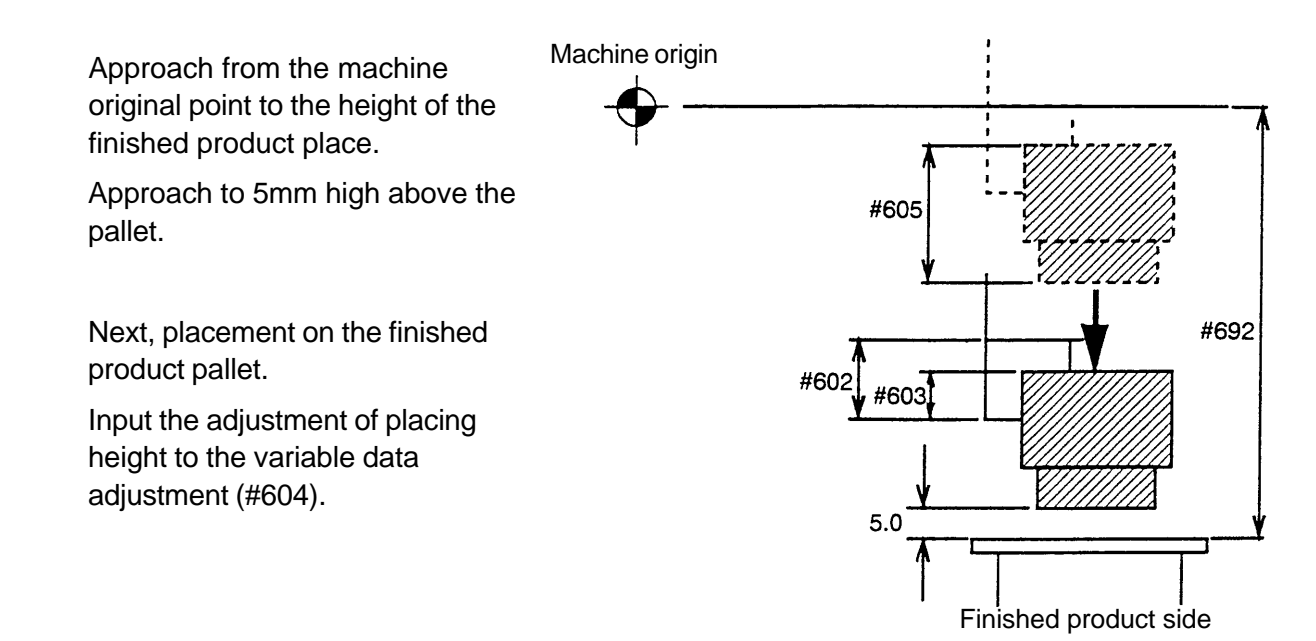

3) Movement to the material work pallet

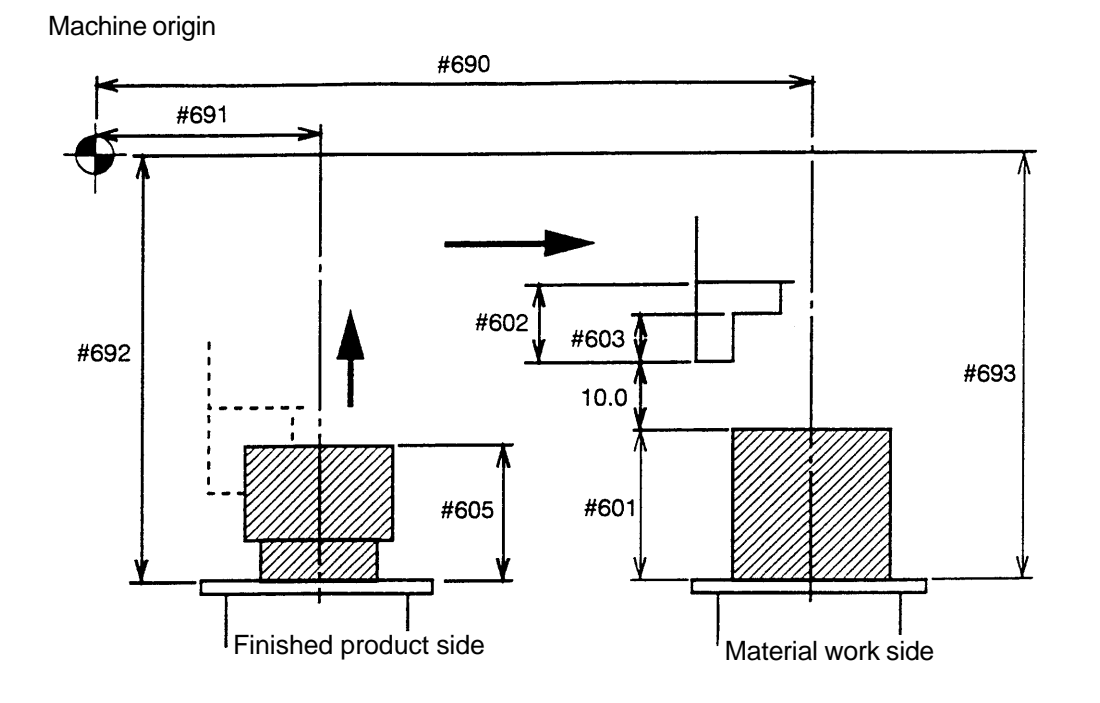

Z axis lifts up 10mm from the top face of the finished product (According to the height of the feeder, it may be the top face of the material).

Move to X axis material position (#690).

4) Approach for material work clamping

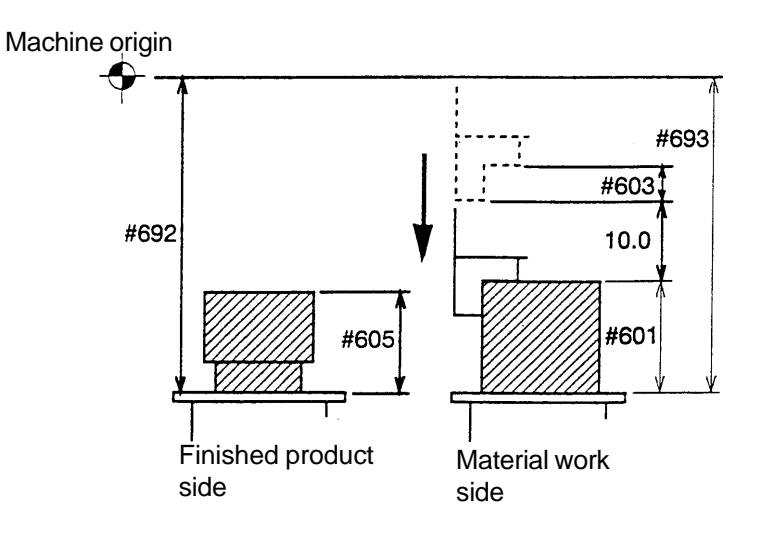

Z axis approaches to 10mm high from the top face of the material. Move to Z axis material chucking height.

## 5) Lifting up

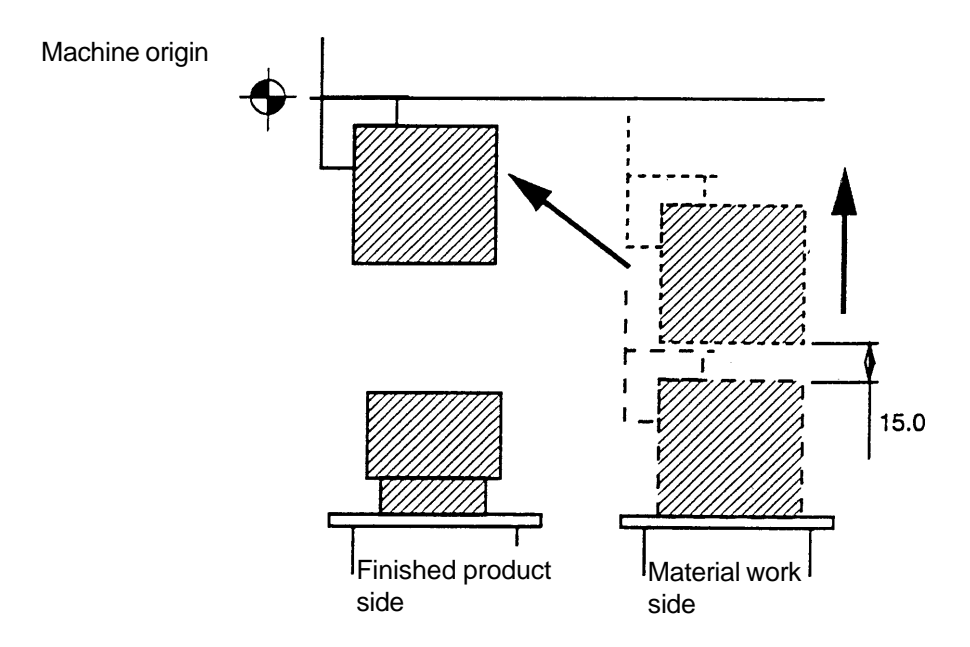

#### **6.1.3 Package B (In case there is a pusher between pallets (material work and finished product))**

Also, when there is a pusher between the machine and feeder, this program is applicable for operating actions.

1) Traverse to the product pallet

Movement from the machine original point to the product pallet (#691).

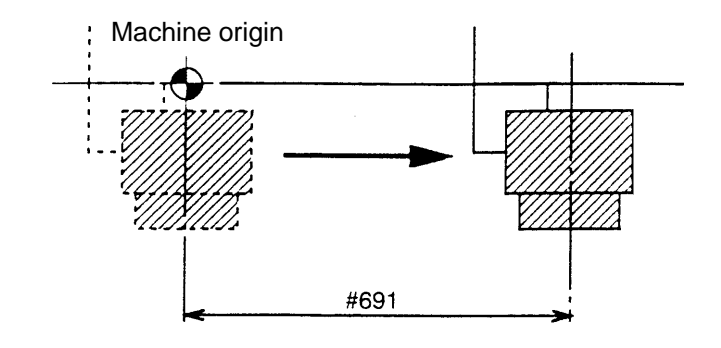

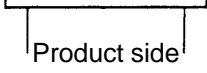

2) Approach to product pallet

Approach from the machine original point to the placing height of product.

Approach to 5mm high above the pallet.

Next, placement on the finished product pallet.

Input the adjustment of placing height to the variable data adjustment (#604).

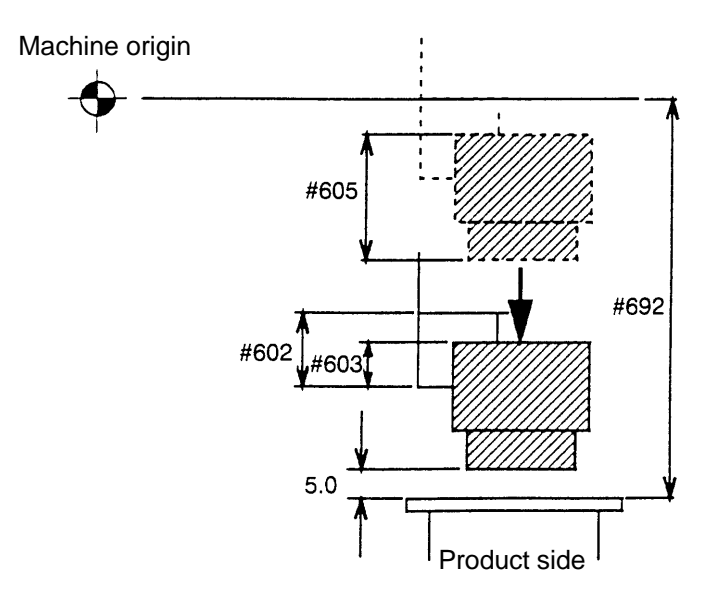

- 3) Traverse to the material pallet
	- (A) Movement in case of the machine without pusher

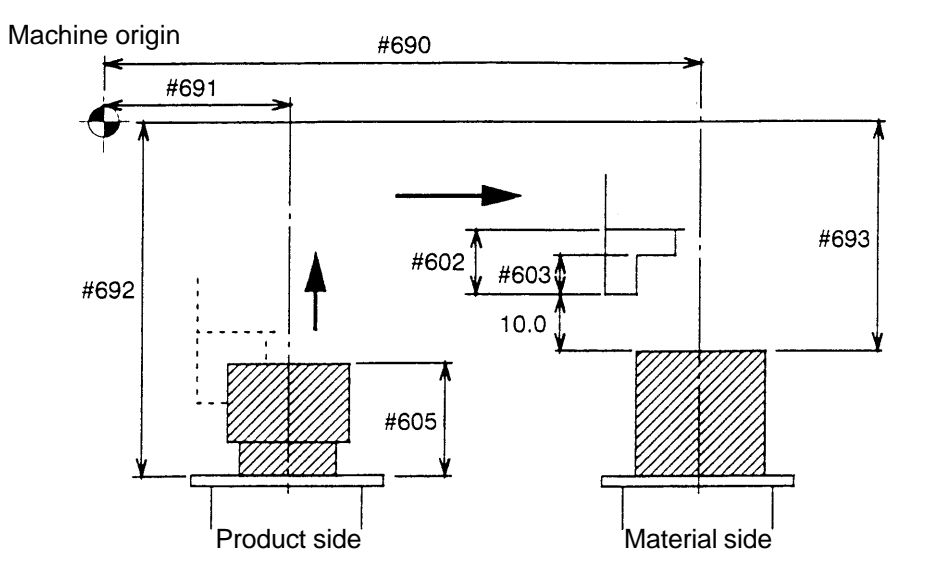

Z axis lifts up 10mm from the top face of the finished product (According to the height of the feeder, it may be the top face of the material).

Move to X axis material position (#690).

(B) Movement in case of the machine with pusher

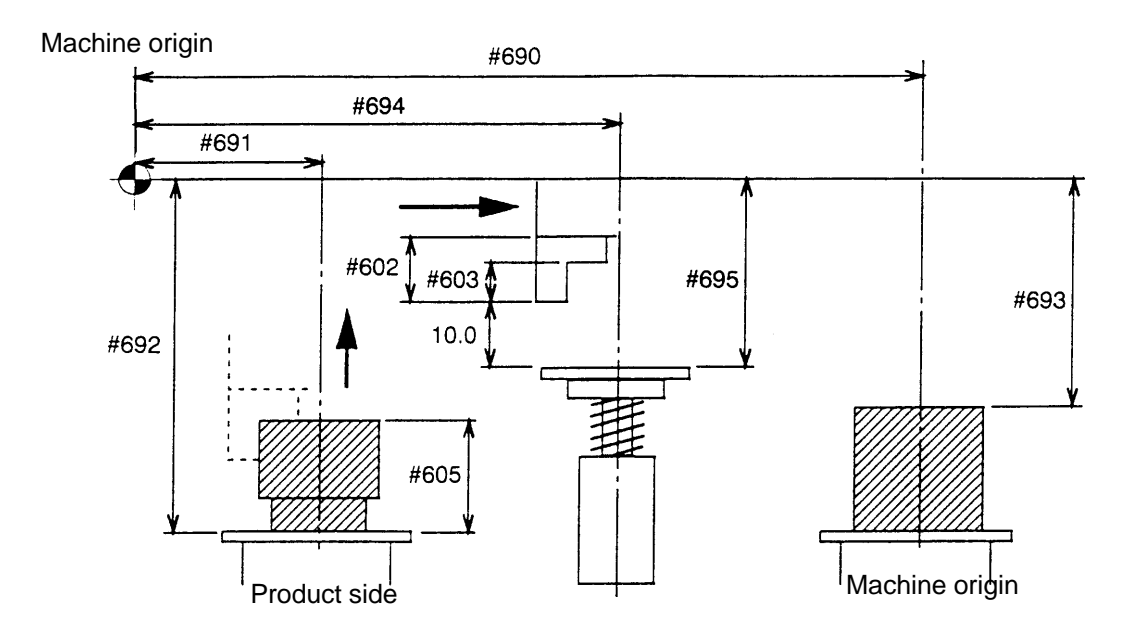

Z axis lifts up 10mm from the pusher (According to the height of the feeder, it may be the top face of the material).

Move to X axis material position (#690).

4) Approach to the material gripping position

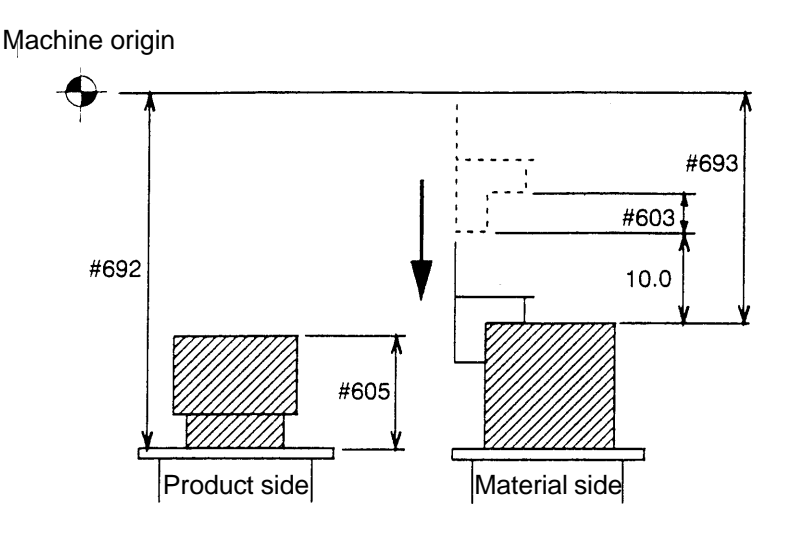

Approach to 10mm high above the pallet. Move to Z axis material chucking height (#693).

5) Lifting up

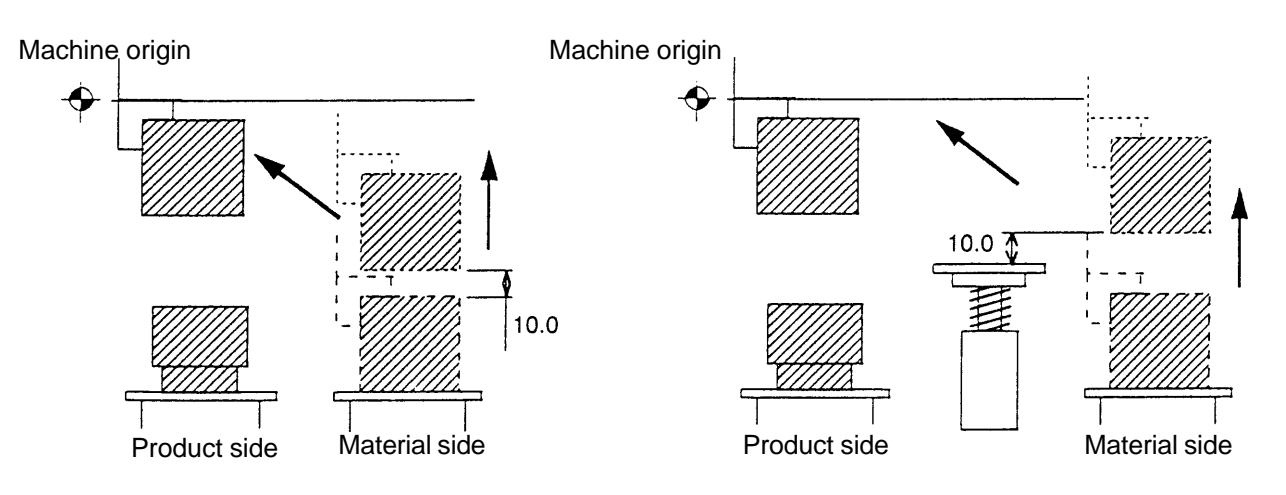

Lifting up 10mm from the material placement height. Lifting up to Z axis zero point.

6) Press down (gripping over again) action

After moving to the pusher position, performs pressing down action then returns to the machine original point.

When not using the pusher, after gripping the material and directly returns to the machine original point.

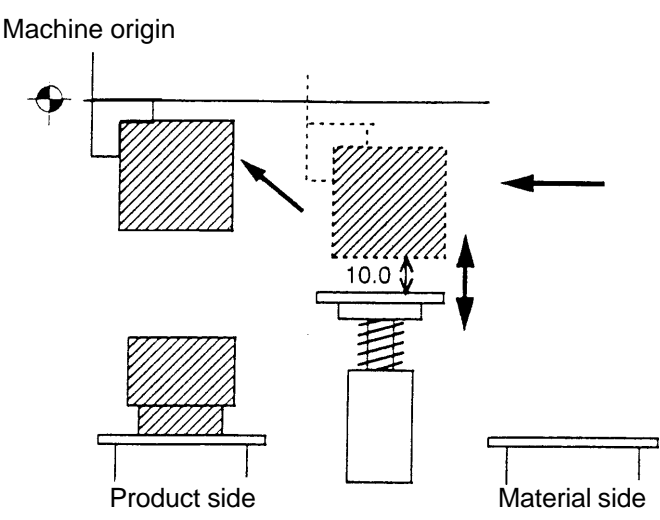

2 - 39

#### **6.2 Signal Output**

On the feeder control screen, output of various signals is available. By pressing F6/OUT on this screen, the cursor moves to the IN/OUT table part of the screen. (Refer to [6], [9] on page 2-4). Refer to Input/Output Signal Table.

The cursor is placed on the line of OUT01, column+0.

For example, when elevating the lifter of the lift feeder (OUT20), move the cursor to the place as shown in the table on the right.

The cursor position for OUT20 is on the crossing point of line OUT17 and column  $+3$ .  $(17 + 3 = 20)$ 

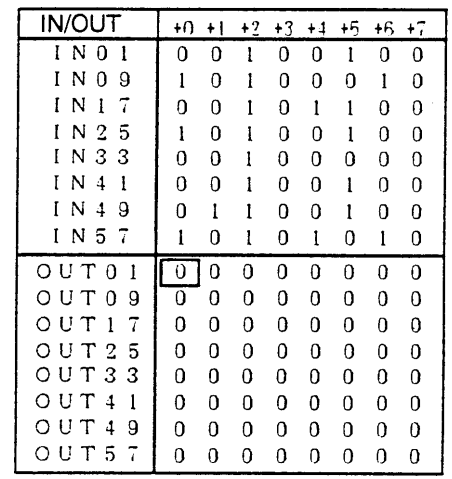

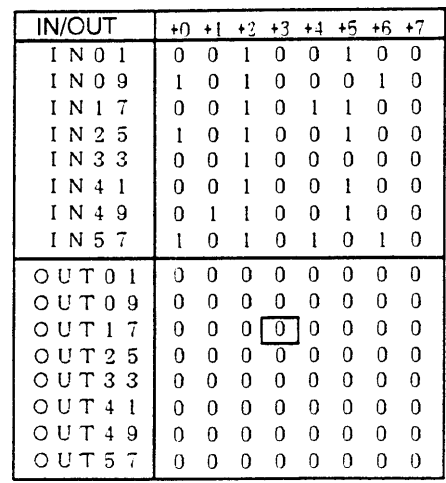

 $+0 + 1 + 2 + 3 + 4 + 5 + 6$ 

 $\Omega$  $\Omega$  $\mathbf{1}$  $\Omega$  $\Omega$ 

 $0 \quad 0$ 

 $0\quad 0$  $\mathbf{0}$  $\Omega$  $\mathbf 0$ 

 $0$   $\Box$   $0$ 

 $\Omega$ 

 $\Omega$  $\Omega$  $\cap$   $\cap$ 

 $0\ 0\ 0\ 0\ 0\ 0\ 0$ 

 $0$  0 0 0 0 0 0 0

 $\mathbf 0$  $\mathbf{0}$  $\mathbf 0$  $\mathbf 0$  $\overline{0}$  $\mathbf 0$ 

 $\mathbf 0$ 

 $\blacksquare$  $\Omega$  $\Omega$ 

 $\mathbf{I}$  $\Omega$ 

 $\Omega$ 

 $0 \quad 0$  $\Omega$ 

 $\Omega$ 

 $0<sub>1</sub>$ 

 $\Omega$ 

 $\mathbf{1}$  $\Omega$  1  $\Omega$  $\Omega$ 

 $\mathbf{1}$ 

 $\mathbf{0}$  $\overline{0}$  $\mathbf{1}$ 

 $\mathbf{0}$  $\mathbf{0}$  $\mathbf{I}$  $\pmb{0}$  $\Omega$  $\mathbf{1}$  $\overline{0}$  $\overline{0}$ 

 $\mathbf 0$ 

 $\mathbf{I}$ 

 $\Omega$ 

 $\Omega$ 

 $\Omega$  $\mathbf 0$ 

 $\Omega$  $\theta$  $\Omega$  $\overline{0}$  $\Omega$  $\Omega$  $\Omega$  $\Omega$ 

 $\Omega$  $\Omega$ 

 $\Omega$ 

 $\mathbf{0}$ 

 $0 \quad 0$  $\overline{1}$  $\Omega$  $\mathbf{I}$  $\mathbf{1}$  $\Omega$  $\Omega$ 

> $\overline{0}$  $\mathbf{1}$

 $\mathbf{I}$  $\mathbf{l}$  $\pmb{0}$  $\pmb{0}$  $\mathbf 1$  $\Omega$  $\Omega$ 

 $\Omega$  $\mathbf{I}$  $\Omega$  $\mathbf{I}$  $\Omega$  $\mathbf{1}$  $\Omega$ 

 $\overline{0}$  $\overline{0}$  $\overline{0}$  $\boldsymbol{0}$  $\pmb{0}$  $\mathbf 0$  $\mathbf 0$ 

 $\mathbf{0}$  $\overline{0}$  $\Omega$  $\Omega$  $\Omega$ 

 $\Omega$  $\Omega$   $+7$ 

**IN/OUT** 

 $INO1$ 

IN09

 $IN17$ 

IN 25

IN33

 $IN$  4 1

 $I N 4 9$ 

IN 57

 $OUT01$ 

 $OUT09$ 

 $OUT17$ 

 $OUT25$ 

 $OUT33$ 

 $OUT41$ 

 $OUT49$ 

 $0 \, U \, T \, 5 \, T$ 

After placing the cursor as above, press  $|F7 (ON/OFF)|$ . The numeral on the display changes from "0" to "1" as shown in the table on the right, and the intended signal is output.

Subsequently, press F7 (ON/OFF) again after about  $0.5 \sim 1$  second to change the numeral back to "0".

**Note**) Make sure that the numeral "1" for signal output be put back to "0".

> If it is left to be "1", the signal is output continuously which may cause erroneous action in the automatic operation.

#### Relevant parameter

 $\boxed{F7 \text{ (ON/OFF)}}$  is displayed by setting the parameter.

# **6.3 IN/OUT Signal**

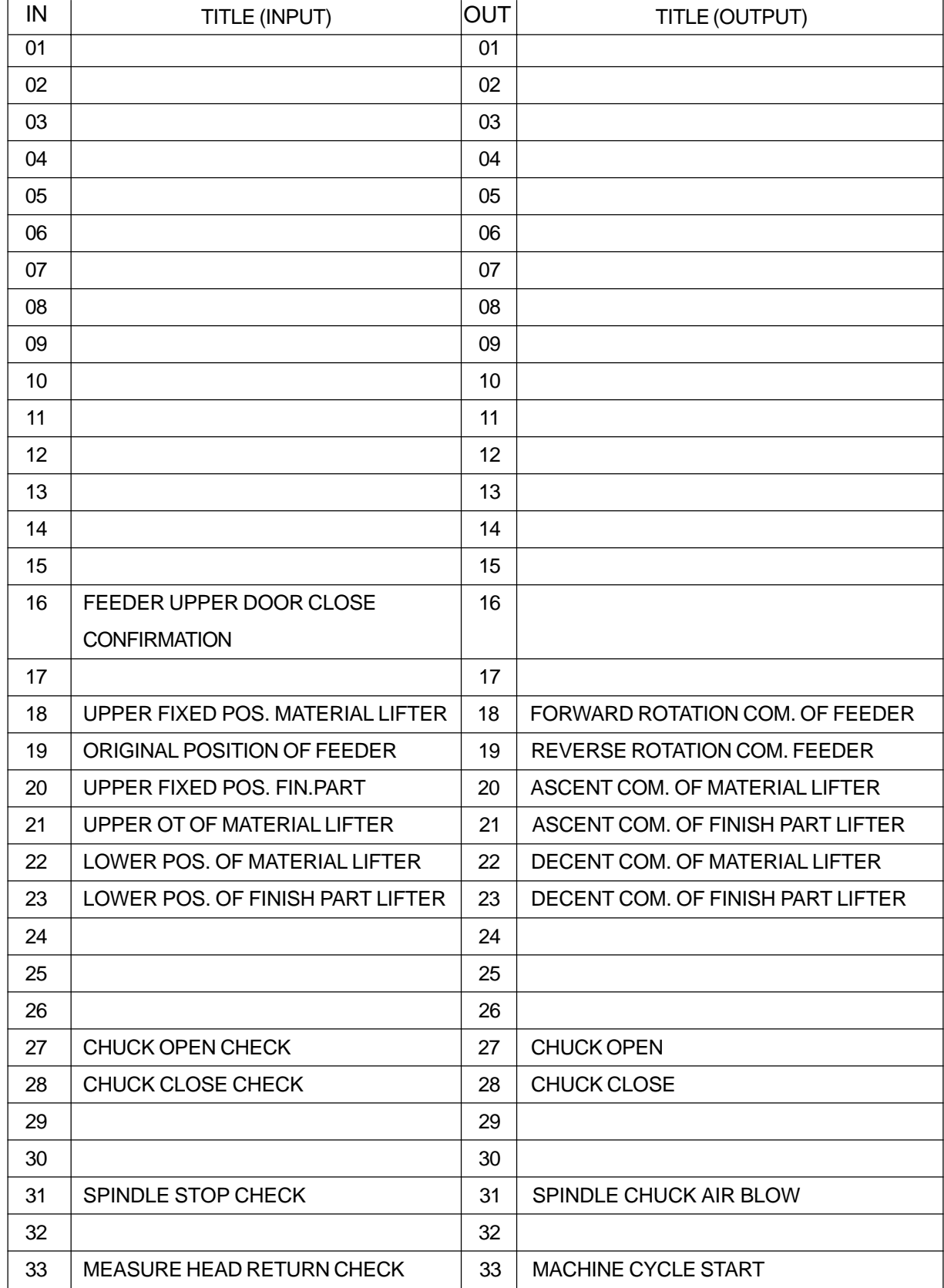

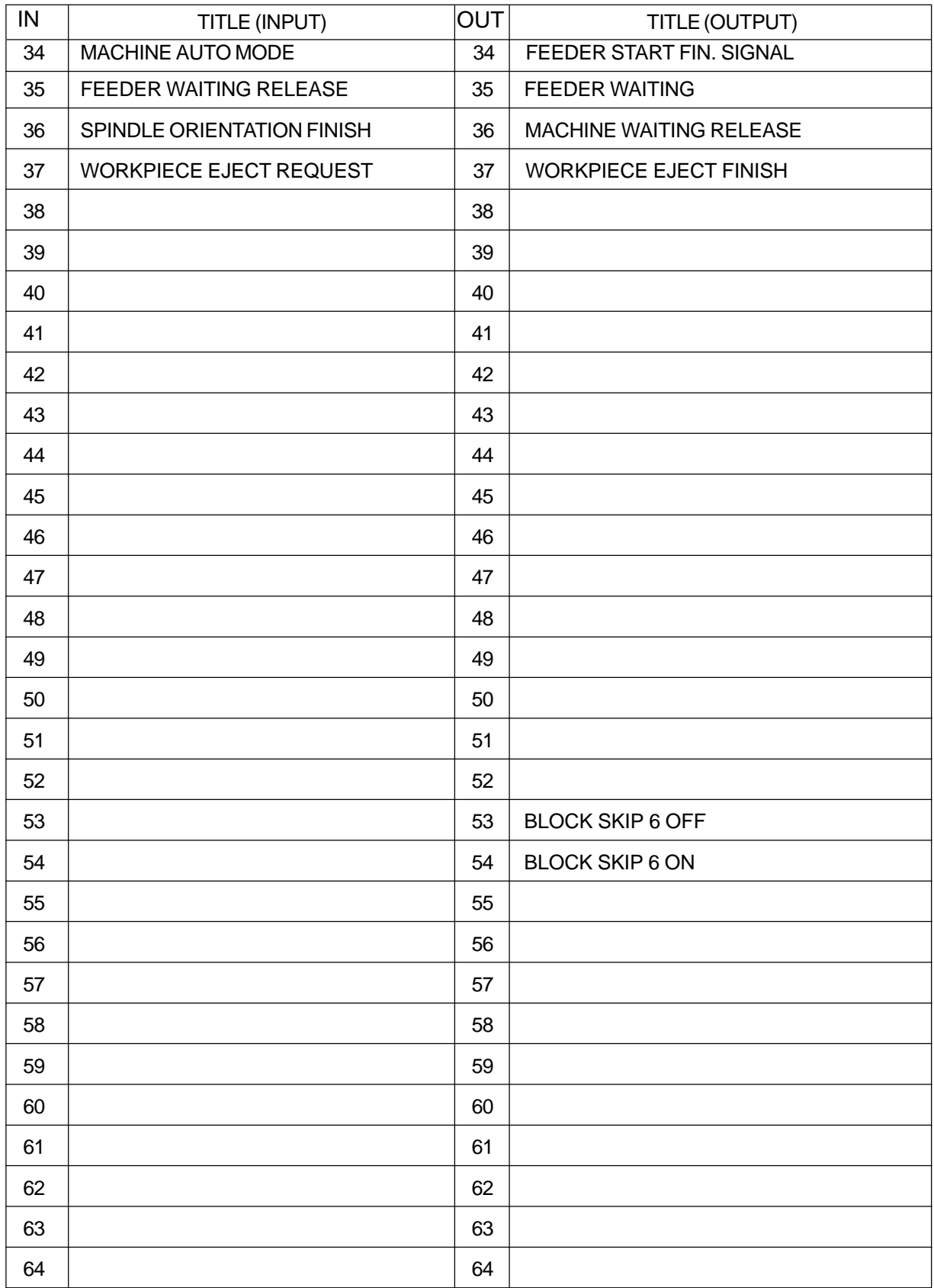

### **6.4 Axis Movement by Manual Operation**

For Package B specification (push up type feeder), some caution is necessary in moving the axis. When the feeder is operated manually to push up the lifter by "JOG", the lifting could overtravel beyond the material upper limit detecting sensor. If the movement of X-axis goes on further to the plus direction (feeder side), the work intereres with the cover. In order to prevent this, an interlocking device is arranged as shown in the diagram below.

In the manual mode, if the lifter is not on the downward end, the lifter moving operation of Xaxis plus direction to the feeder side becomes prohibitive.

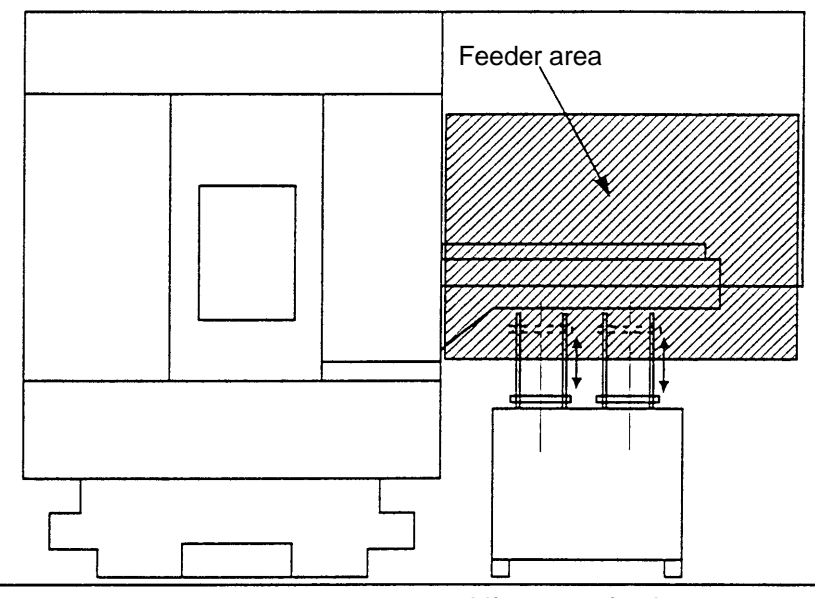

Lift up type feeder

The feeder area in the above diagram (right side of machine origin) is the area where the Xaxis plus direction moving operation is prohibited when the lifter is not on the downward end. (Alarm is issued.)

Nevertheless, movement in the reverse direction (-X-axis minus direction) is permitted.

#### **6.5 Door on Feeder Side**

In the automatic operation, the door on the feeder side should normally be closed from the safety viewpoint.

If the door accidentally opens during the automatic operation and the X-axis enters the "feeder area", the operation is suspended with an alarm. In such case, close the door and insert the safety plug then press the "Program start" button again, by which the remaining part of the operation can be continued.

# **7 Program**

## **7.1 Package B**

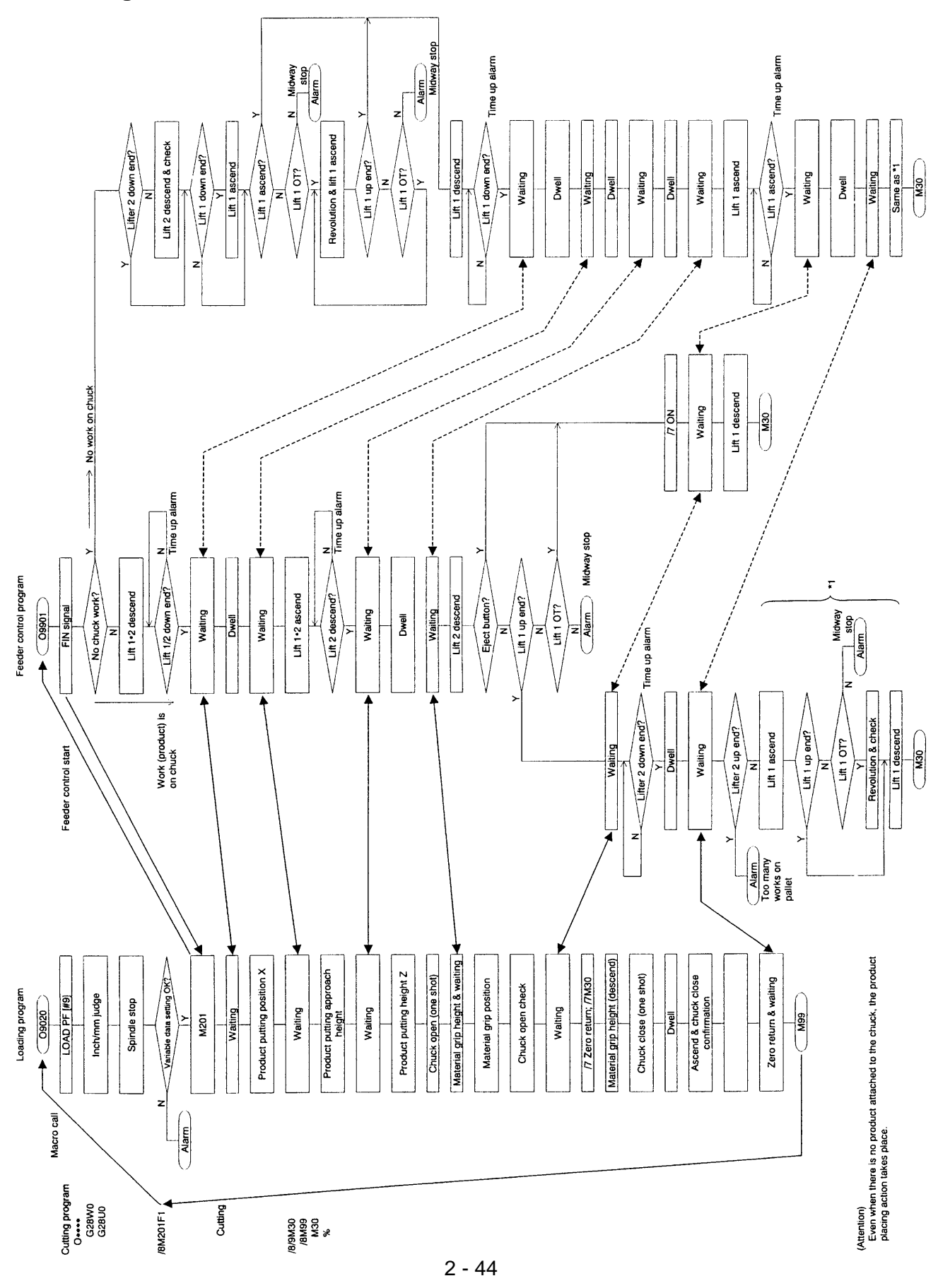

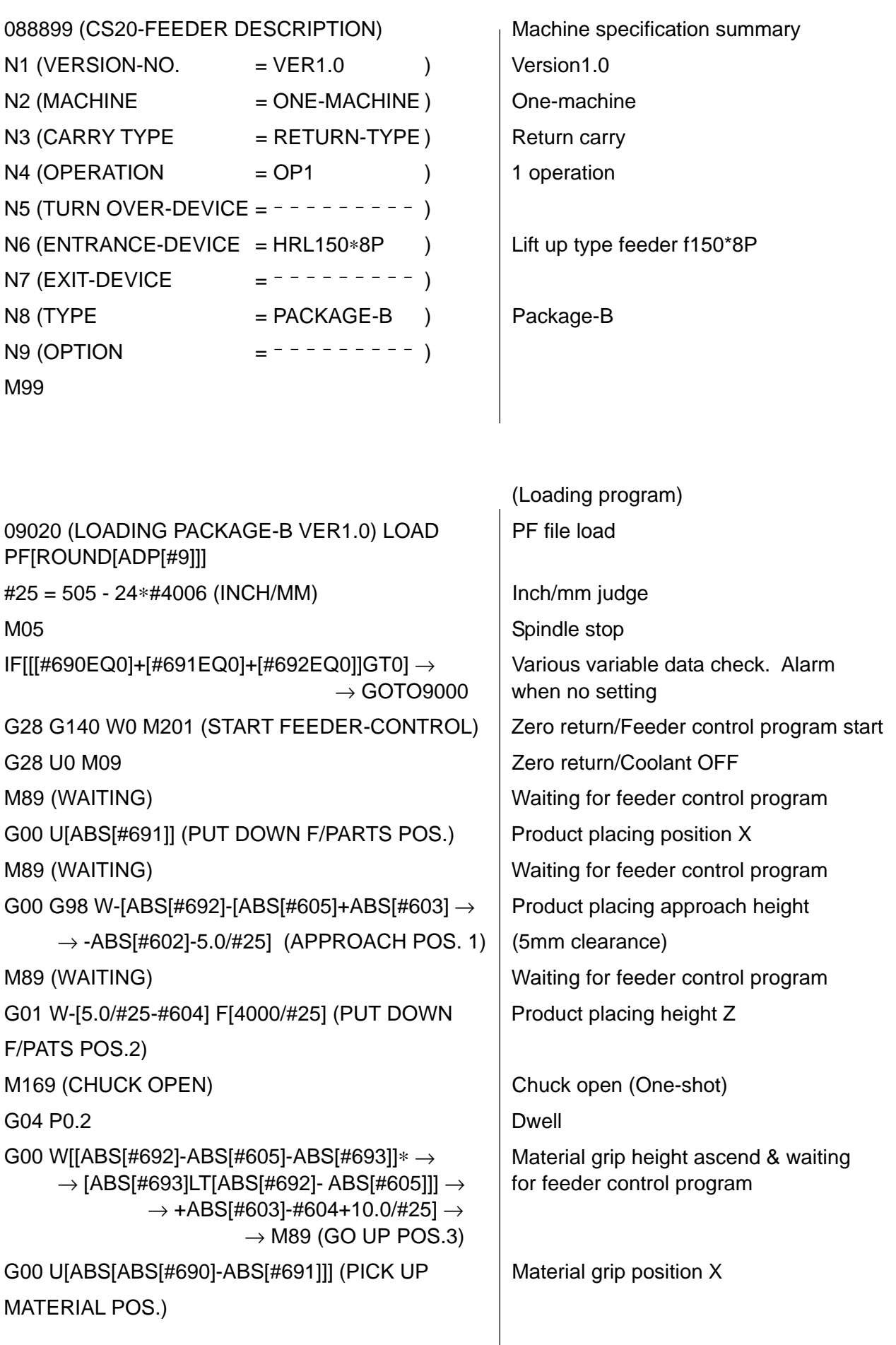

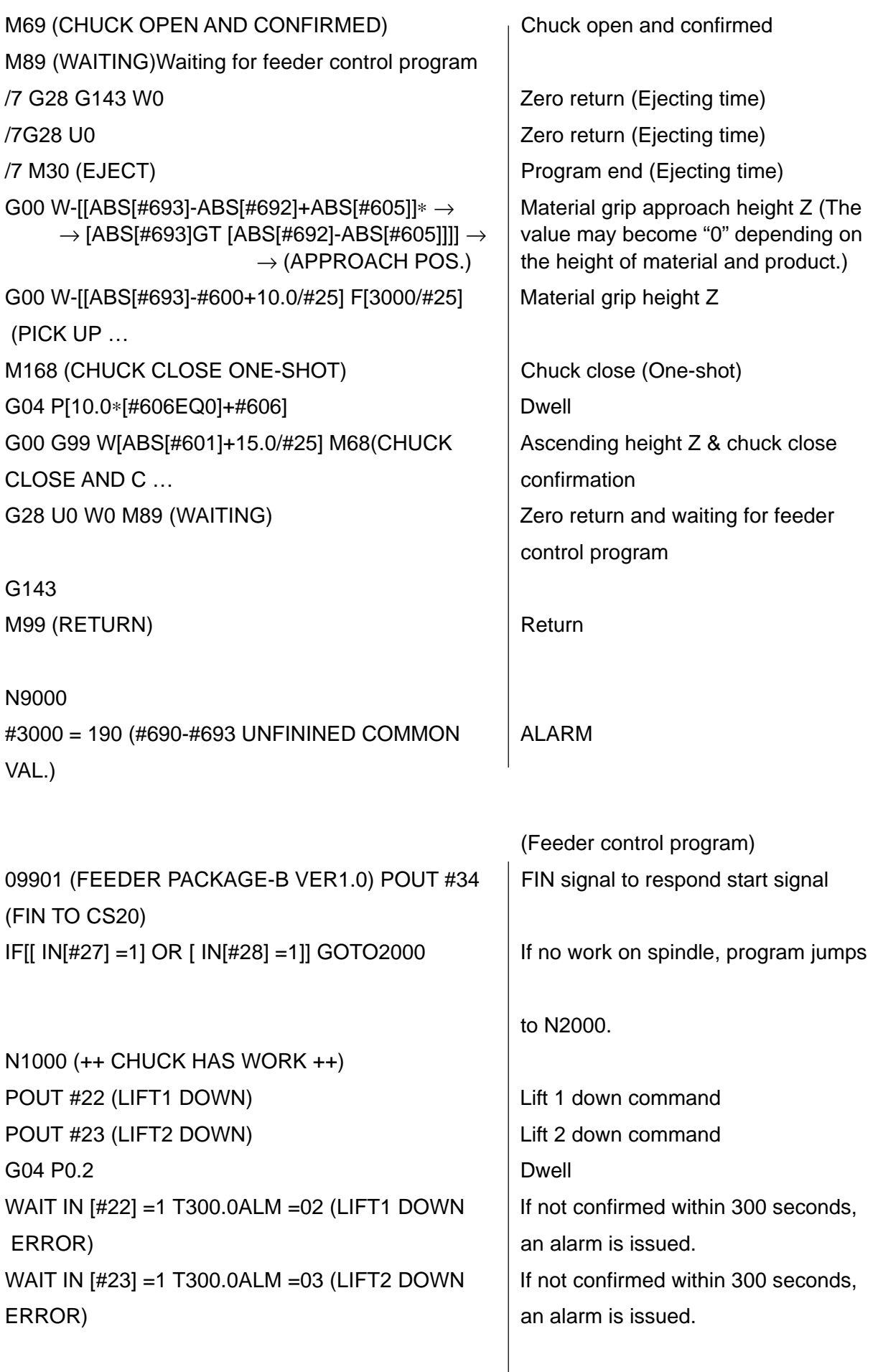

N1050 (++ WAIT ++)

 $\overline{\phantom{a}}$ 

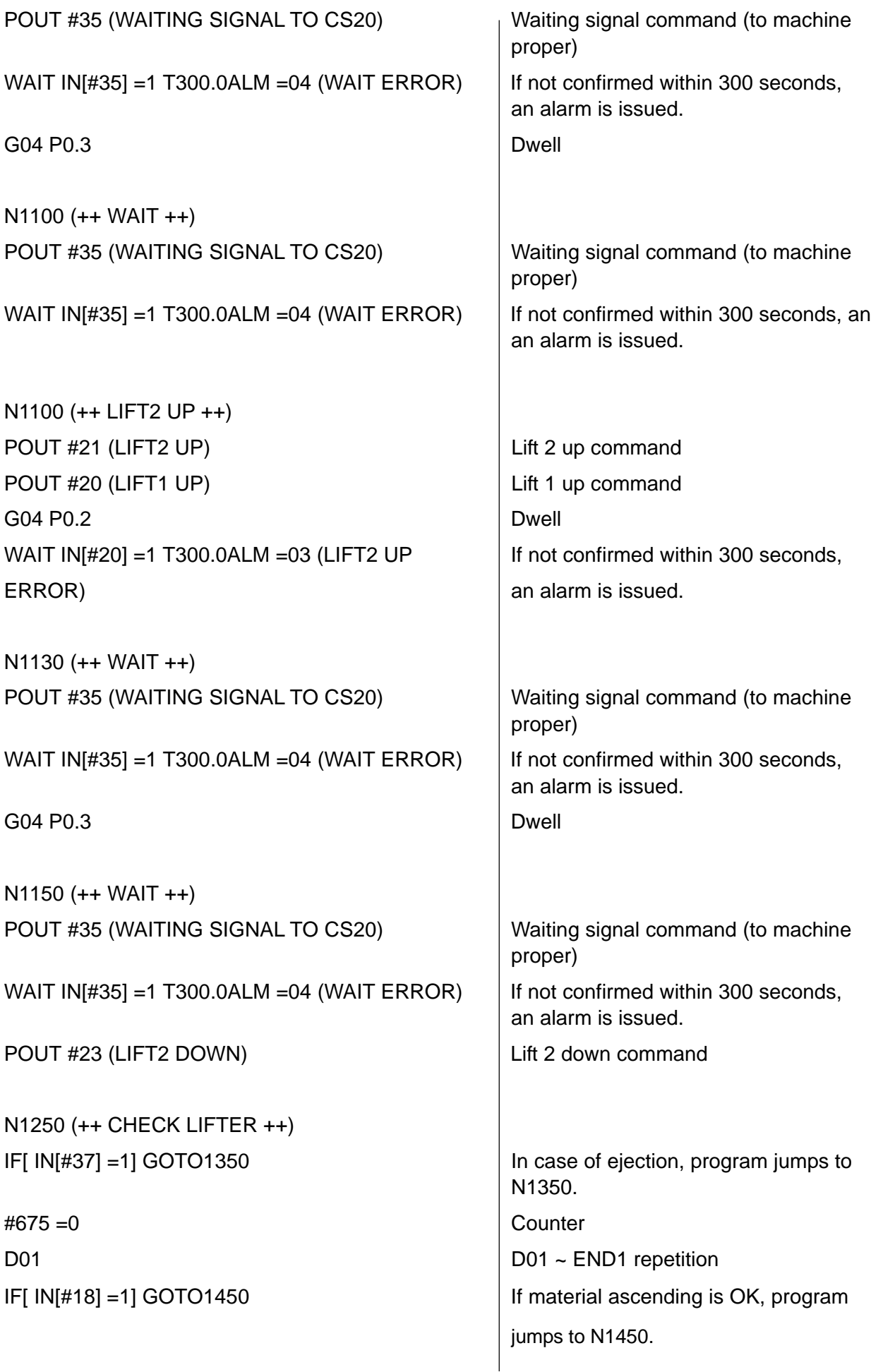

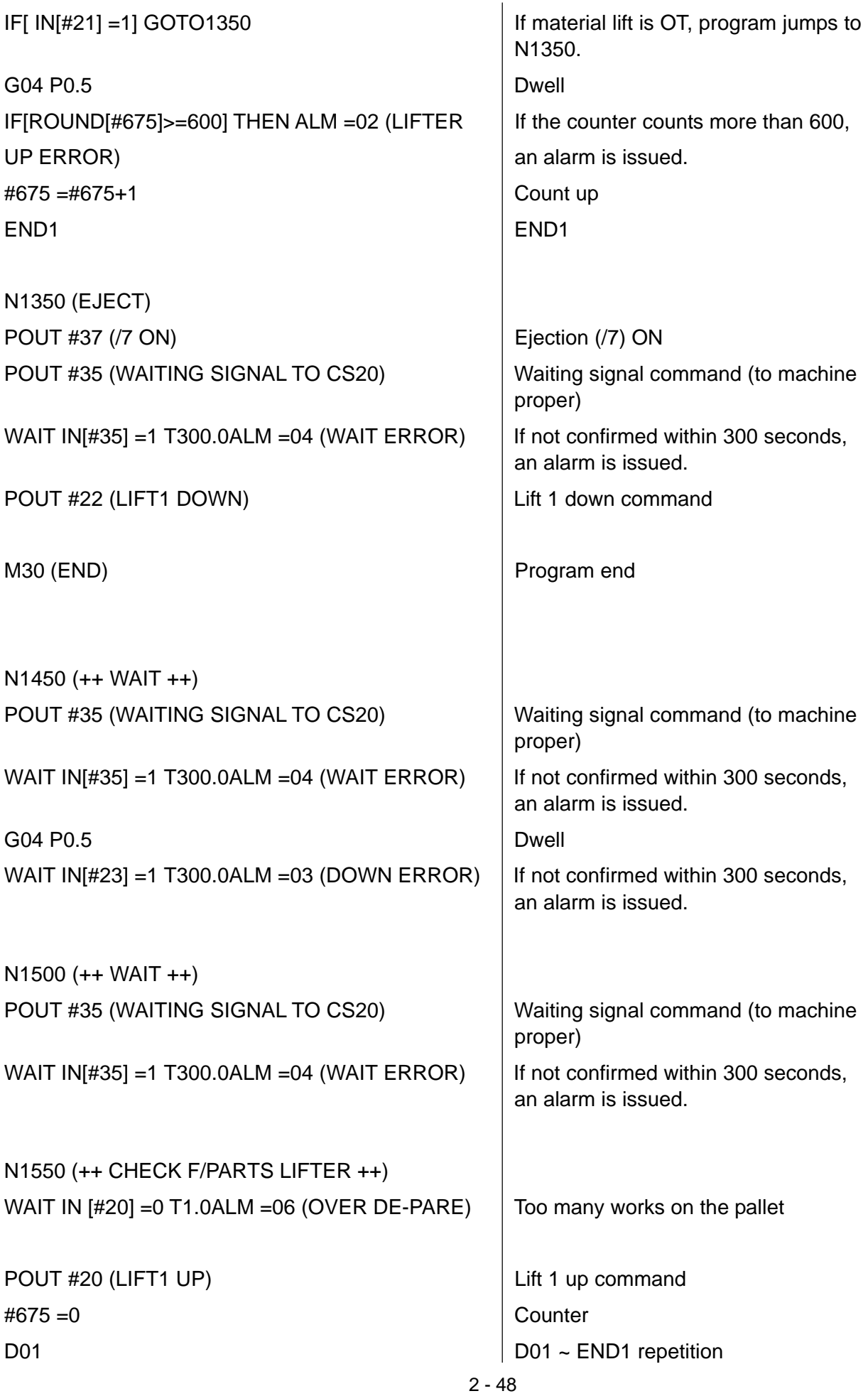

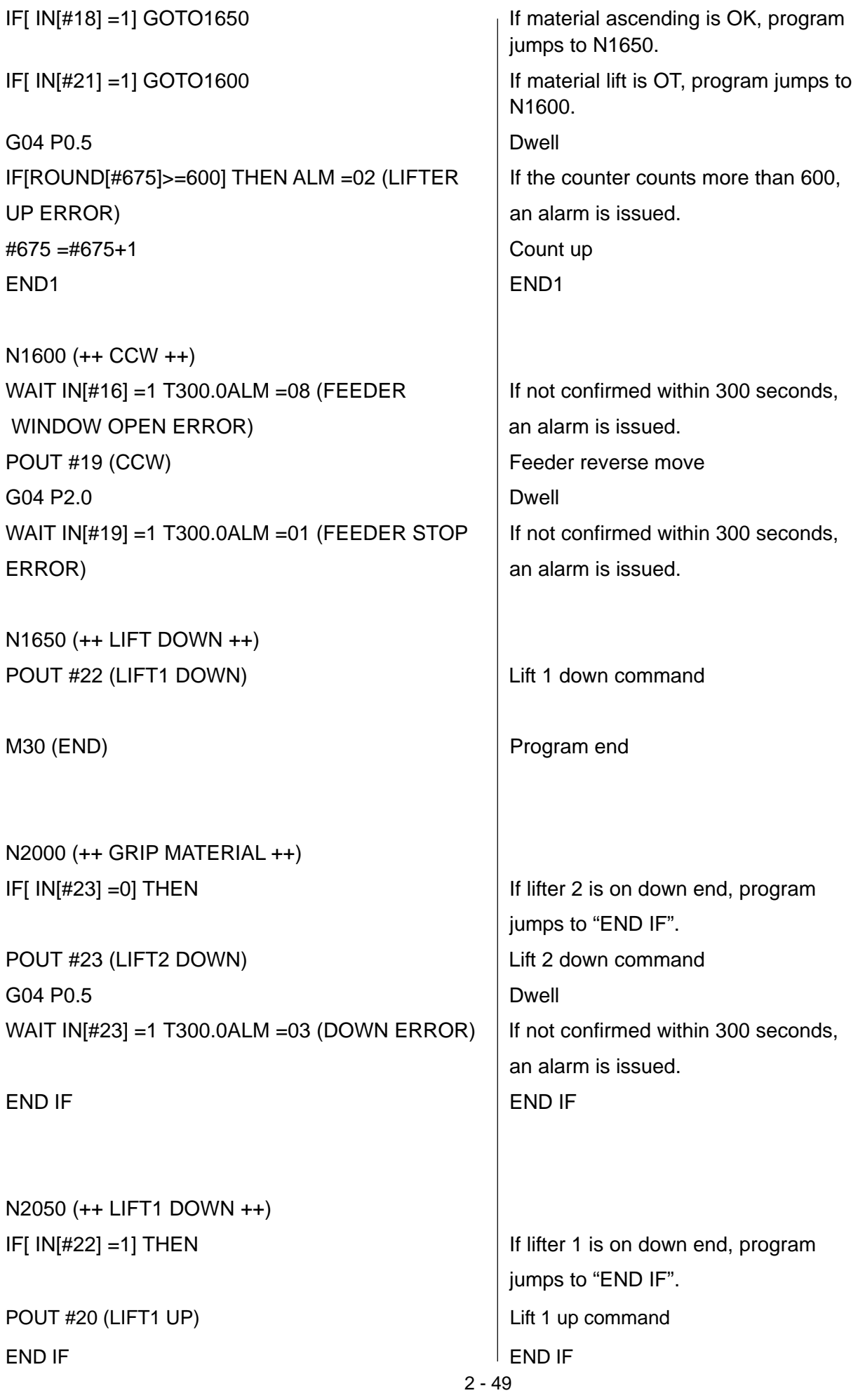

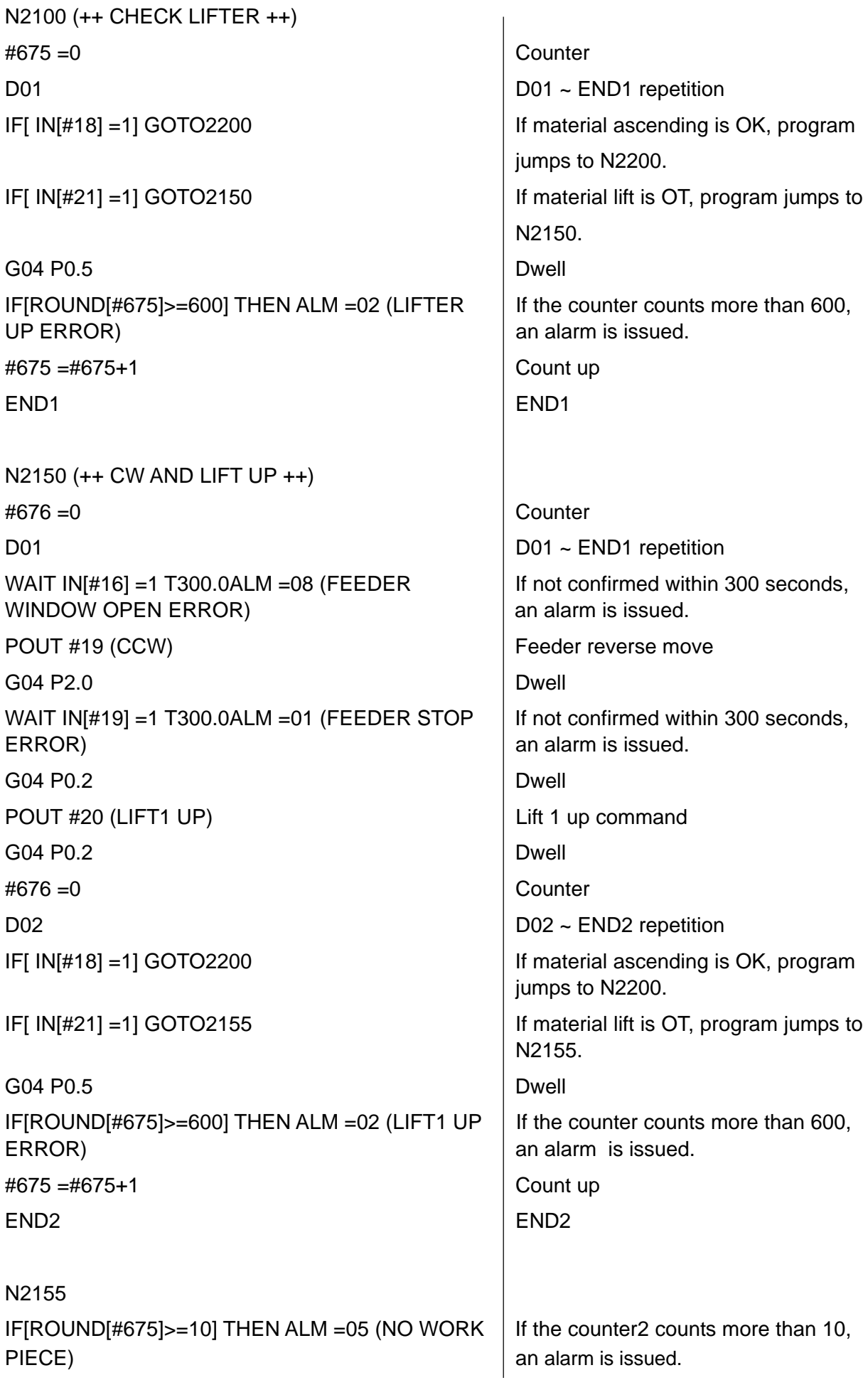

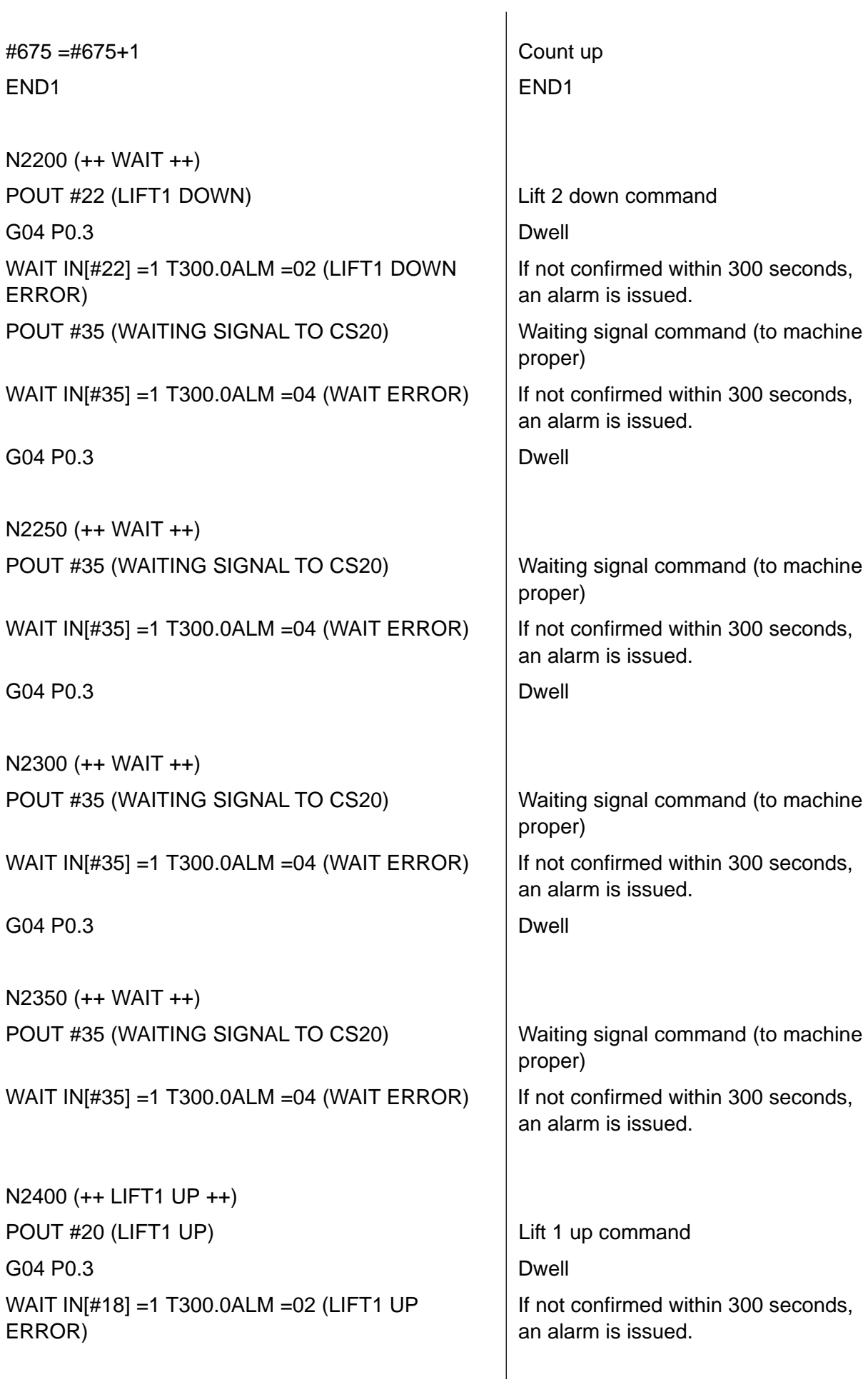

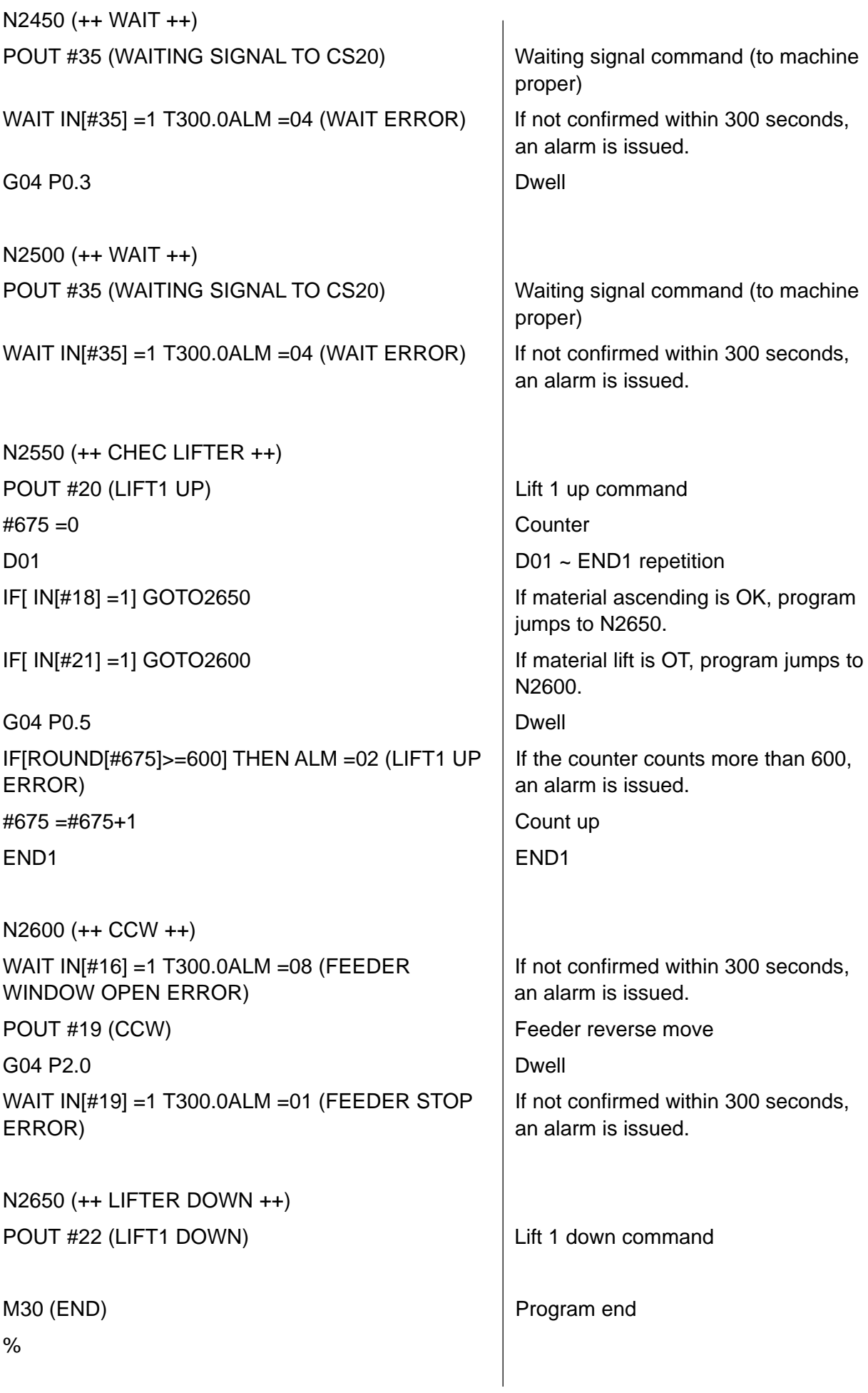

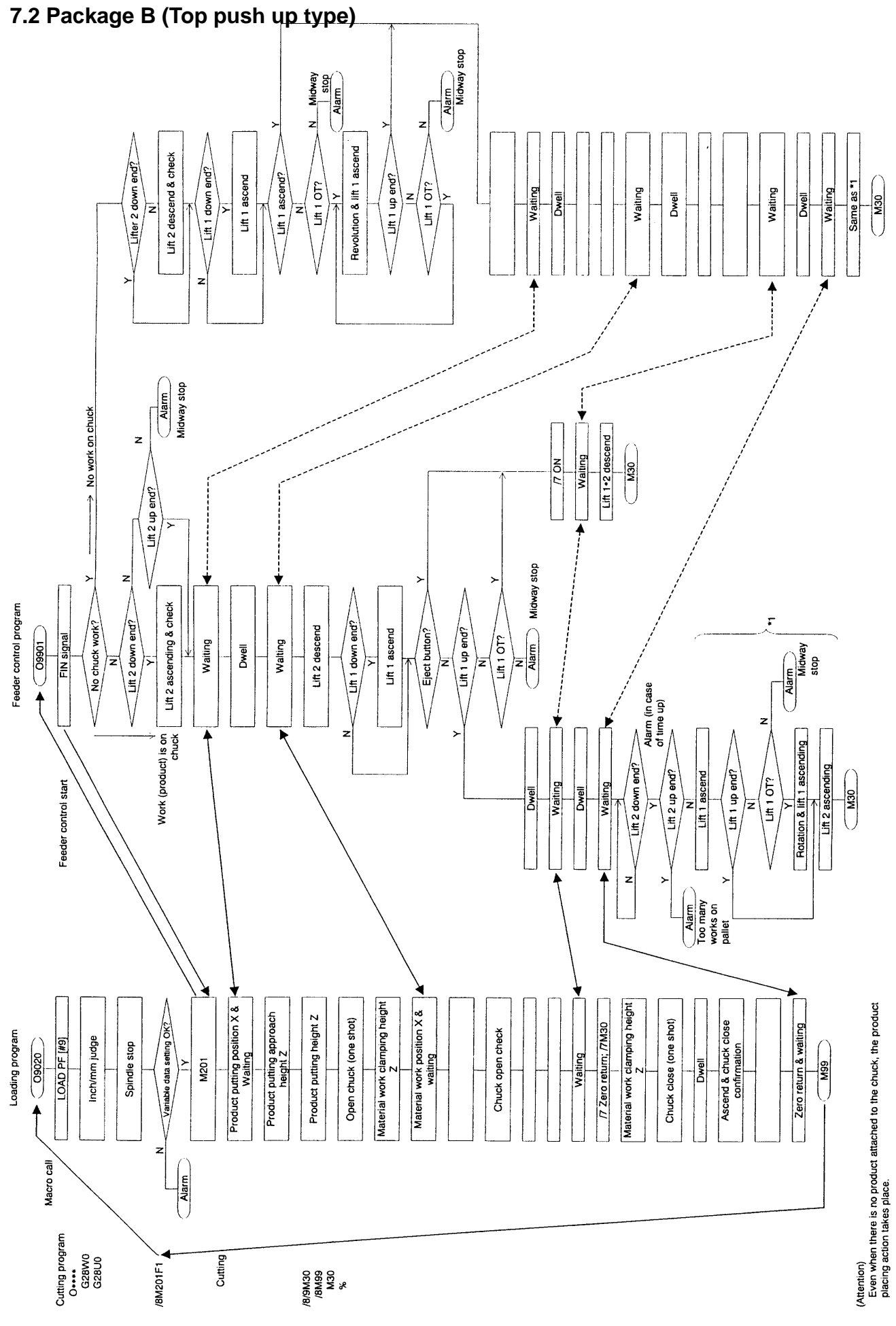

2 - 53

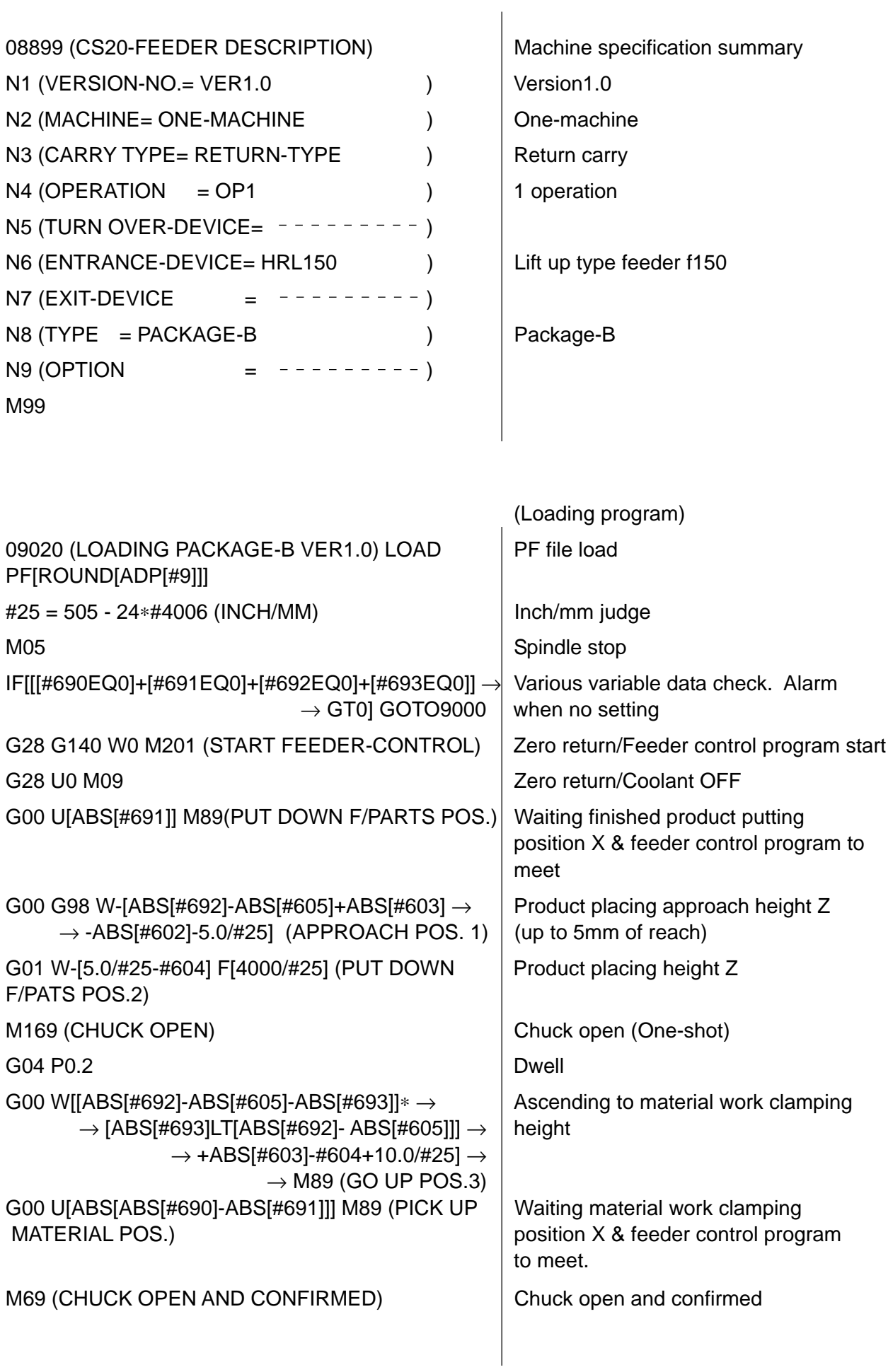

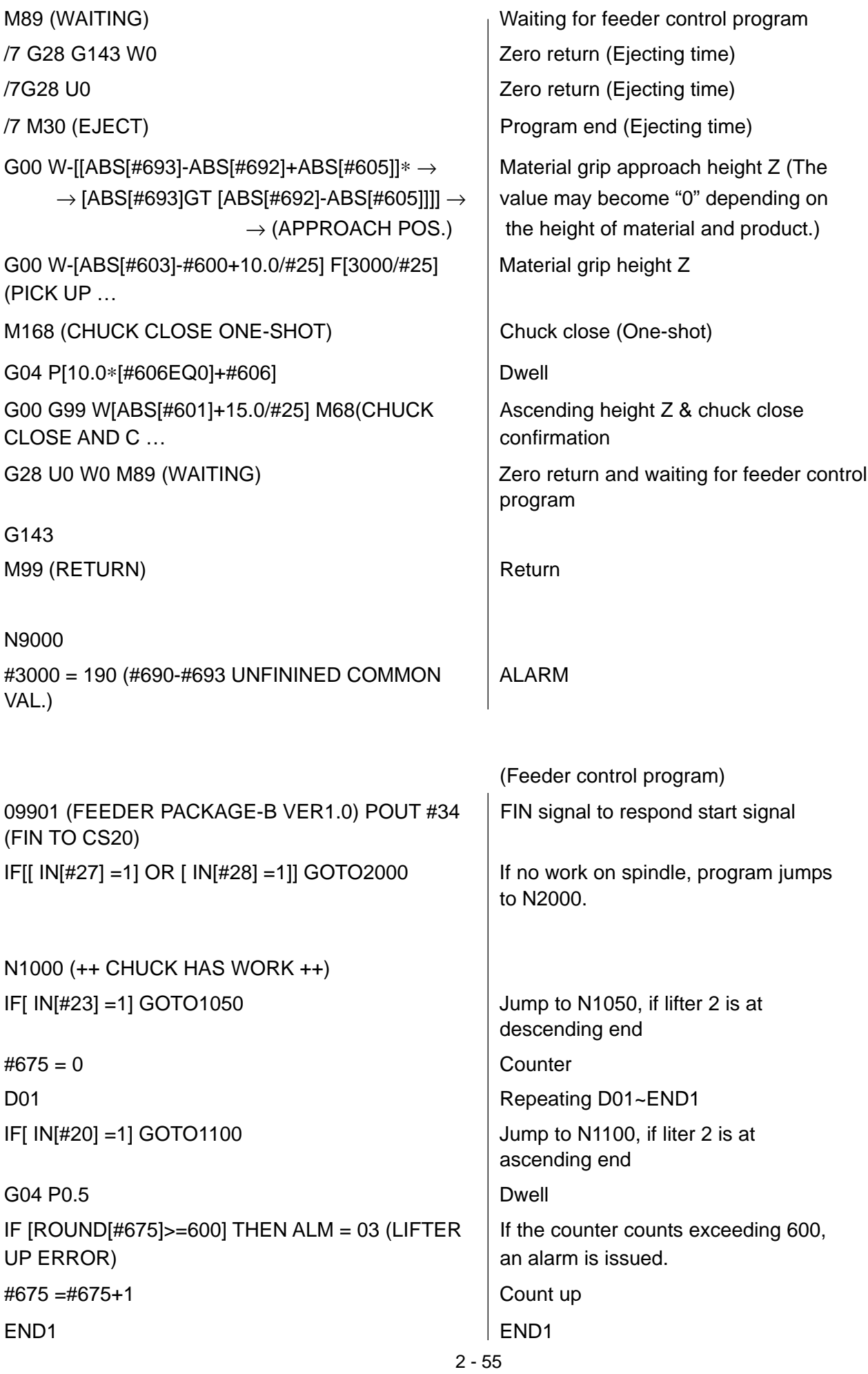

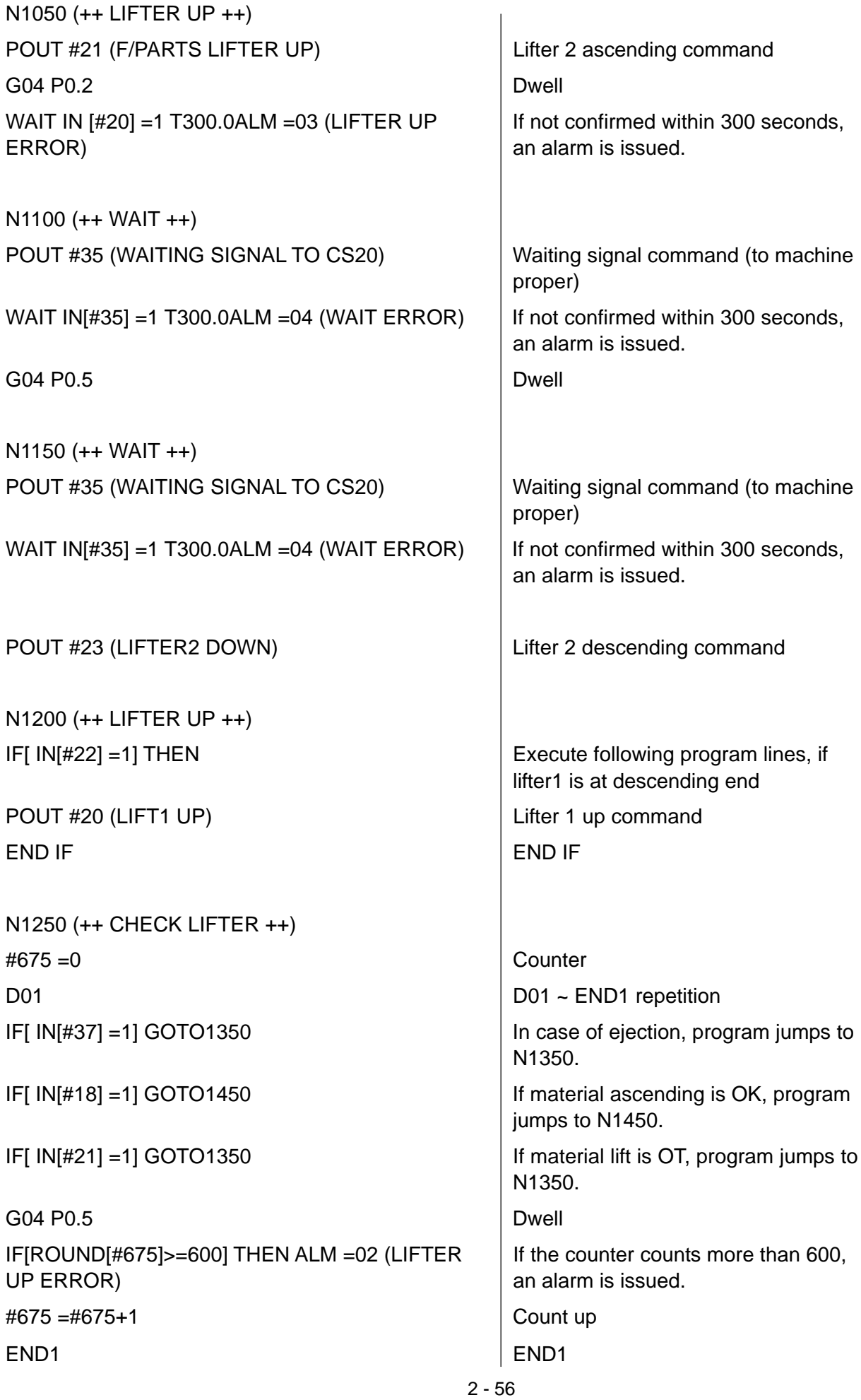

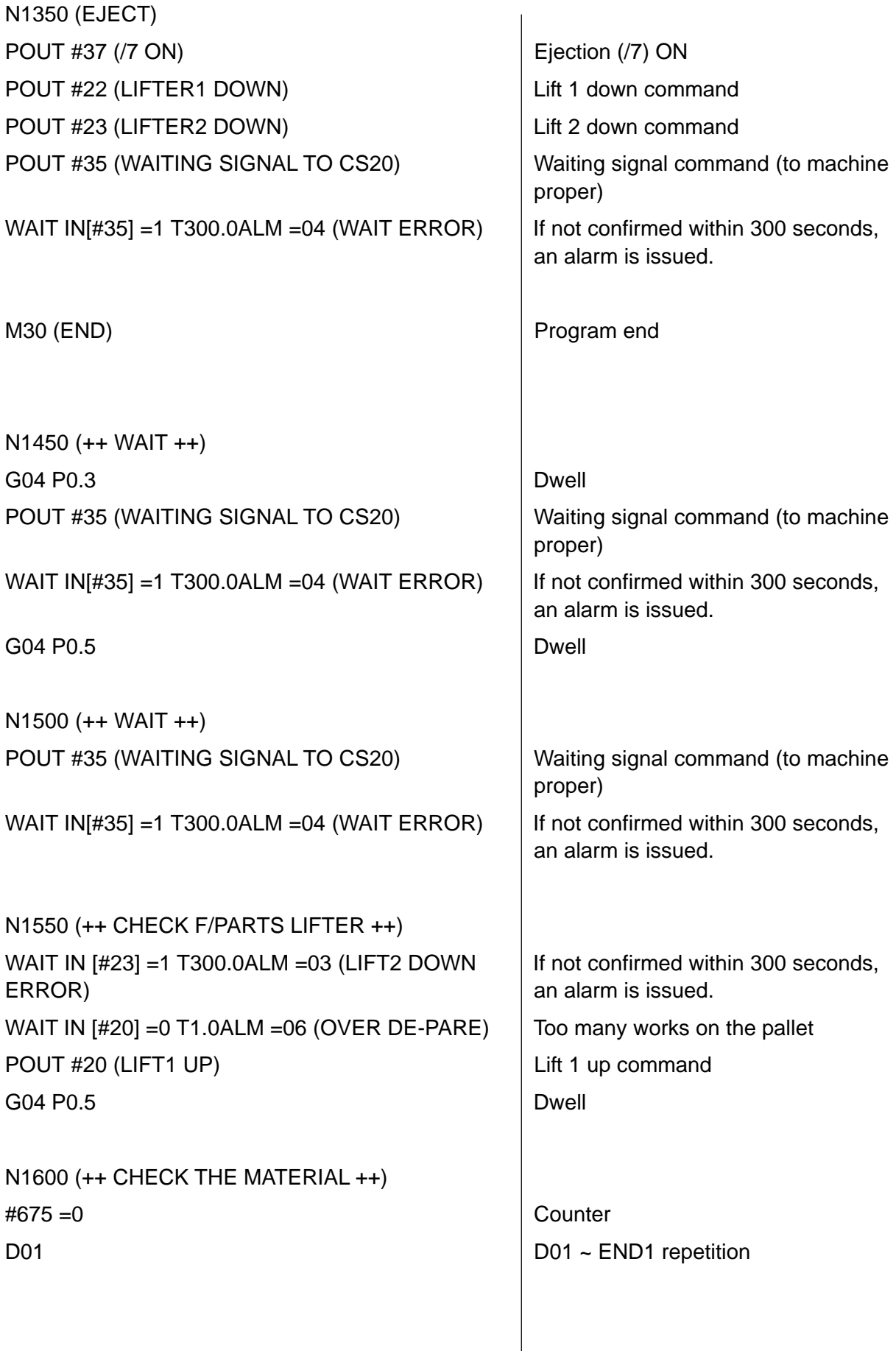

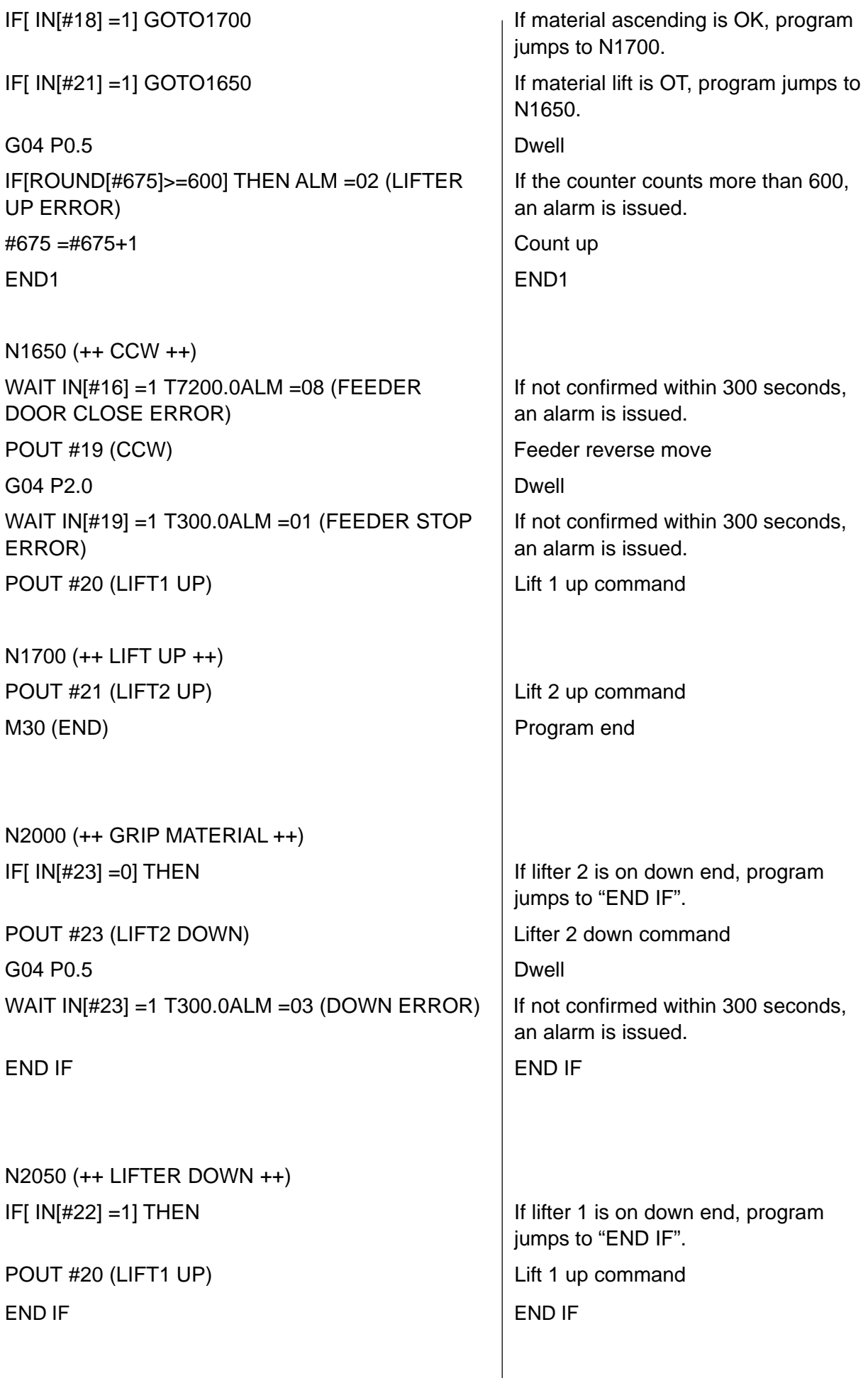

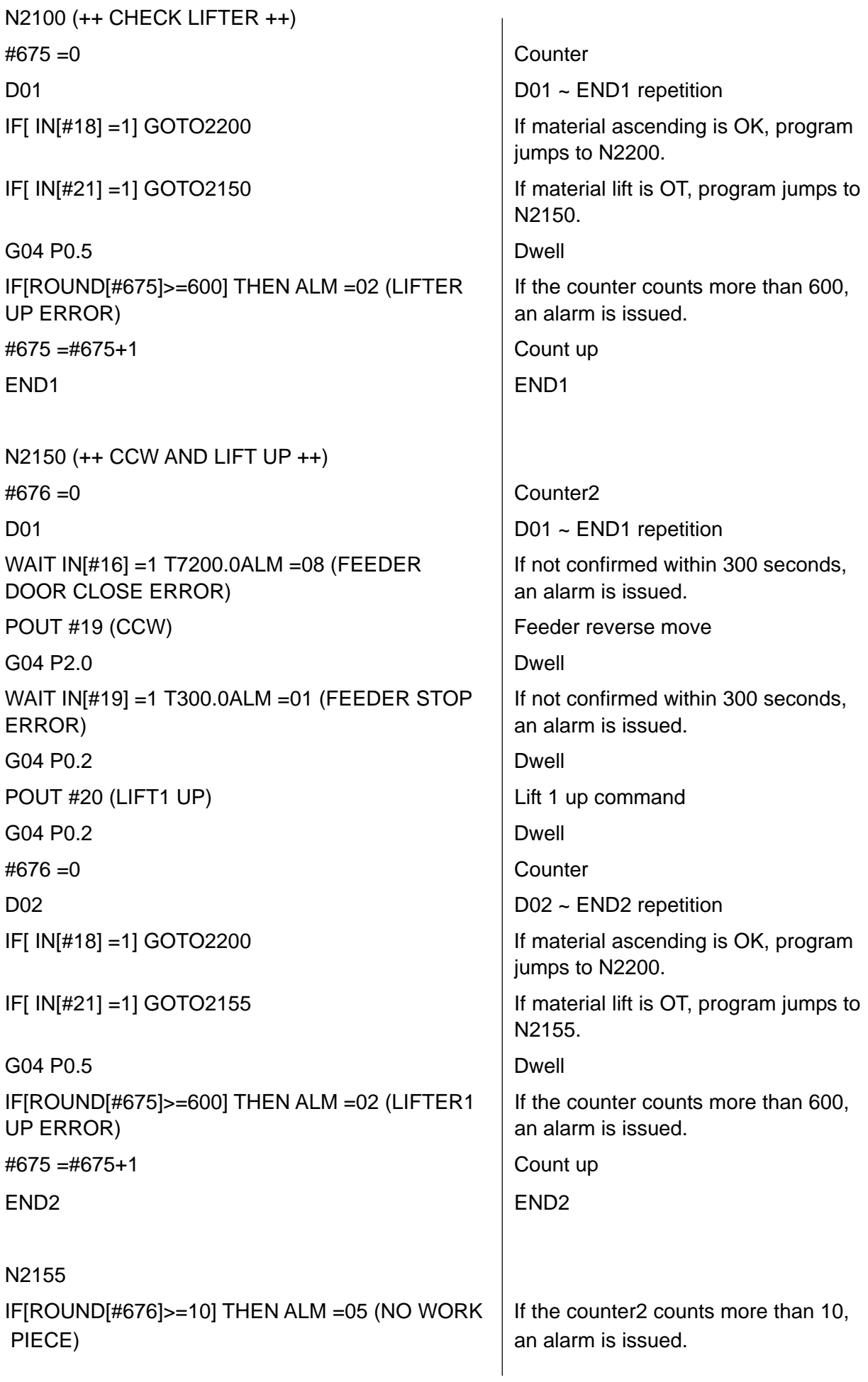

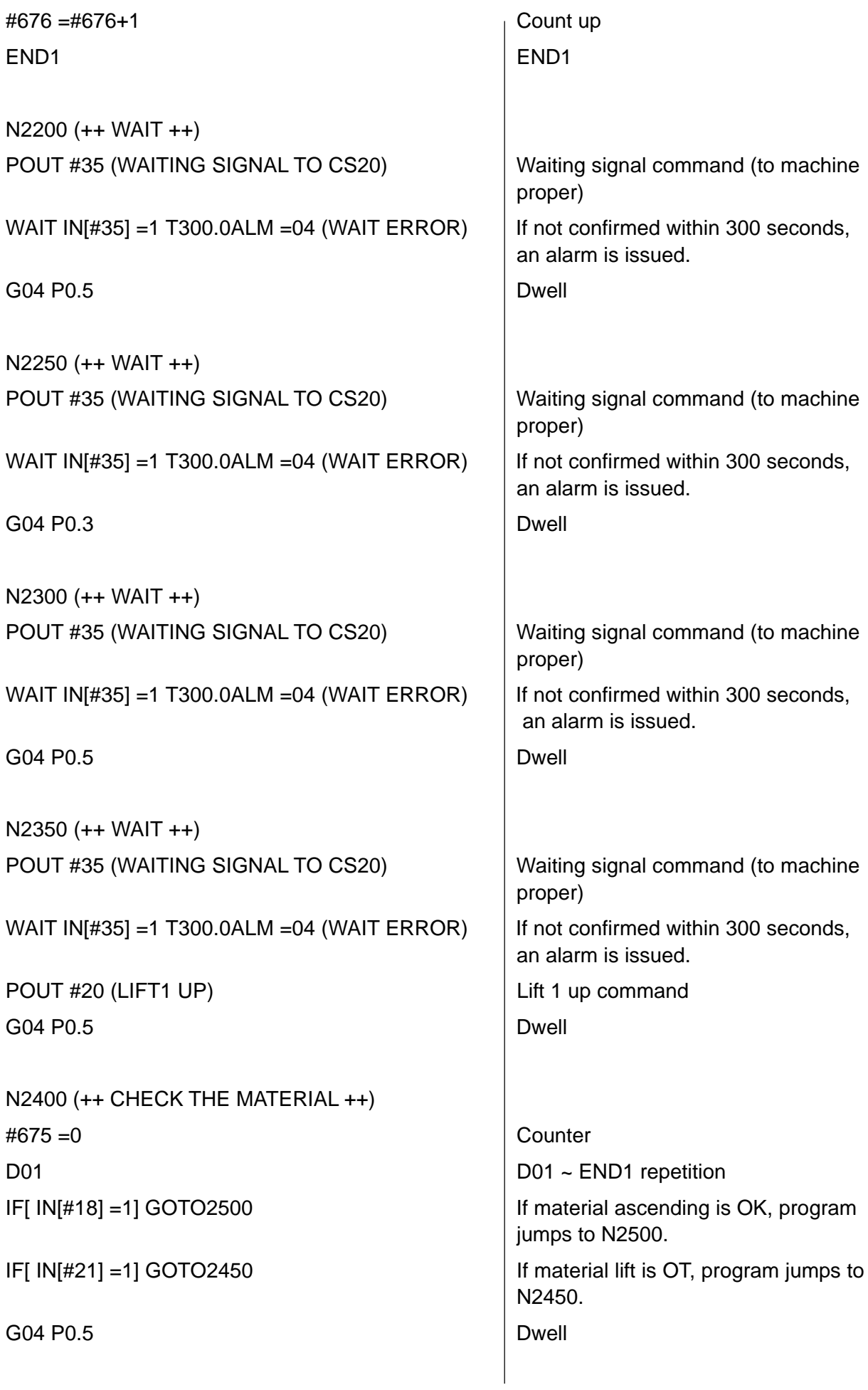

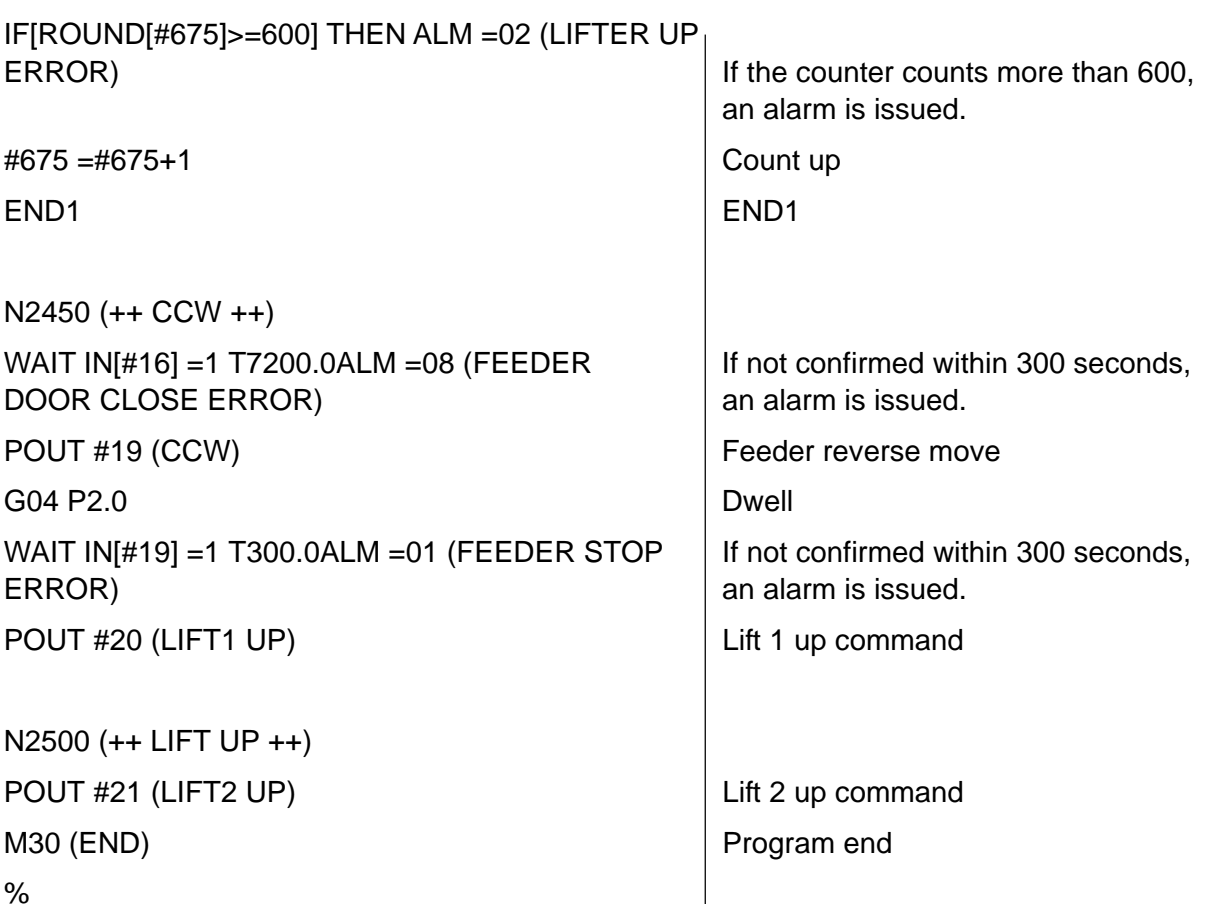

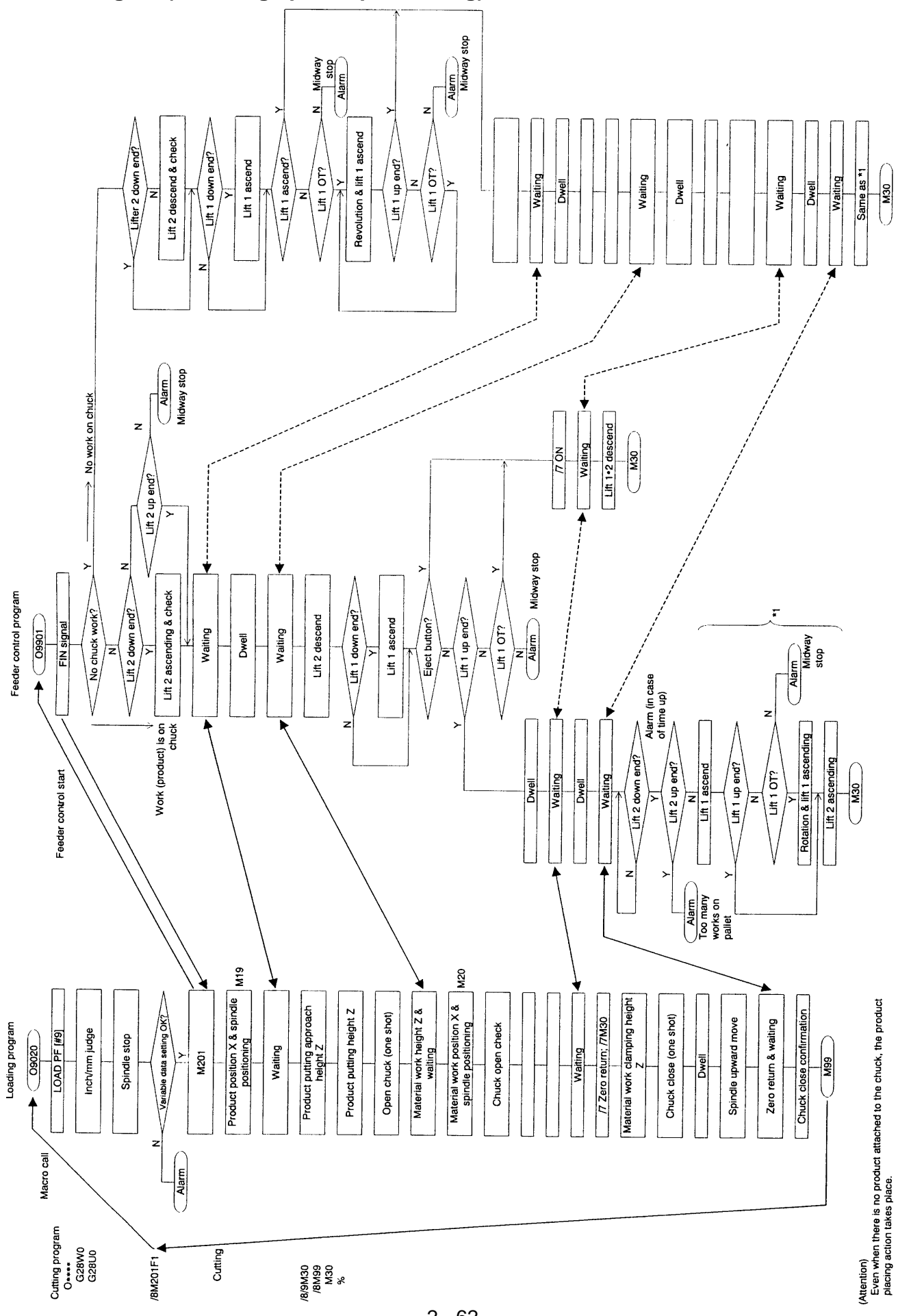

## **7.3 Package B (including spindle positioning)**

2 - 62

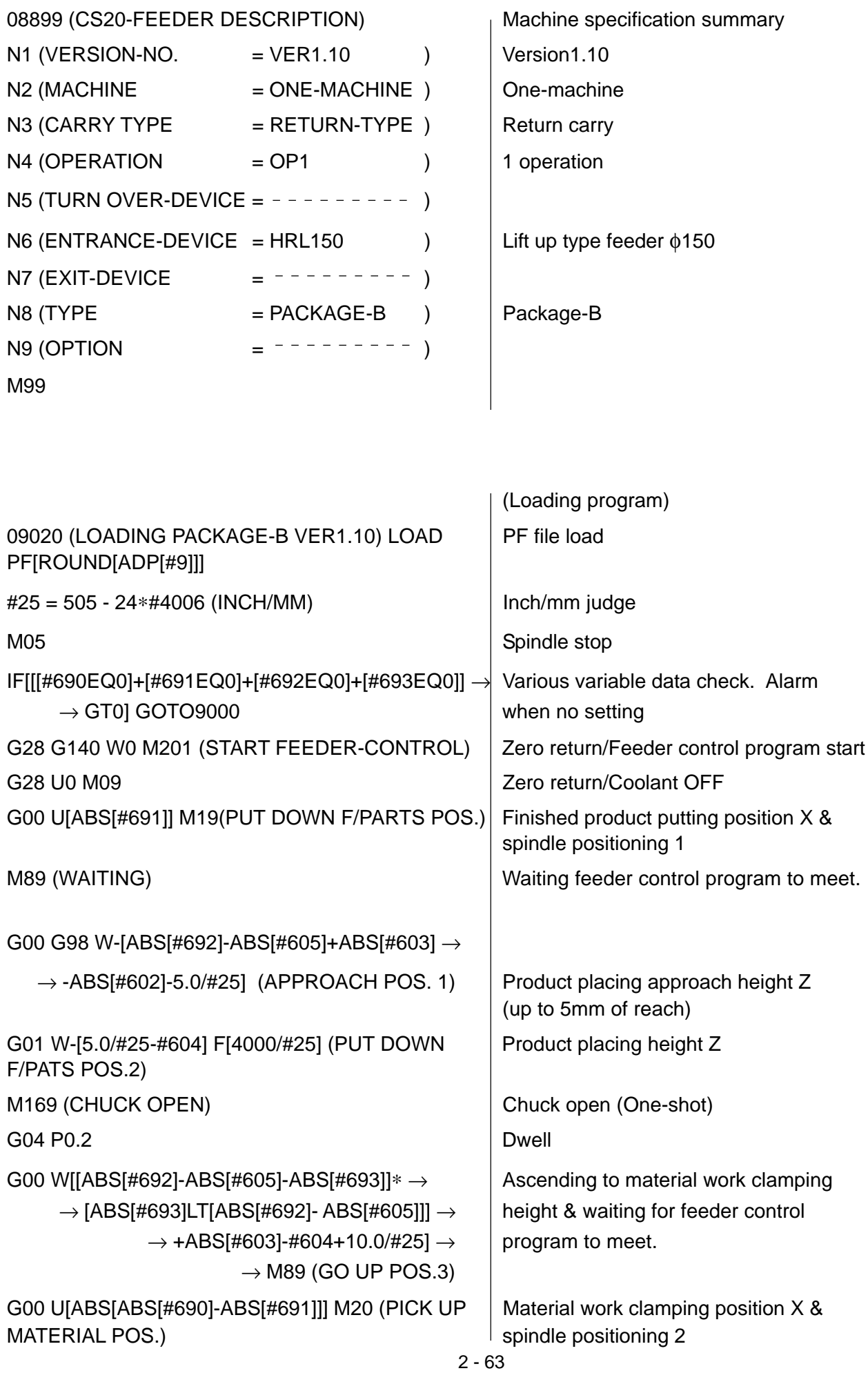

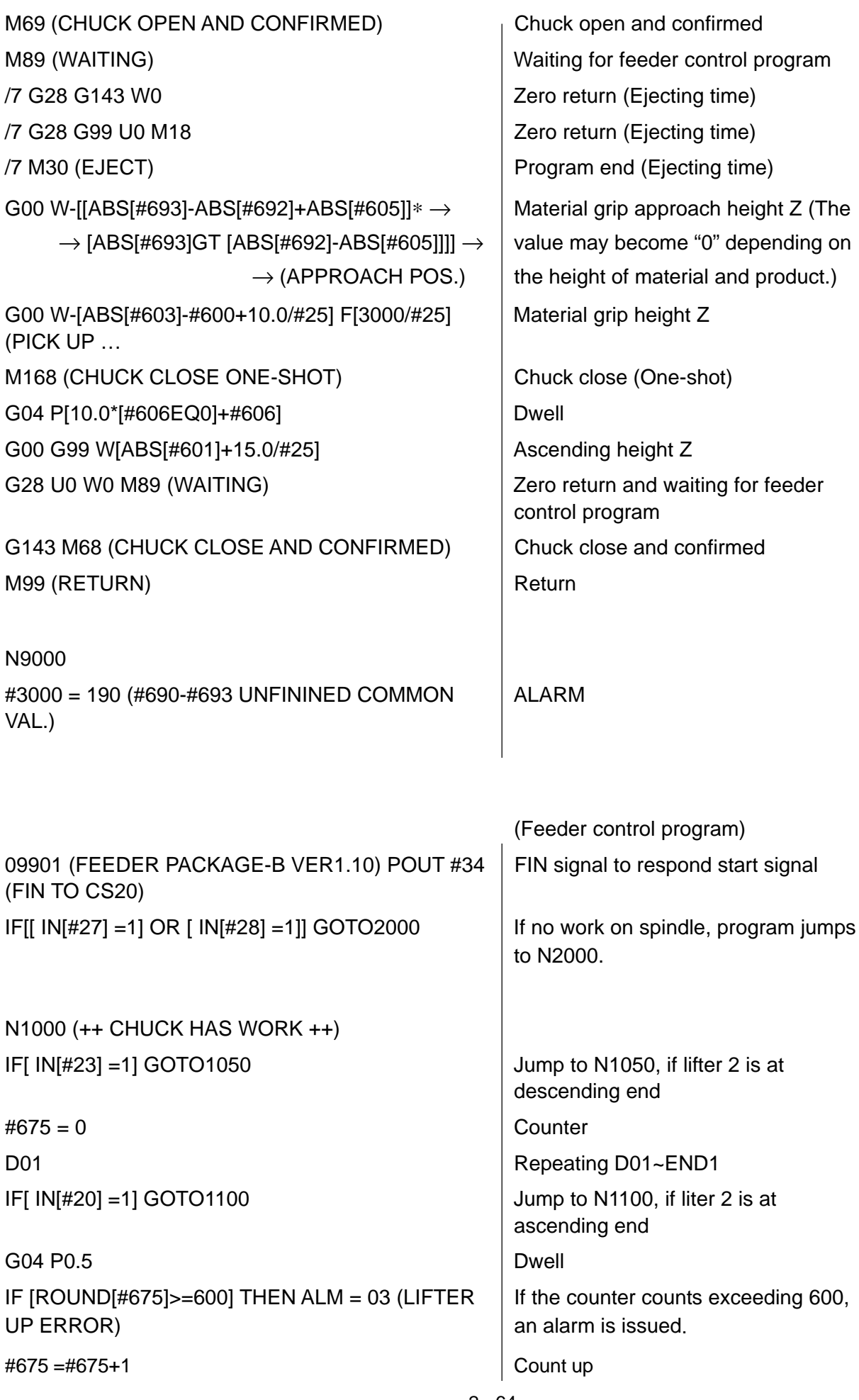

# END1 END1 N1050 (++ LIFTER UP ++) POUT #21 (F/PARTS LIFTER UP) Lifter 2 ascending command G04 P1.0 Dwell WAIT IN  $[#20] = 1$  T300.0ALM =03 (LIFTER UP If not confirmed within 300 seconds, ERROR) an alarm is issued. N1100 (++ WAIT ++) POUT #35 (WAITING SIGNAL TO CS20) Waiting signal command (to machine proper) WAIT IN[#35] =1 T300.0ALM =04 (WAIT ERROR) | If not confirmed within 300 seconds, an alarm is issued. G04 P0.5 Dwell N1150 (++ WAIT ++) POUT #35 (WAITING SIGNAL TO CS20) Waiting signal command (to machine proper) WAIT IN[#35] =1 T300.0ALM =04 (WAIT ERROR) | If not confirmed within 300 seconds, an alarm is issued. POUT #23 (LIFTER2 DOWN) Lifter 2 descending command N1200 (++ LIFTER UP ++) IF[  $IN|#22$ ] =1] THEN EXECUTE SUBSERVIATE EXECUTE following program lines, if lifter1 is at descending end POUT #20 (LIFT1 UP) and a set of the lifter 1 up command END IF END IF N1250 (++ CHECK LIFTER ++) #675 =0 Counter D01 D01 ~ END1 repetition  $IF[ IN \#37] = 1] GOTO1350$  In case of ejection, program jumps to N1350. IF[ IN[#18] =1] GOTO1450 If material ascending is OK, program jumps to N1450.  $IF[ IN \#21] = 1] GOTO1350$  If material lift is OT, program jumps to N1350. G04 P0.5 Dwell

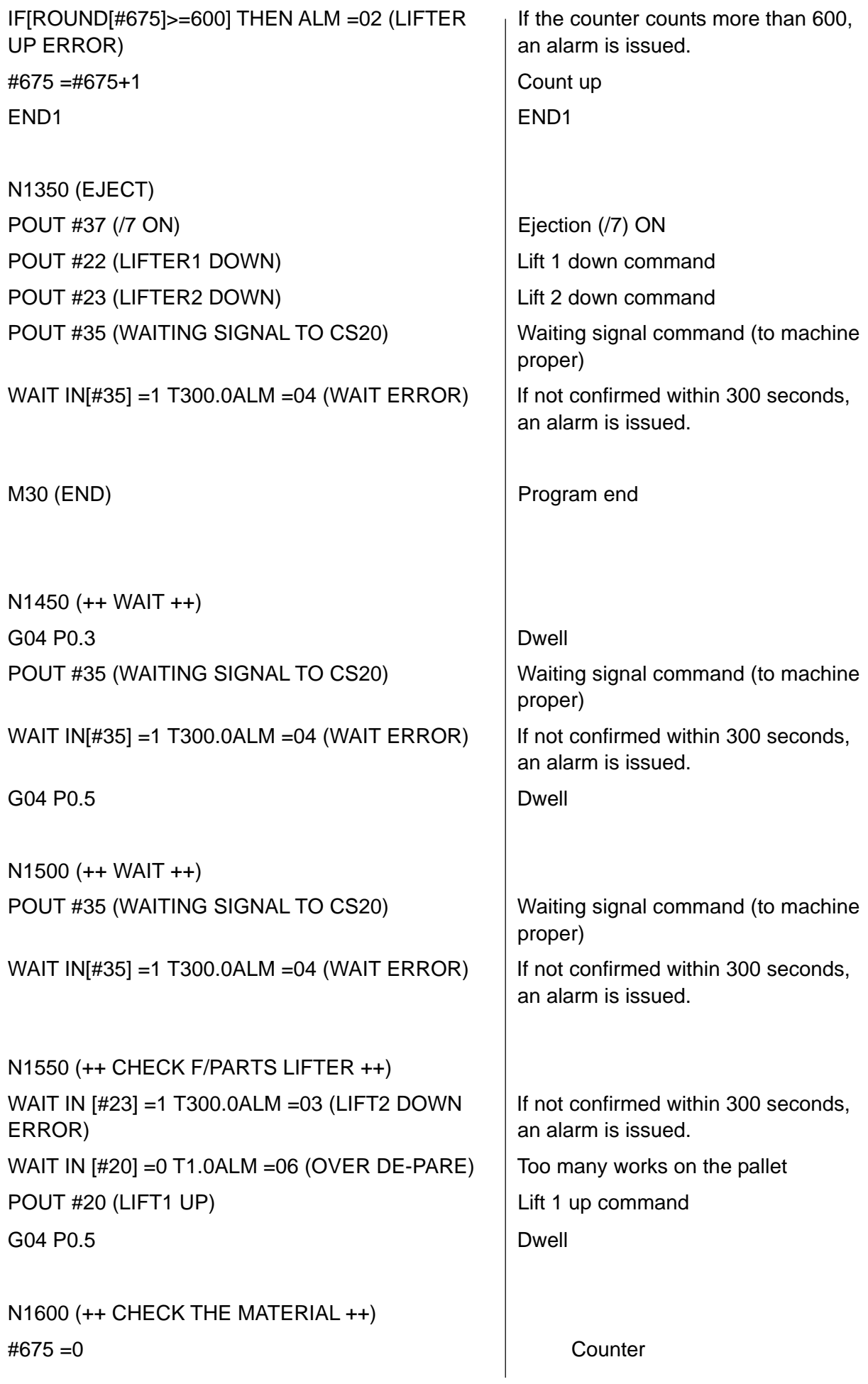

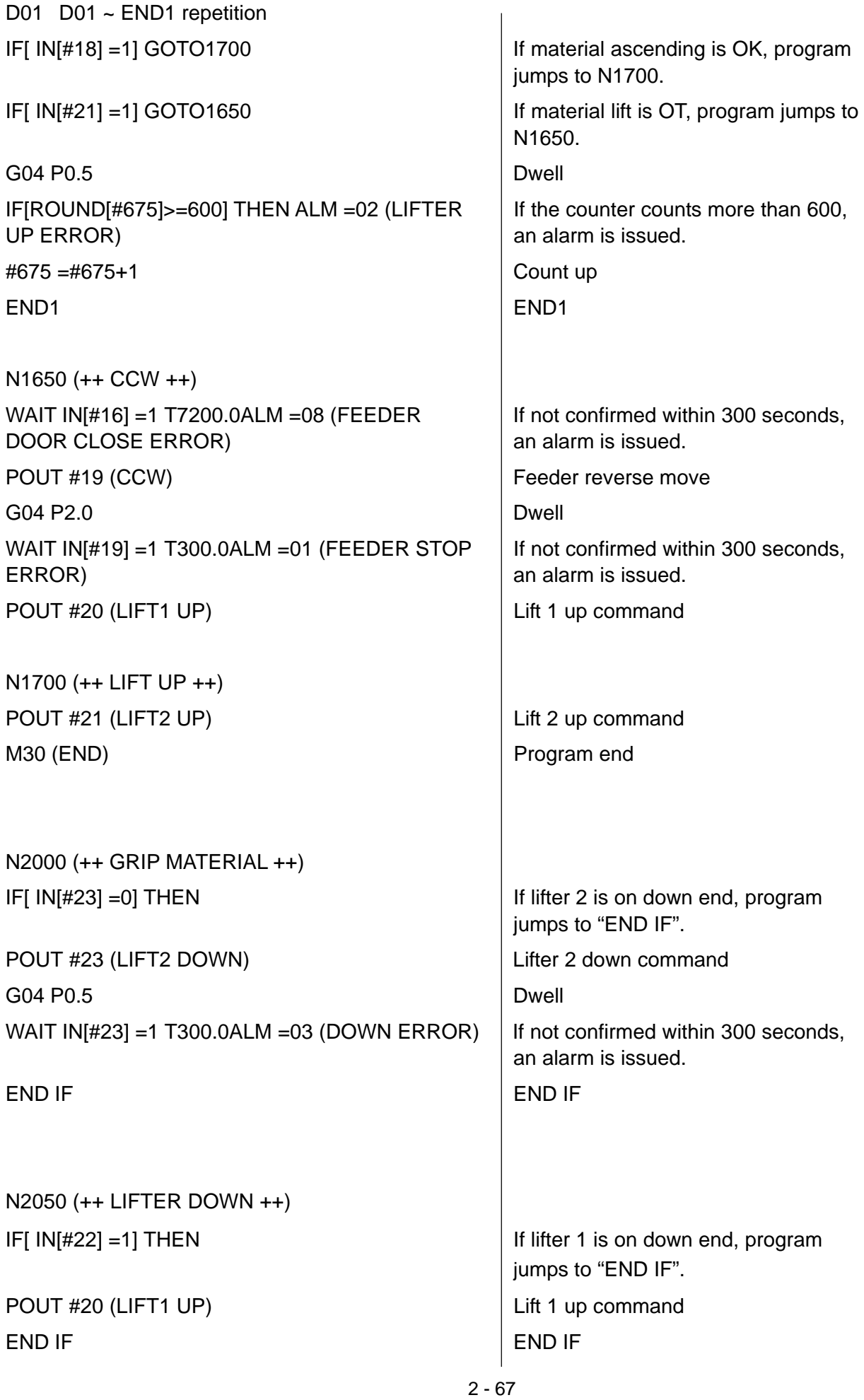
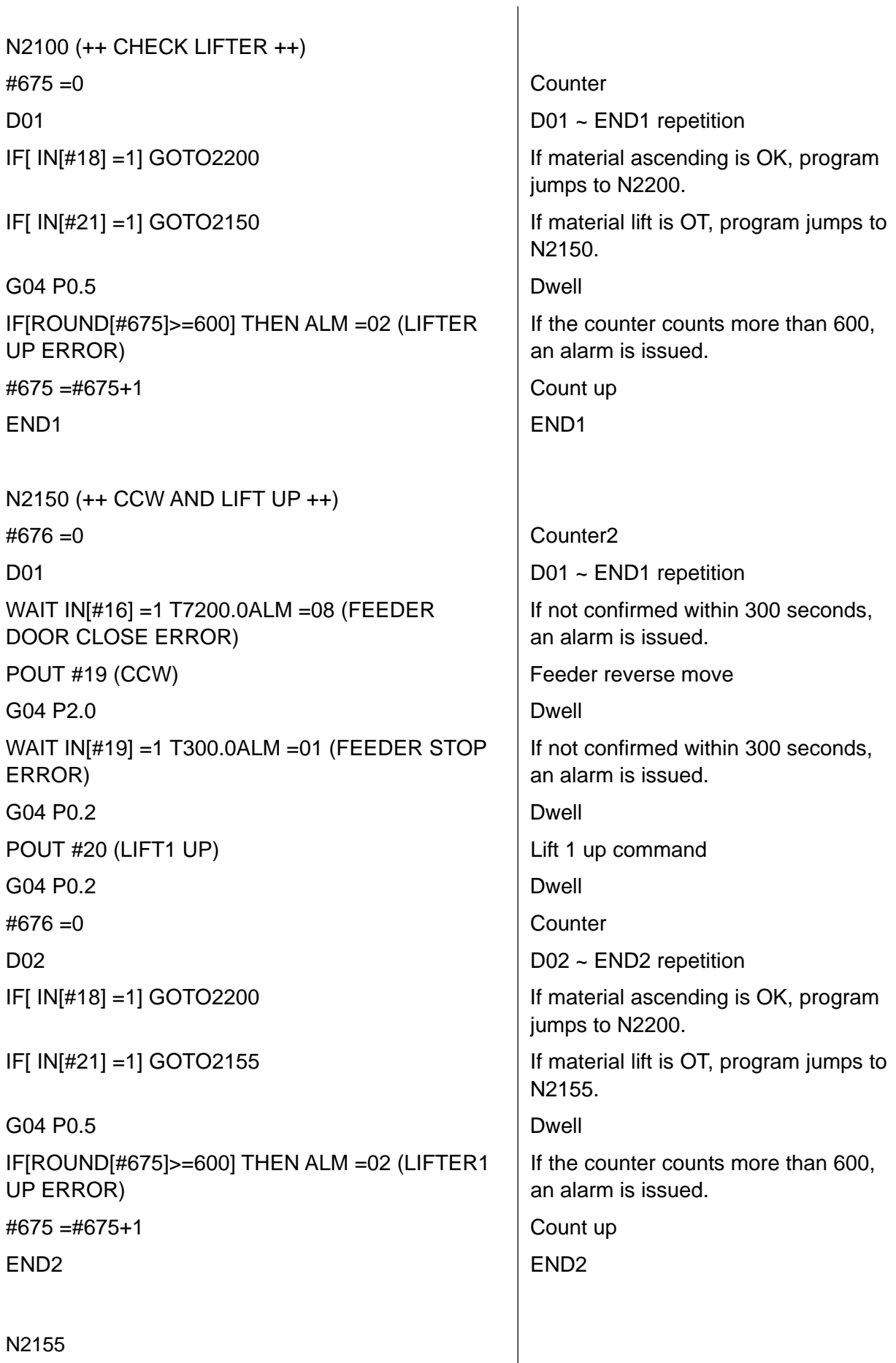

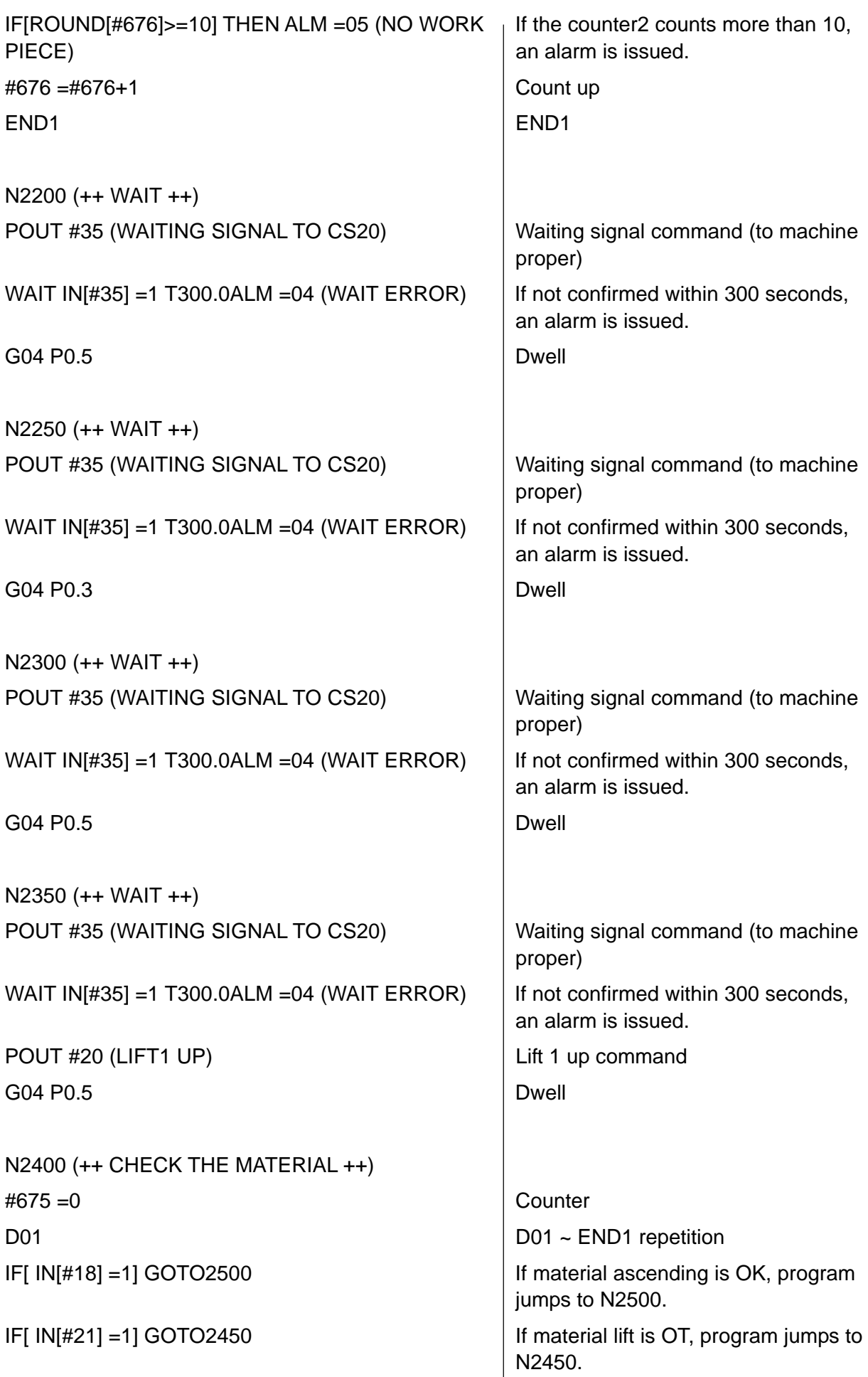

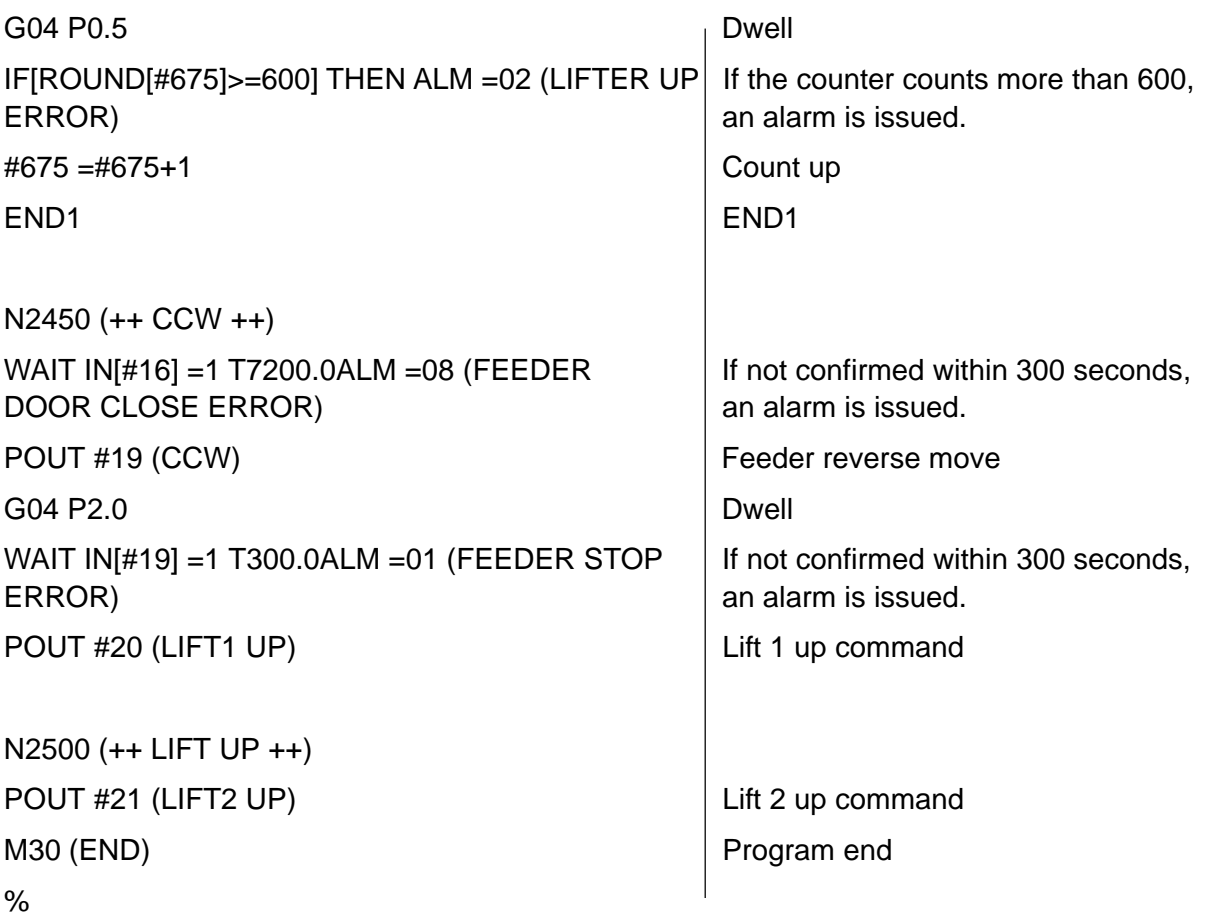

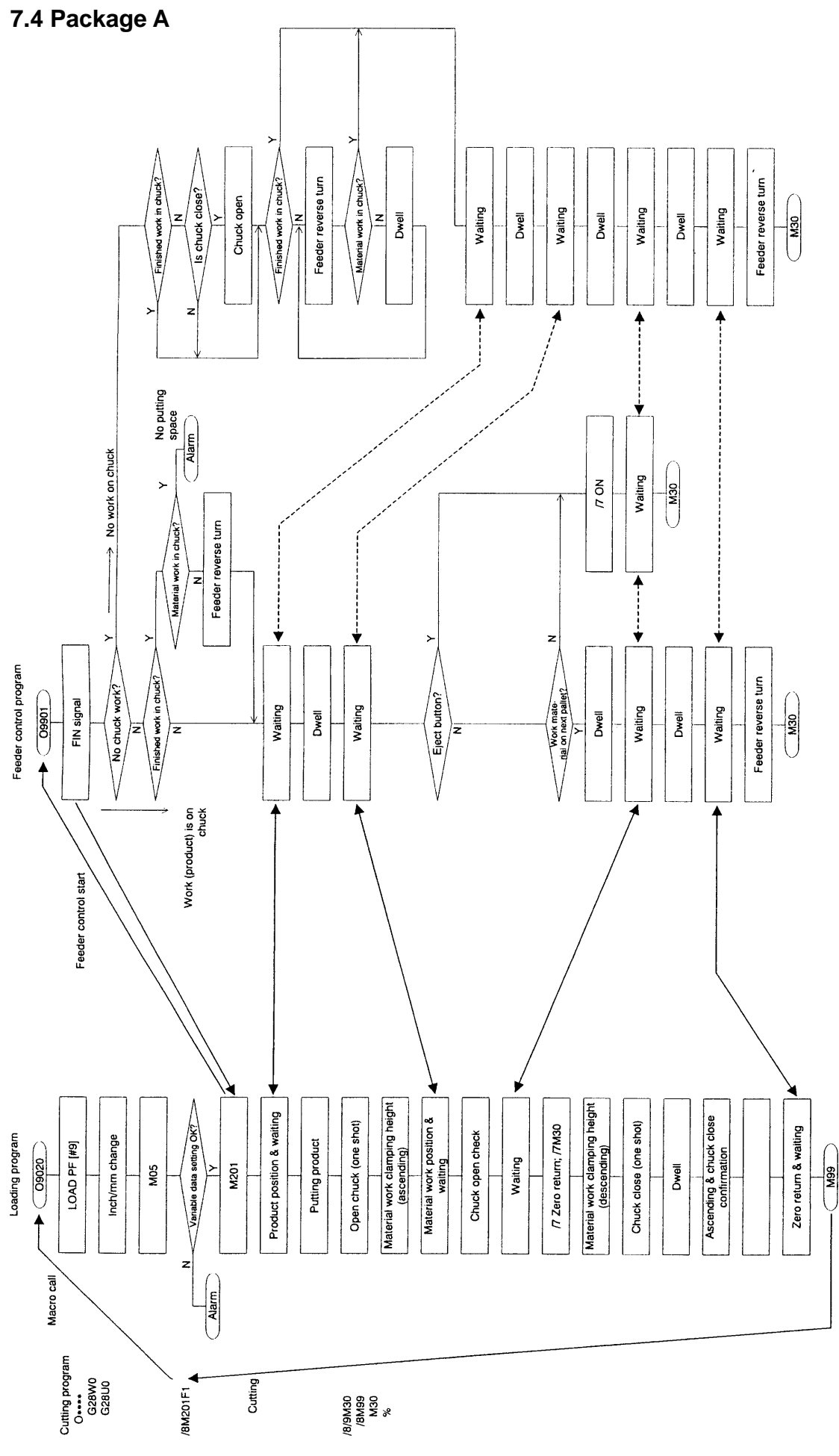

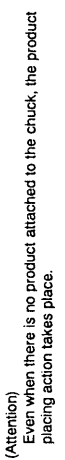

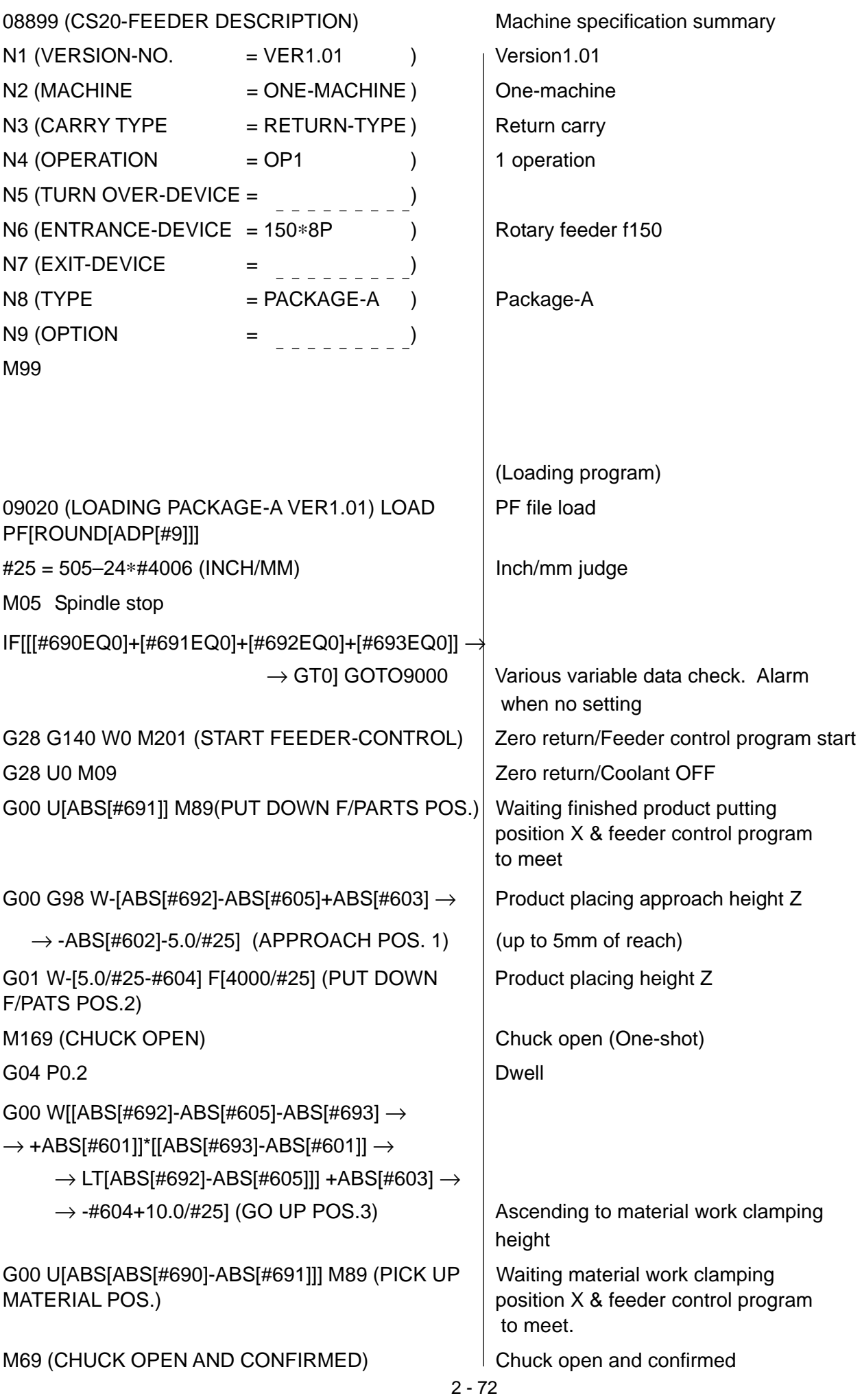

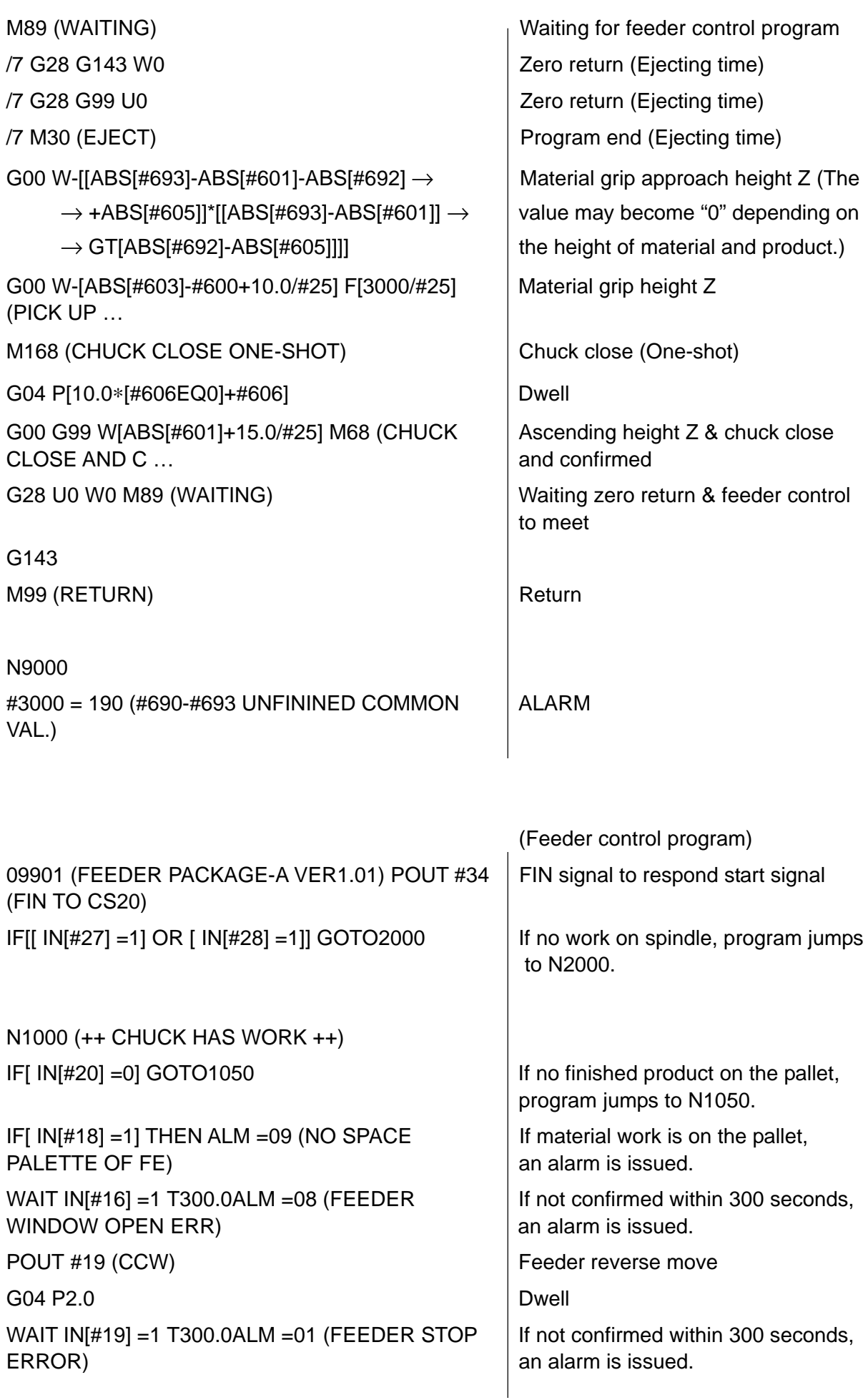

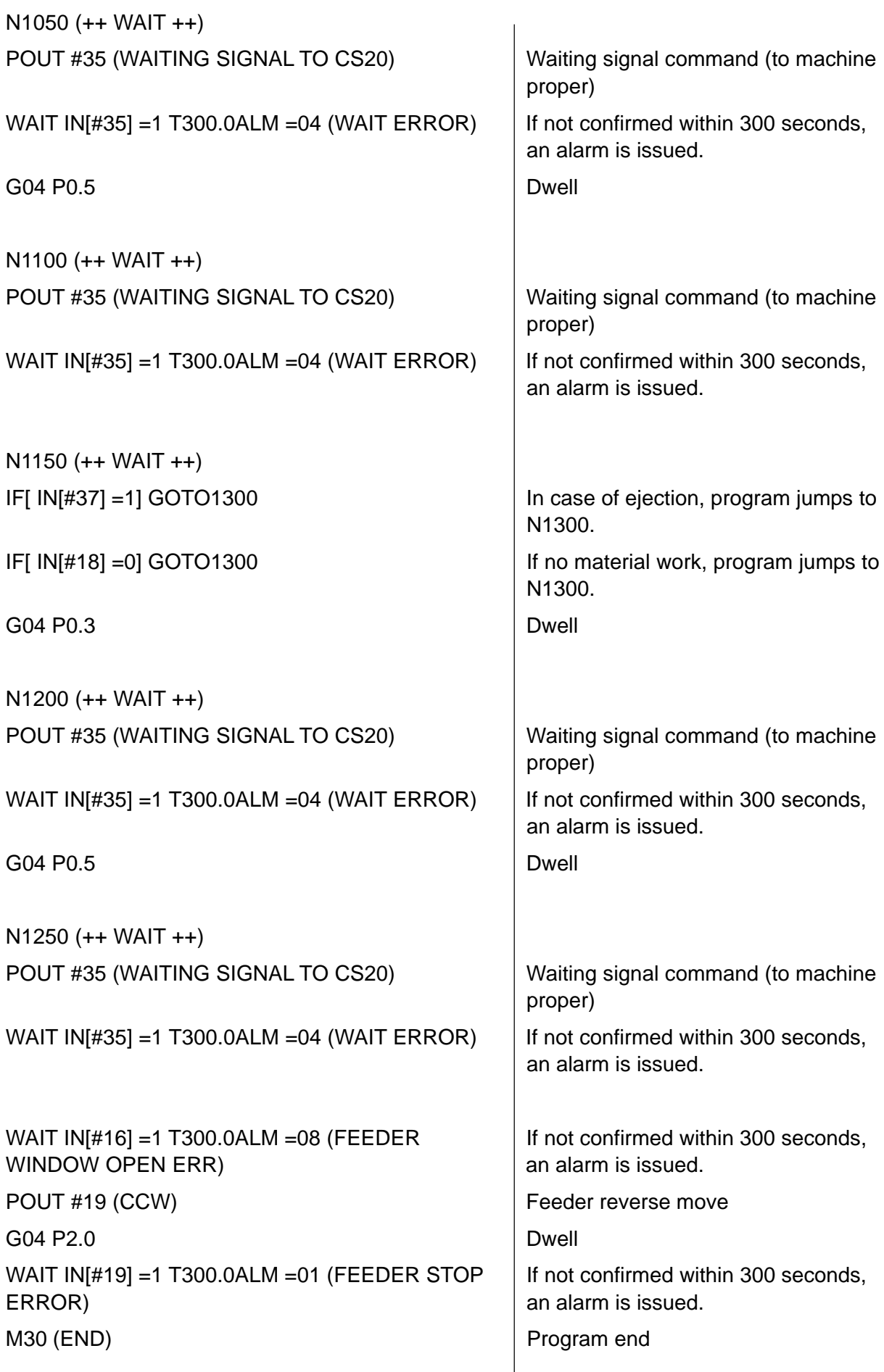

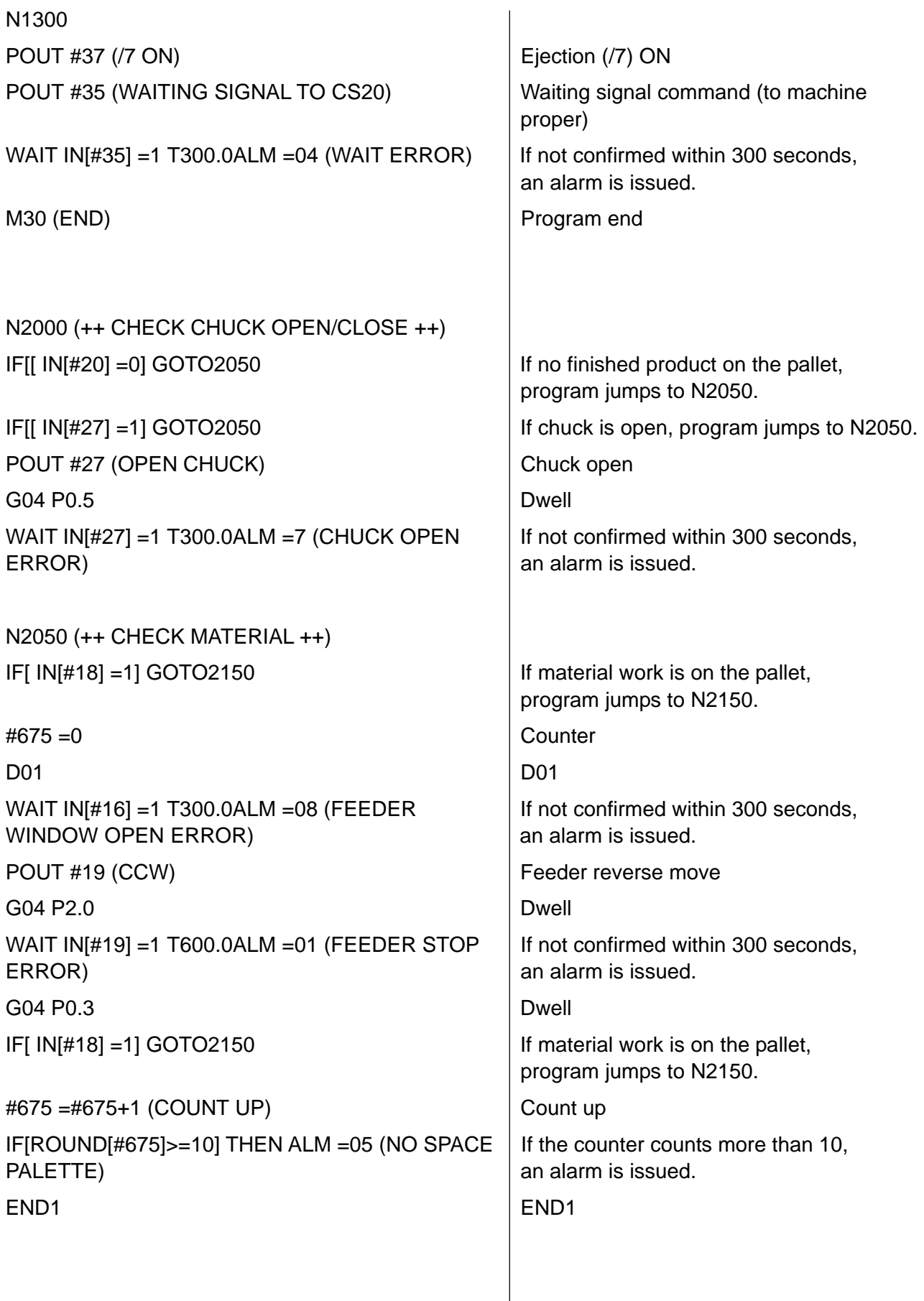

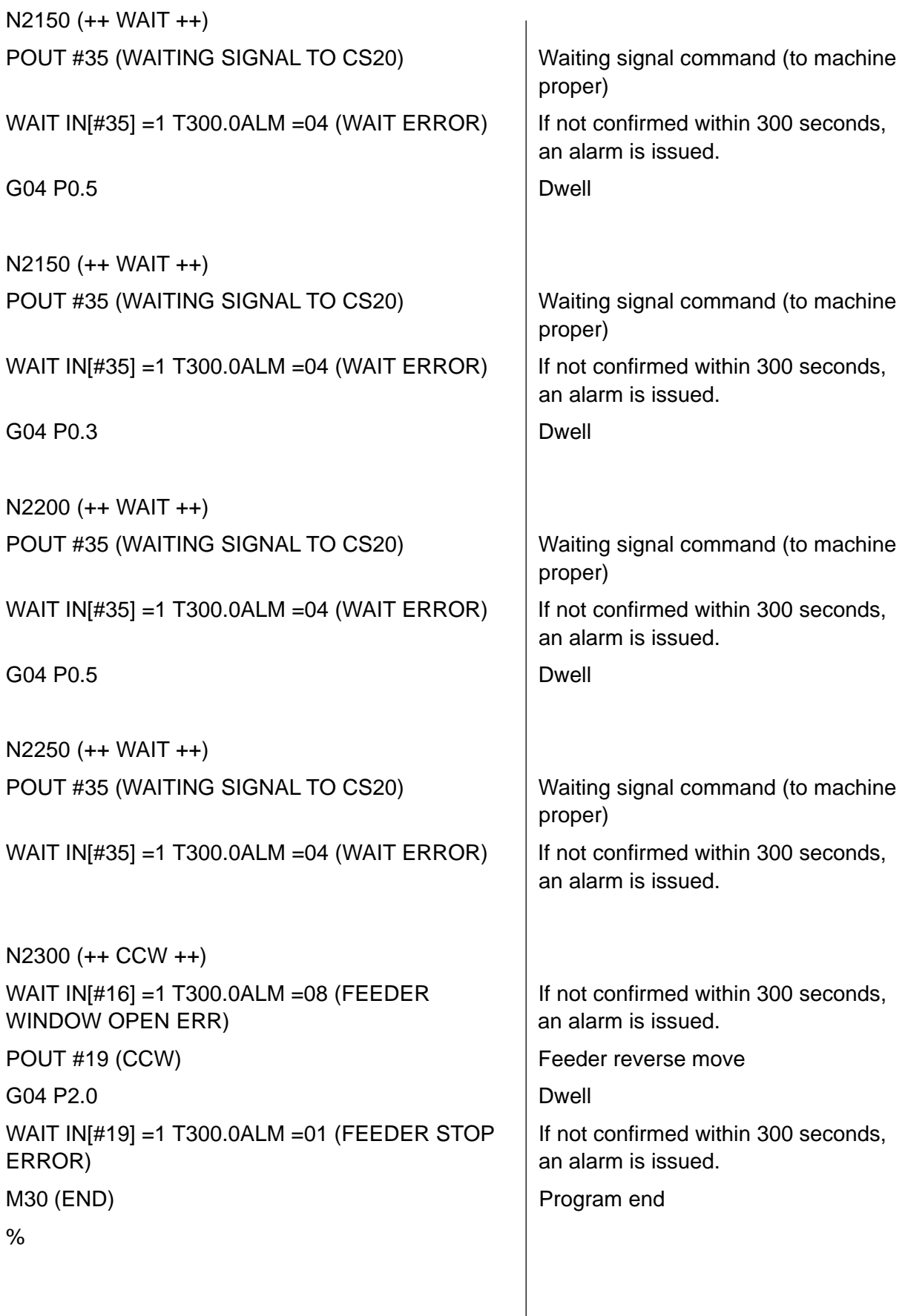

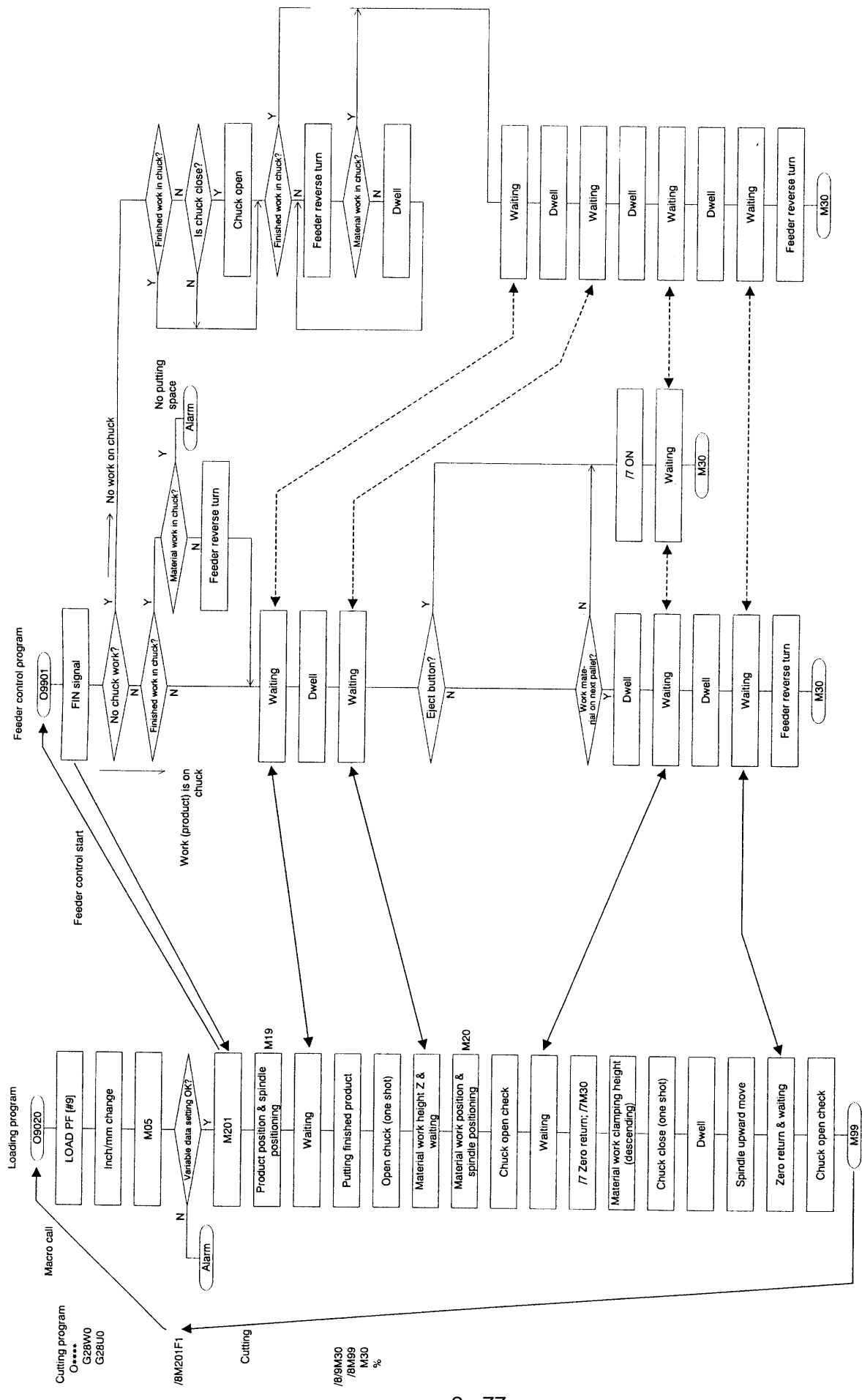

**7.5 Package A (including spindle positioning)**

(Attention)<br>Even when there is no product attached to the chuck, the product<br>placing action takes place.

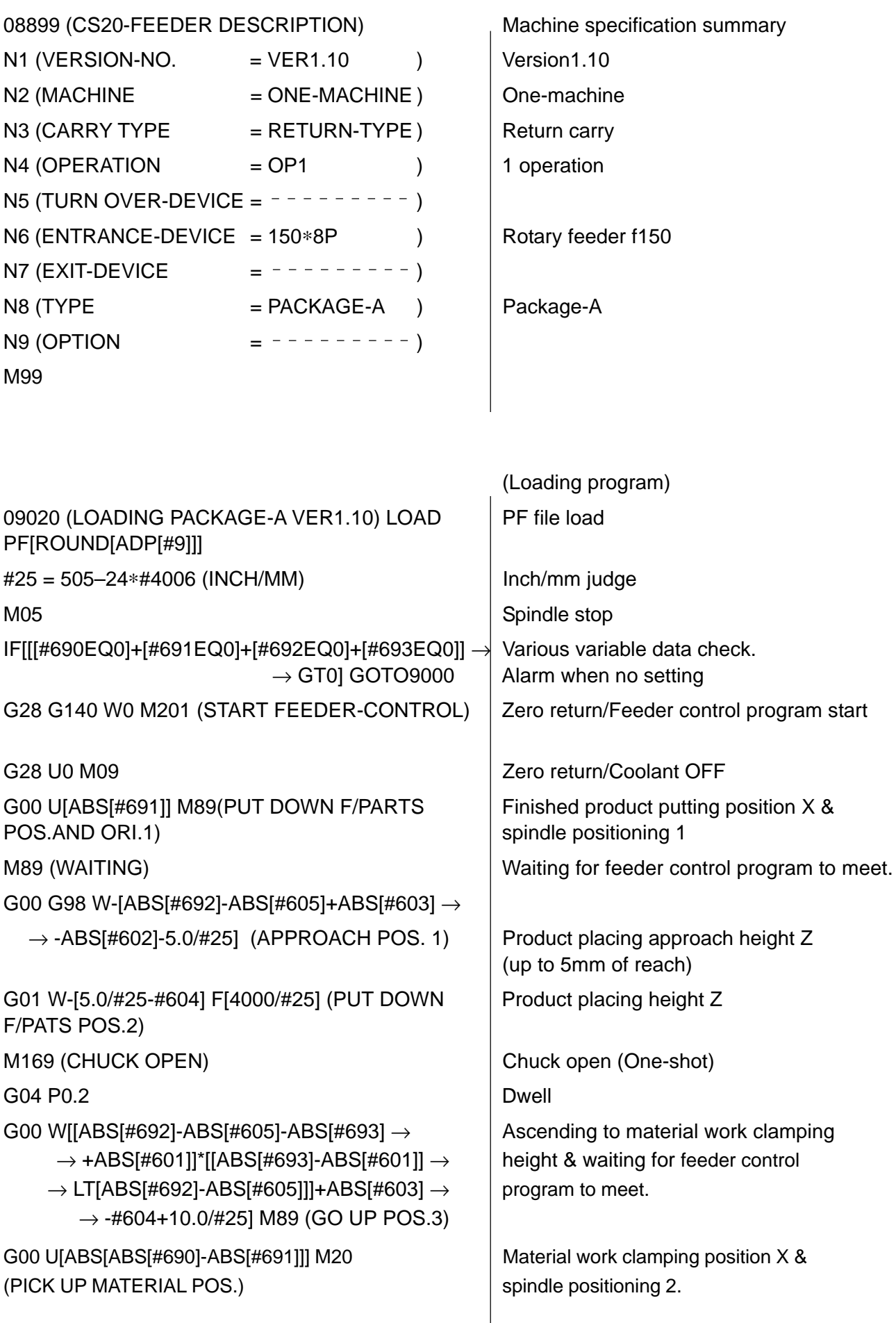

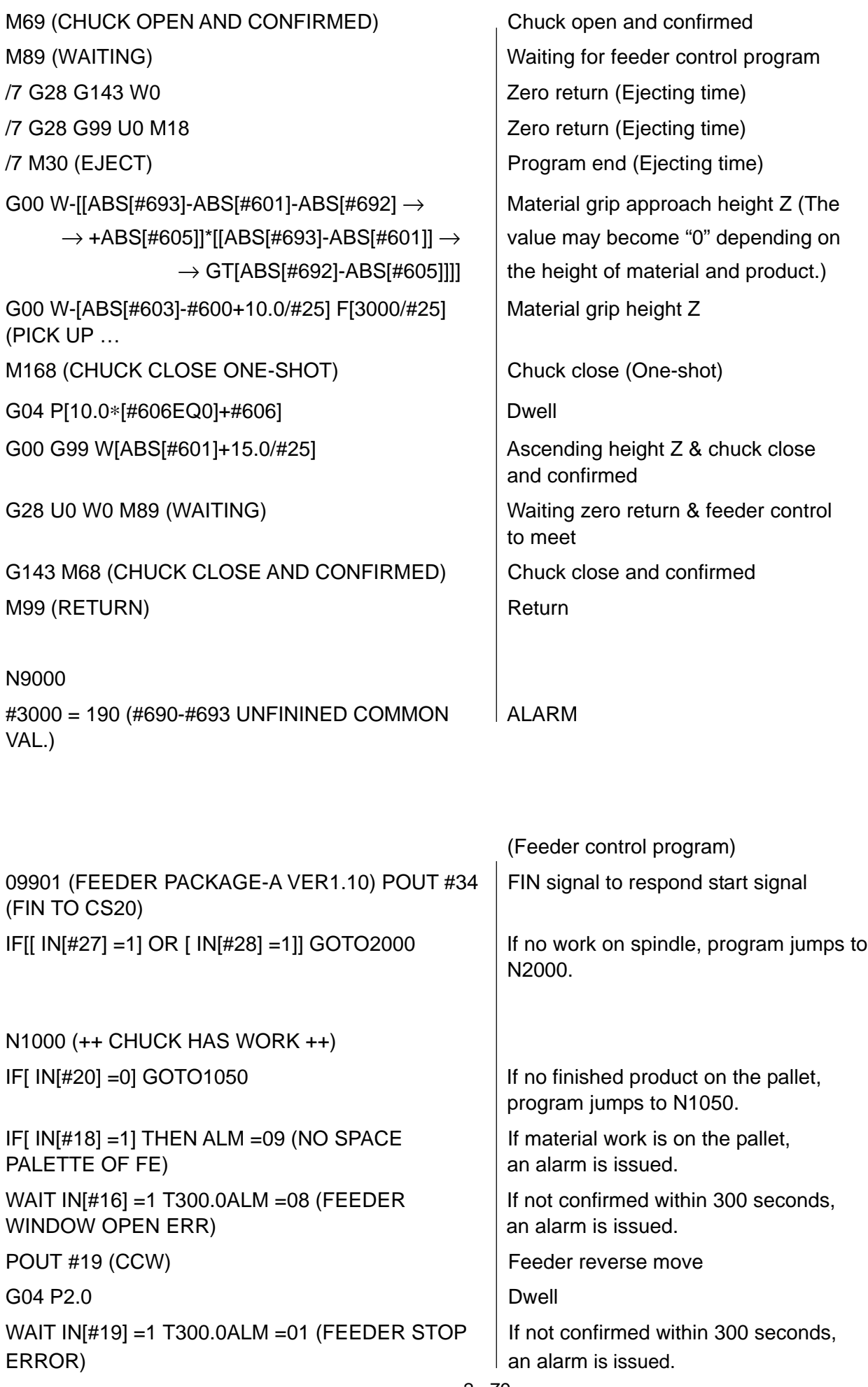

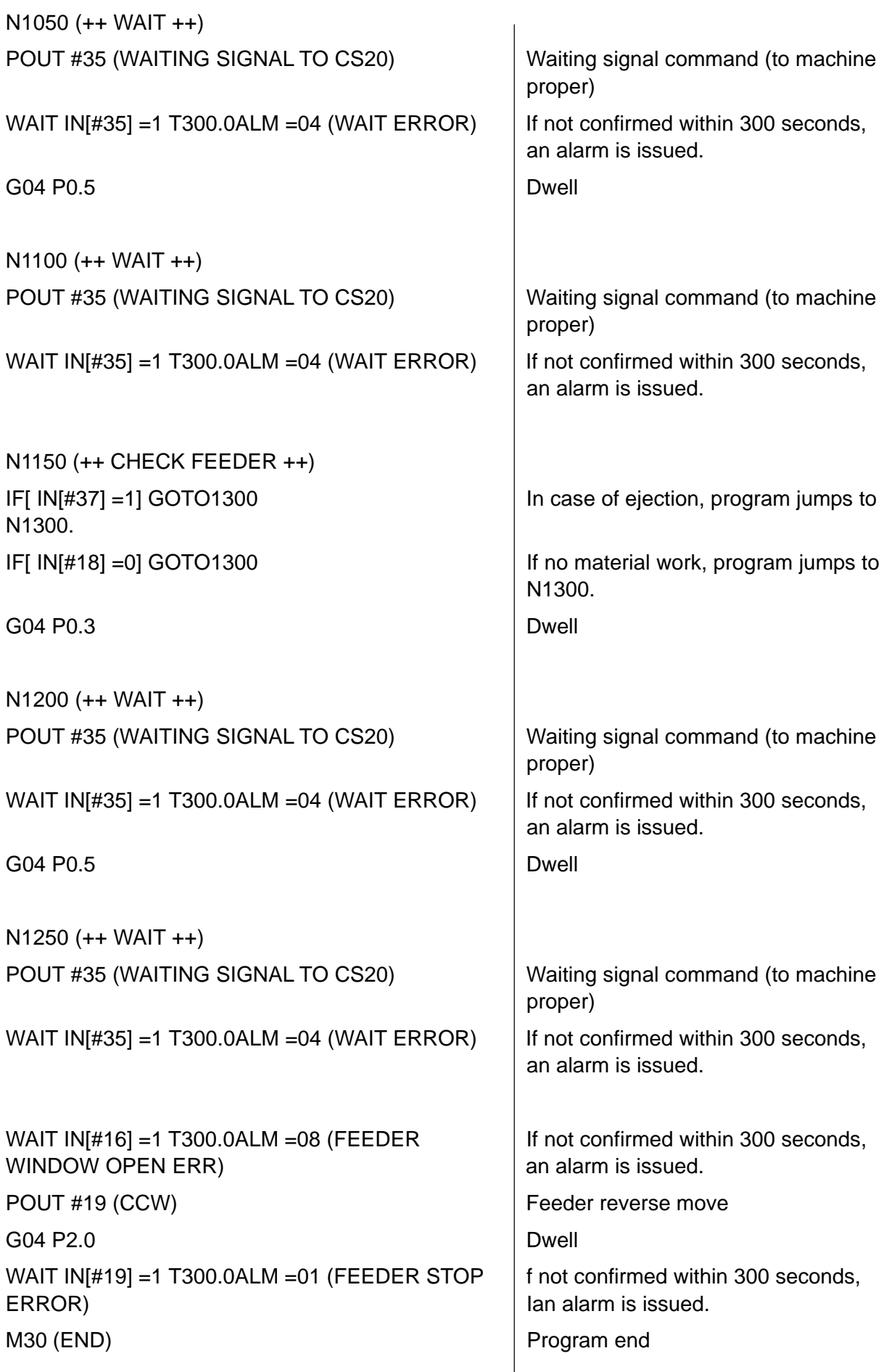

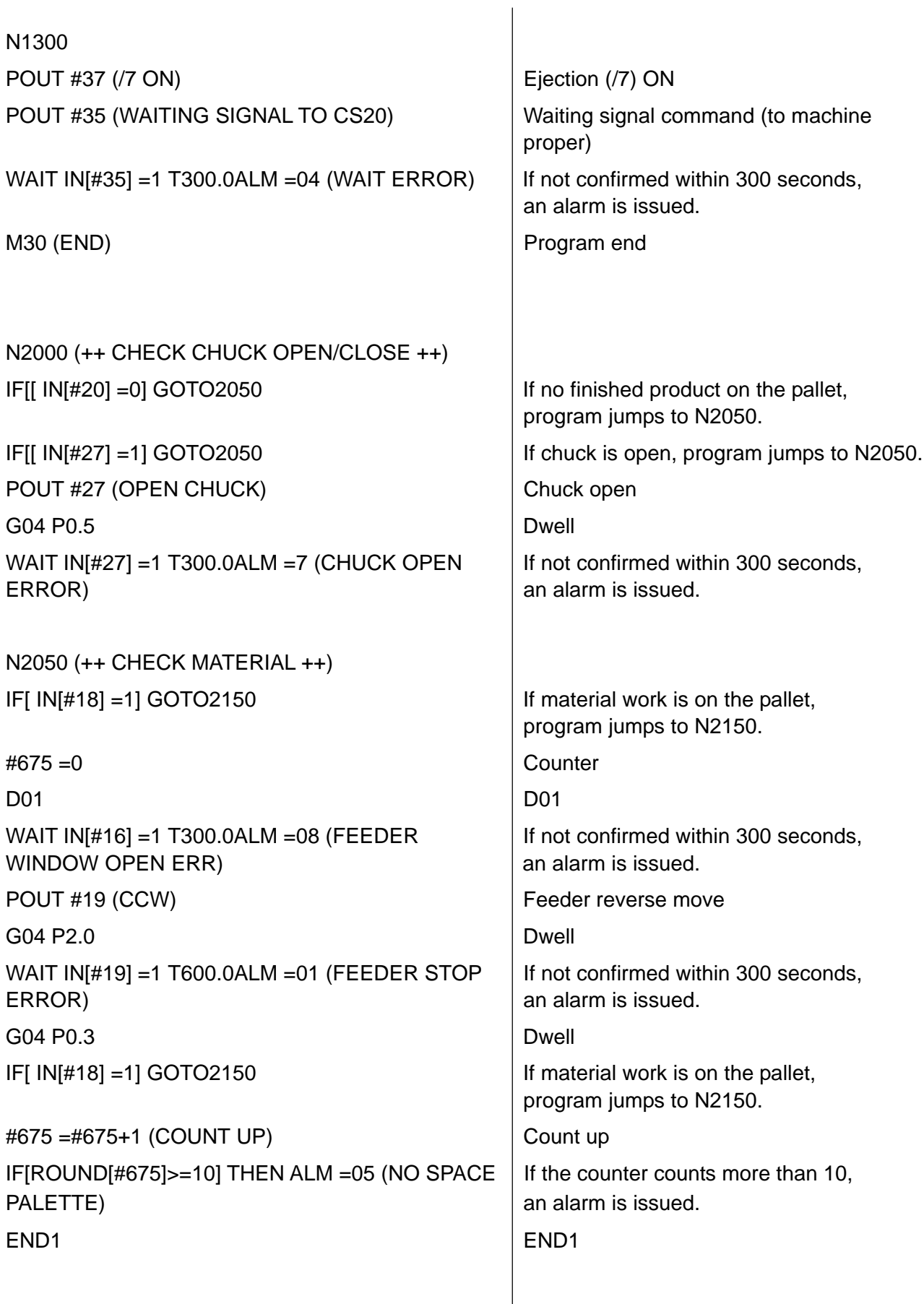

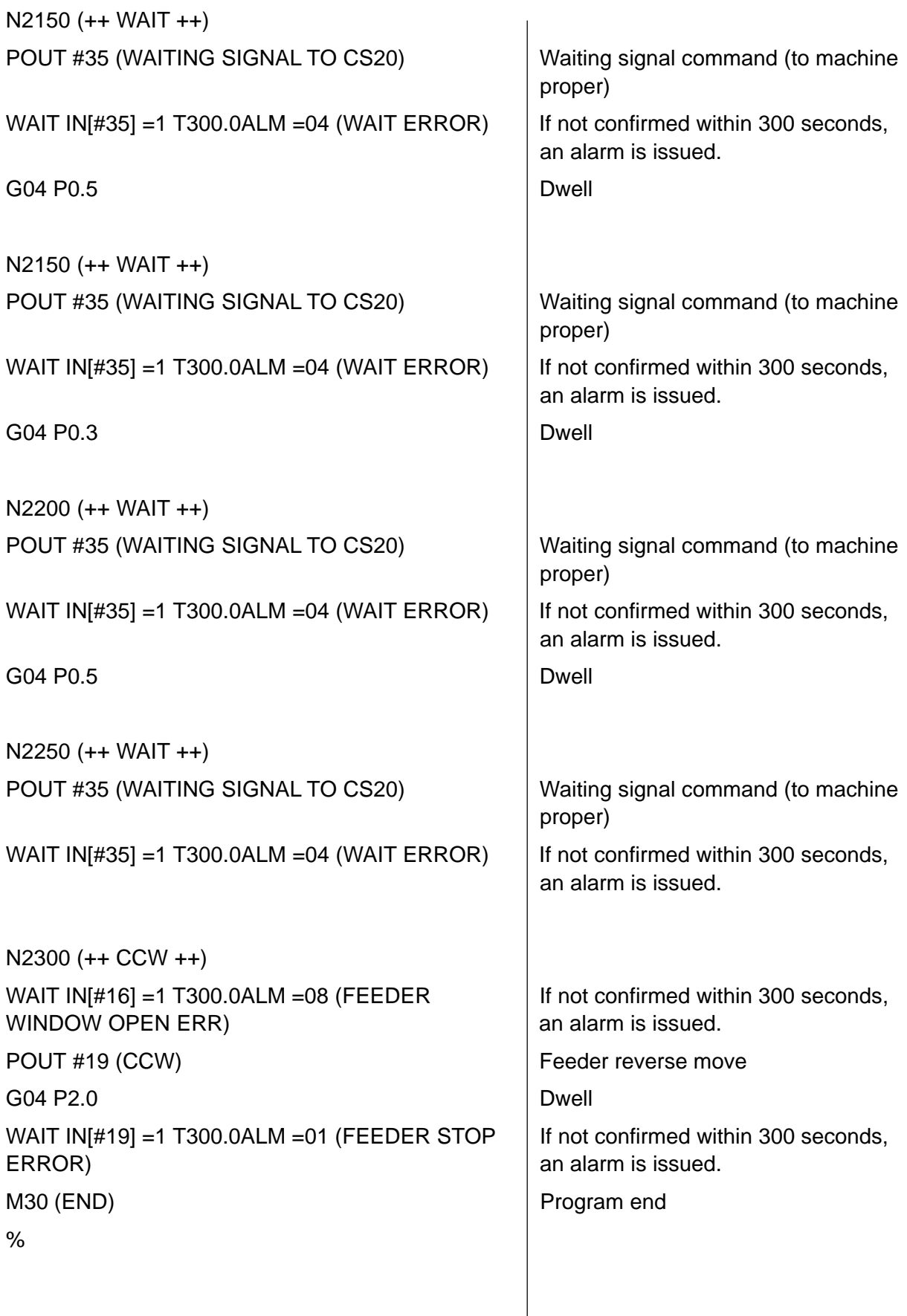

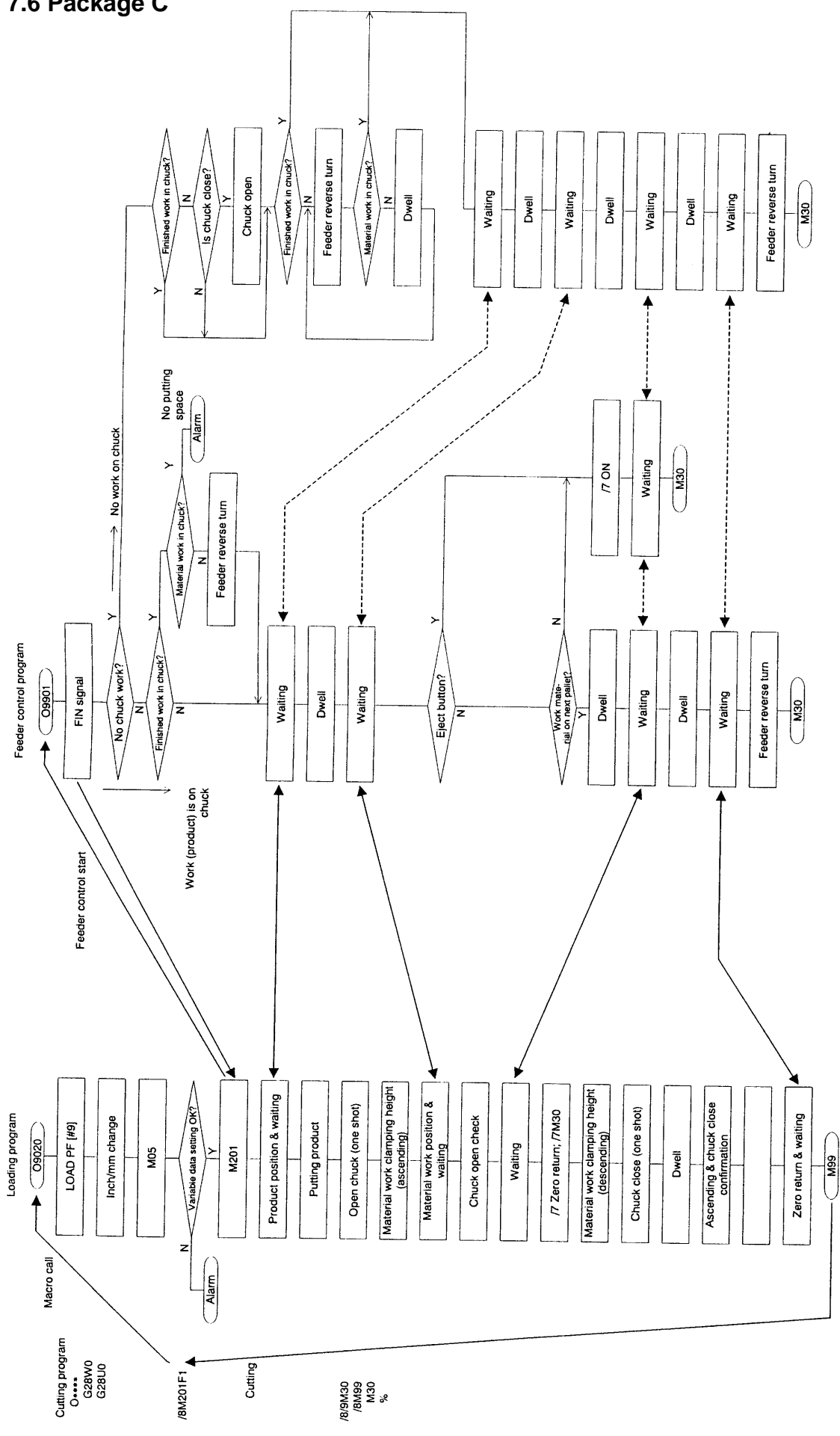

(Attention)<br>Even when there is no product attached to the chuck, the product<br>placing action takes place.

## **7.6 Package C**

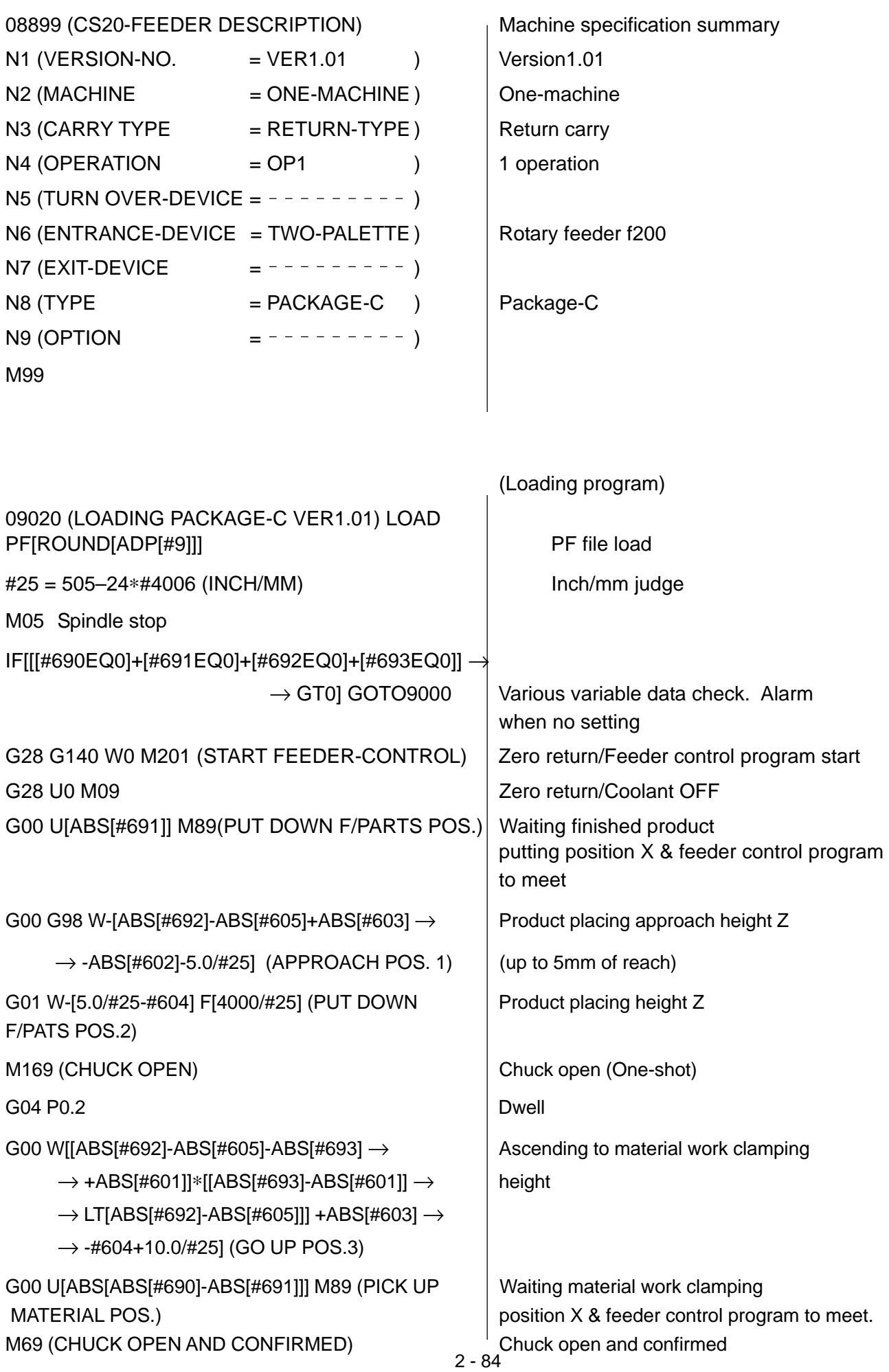

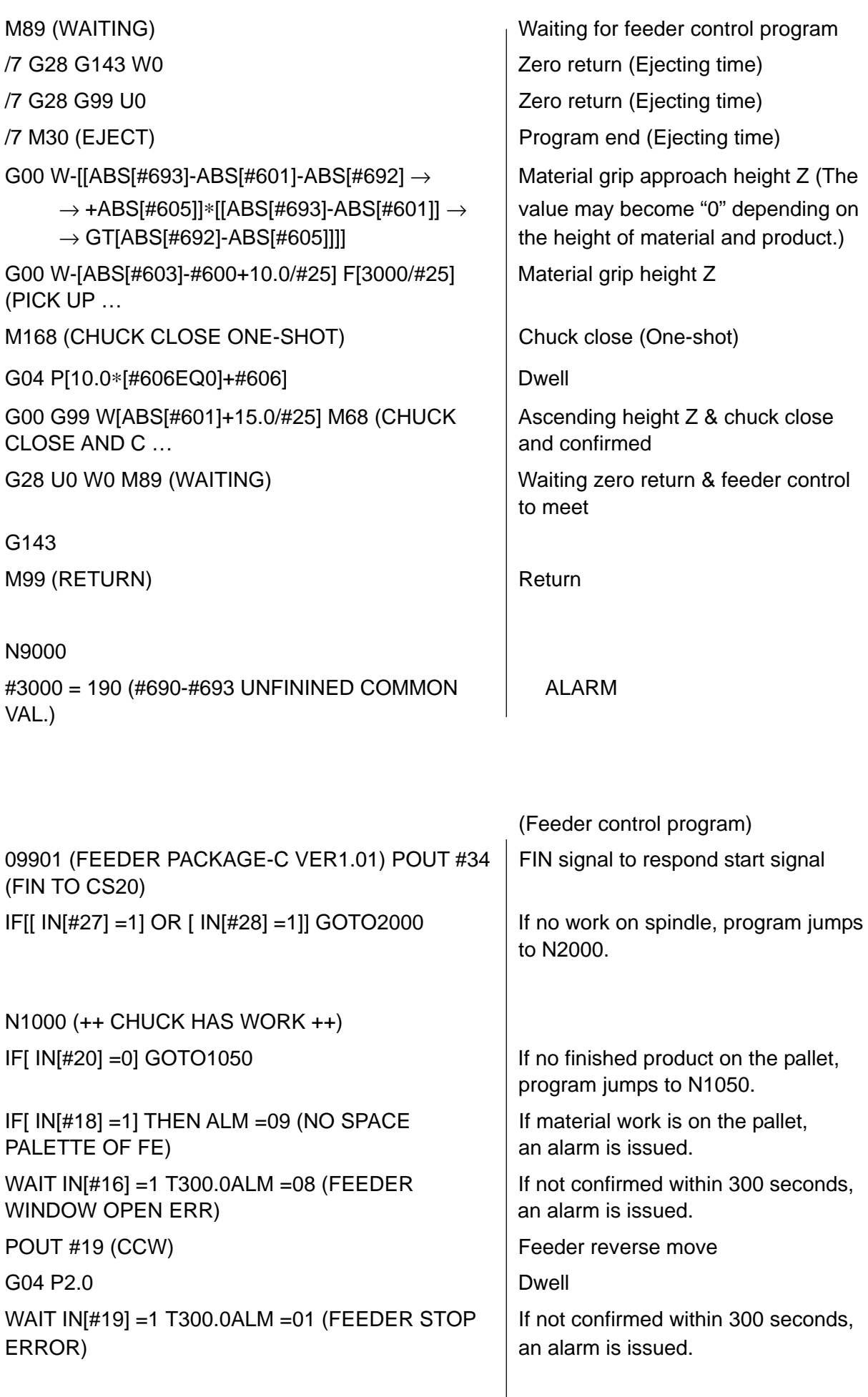

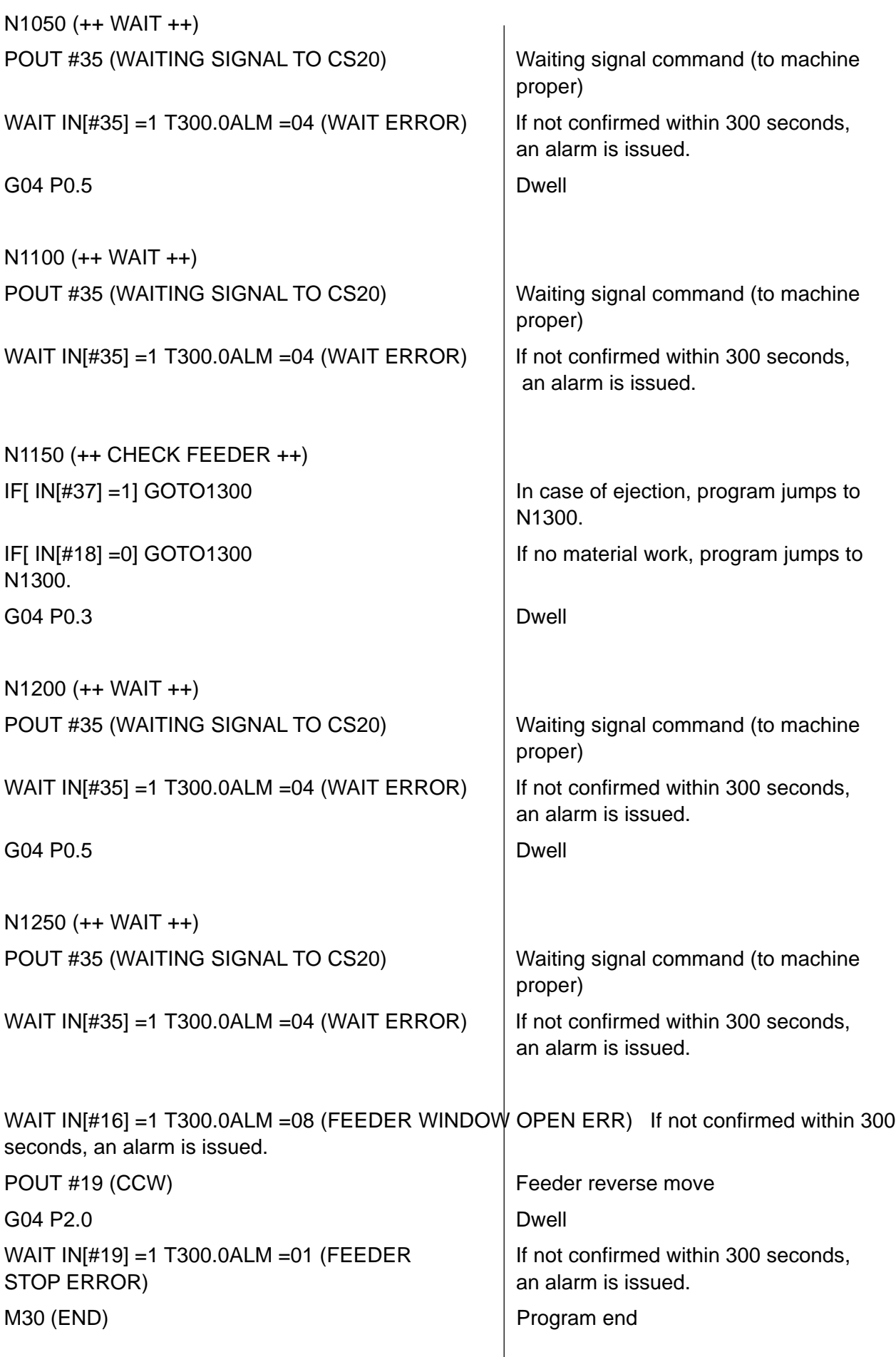

 $\overline{\phantom{a}}$ 

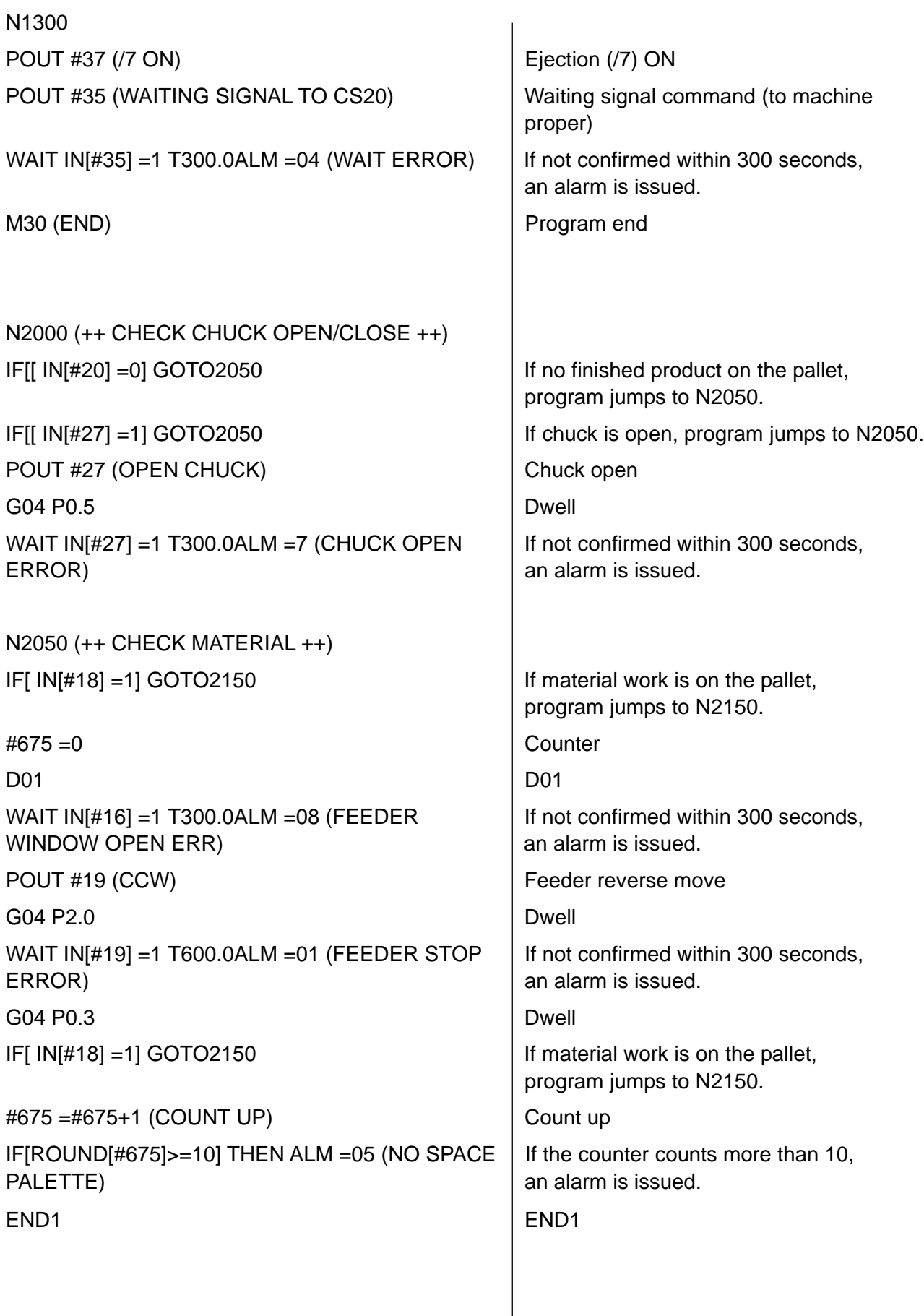

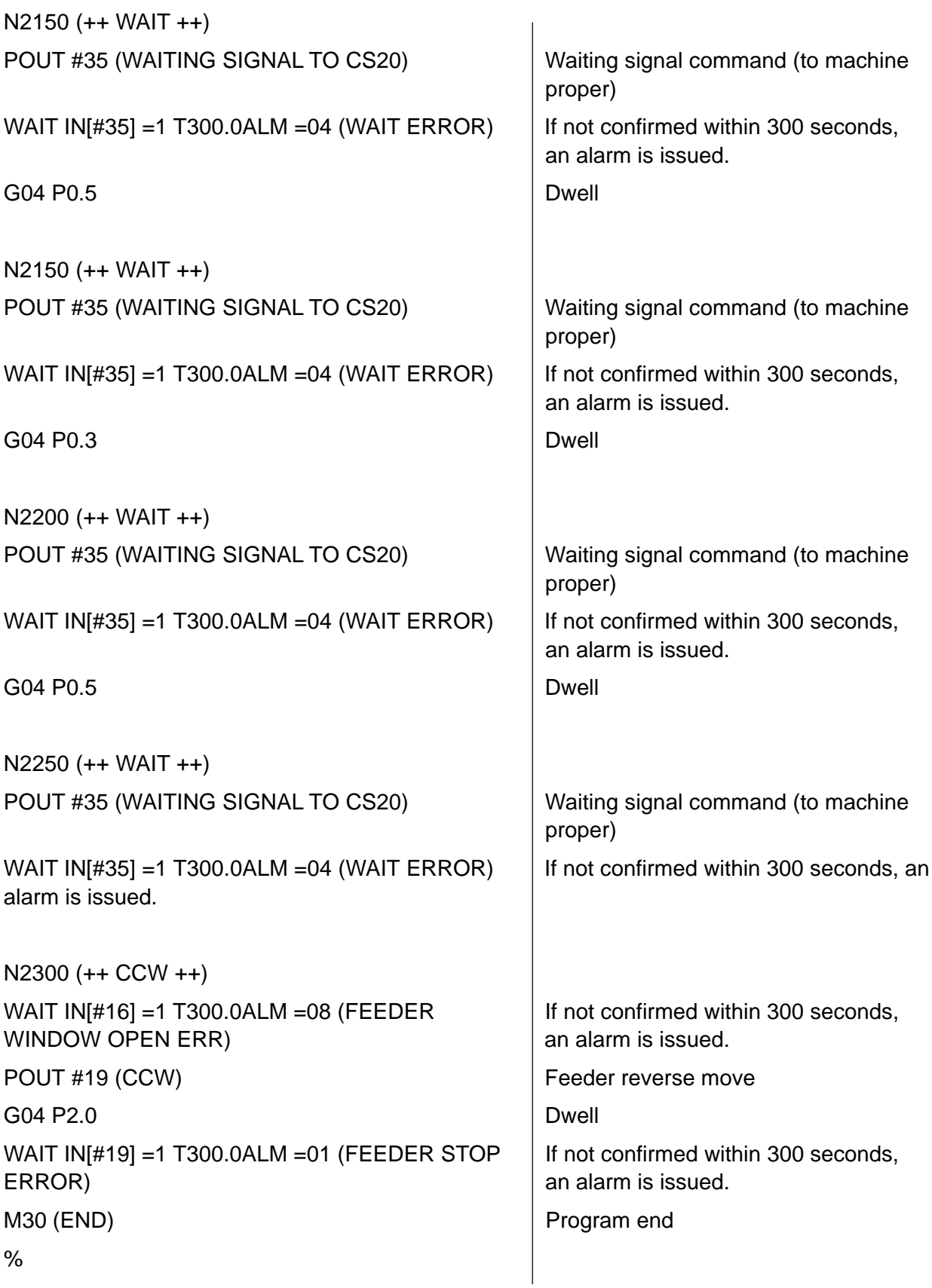

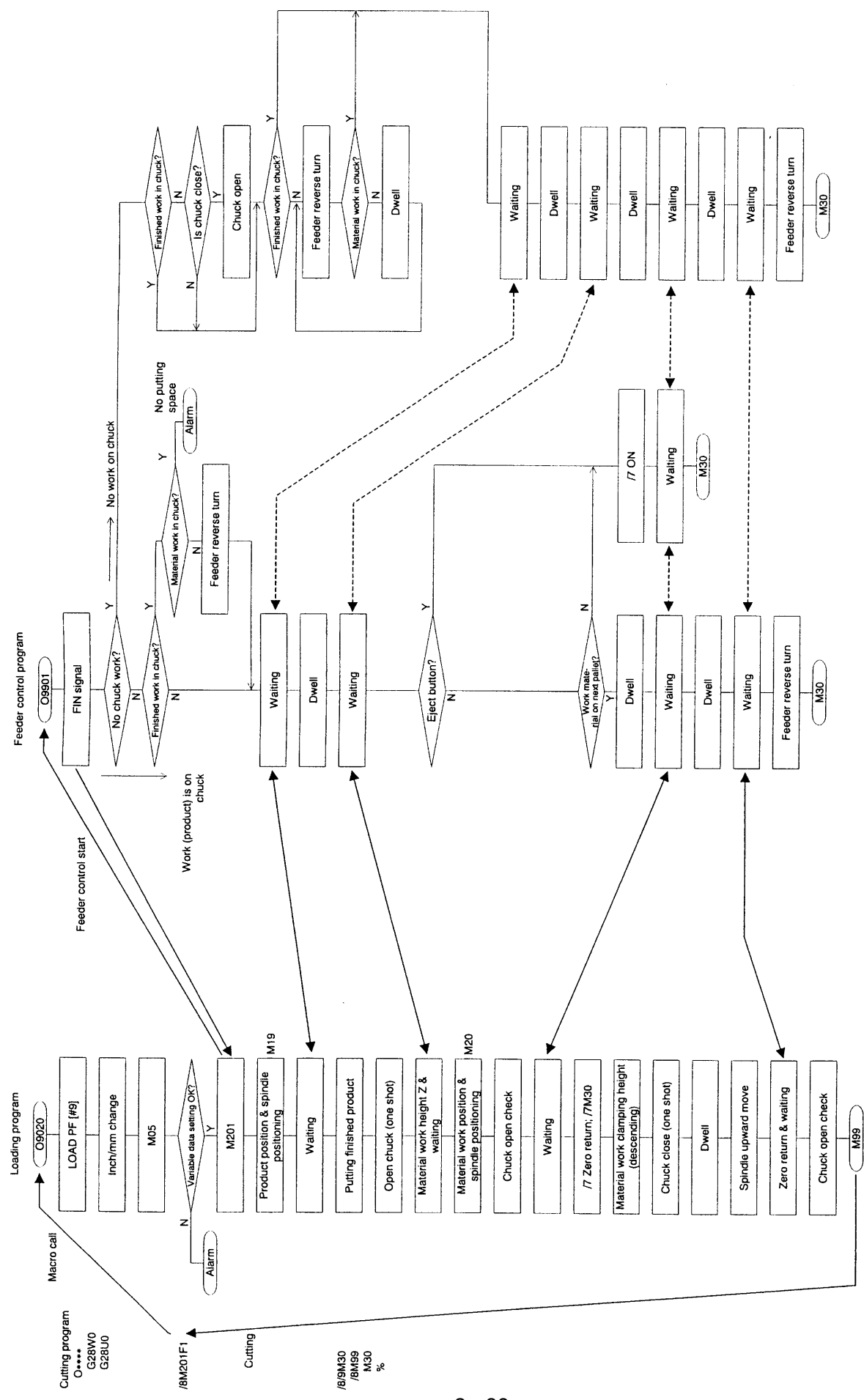

**7.7 Package C (including spindle positioning)**

(Attention)<br>Even when there is no product attached to the chuck, the product<br>placing action takes place.

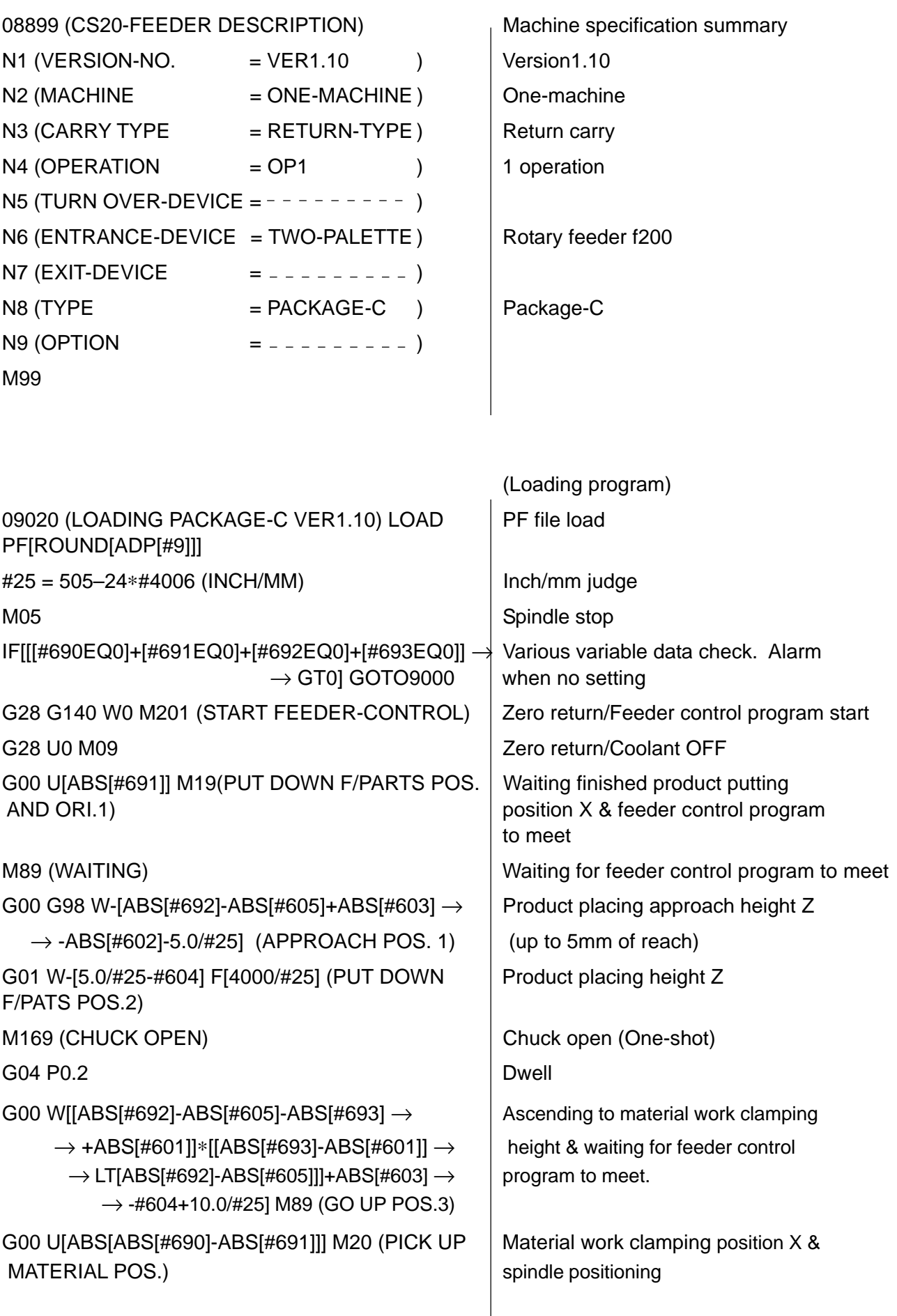

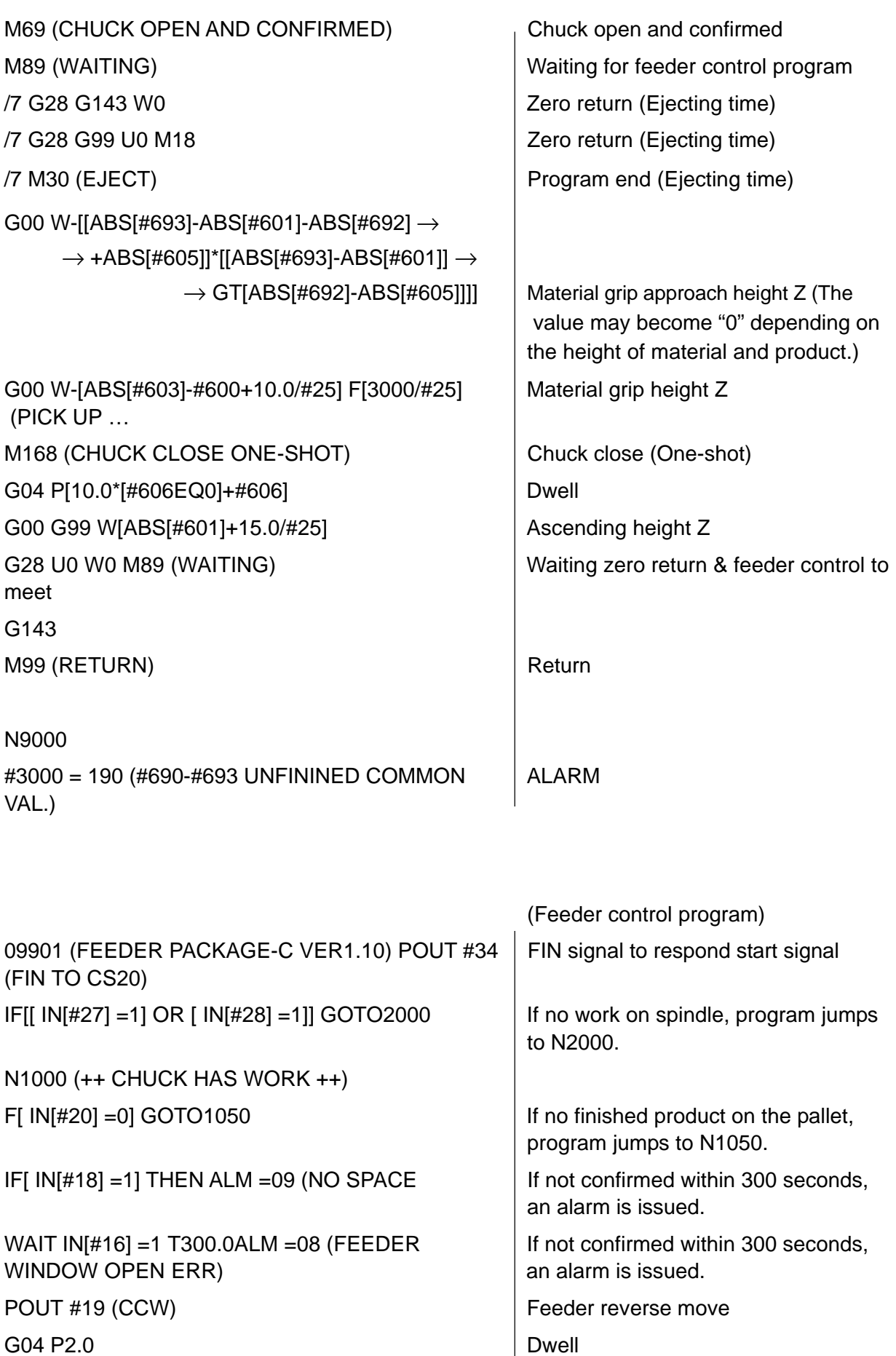

WAIT IN[#19] =1 T300.0ALM =01 (FEEDER STOP | If not confirmed within 300 seconds, ERROR) an alarm is issued.

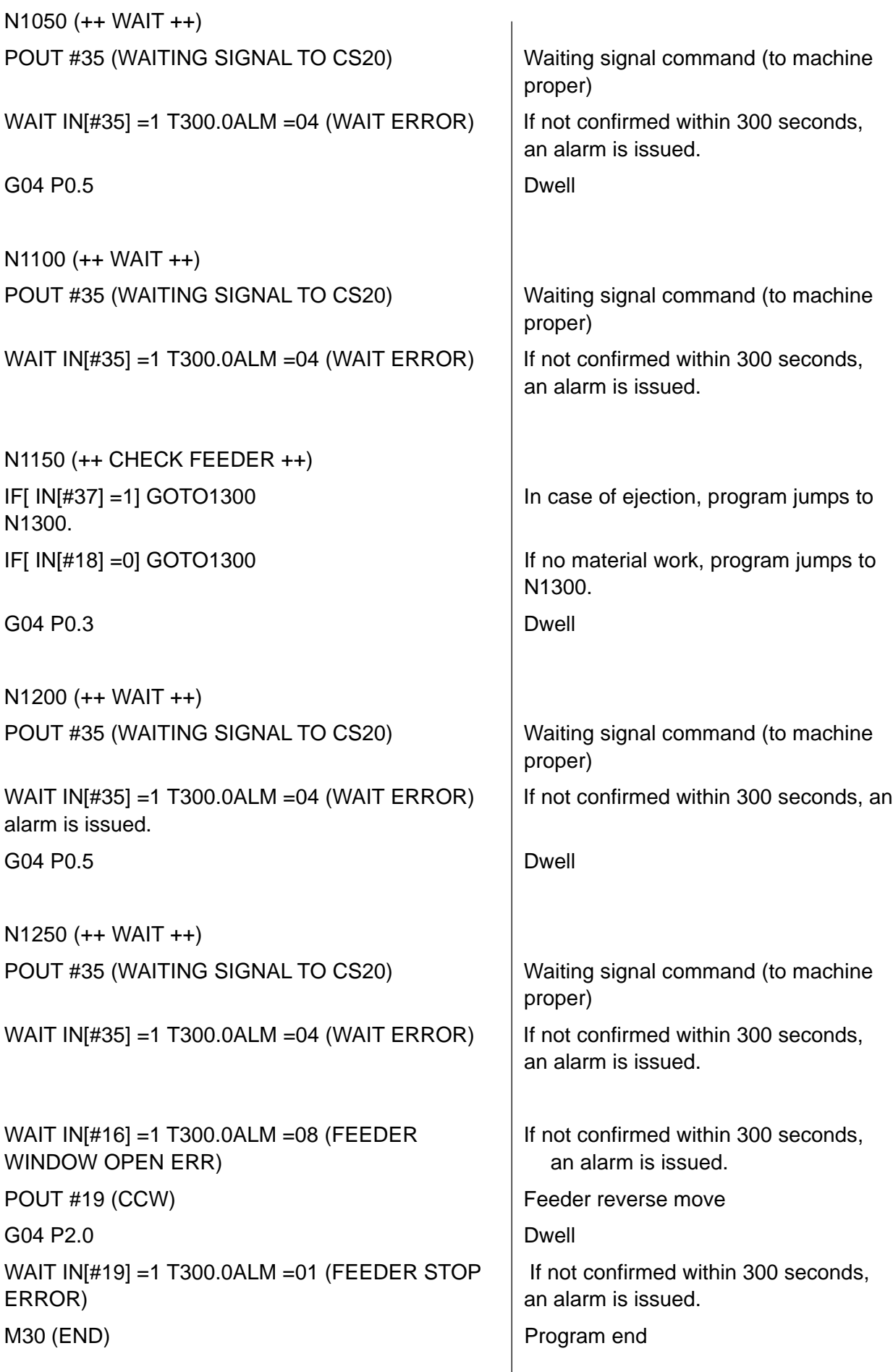

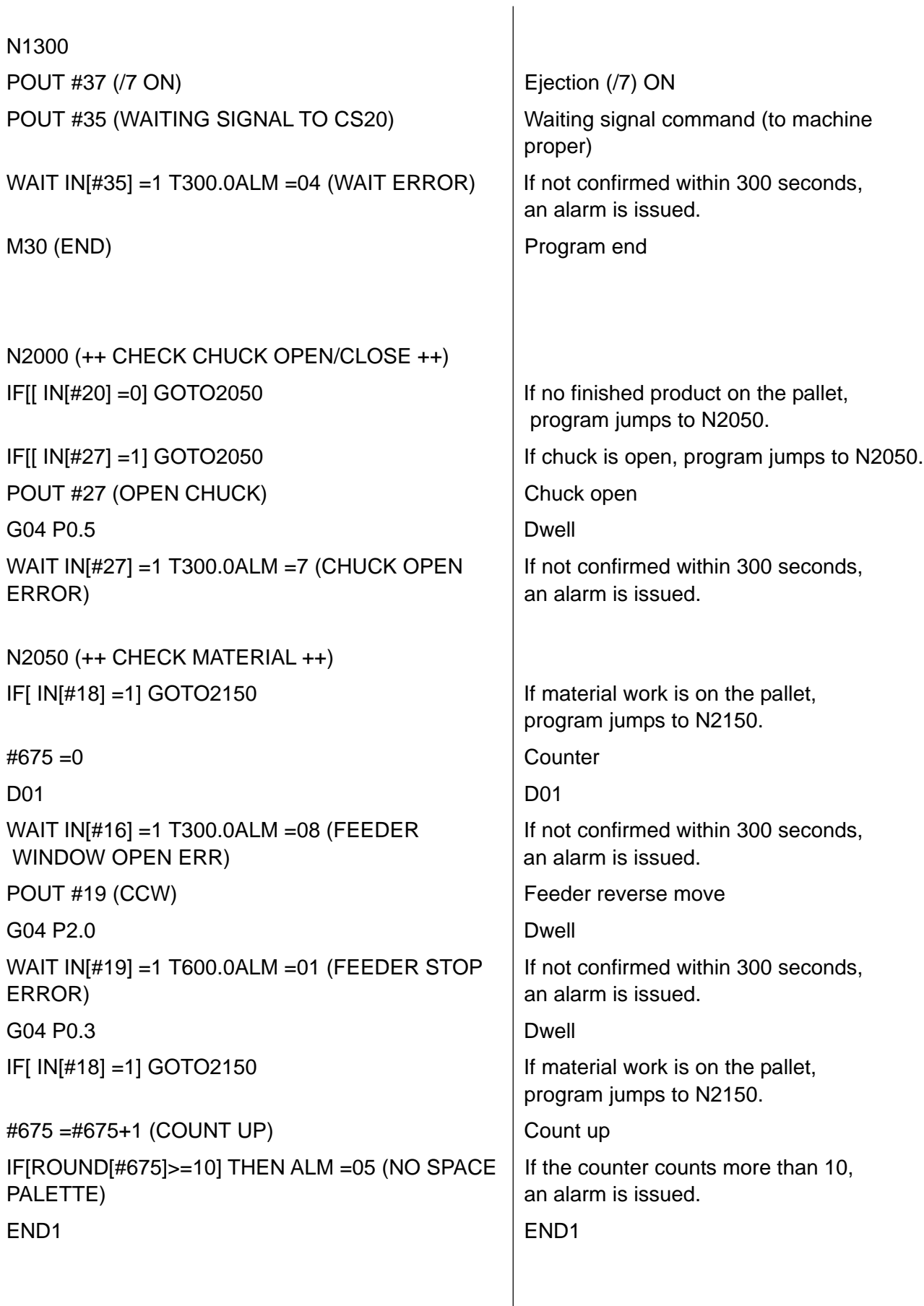

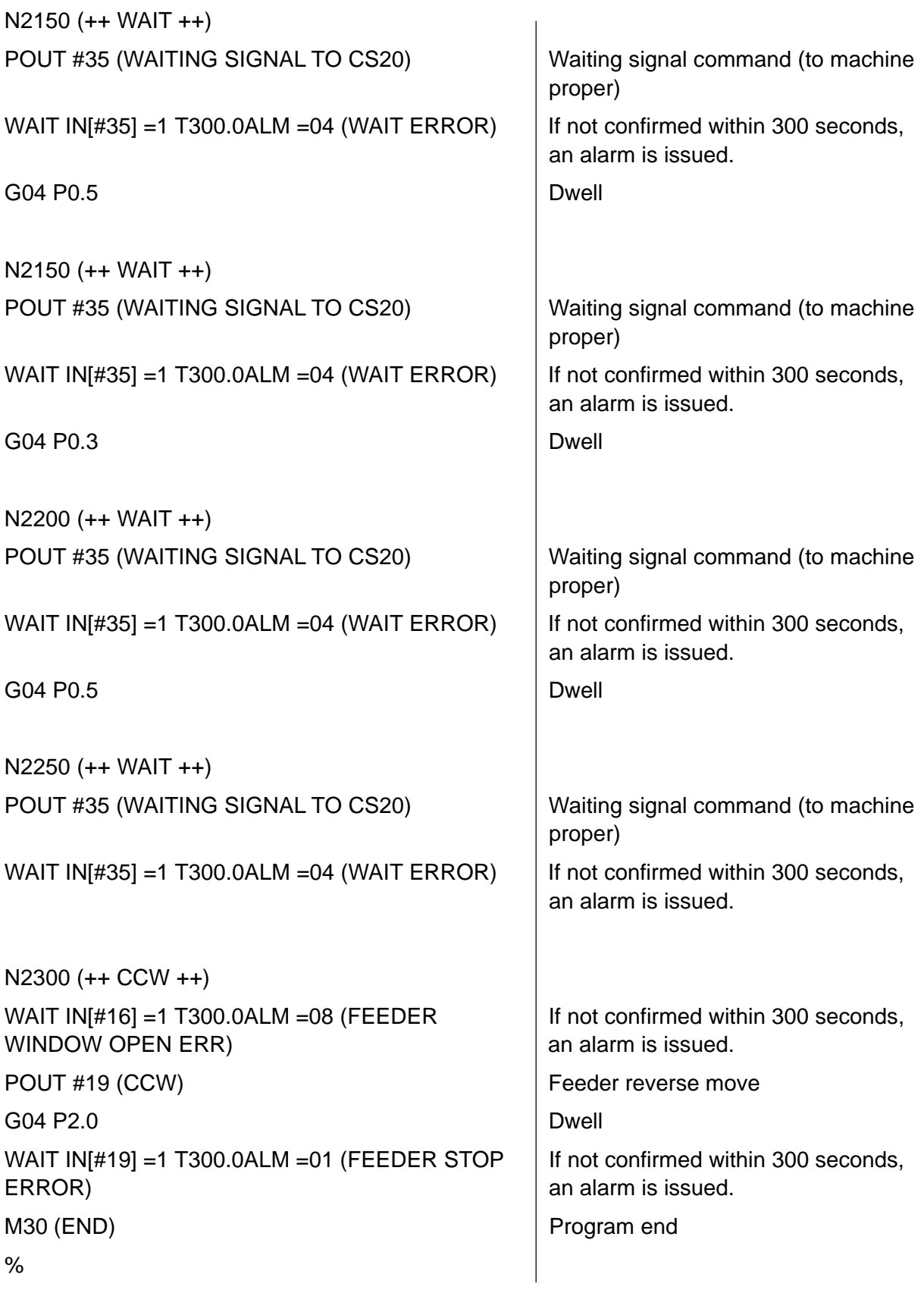

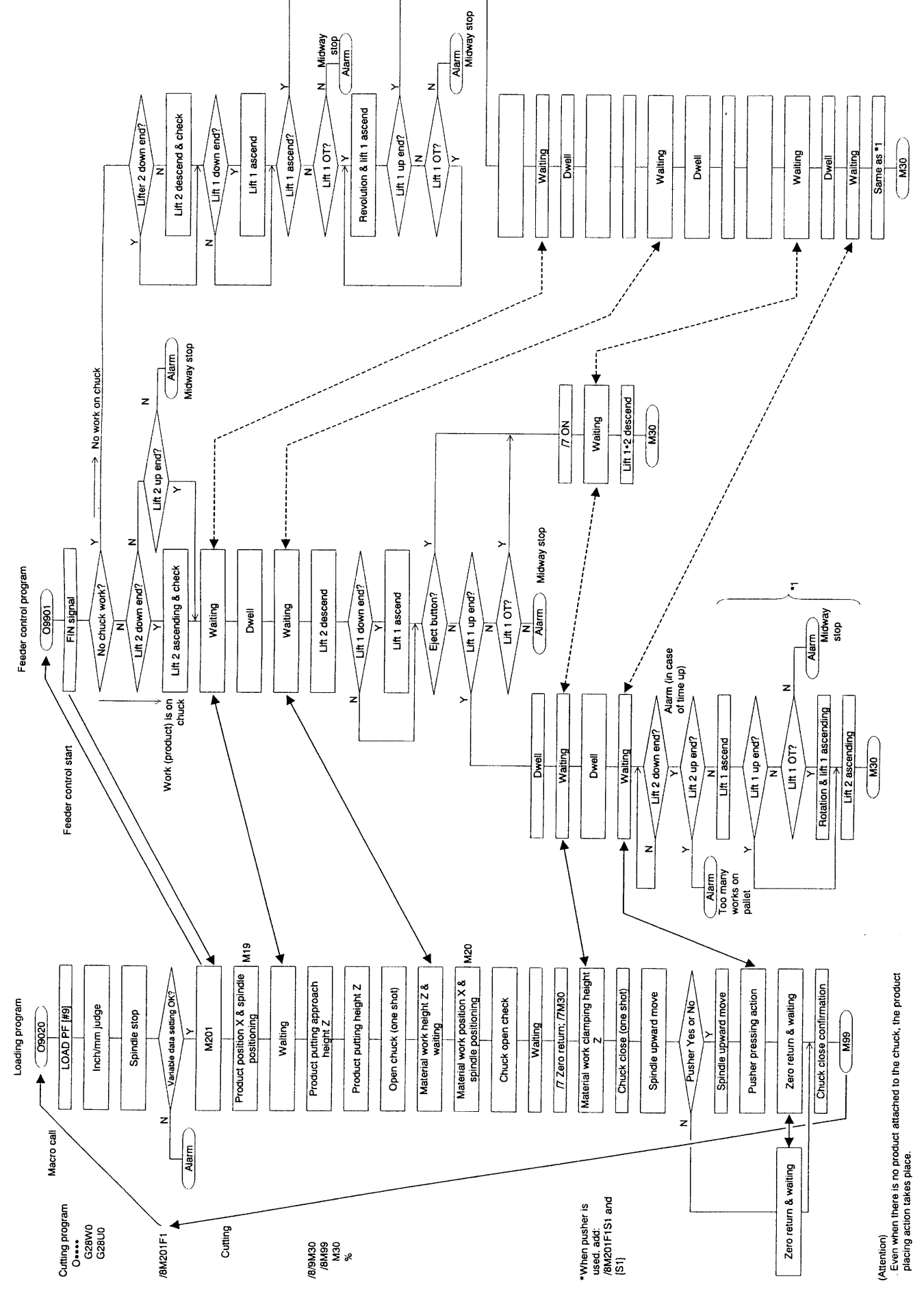

## **7.8 Package B (including spindle positioning & Feeder horizontal pusher)**

2 - 95

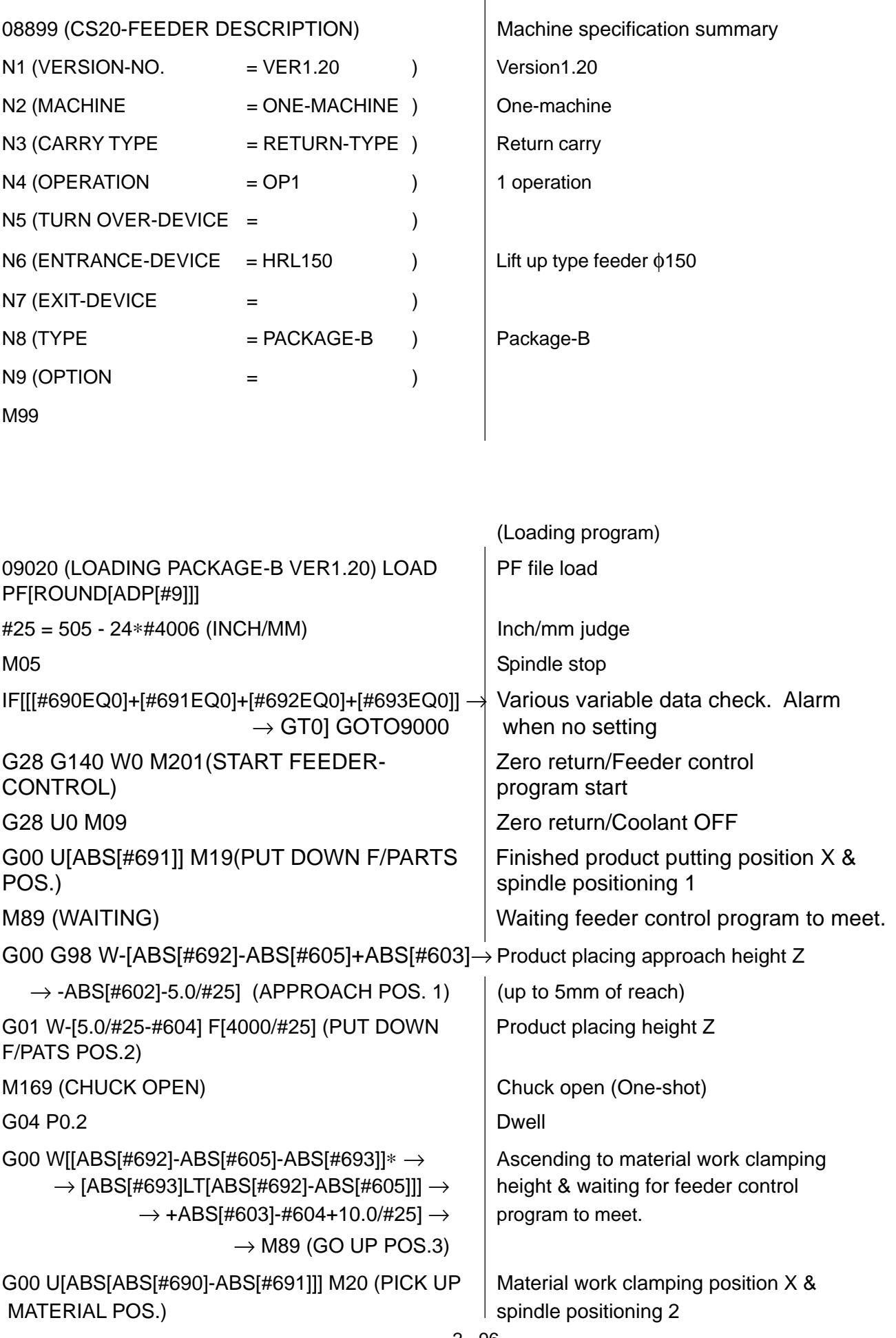

M69 (CHUCK OPEN AND CONFIRMED) Chuck open and confirmed M89 (WAITING) Waiting for feeder control program /7 G28 G143 W0 Zero return (Ejecting time) /7 G28 G99 U0 M18 Zero return (Ejecting time) /7 M30 (EJECT) Program end (Ejecting time) G00 W-[[ABS[#693]-ABS[#692]+ABS[#605]]\*  $\rightarrow$  Naterial grip approach height Z (The  $\rightarrow$ [ABS[#693]GT [ABS[#692]-ABS[#605]]]] $\rightarrow$  | value may become "0" depending on  $\rightarrow$ (APPROACH POS.) the height of material and product.) G00 W-[ABS[#603]-#600+10.0/#25] F[3000/#25] Material grip height Z (PICK UP … M168 (CHUCK CLOSE ONE-SHOT) Chuck close (One-shot) G04 P[10.0\*[#606EQ0]+#606] Dwell G00 G99 WIABS[#601]+15.0/#25] Ascending height Z IF[#19EQ#0] THEN G28 U0 W0 M89 (WAITING) ELSE ELSE G28 W0 **COVID-10** COVID-10 COVID-10 COVID-10 Original point (Z axis) G00 U-[ABS[#690]-ABS[#694]] Feeder horizontal pusher position X G00 G98 W-[ABS[#695]-ABS[#601]+ABS[#603] $\rightarrow$  | Putting approach height Z -ABS[#602]-5.0/#25] (APPROACH POS.) G01 W-[2.0/#25+5.0/#25] F[4000/#25] Pusher pressing height Z M169 (CHUCK OPEN ONE-SHOT) Chuck open (One-shot) G04 P0.5 Dwell M168 (CHUCK CLOSE ONE-SHOT) Chuck close (One-shot) G04 P[10.0∗[#606EQ0]+#606] Dwell G28 U0 W0 M89 (WAITING) G28 U0 W0 M89 (WAITING) control program G28 G99 U0 zero return X END IF END IF G143 M68 (CHUCK CLOSE AND CONFIRMED) Chuck close confirmation M99 (RETURN) Return N9000 #3000 = 190 (#690-#693 UNDEFINED COMMON | Alarm VAL.) (Feeder control program) 09901 (FEEDER PACKAGE-B VER1.10) POUT #34 FIN signal to respond start signal (FIN TO CS20)

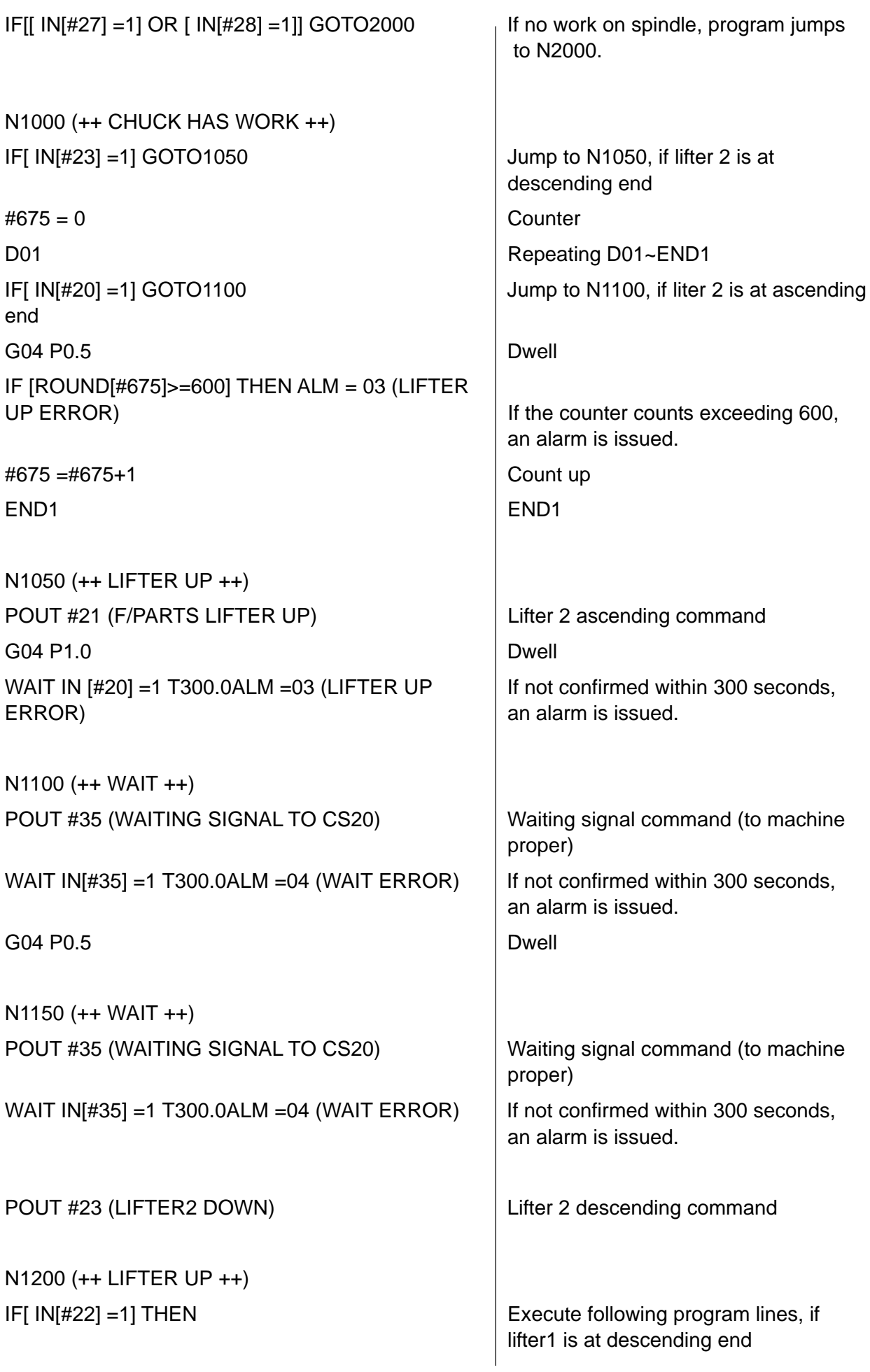

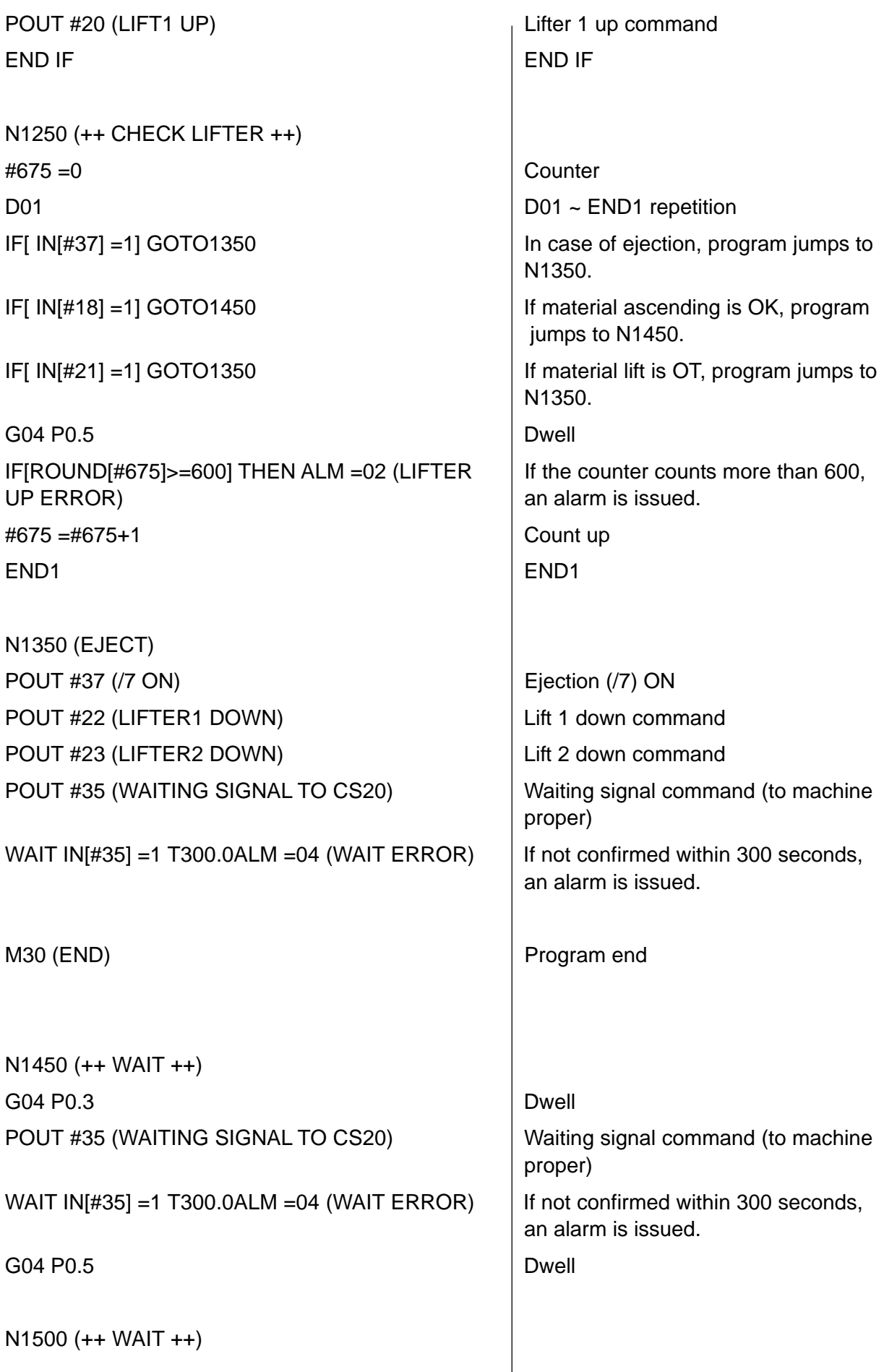

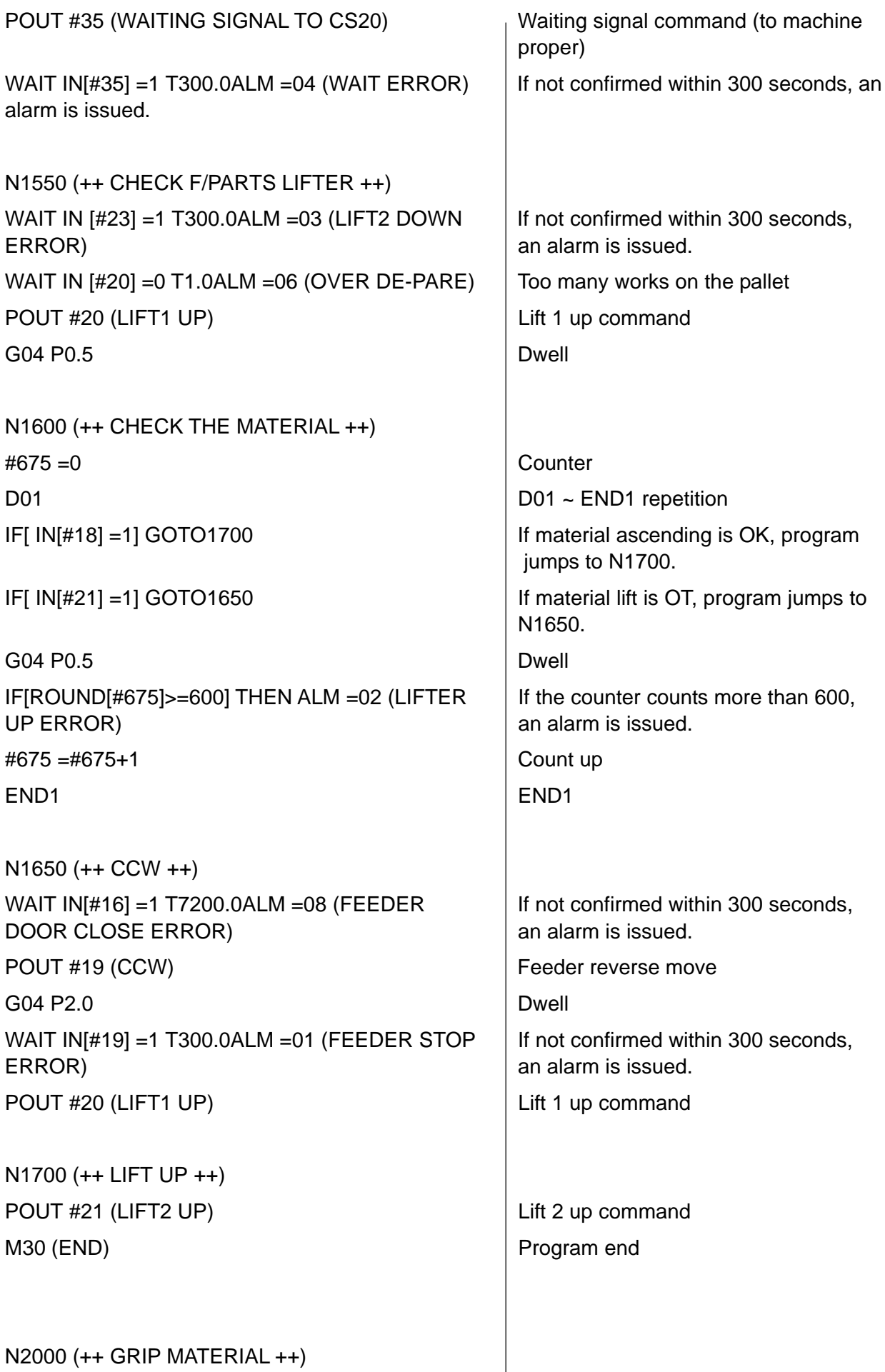

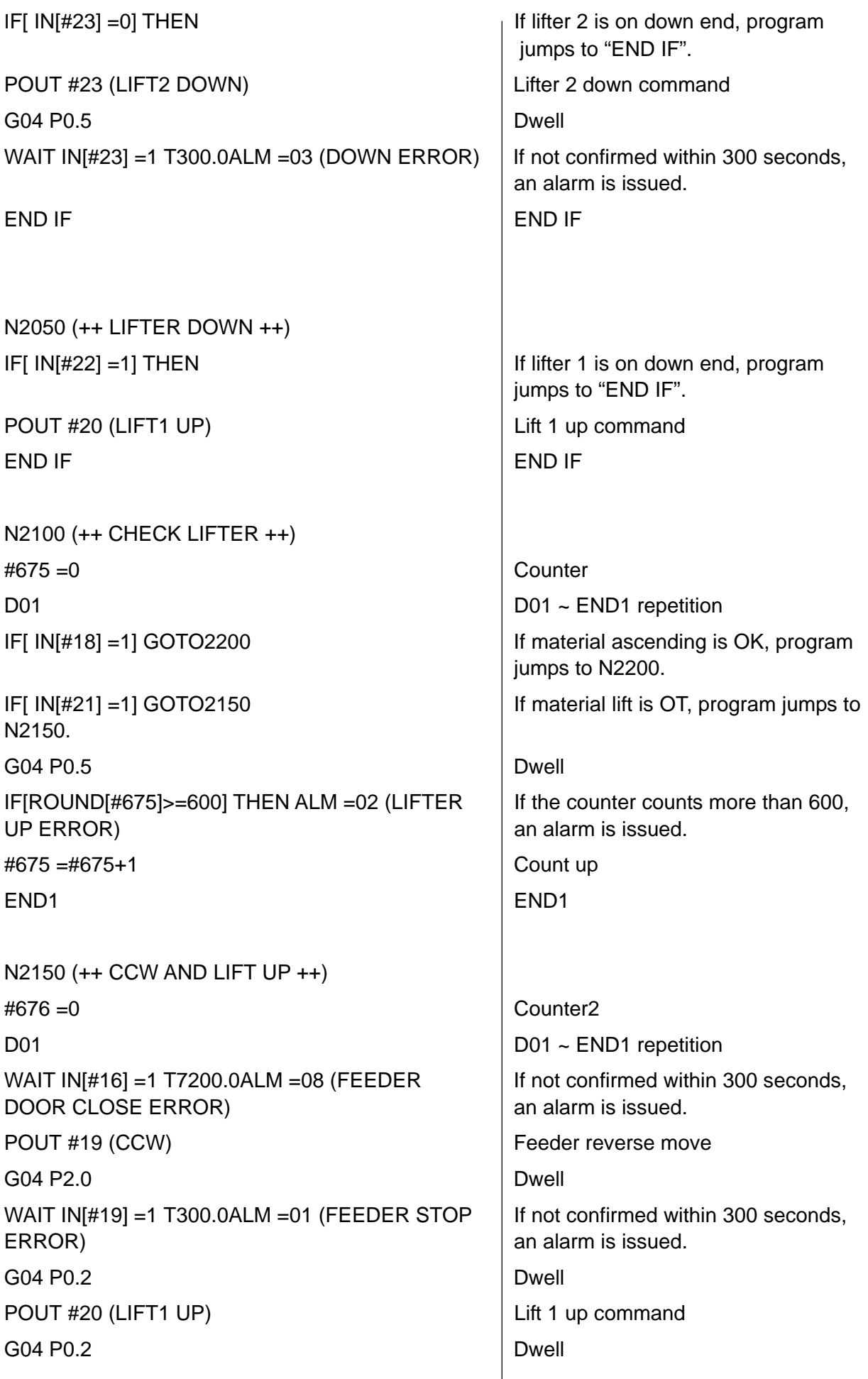

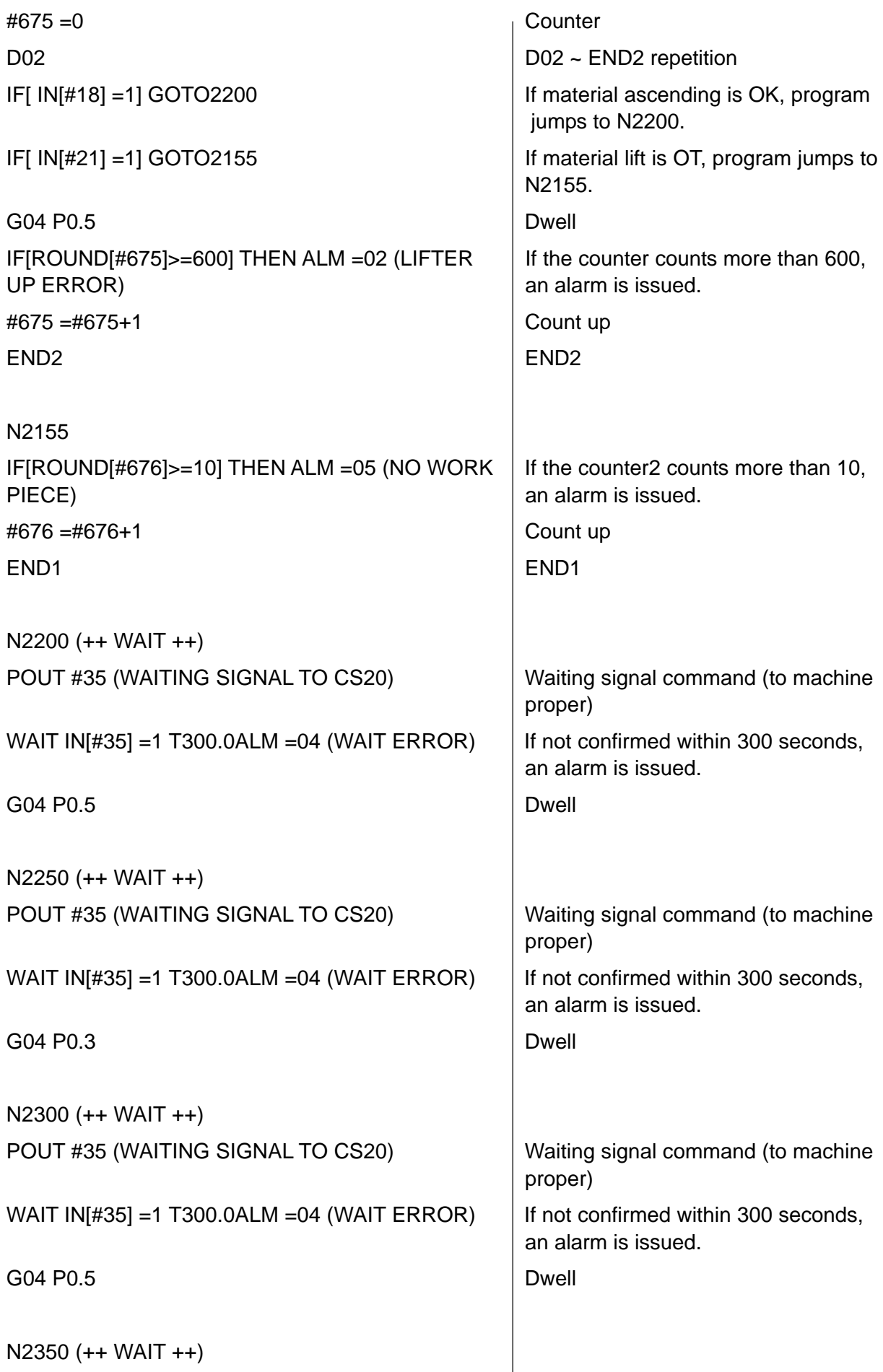

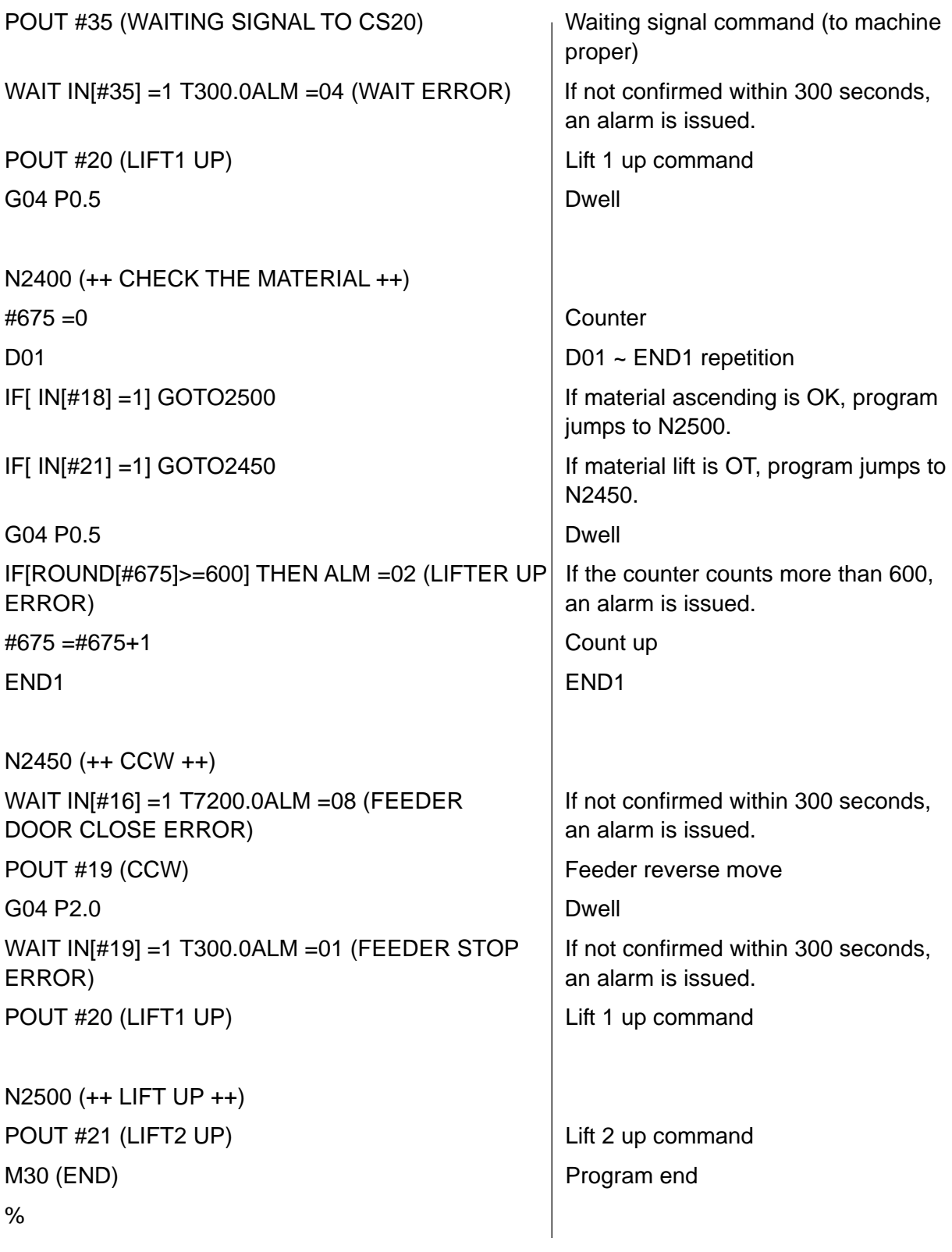
# **3 FEEDER RELEVANT OPERATION**

## **1 Explanation of Feeder Outline**

### **1.1 Package B**

### **1.1.1 Operating Panel (HRL100/HRL150 Type)**

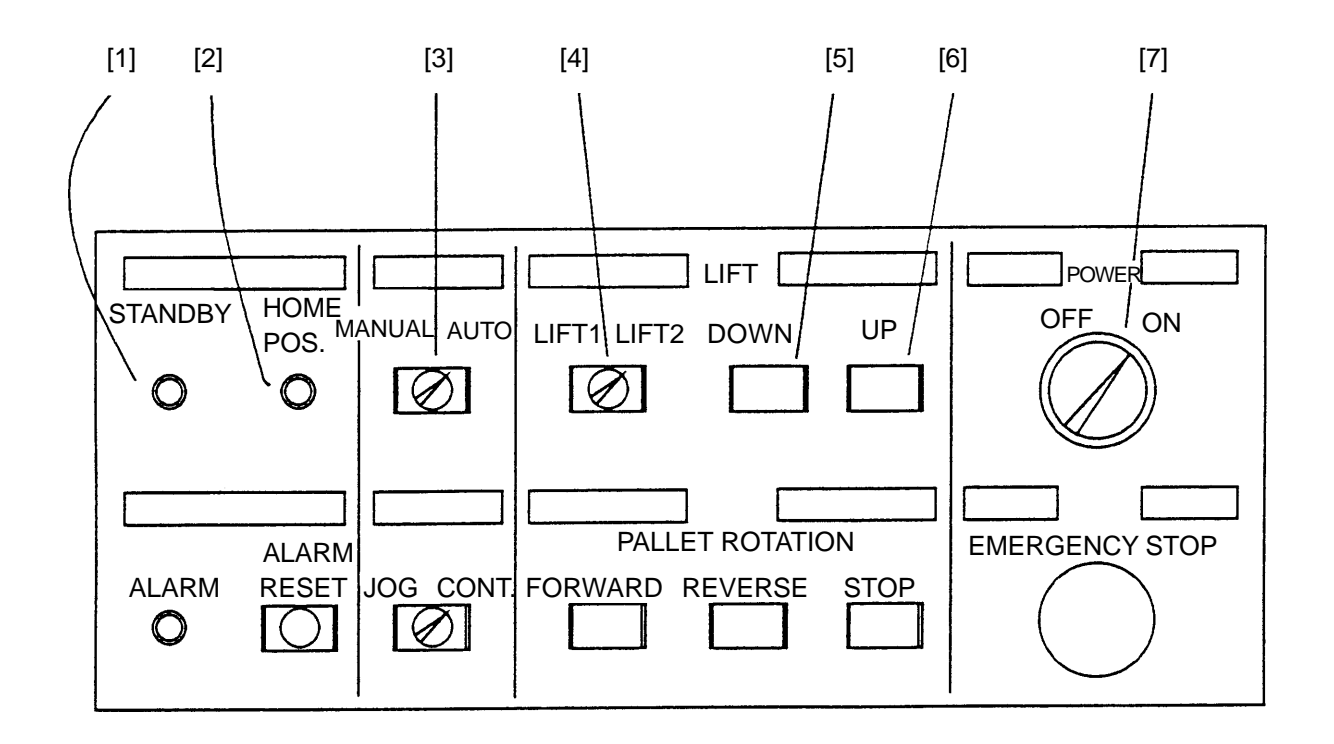

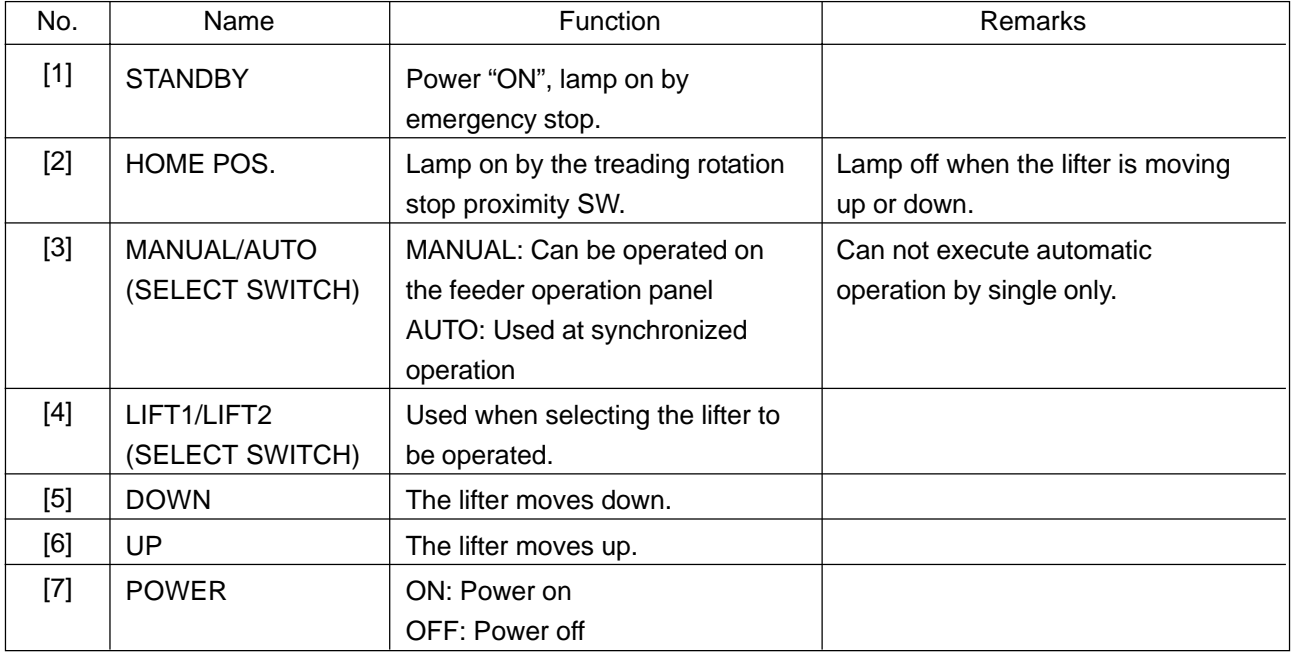

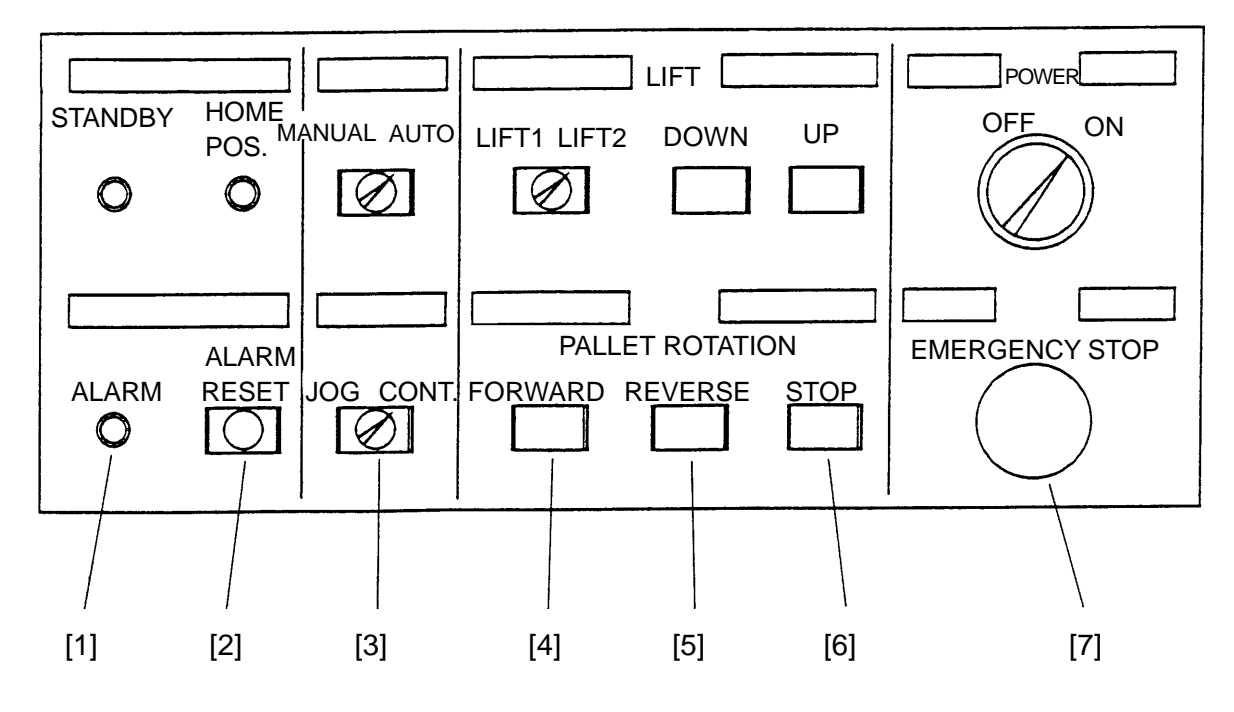

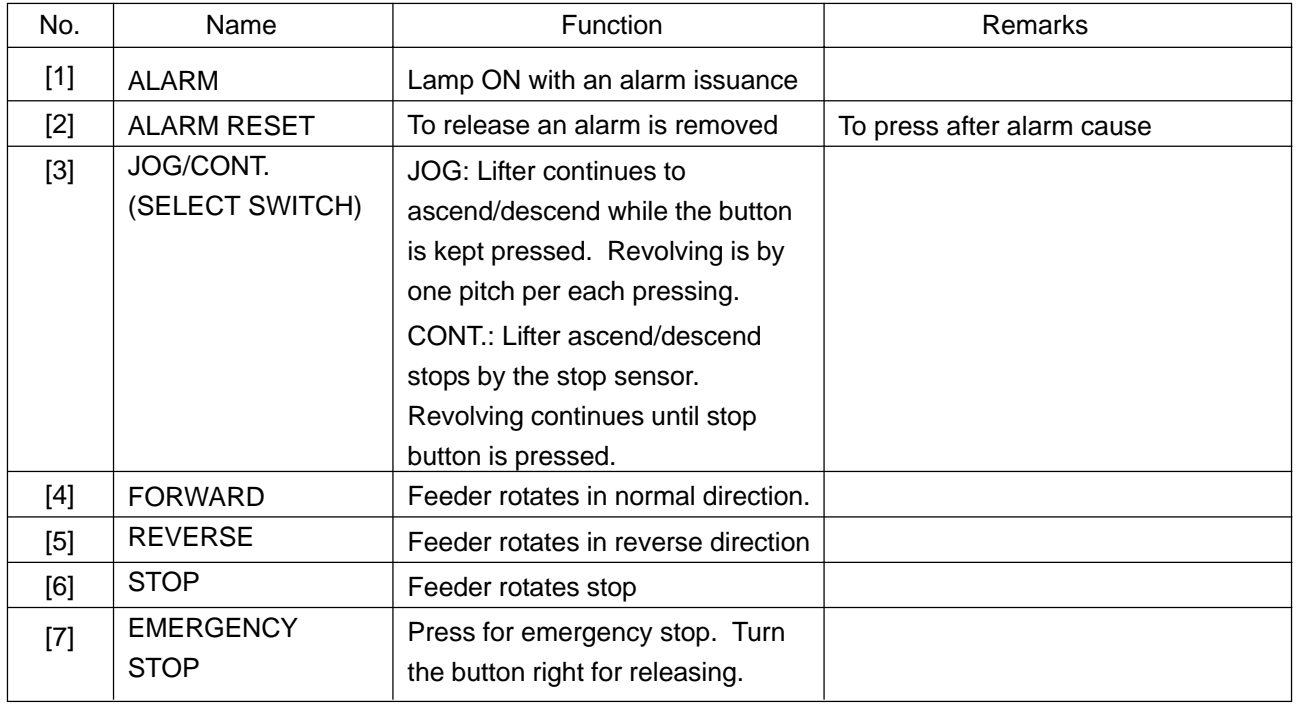

#### **1.1.2 Ascent Detecting Sensor**

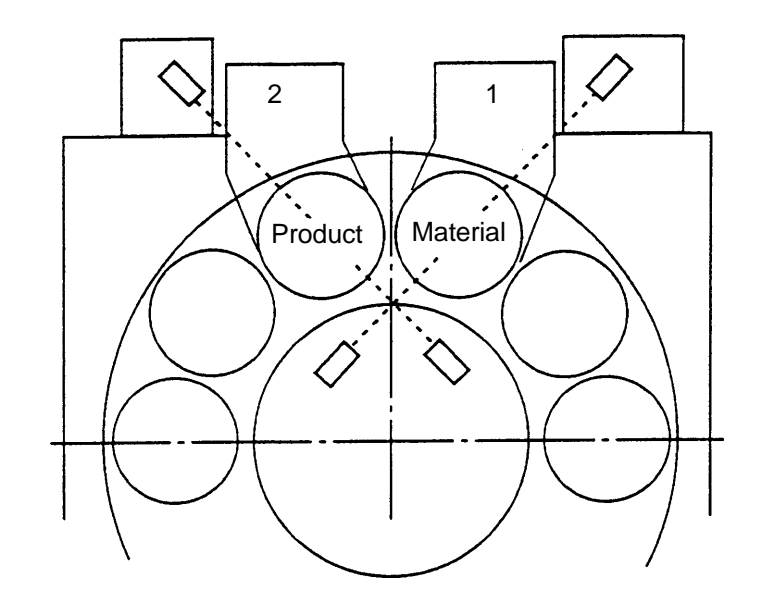

The ascent detecting sensor is designed as shown in the above. The right side of the pallet is for product and the left for material viewed from the front. The relational positions of the sensors are same with an oval shape feeder.

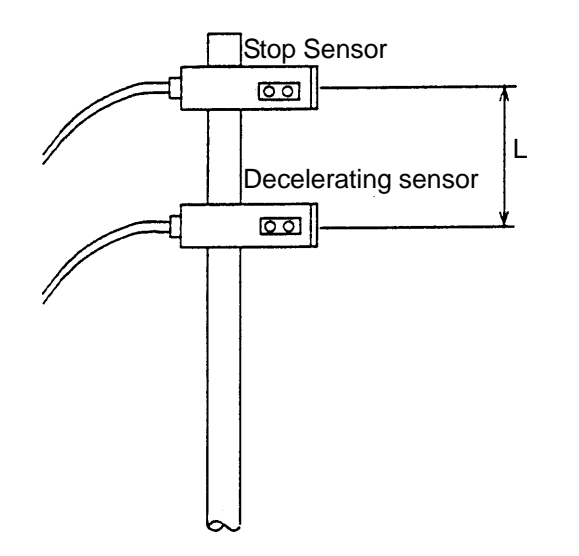

There are two sensors for material detecting, one for deceleration and the other for stop, as shown in the diagram on the left.

Arrange the distance between the two material detecting sensors as follows.

For HRL150 type feeder  $L = 50$ mm or wider

For HRL100 type feeder  $L = 30$ mm or wider

#### **1.1.3 Material on Pallet**

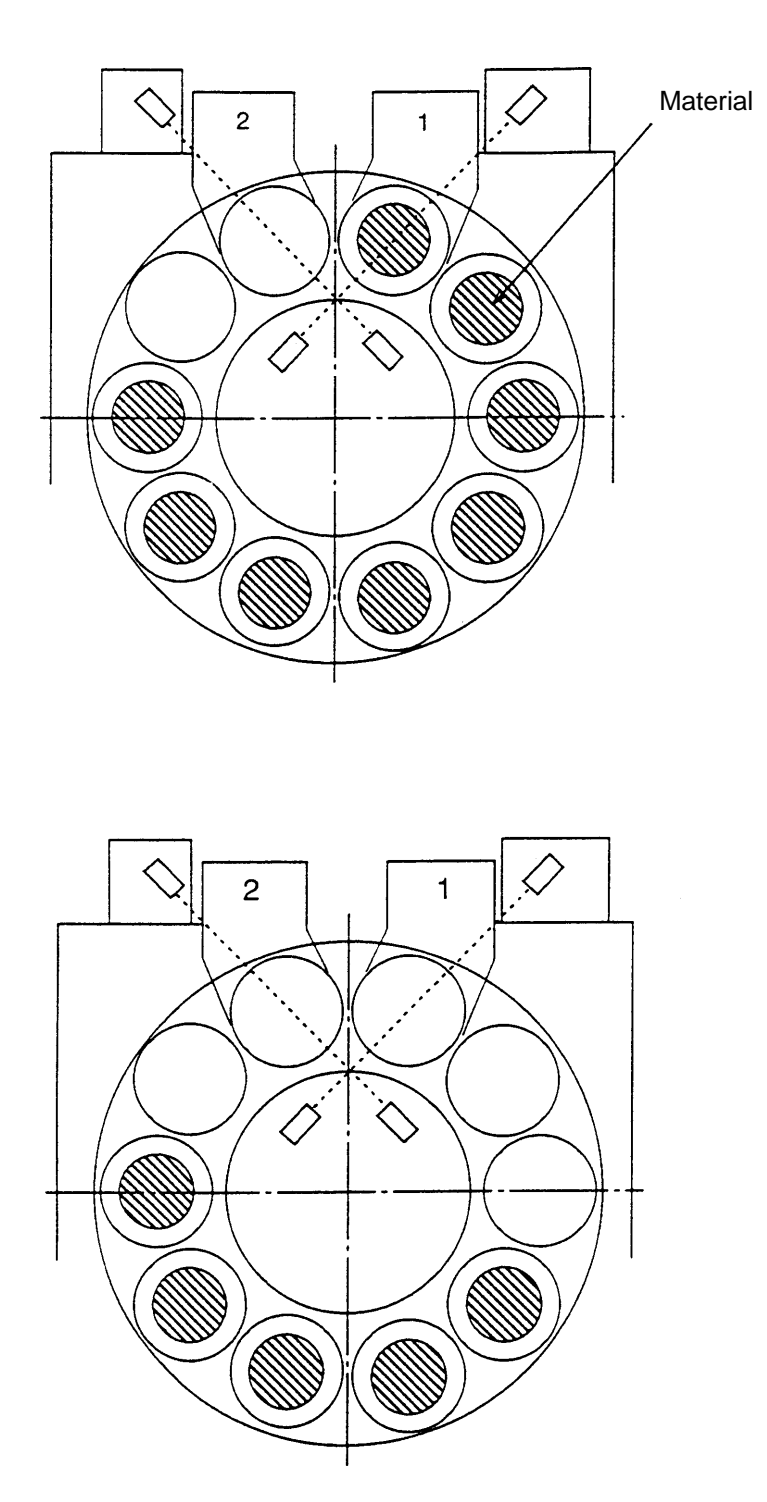

Refrain from putting materials on all the pallet. Always keep at least 2 pallets vacant. (Otherwise, when material is used up, ejection becomes impossible.

The starting position can be anywhere, not necessarily at the position of lifter 1. The feeder revolves and seeks material. (As this seeking action is limited to maximum 10 pallets, if the vacant pallet is more than 10, an alarm is issued.

When starting automatic operation, the product pallet should be kept vacant. For restarting after a cycle stop or eject button stop, there is no harm even with product on the pallet.

#### **1.1.4 Relational Position of Photoelectric Switch**

[Use and location of photoelectric switches]

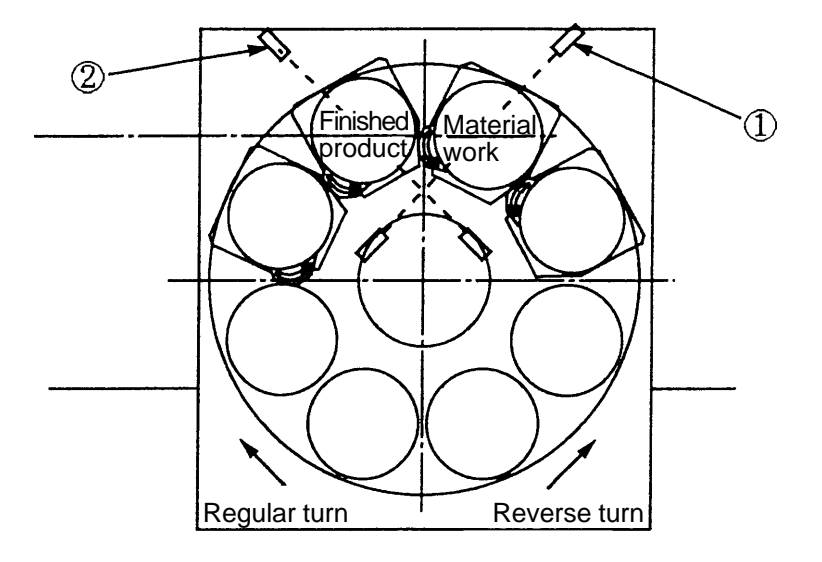

[1] …… Material work position switch (Stop, deceleration)

[2] ······ Finished product position switch (Stop, deceleration)

[Photoelectric switch arrangement for [1] / [2]]

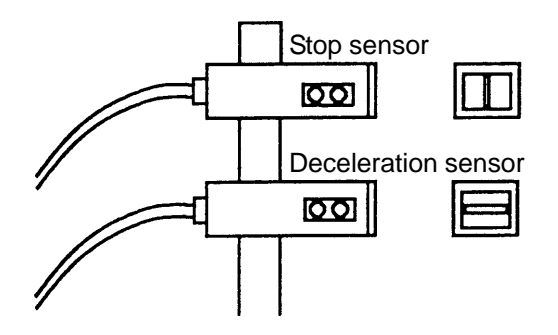

#### **1.1.5 Adjustment of Photoelectric Switch**

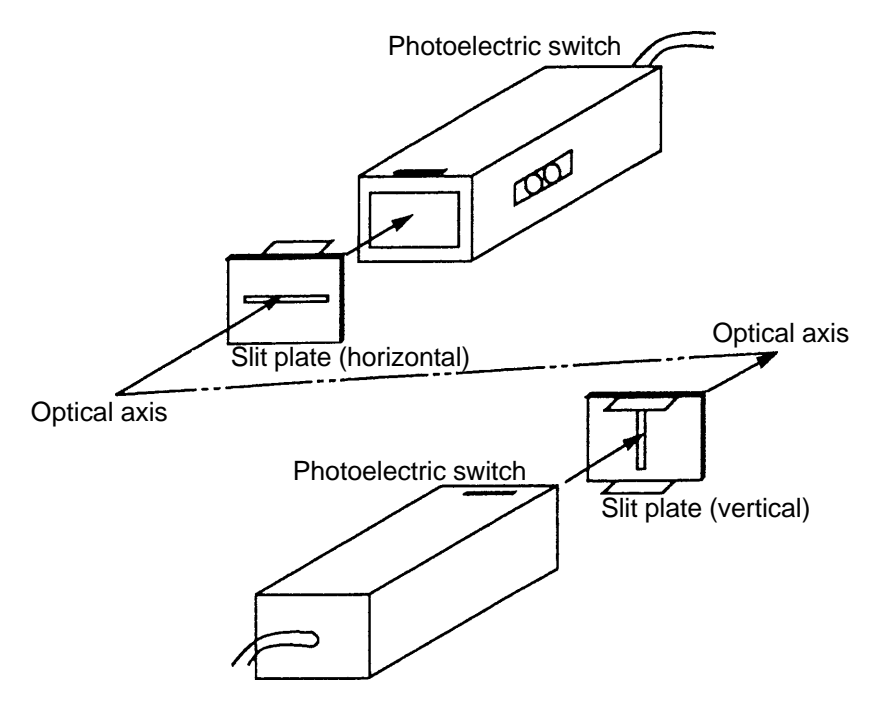

**Note**) Vertical slit plate and horizontal slit plate are to be discriminated for setting each at the light source side and the light receiving side.

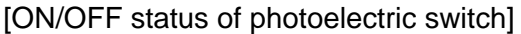

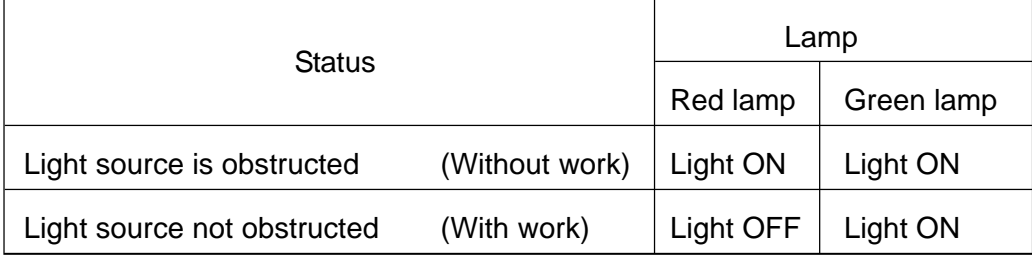

#### **1.1.6 How to Adjust Pallet Jig (3 Guide Bars)**

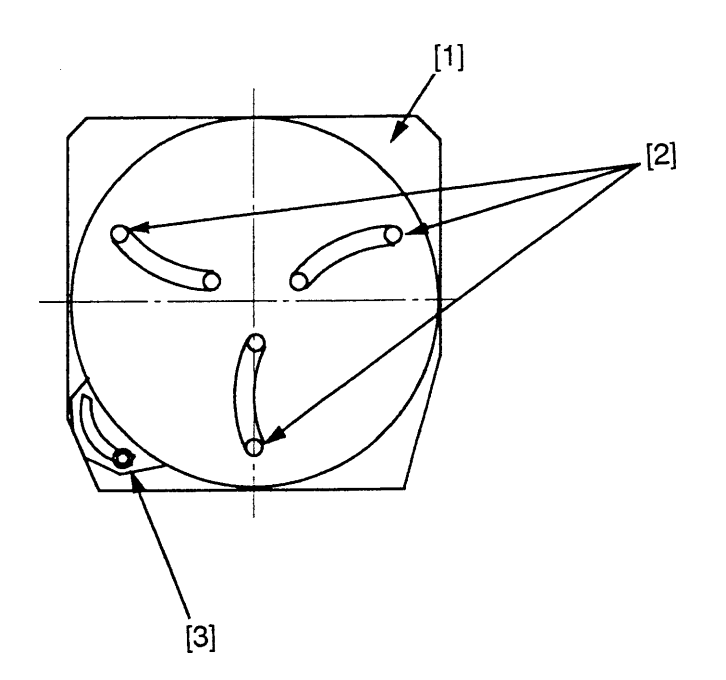

[1] Pallet

[2] Guide bar

[3] Guide bar clamp bolt

- Loosen the bolt [3].
- Spread wide the guide bars [2] then put them on the center of work manually.
- Adjust the guide bars to cover the diameter of the work + about  $\phi$ 1mm manually.
- Tighten the bolt [3] to fix the guide bars.

#### **1.1.7 Pallet Ascent Sensor**

For finished product putting pallet, the sensor is set at about 5mm below the top end of the guide bar.

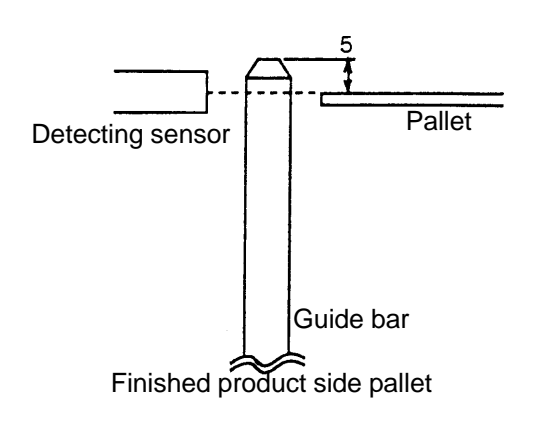

For material work putting pallet, the sensor is set in such a way that the upper face of work material extrudes above the guide bar by 5~6mm.

When the clamping margin of the jaws exceeds 5~6mm, it can be adjusted by spindle positioning.

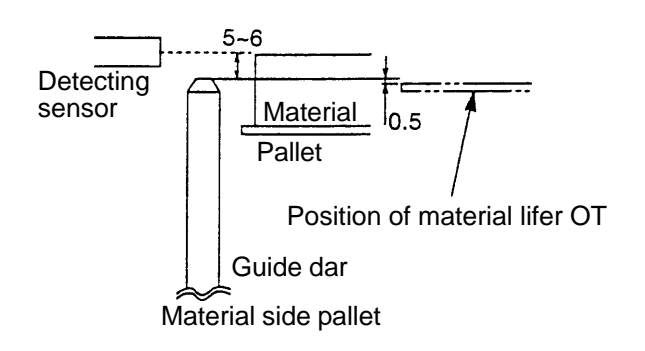

VERTICAL CNC LATHE INSTRUCTION MANUAL OPERATION SEIKI-SEICOS Σ10L/21L Version 1.01

11-1997 First Edition 09-2000 Revision